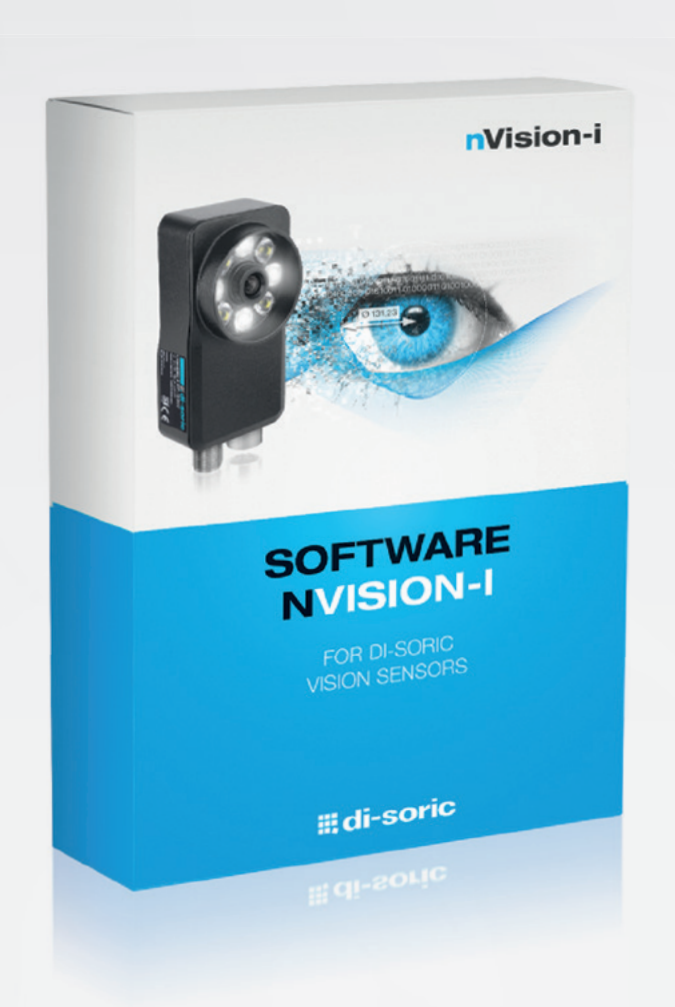

# nVISION-i GUIDE DE L'UTILISATEUR

**III, di-soric** 

## **nVision-i Guide de l'utilisateur** *Version 24 .1*

**di-soric GmbH & Co. KG**

**juin 24, 2024**

## Table des matières

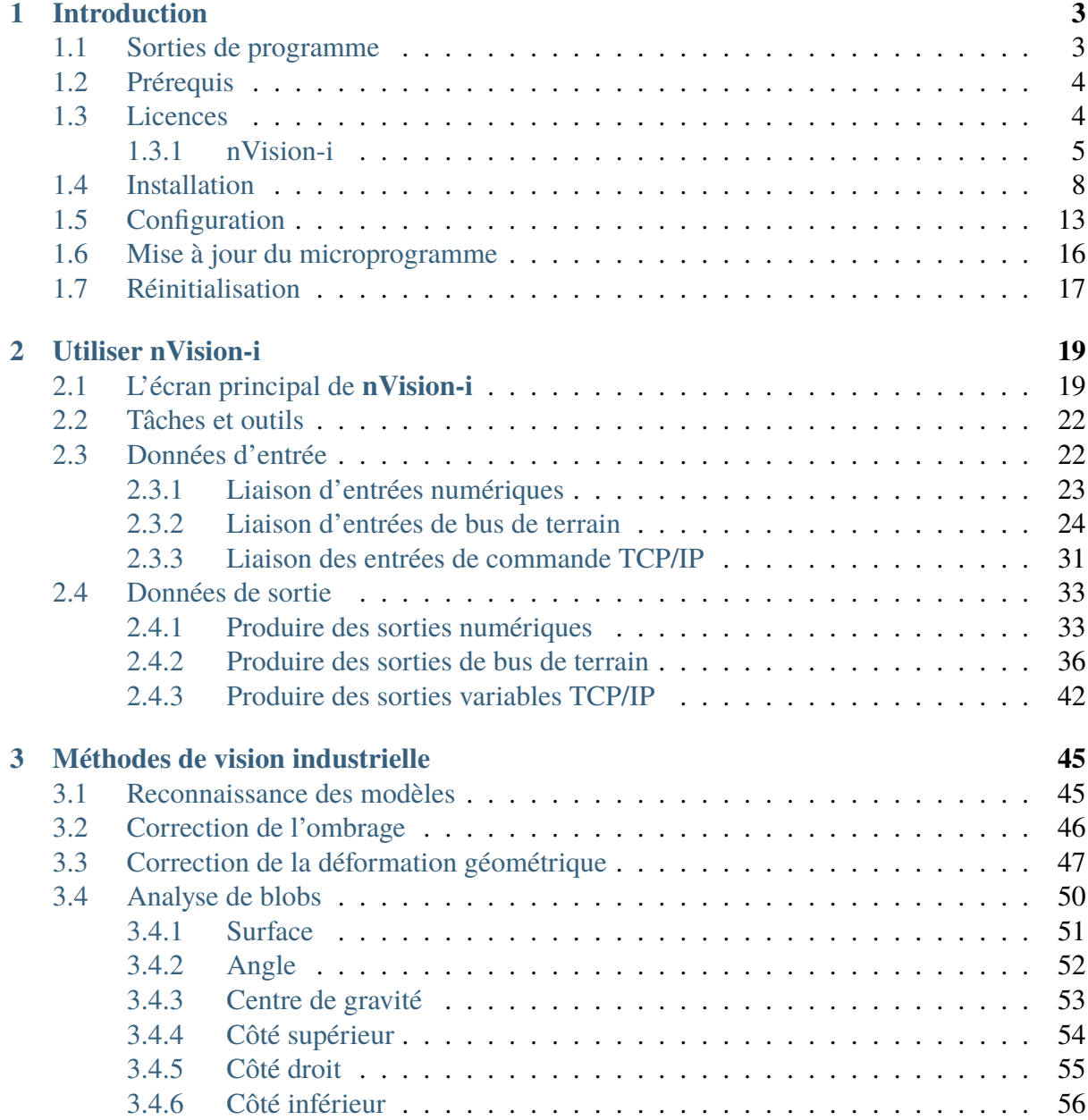

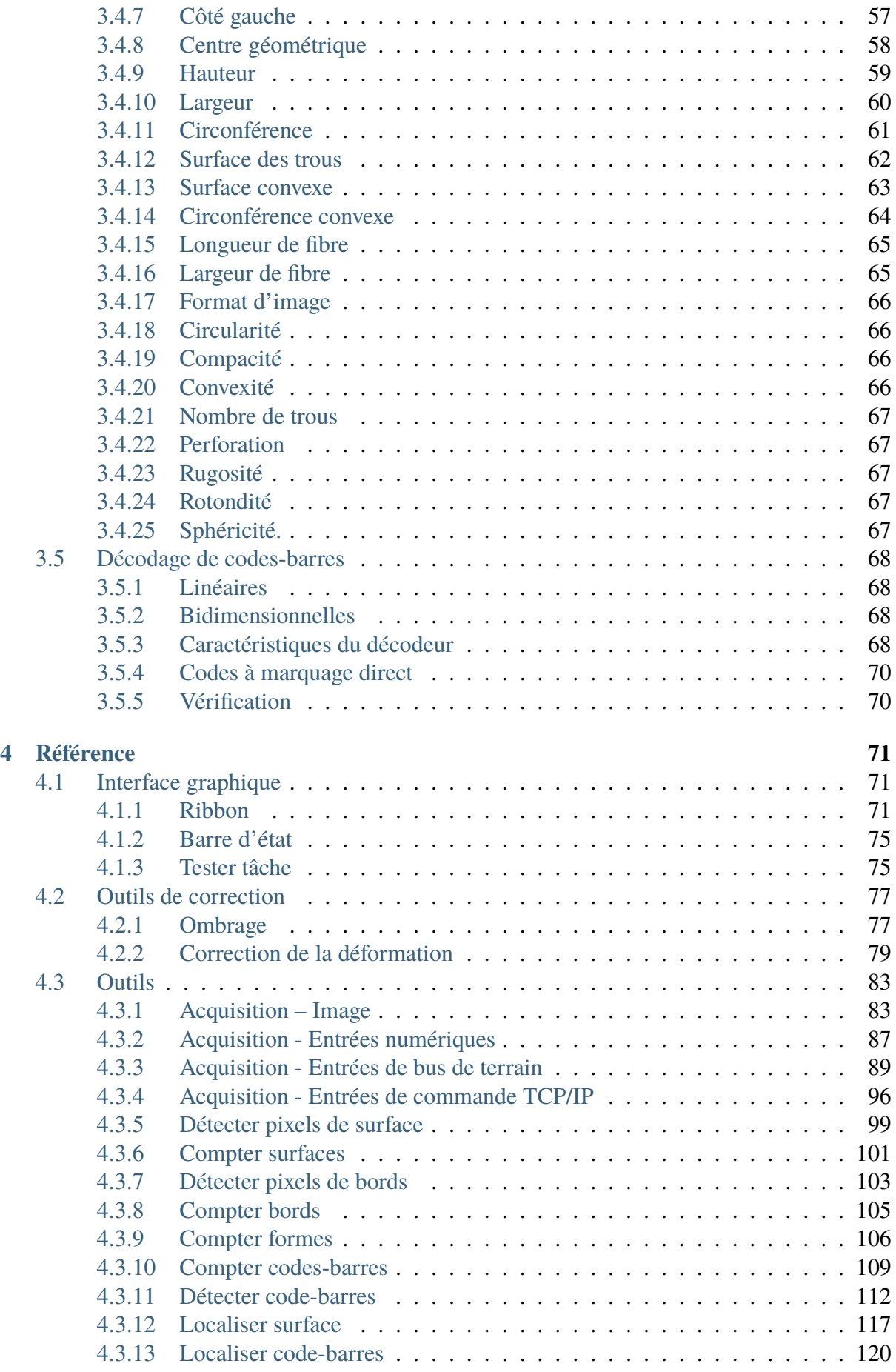

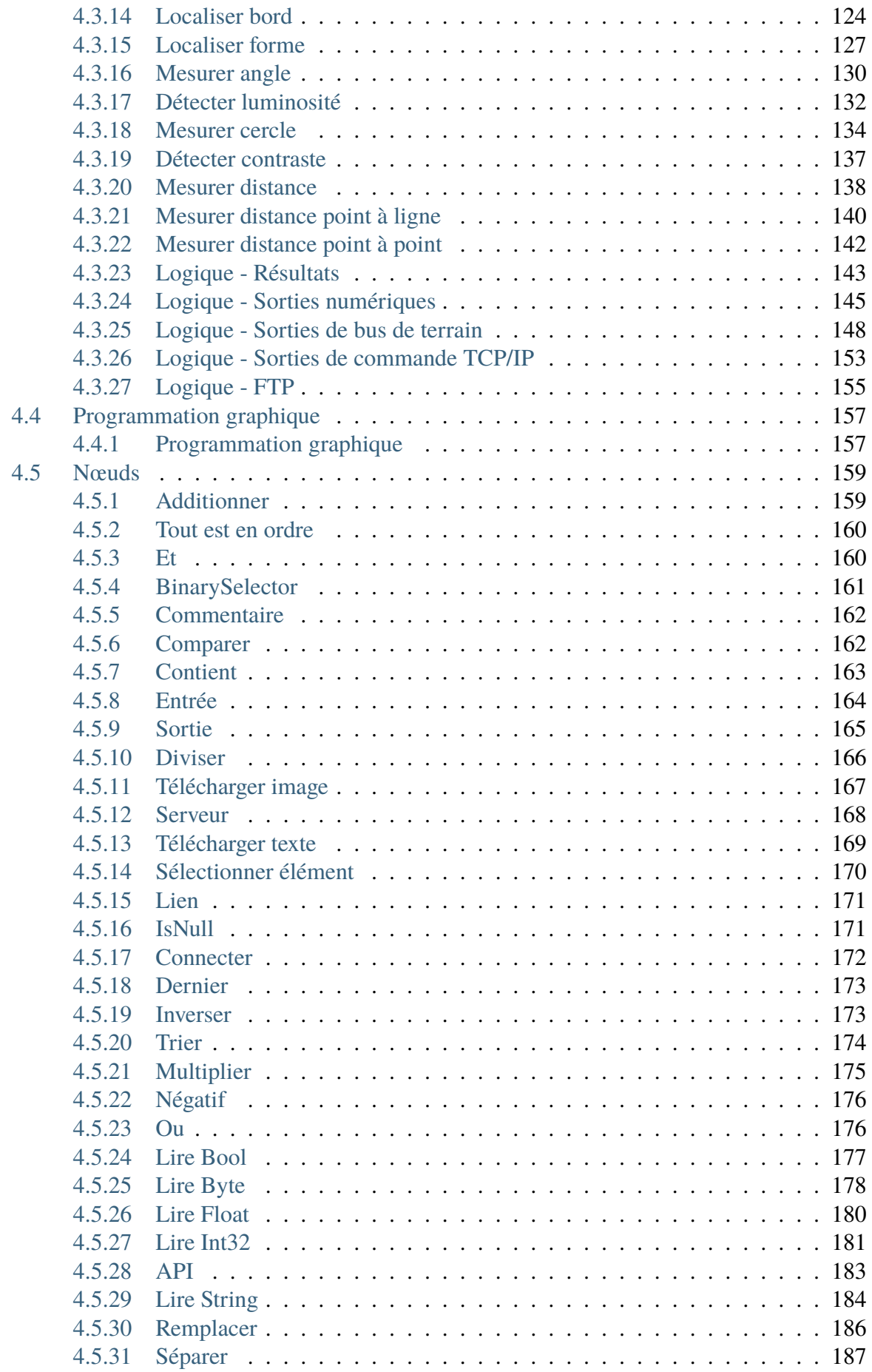

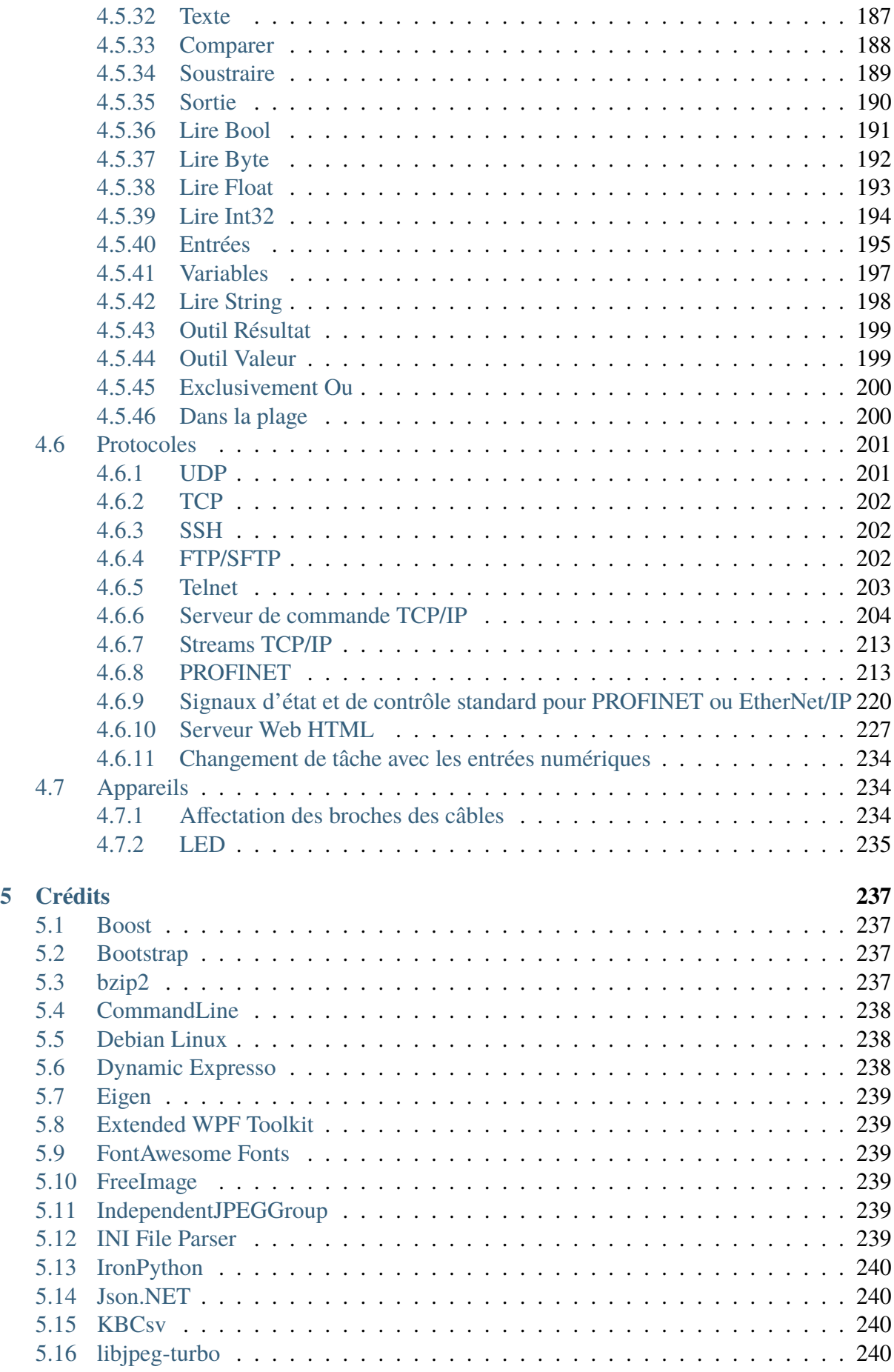

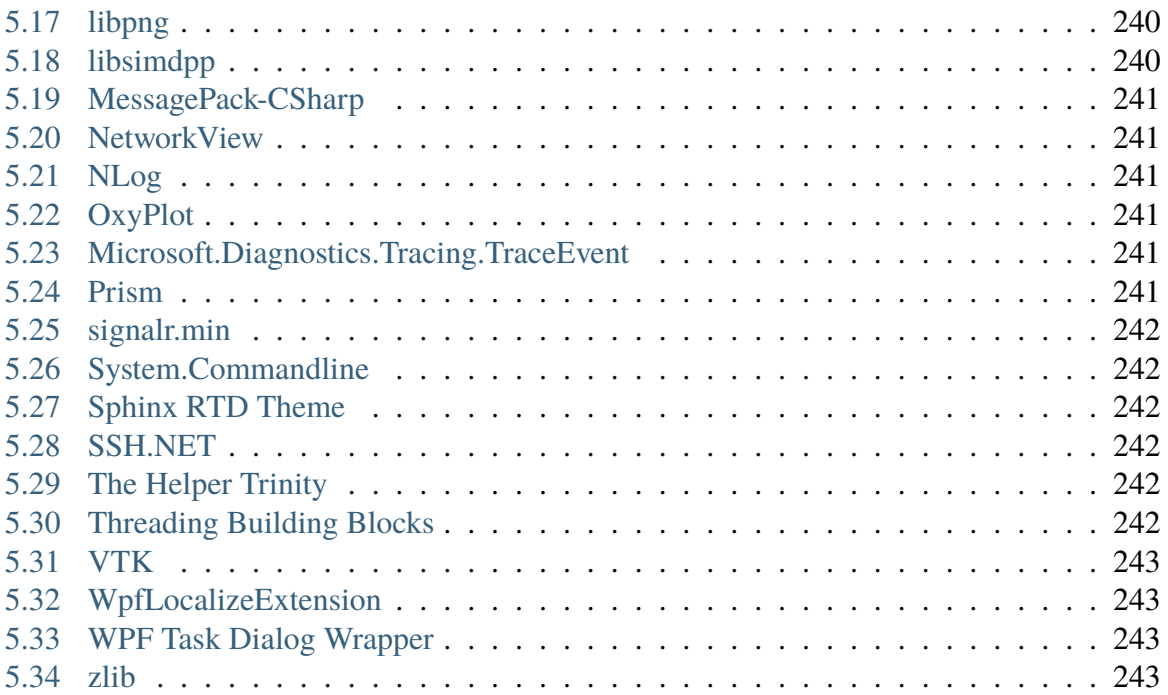

#### **Manuel utilisateur nVision-i**

Version 24.1.2751

Copyright © 2024 di-soric GmbH & Co. KG – Tous droits réservés.

Le contenu de ce document est protégé et est destiné uniquement à guider les clients pour l'utilisation et/ou l'entretien des dispositifs de di-soric GmbH & Co. KG.

Toute autre utilisation, duplication ou stockage, même partiel, n'est autorisé qu'avec l'accord écrit préalable de di-soric GmbH & Co. KG.

Clause de non-responsabilité :

Nous déclinons toute responsabilité pour les erreurs d'impression et autres erreurs commises lors de la production du document. Les informations et détails contenus dans ce document sont susceptibles d'être modifiés à tout moment.

**di-soric GmbH & Co. KG** Steinbeisstraße 6 73660 Urbach

Allemagne/Union européenne <http://www.di-soric.com>

## CHAPITRE 1

## Introduction

<span id="page-11-0"></span>nVision-i est le logiciel de développement conçu par di-soric pour les capteurs de vision.

Il existe actuellement deux gammes de produits :

- le **ID-600** est un lecteur de codes stationnaire,
- le **CS-60** est un capteur de vision polyvalent.

**nVision-i** offre de précieux outils très performants destinés au traitement d'images et à l'inspection. Il est utilisé afin de configurer des solutions sur un capteur de vision de di-soric.

**nVision-i** apporte une aide précieuse pour de nombreuses tâches basées sur les capteurs de vision dans le secteur industriel :

- Contrôle de positionnement, pour guider les systèmes de manutention ou placer un outil dans la bonne position.
- Identification d'une pièce selon les marques, la forme et d'autres aspects visuels.
- Contrôle d'une pièce : production et assemblage corrects.
- Mesure des dimensions d'une pièce.
- Inspection d'une pièce à la recherche de défauts.

## <span id="page-11-1"></span>**1.1 Sorties de programme**

**nVision-i** est constitué de deux composants principaux **nVision-i Designer**, qui est chargé du développement des applications, et **nVision-i Runtime**, qui contrôle la partie durées d'exécution.

**nVision-i Designer** fournit une interface utilisateur et un système de programmation graphiques.

**nVision-i Runtime** fournit de façon modulaire des fonctionnalités de traitement d'images et permet l'exécution de programmes graphiques. **nVision-i Runtime** existe en deux versions :

— une version pour le capteur de vision **CS-60/ID-600**

— une version pour le PC comme émulateur **CS-60/ID-600**

**nVision-i Designer** permet de créer les différentes applications. Le **nVision-i Designer** communique avec un capteur de vision (ou un émulateur sur un PC) sur lequel l'application est exécutée.

Le capteur de vision est doté de fonctions telles que le traitement d'images, l'analyse d'images, l'analyse de blob, l'identification, la mesure et la comparaison de modèles.

## <span id="page-12-0"></span>**1.2 Prérequis**

**nVision-i Designer** fonctionne avec Windows 7 ou versions ultérieures. **nVision-i Designer** est une application 64 bits.

**nVision-i Runtime** fonctionne aussi bien sur un capteur de vision que sur un PC en mode émulateur.

#### **Système**

1 GHz (giga hertz) ou plus rapide, deux cœurs ou plus, processeur 64 bits ou SoC (système sur une puce)

#### **Mémoire**

RAM 4 Go (giga-octets) ou plus

#### **Disque dur**

64 Go (giga-octets) ou plus d'espace disque disponible

#### **Affichage**

Affichage HD (haute définition, 720p), écran 9" ou plus, 8 bits par canal de couleur

#### **Système d'exploitation**

Microsoft Windows 10 ou 11

## <span id="page-12-1"></span>**1.3 Licences**

**nVision-i Designer** fonctionne en association avec un capteur de vision. **nVision-i Designer** et le capteur de vision utilisent tous deux des composants logiciels sous licence. La licence pour **nVision-i** est fournie gratuitement. Les clés de licence sont uniques et ne peuvent être utilisées qu'une seule fois chacune.

### <span id="page-13-0"></span>**1.3.1 nVision-i**

Si aucune version antérieure n'a encore été installée et utilisée sous licence, la licence est activée au premier démarrage de nVision-i.

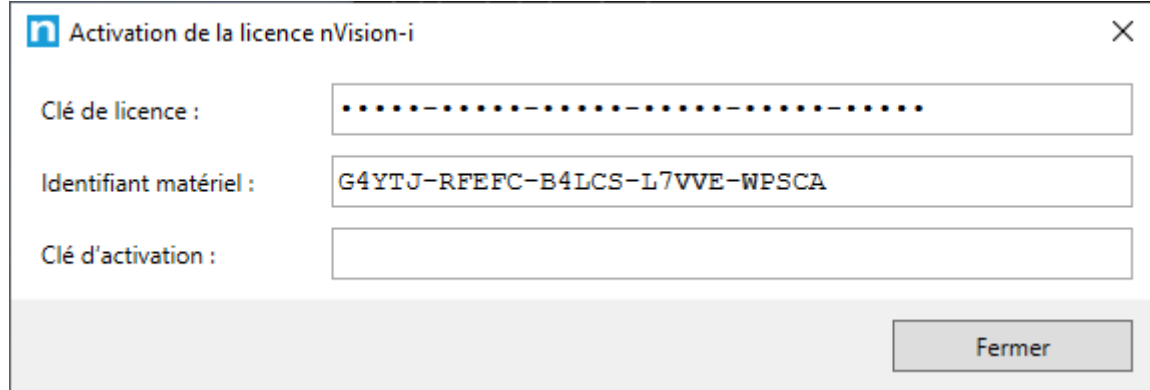

Fig. 1 – La boîte de dialogue d'activation de la licence de nVision-i.

Une fois l'activation de la licence réussie, nVision-i peut être démarré. Dans le cas contraire, un message d'erreur s'affiche.

Si vous ne disposez pas d'une connexion Internet ou que des paramètres de pare-feu empêchent la connexion, le logiciel peut être activé par téléphone. Le cas échéant, nous vous recommandons de vous adresser à notre service clientèle. Le service clientèle vous communiquera des instructions et des données pour vous permettre d'activer la licence manuellement (vous devez pour ce faire connaître votre ID matériel).

Une fois l'activation réussie, nVision-i peut être démarré.

Il est possible que vous receviez un message du pare-feu Windows au démarrage de nVision-i :

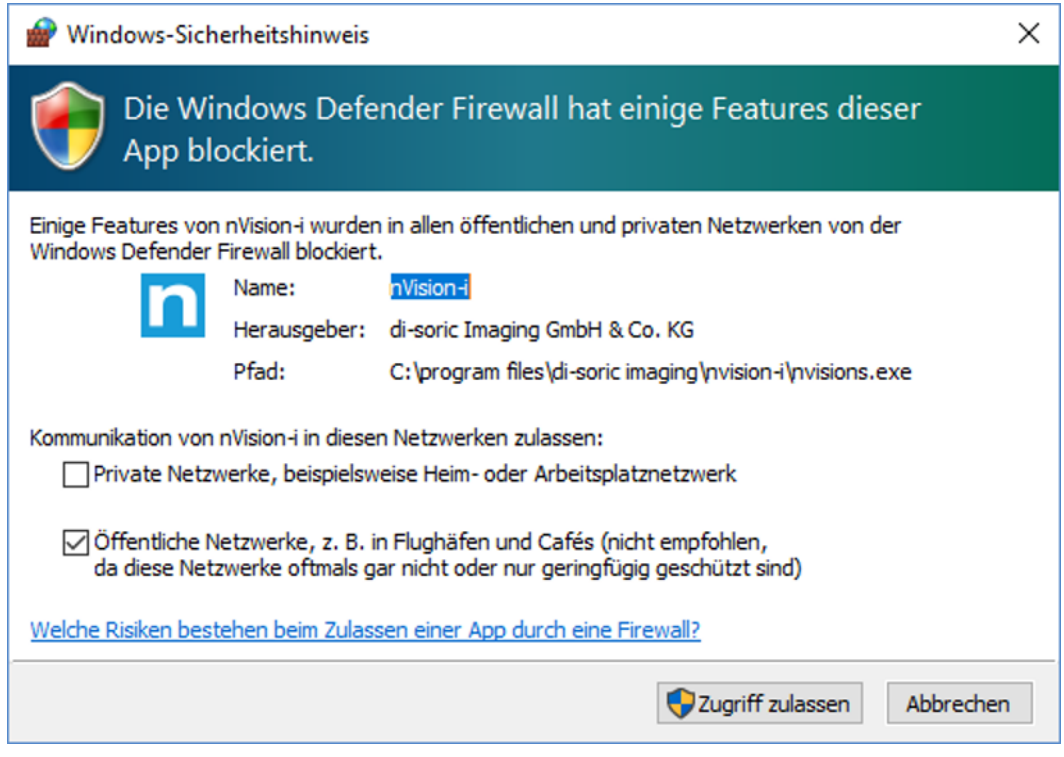

Fig. 2 – Message du pare-feu Windows pour nVision-i.

Vous devez autoriser l'accès via le pare-feu afin que nVision-i puisse communiquer avec les détecteurs **CS-60/ID-600**.

#### **Capteur de vision CS-60**

Plusieurs kits d'outils sont disponibles pour le capteur de vision **CS-60**.

Le kit d'outils **Basique** comprend les outils de localisation **Localiser surface**, **Localiser bord** et **Localiser forme**, les outils de détection **Détecter luminosité**, **Détecter contraste** et **Détecter pixels de surfaces** et les outils de comptage **Compter surfaces**, **Compter bords** et **Compter formes**.

Les kits d'outils **Mesurer** et **ID** et l'extension **ID-Pro** sont disponibles en option.

Le kit **Mesurer** comprend les outils de mesure **Mesurer angle**, **Mesurer cercle**, **Mesurer distance**, **Mesurer point à point** et **Mesurer point à ligne**.

Le kit **ID** comprend les outils de code-barres **Localiser code-barres**, **Détecter code-barres** et **Compter codes-barres**.

L'extension **ID-Pro** offre une reconnaissance étendue et améliorée des codes-barres **DPM** (Direct Part Marking) ainsi qu'une **vérification** des codes 2D.

Le capteur de vision **CS-60** est fourni avec une licence préinstallée pour le kit d'outils **Basique**. Des licences pour les kits **Mesurer** et **ID** ainsi que pour l'extension **ID-Pro** peuvent être achetées et installées avec le logiciel **nVision-i**.

#### **Lecteur d'identification à image fixe ID-600**

Un kit d'outils est disponible pour le **lecteur d'identification à image fixe ID-600**.

Le kit **ID** comprend les outils de code-barres **Localiser code-barres**, **Détecter code-barres** et **Compter codes-barres**.

L'extension **ID-Pro** offre une reconnaissance étendue et améliorée des codes-barres **DPM** (Direct Part Marking) ainsi qu'une **vérification** des codes 2D.

Le **lecteur de codes stationnaire ID-600** est fourni avec une licence préinstallée pour le kit d'outils **ID**. Une licence pour l'extension **IDF-Pro** peut être achetée et installée avec le logiciel **nVision-i**.

#### **Gestion des licences**

La licence actuelle d'un capteur de vision **CS-60/ID-600** peut être consultée via le logiciel **nVision-i**.

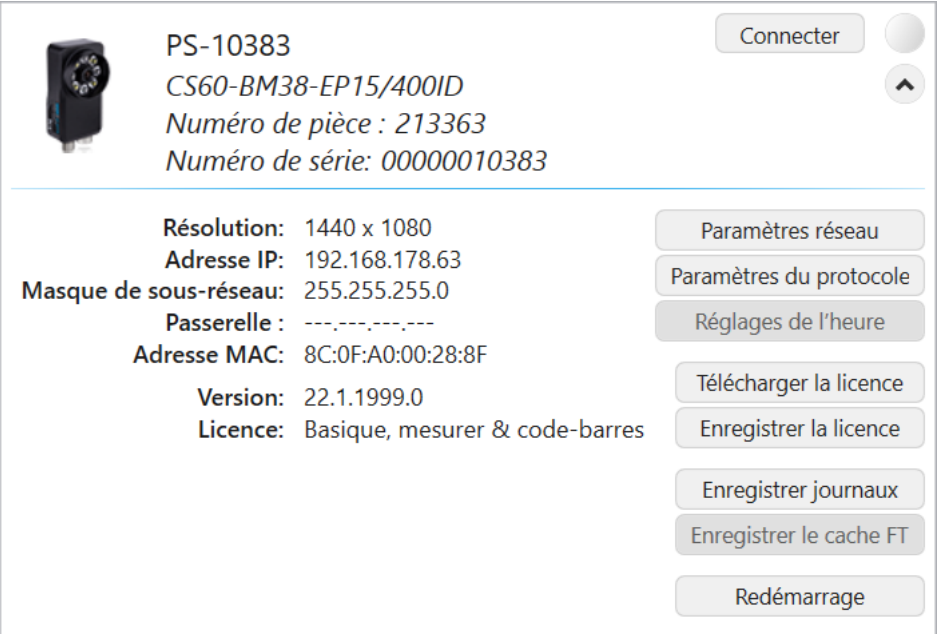

Fig. 3 – Informations complémentaires relatives au capteur de vision **CS-60/ID-600**.

La touche **Télécharger la licence** permet de télécharger un fichier de licence sur le détecteur.

La touche **Enregistrer la licence** permet de télécharger un fichier de licence depuis le détecteur et de l'enregistrer sur le PC (utile en cas de demande d'une licence de mise à niveau).

Une licence est reliée au numéro de série d'un capteur de vision **CS-60/ID-600**.

Voici un exemple du contenu d'un fichier de licence :

```
<?xml version="1.0" encoding="utf-8"?>
    <License xmlns:xsd="http://www.w3.org/2001/XMLSchema" xmlns:xsi=
```

```
(suite sur la page suivante)
```
(suite de la page précédente)

```
˓→"http://www.w3.org/2001/XMLSchema-instance">
    <LicenseKey>BNAA8-ASA9V-9S8AG-2M67C-X7L76-KXKTZ</LicenseKey>
    <LicenseActivationKey>AAAAA-AAAAA-AAAAH-STSNH-2SJES-446AA</
˓→LicenseActivationKey>
    <HardwareId>HBNFJ-SAEFC-K84TB-JSSWJ-JLAEA</HardwareId>
</License>
```
Les trois valeurs sont chiffrées. La **Clé de licence** permet l'activation des différents modules et outils, l'**ID matériel** contient le numéro de série chiffré et la **Clé d'activation de licence** contient le code d'activation du serveur de licences. Ces trois clés doivent correspondre pour que la licence soit valide. Étant donné que la licence dépend du numéro de série, une licence ne peut pas être partagée entre différents détecteurs.

## <span id="page-16-0"></span>**1.4 Installation**

Le programme d'installation **nVision-i** est fourni en version 64 bits. Il contrôle les conditions requises (VC++ Runtime), les installe si elles ne sont pas déjà présentes, et installe également le logiciel **nVision-i** en lui-même.

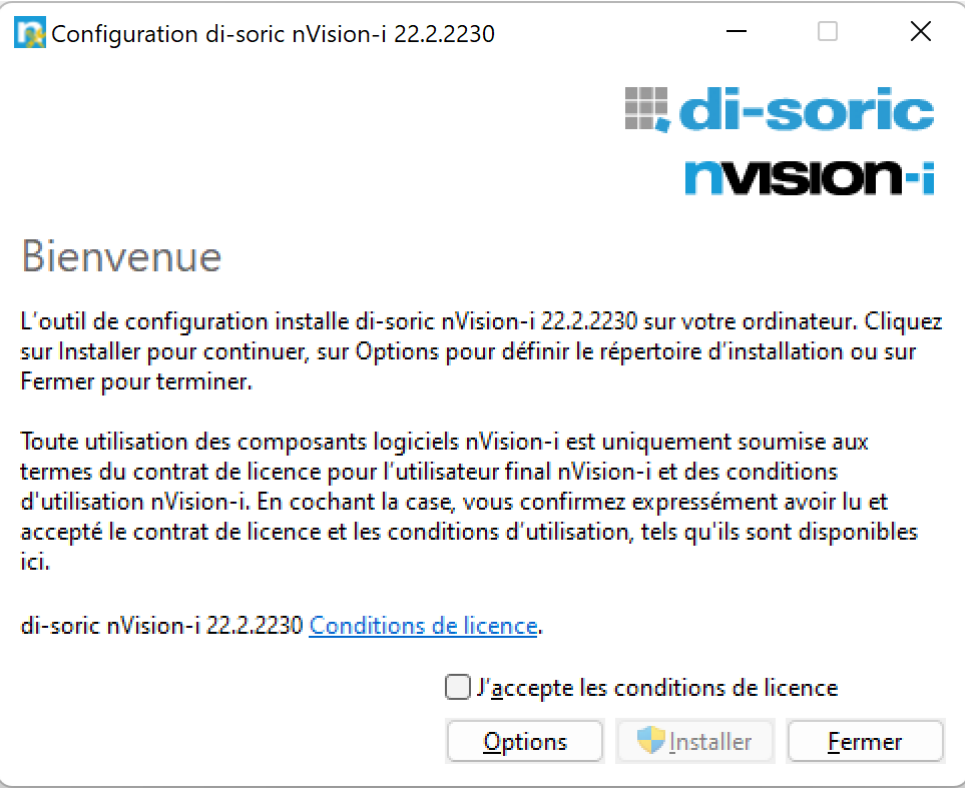

Fig. 4 – La page d'accueil du programme d'installation.

La page d'accueil du programme d'installation. Lisez les conditions de licence, cochez la case « J'accepte les conditions de licence » et cliquez sur **Installer** pour démarrer l'installation.

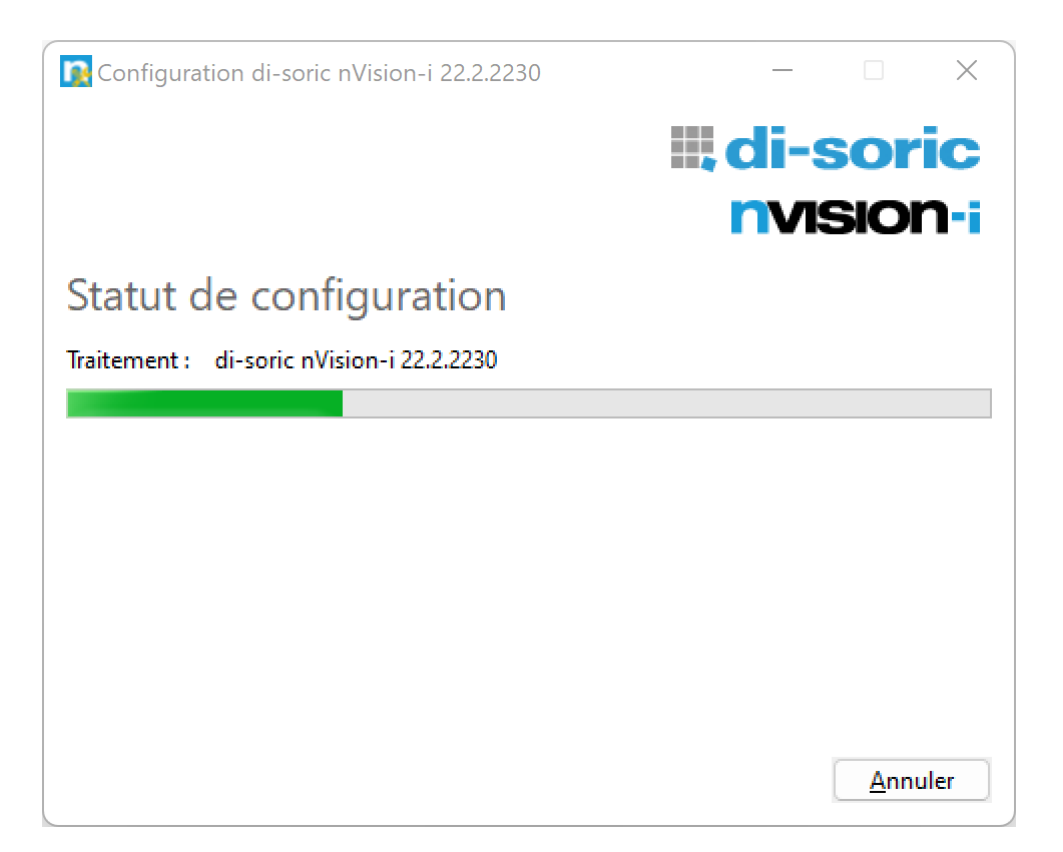

Fig. 5 – La page de progression du programme d'installation.

Le programme d'installation copie les données nécessaires dans le répertoire d'installation (%PROGRAM\_FILES%\di-soric\nVision-i\).

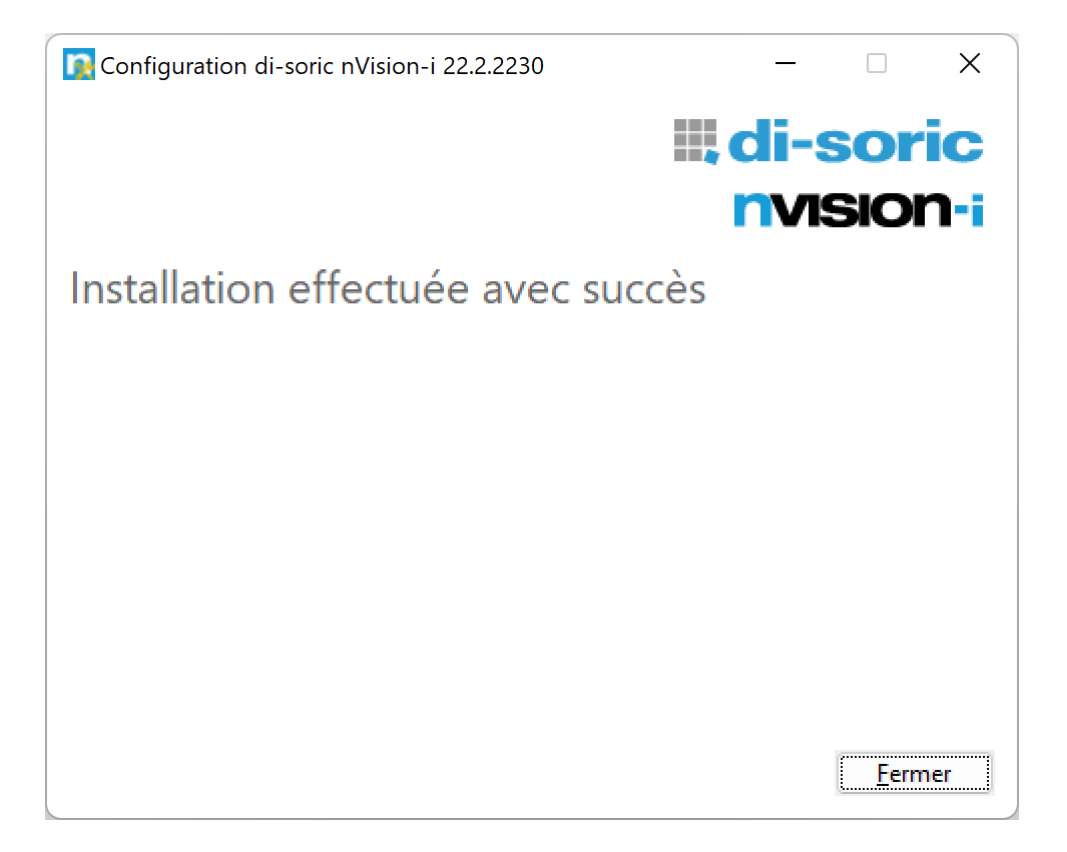

Fig. 6 – La page de finalisation du programme d'installation.

La page de confirmation indiquant l'installation réussie du logiciel. Il est possible que vous deviez redémarrer le PC.

Vous pouvez installer plusieurs versions de **nVision-i** en parallèle. Les informations de licence sont conservées et restent valables pour toutes les versions installées.

Sur la page d'accueil du programme d'installation, vous pouvez également cliquer sur **Options** pour modifier le répertoire d'installation.

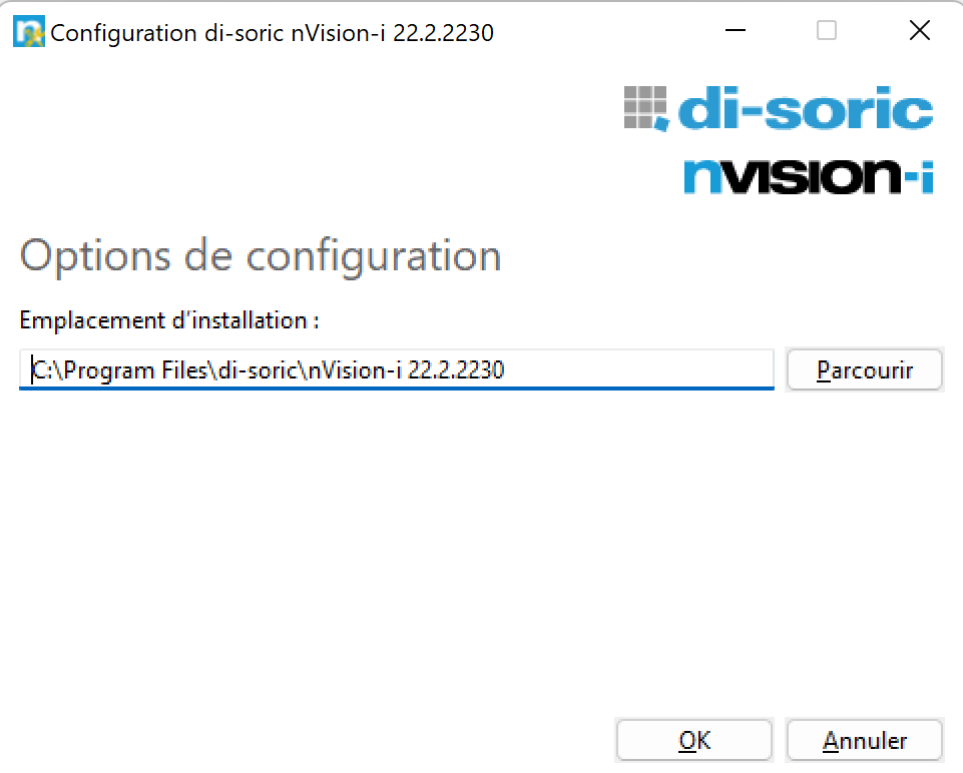

Fig. 7 – La page d'options du programme d'installation.

Le programme d'installation est multilingue et prend en charge l'allemand, l'anglais, l'espagnol, le français, l'italien, le coréen et le chinois. Si le programme d'installation est exécuté sans option, il tente d'utiliser la langue réglée pour l'utilisateur ou le système. S'il s'agit d'une langue non prise en charge, l'anglais est utilisé. La langue peut également être sélectionnée via l'option de ligne de commande -lang xxxx, par exemple

```
nVision-i-Setup_*_x64.exe -lang 1031
```
Les pays et langues suivants sont pris en charge :

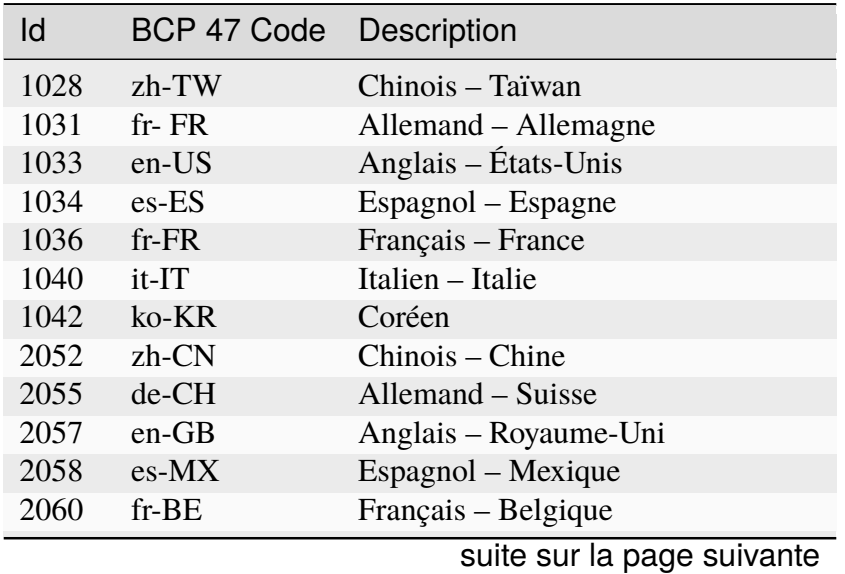

| ld    | BCP 47 Code | Description                       |
|-------|-------------|-----------------------------------|
| 2064  | it-CH       | Italien - Suisse                  |
| 3076  | zh-HL       | Chinois – RAS Hong Kong           |
| 3079  | $de-AT$     | Allemand – Autriche               |
| 3081  | en-AU       | Anglais - Australie               |
| 3082  | $es$ -ES    | Espagnol – Espagne                |
| 3084  | fr-CA       | Français - Canada                 |
| 4100  | zh-SG       | Chinois - Singapour               |
| 4103  | de-LU       | Allemand - Luxembourg             |
| 4105  | en-CA       | Anglais - Canada                  |
| 4106  | es-GT       | Espagnol – Guatemala              |
| 4108  | fr-CH       | Français - Suisse                 |
| 5124  | $zh-MO$     | Chinois - RAS Macao               |
| 5127  | $de-LI$     | Allemand - Liechtenstein          |
| 5129  | $en-NZ$     | Anglais – Nouvelle-Zélande        |
| 5130  | $es-CR$     | Espagnol – Costa Rica             |
| 5132  | fr-LU       | Français - Luxembourg             |
| 6153  | $en$ -IE    | Anglais – Irlande                 |
| 6154  | es-PA       | Espagnol - Panama                 |
| 6156  | fr-MC       | Français - Monaco                 |
| 7177  | $en-ZA$     | Anglais – Afrique du Sud          |
| 7178  | $es-DO$     | Espagnol – République dominicaine |
| 7180  | $fr-029$    | Français - Antilles               |
| 8201  | en-JM       | Anglais - Jamaïque                |
| 8202  | es-VE       | Espagnol - Venezuela              |
| 8204  | $fr-RE$     | Français - Réunion                |
| 9225  | $en-029$    | Anglais - Caraïbes                |
| 9226  | $es$ -CO    | Espagnol – Colombie               |
| 9228  | fr-CG       | Français – Congo                  |
| 10249 | $en-BZ$     | Anglais - Belize                  |
| 10250 | es-PE       | Espagnol – Pérou                  |
| 10252 | $fr-SN$     | Français - Sénégal                |
| 11273 | en-TT       | Anglais - Trinité-et-Tobago       |
| 11274 | es-AR       | Espagnol – Argentine              |
| 11276 | fr-CM       | Français - Cameroun               |
| 12297 | en-ZW       | Anglais – Zimbabwe                |
| 12298 | es-EC       | Espagnol – Équateur               |
| 12300 | $fr-CI$     | Français – Côte d'Ivoire          |
| 13321 | en-PH       | Anglais - Philippines             |
| 13322 | es-CL       | Espagnol - Chili                  |
| 13324 | fr-ML       | Français - Mali                   |
| 14345 | $en$ -ID    | Anglais - Indonésie               |
| 14346 | es-UY       | Espagnol - Uruguay                |
| 14348 | fr-MA       | Français - Maroc                  |
| 15369 | en-HK       | Anglais – RAS Hong Kong           |

Tableau 1 – suite de la page précédente

suite sur la page suivante

| ld    | BCP 47 Code | Description                |
|-------|-------------|----------------------------|
| 15370 | $es-PY$     | Espagnol – Paraguay        |
| 15372 | $fr - HT$   | Français - Haïti           |
| 16393 | $en-IN$     | Anglais – Inde             |
| 16394 | $es-BO$     | Espagnol – Bolivie         |
| 17417 | $en-MY$     | Anglais – Malaisie         |
| 17418 | $es-SV$     | Espagnol – Salvador        |
| 18441 | $en-SG$     | Anglais – Singapour        |
| 18442 | es-HN       | Espagnol – Honduras        |
| 19466 | $es-NI$     | Espagnol – Nicaragua       |
| 20490 | $es-PR$     | Espagnol – Puerto Rico     |
| 21514 | $es-US$     | Espagnol – États-Unis      |
| 58378 | $es-419$    | Espagnol – Amérique latine |
| 58380 | $fr-015$    | Français – Afrique du Nord |

Tableau 1 – suite de la page précédente

## <span id="page-21-0"></span>**1.5 Configuration**

Les détecteurs **CS-60/ID-600** sont fournis avec une adresse IP préréglée : 192.168.3.15.

La configuration réseau et de bus de terrain des détecteurs peut être effectuée depuis nVision-i.

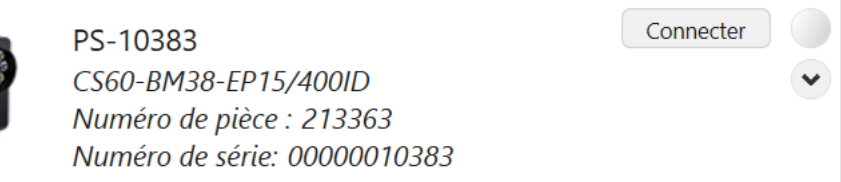

Appuyez sur la touche fléchée pour afficher de plus amples informations sur l'appareil sélectionné, telles que la résolution de la caméra, la configuration Ethernet, les paramètres de protocole industriel et les informations de licence. Lorsqu'un détecteur est disponible, la LED du côté droit est éteinte.

Cliquez sur **Connecter** pour établir une connexion avec l'appareil. Lorsqu'un appareil est connecté, cette touche se transforme en touche **Déconnecter**. La LED s'allume alors en bleu pour indiquer la connexion.

Si un détecteur est connecté à une autre instance de nVision-i, la LED est allumée en jaune afin d'indiquer qu'aucune connexion à ce détecteur n'est possible.

La colonne où sont listés les appareils en haut à droite comporte deux touches, une pour démarrer l'émulateur et l'autre pour réactualiser la liste des appareils.

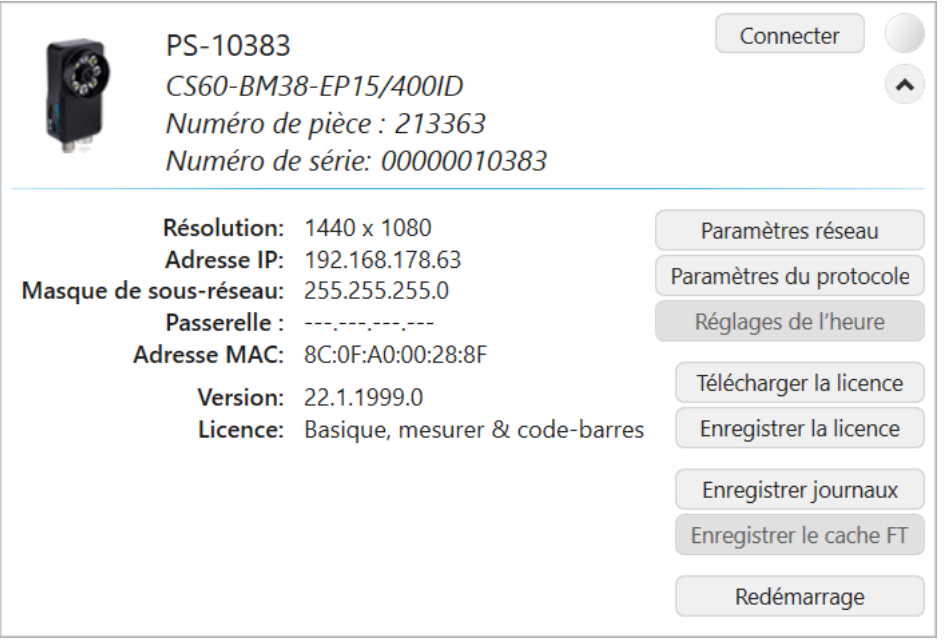

Fig. 8 – **CS-60/ID-600**, paramètres avancés

Cliquez sur la touche **Paramètres réseau** pour modifier les paramètres IP (Internet Protocol) de l'appareil :

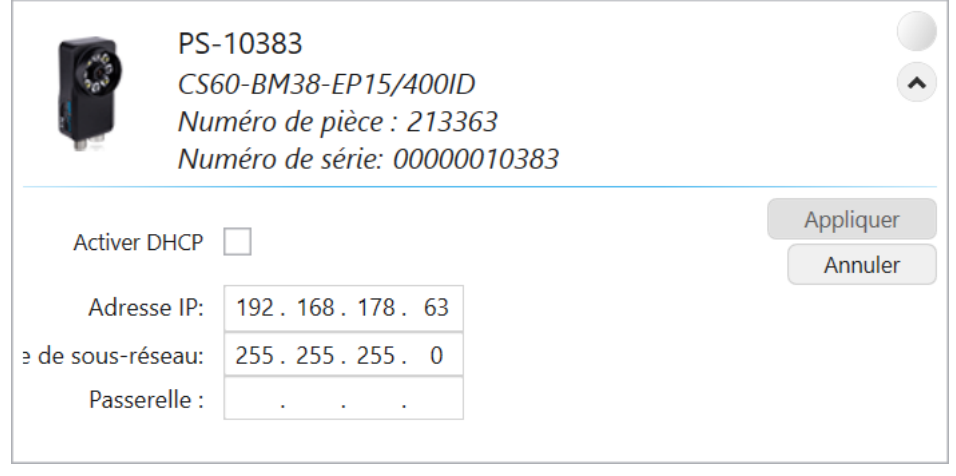

Fig. 9 – **CS-60/ID-600,** paramètres réseau

**Activer DHCP** permet d'activer ou de désactiver le mode DHCP (l'appareil tire son adresse IP d'un serveur DHCP du réseau). Lorsque l'appareil n'est pas en mode DHCP, il est possible de modifier l'**Adresse IP**, le **Masque de sous-réseau** et la **Passerelle**.

**Appliquer** permet d'appliquer les paramètres, et **Annuler** de quitter la boîte de dialogue sans confirmer les modifications.

Cliquez sur la touche **Paramètres du protocole** pour configurer des protocoles de communication en option.

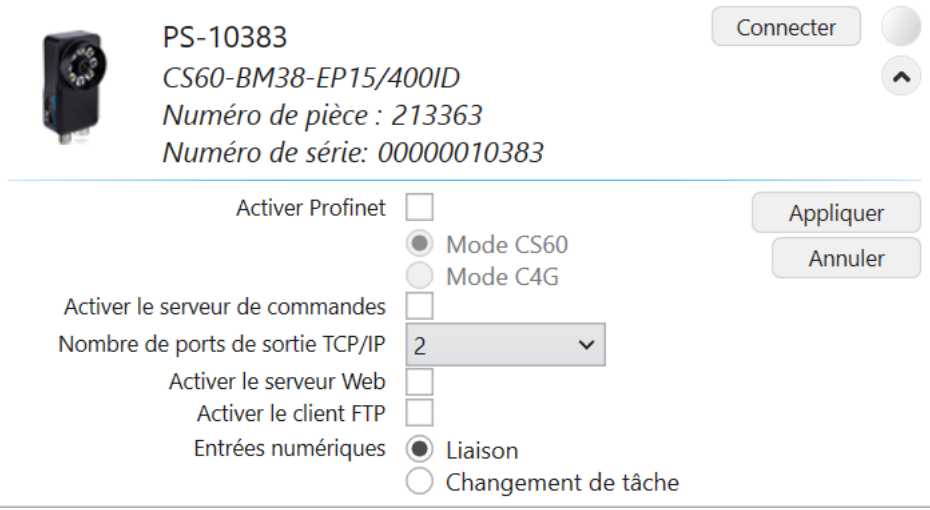

Fig. 10 – **CS-60/ID-600**, paramètres de protocole

**Activer Profinet** permet d'activer ou de désactiver le sous-système Profinet du capteur. Vous pouvez choisir entre le **mode CS-60/ID-600** et le **mode C4G** pour régler le mode de communication spécifique.

**Activer EtherNet/IP** permet d'activer ou de désactiver le sous-système EtherNet/IP du capteur.

**Activer le serveur Web** permet d'activer ou de désactiver le serveur Web intégré du **CS-60/ID-600**.

**Activer le client FTP** permet d'activer ou de désactiver la fonctionnalité FTP/SFTP. La **Taille du cache FTP** indique le nombre maximal de fichiers (image et texte) pouvant être enregistré temporairement lorsque le serveur FTP/SFTP n'est pas disponible. Lorsque le nombre maximal de fichiers est atteint, de la place est créée par suppression des fichiers OK les plus anciens en premier, puis des fichiers NOK les plus anciens.

Les entrées numériques peuvent être utilisées pour le **Changement de tâche** ou pour la **Liaison**.

Les sorties numériques peuvent chacune être utilisées en **mode PNP (Active High)** ou **NPN (Active Low)**.

**Appliquer** permet d'appliquer les paramètres, et **Annuler** de quitter la boîte de dialogue sans confirmer les modifications.

Cliquez sur la touche **Paramètres de l'heure** pour régler l'heure du **CS-60/ID-600**.

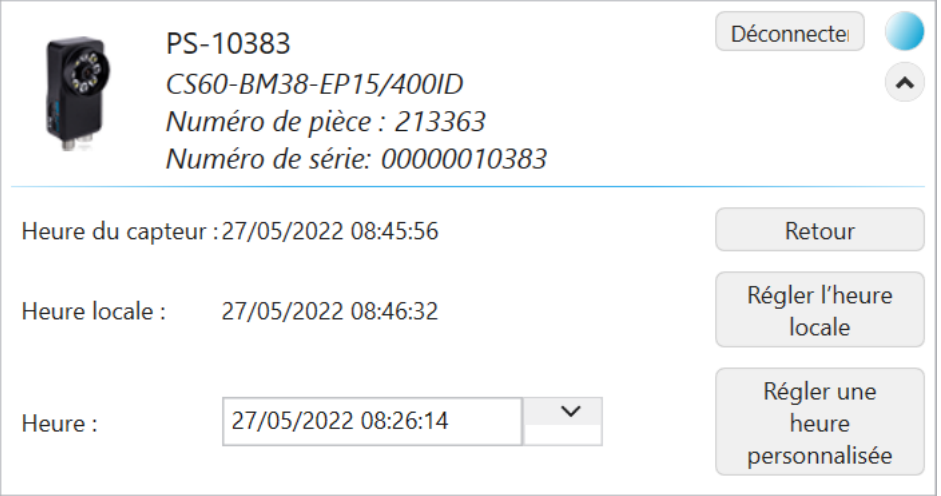

Fig. 11 – **CS-60/ID-600**, paramètres de l'heure

**Régler l'heure locale** permet de régler le **CS-60/ID-600** sur l'heure du PC.

**Régler une heure personnalisée** permet de régler le **CS-60/ID-600** sur une heure saisie manuellement.

**Retour** permet de quitter la boîte de dialogue.

Utilisez les boutons **Charger la licence** et **Enregistrer la licence** pour charger les fichiers de licence sur le **CS-60/ID-600** ou les télécharger sur le PC depuis le **CS-60/ID-600**.

La touche **Enregistrer journaux** permet de télécharger les journaux d'erreurs du **CS-60/ID-600** sur le PC.

## <span id="page-24-0"></span>**1.6 Mise à jour du microprogramme**

Si le microprogramme des détecteurs est inadapté, un avertissement s'affiche lors de la connexion. Si le microprogramme des détecteurs n'est pas actualisé, la connexion est impossible.

Cliquer sur **Changer de version** permet de démarrer le logiciel de mise à jour du microprogramme.

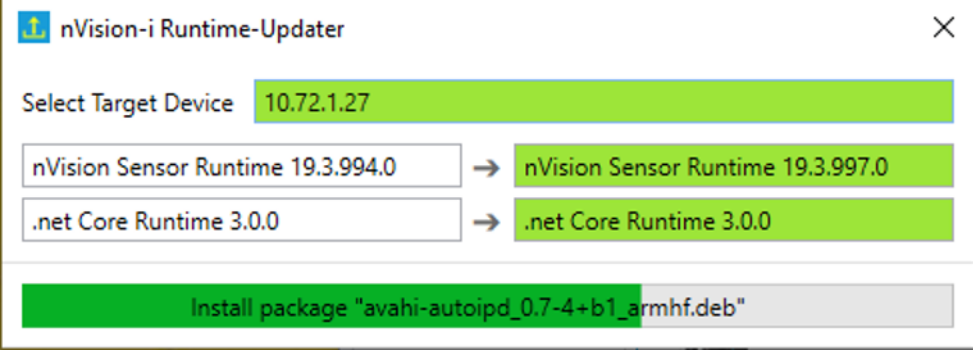

Fig. 12 – Mise à jour du microprogramme.

Après la mise à jour du microprogramme, le détecteur est redémarré. Le détecteur disparaît brièvement de la liste des appareils, redémarre, puis réapparaît.

## <span id="page-25-0"></span>**1.7 Réinitialisation**

Si, pour une quelconque raison, le **CS-60/ID-600** ne réagit pas et n'est plus listé dans le logiciel nVision-i, vous pouvez effectuer les étapes suivantes :

— Redémarrez le **CS-60/ID-600** en le coupant de l'alimentation électrique, attendez environ 10 secondes puis rétablissez l'alimentation électrique.

Si, après le redémarrage et après avoir coupé/rétabli l'alimentation électrique, le **CS-60/ID-600** n'est toujours pas visible, vous pouvez essayer d'effectuer une réinitialisation à froid.

— Coupez le **CS-60/ID-600** de l'alimentation électrique. La touche Reset est située dans le cache-objectif à environ 7 heures. Maintenez la touche de réinitialisation enfoncée (à l'aide d'un fil de fer fin ou d'un trombone courbé) tout en rétablissement l'alimentation électrique. Maintenez cette touche enfoncée pendant au moins 30 secondes jusqu'à ce que trois flashs successifs viennent confirmer la réinitialisation.

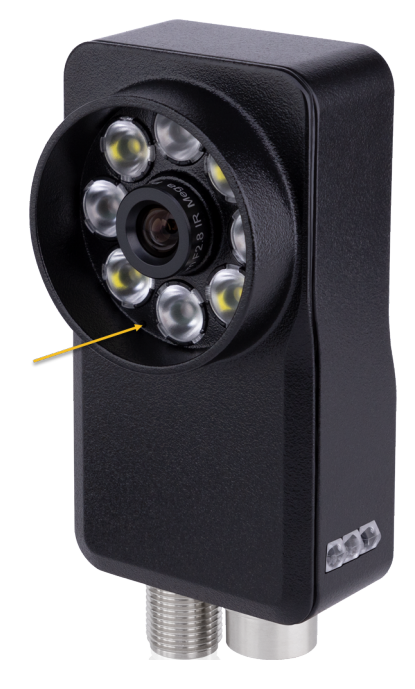

Fig. 13 – Emplacement de la touche de réinitialisation.

La réinitialisation via cette touche permet de restaurer les paramètres d'usine pour les paramètres d'IP et de communication : les tâches sont tout de même conservées.

- Adresse IP : 192.168.3.15
- Masque de sous-réseau : 255.255.255.0
- DHCP : désactivé
- Profinet : désactivé
- EtherNet/IP : désactivé
- Serveur de commande : désactivé
- Serveur Web : désactivé
- Client FTP : désactivé
- Entrées numériques : Changement de tâche
- Le paramétrage de la tâche de démarrage est supprimé (mais pas la tâche en elle-même).

## CHAPITRE 2

## Utiliser nVision-i

<span id="page-27-0"></span>Une fois **nVision-i** démarré, l'écran principal s'affiche.

## <span id="page-27-1"></span>**2.1 L'écran principal de nVision-i**

L'écran principal répertorie les appareils identifiés dans le réseau, ainsi que les tâches disponibles sur les détecteurs.

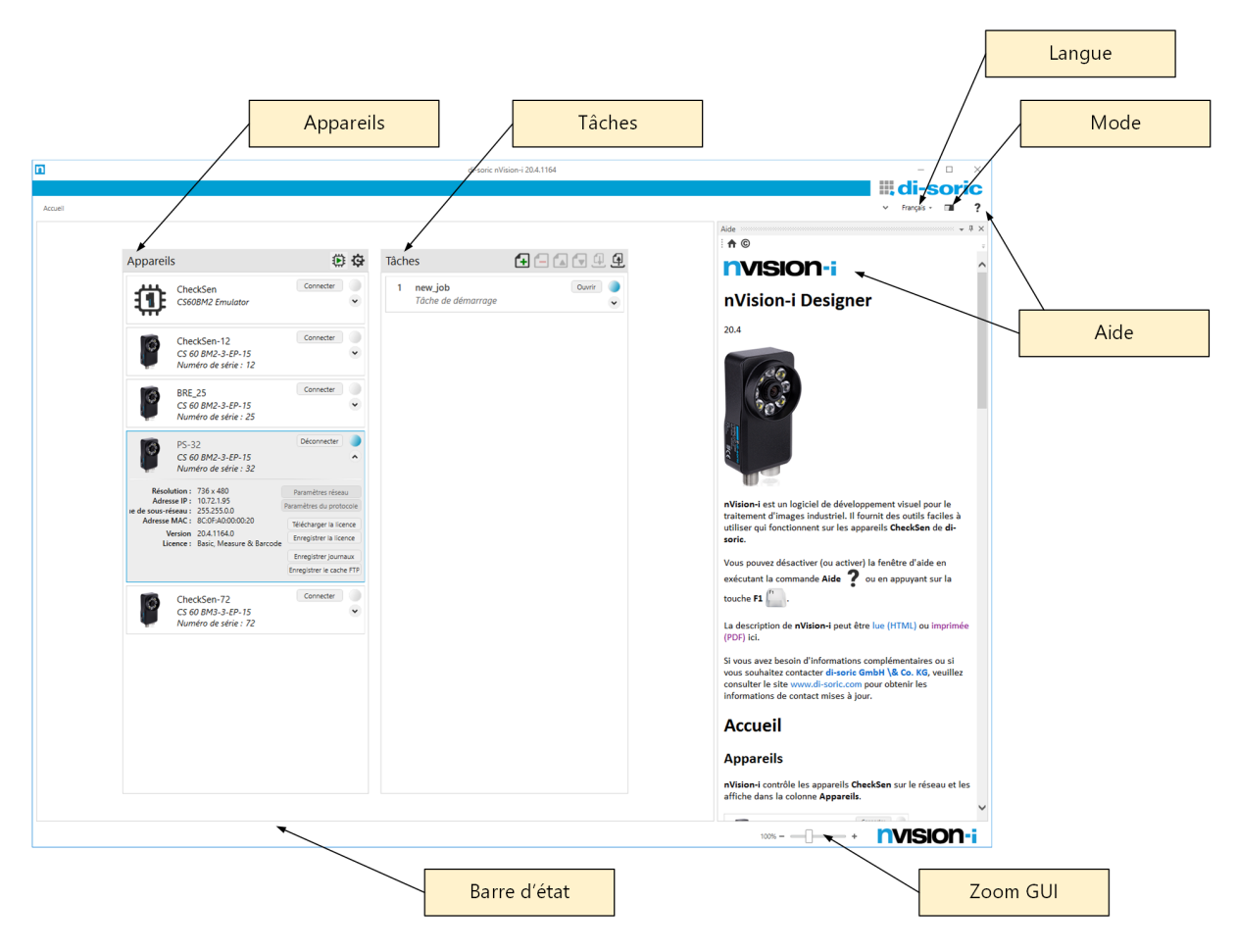

Fig. 1 – L'écran principal de nVision-i.

nVision-i répertorie les **appareils** disponibles en envoyant des *messages d'accueil* au réseau. Les capteurs de vision envoient en retour des réponses à nVision-i. Ces réponses sont utilisées pour créer la liste des appareils. Les *messages d'accueil* sont envoyés à intervalles réguliers d'environ 4 secondes, afin que les appareils soient répertoriés dans la liste **Appareils** dès qu'ils sont disponibles.

permet d'ajouter un appareil en entrant l'adresse IP.

 $\bigcirc$  /  $\bigcirc$  démarre et arrête l'émulateur.

permet d'actualiser la liste des appareils.

Après avoir établi une connexion avec un capteur de vision, la liste des tâches disponibles est affichée dans la liste **Tâches**. Les tâches peuvent être déplacées vers le haut ou vers le bas dans la liste, ce qui modifie leur identifiant. Vous pouvez également les attribuer à d'autres capteurs de vision. Pour déplacer les tâches entre les différents détecteurs, nVision-i doit être connecté aux deux capteurs de vision concernés.

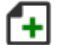

permet d'ajouter une tâche à une liste.

permet de supprimer une tâche de la liste.

permet de déplacer une tâche vers le haut à un autre emplacement.

ſ۷ permet de déplacer une tâche vers le bas à un autre emplacement.

ພ permet d'enregistrer une tâche sur le disque dur.

오 permet de charger une tâche depuis le disque dur.

Des commandes supplémentaires se trouvent dans la fenêtre nVision-i en haut à droite :

**nVision-i** est disponible en plusieurs langues. Vous pouvez modifier la langue via le menu **Sélection de la langue**.

La touche **Sélection du mode** permet de commuter entre trois représentations différentes : *Blanc*, *Clair* et *Sombre*.

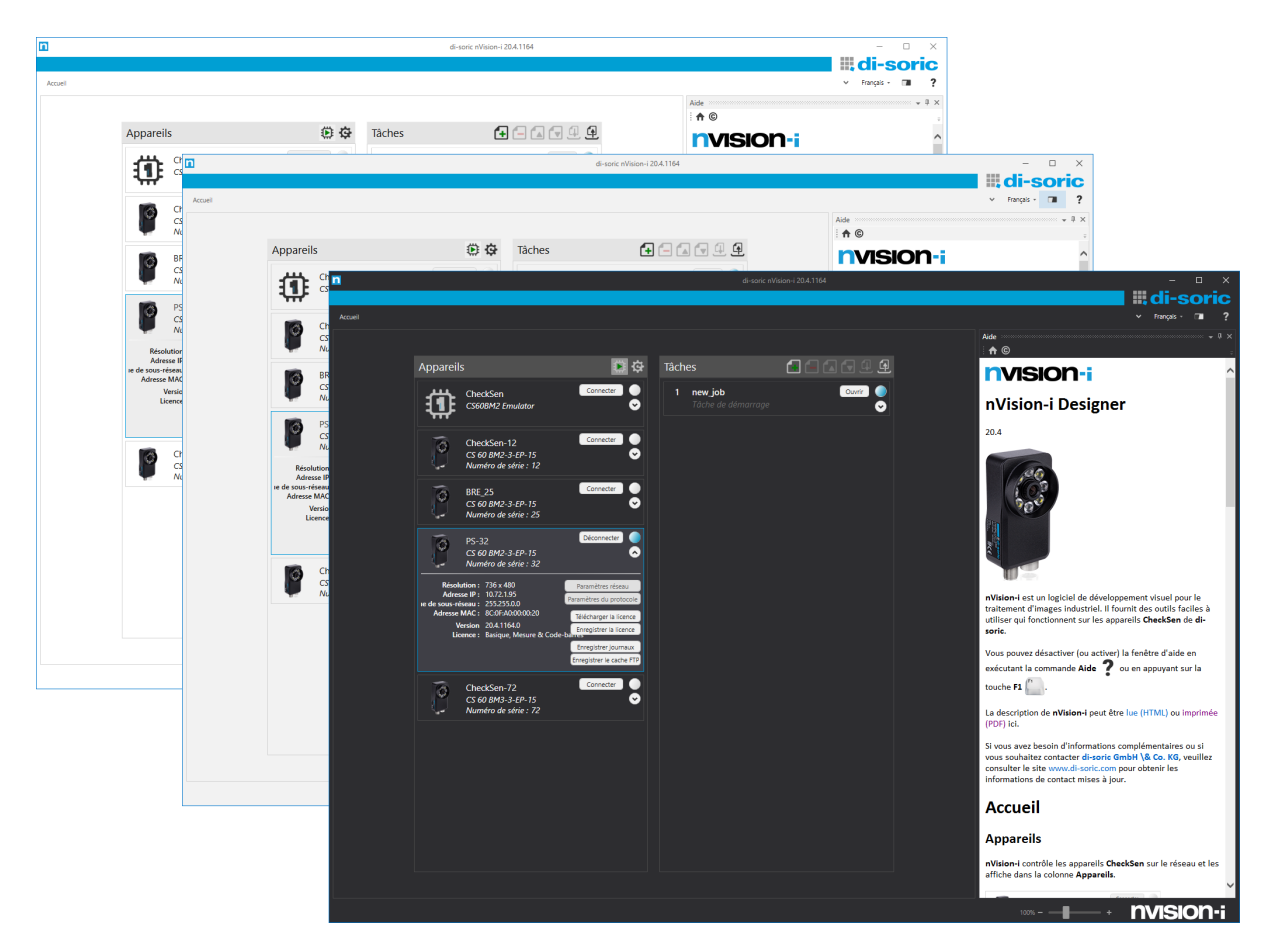

Fig. 2 – Affichage en mode *Blanc*, *Clair* et *Sombre*.

La touche **Aide** permet d'afficher et de masquer l'écran d'aide.

En plus des informations affichées, vous avez également la possibilité dans la **barre d'état** de zoomer sur l'interface utilisateur, par exemple lorsque vous l'utilisez sur des appareils tactiles.

## <span id="page-30-0"></span>**2.2 Tâches et outils**

Le capteur de vision **CS-60/ID-600** est programmé via la création de tâches. Les tâches sont constituées par étapes, en plaçant des outils les uns après les autres. Par défaut, chaque tâche commence avec l'outil **Acquisition** et finit avec l'outil **Logique**. Entre, il est possible d'ajouter d'autres outils, qui définissent le comportement de la tâche.

L'outil **Acquisition** définit la façon dont l'image et d'autres entrées (lignes d'entrée numériques, entrées de bus de terrain, variables TCP/IP) sont acquises.

L'outil **Logique** définit la façon dont les sorties sont déterminées et communiquées au monde extérieur (lignes de sortie numériques, sorties de bus de terrain, variables TCP/IP).

En plus des outils **Acquisition** et **Logique**, les outils de traitement disponibles du détecteur **CS-60** peuvent être répartis dans les groupes **Localiser**, **Détecter**, **Compter** et **Mesurer**.

Les outils du groupe **Localiser** sont **Localiser surface**, **Localiser bord**, **Localiser forme** et **Localiser code-barres**. Ils sont utilisés pour trouver un emplacement de référence dans une image, appelé pose, qui est composée d'une position et d'une rotation et qui peut être utilisée par n'importe quel autre outil dans la chaîne de traitement.

Les outils du groupe **Détecter** détectent la luminosité et le contraste ainsi que les surfaces, bords et codes-barres.

Les outils du groupe **Compter** comptent les surfaces, bords et formes.

Les outils du groupe **Mesurer** mesurent les angles, cercles et distances.

Tous les outils ne sont pas disponibles pour tous les détecteurs. Le kit d'outils disponible est activé via les licences. Le modèle **Basique** comprend les outils des groupes **Localiser**, **Détecter** et **Compter**, sans **Localiser code-barres** et **Détecter code-barres**. L'extension **Mesurer** comprend les outils de mesure, et l'extension **ID** comprend les outils **Localiser code-barres**, **Détecter code-barres** et **Compter codes-barres**. Il existe également l'extension **ID-Pro** optionnelle pour une lecture améliorée des codes marqués directement ainsi qu'une vérification des codes 2D.

Le **ID-600** dispose uniquement du kit d'outils **ID** et en option de l'extension **ID-Pro**.

## <span id="page-30-1"></span>**2.3 Données d'entrée**

De nombreux paramètres d'outil peuvent être modifiés via la sélection ou la saisie de valeurs. La plupart de ces paramètres peuvent également être édités en choisissant de les **lier** avec des entrées numériques, des entrées de bus de terrain ou via des variables TCP/IP.

La liaison d'une valeur s'effectue en deux étapes : dans un premier temps, la valeur des onglets **Entrées numériques**, **Entrées PROFINET**, **Entrées EtherNet/IP** ou **Entrées variables TCP/IP** de l'outil **Acquisition** est nommée. La valeur indiquée peut ensuite être utilisée comme

paramètre à l'aide de la touche .

Les données d'entrée sont alors collectées à chaque capture d'images, au début d'un cycle d'inspection.

## <span id="page-31-0"></span>**2.3.1 Liaison d'entrées numériques**

Le capteur de vision **CS-60/ID-600** dispose de deux entrées numériques qui peuvent être reliées entre elles. Les nœuds d'entrée sont affichés sur la page **Entrées numériques** de l'outil **Acquisition**. Pour qu'ils puissent être utilisés pour la liaison, ceux-ci doivent être nommés. La dénomination d'une entrée se fait par l'ajout d'un nœud de **liaison** (en faisant un clic droit sur le canevas et en sélectionnant **Lien**), la connexion du nœud d'entrée au nœud **Lien** et la saisie du nom correspondant dans le nœud **Lien**.

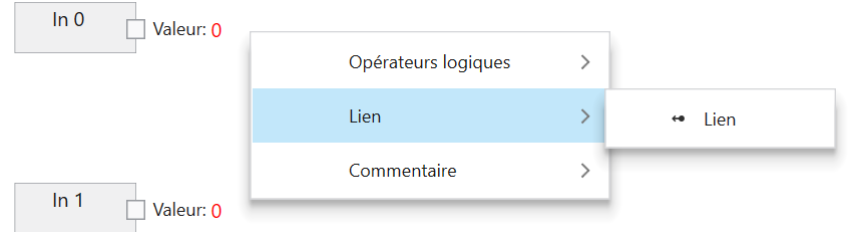

Fig. 3 – Ajout d'un nœud **Lien** par clic droit.

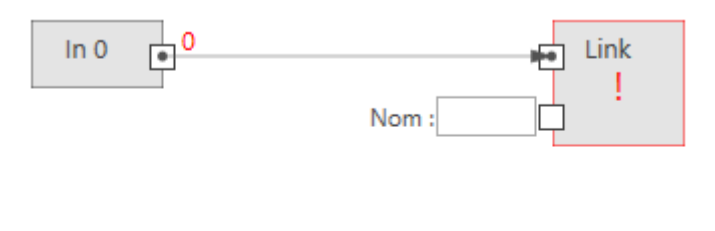

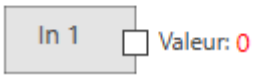

Fig. 4 – Connexion du nœud d'entrée au nœud **Lien**.

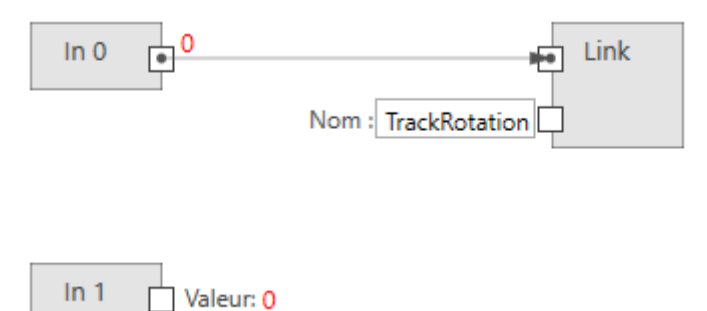

Fig. 5 – Saisie du nom du **Lien**.

Une fois les liens nommés, vous pouvez les utiliser dans chaque outil (à l'exception de l'outil Acquisition lui-même) en tant que valeurs booléennes. Le paramètre **Suivre rotation** dans l'outil **Localiser surface** en est un exemple.

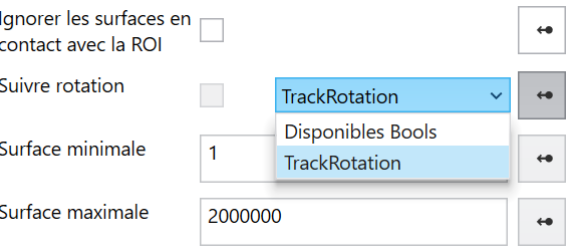

Fig. 6 – Exemple d'utilisation d'un lien.

Pour des raisons techniques, les entrées numériques ne peuvent pas être utilisées pour la liaison de valeurs dans l'outil **Acquisition**.

### <span id="page-32-0"></span>**2.3.2 Liaison d'entrées de bus de terrain**

Avis : les captures d'écran montrent PROFINET, mais les procédures pour EtherNet/IP sont exactement les mêmes, sauf si cela est explicitement indiqué.

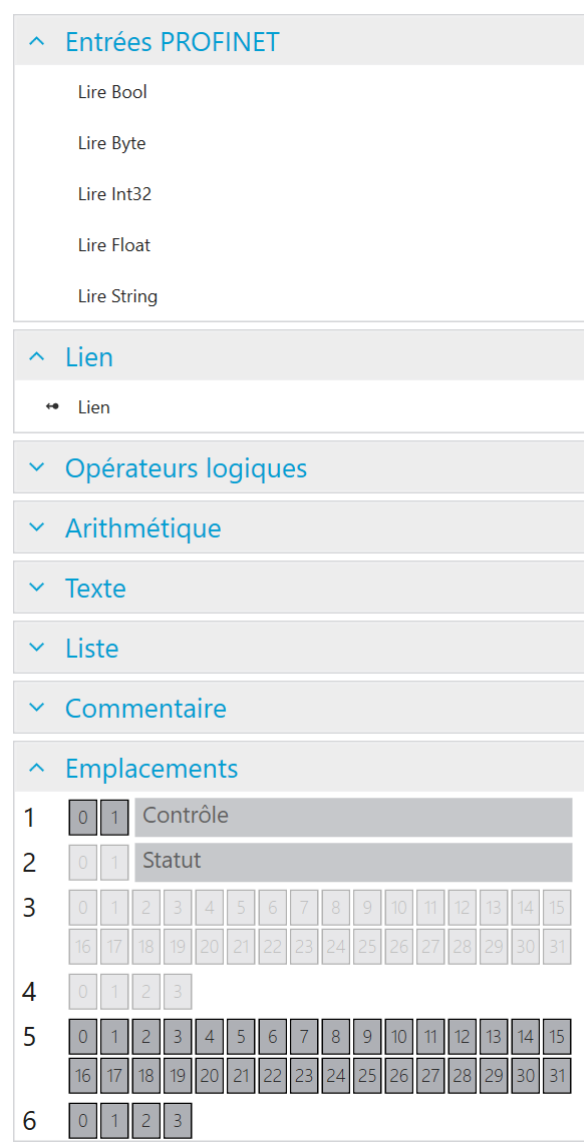

#### **Entrées PROFINET**

Fig. 7 – Le menu contextuel gauche.

Le nœud **API** est utilisé pour définir des modules à des emplacements spécifiques. Cette configuration doit correspondre exactement à la configuration sur l'API, afin de permettre la communication entre l'API et le **CS-60/ID-600**. Le nœud API est affiché dans les deux outils Acquisition et Logique. Dans le nœud API, les noms Entrée et Sortie pour les modules sont utilisés tels que vus par l'API (une sortie API est transmise par l'API au **CS-60/ID-600**, où elle est vue comme une entrée). Une entrée API est transmise par le **CS-60/ID-600** à l'API (sur le **CS-60/ID-600**, elle est vue comme une sortie).

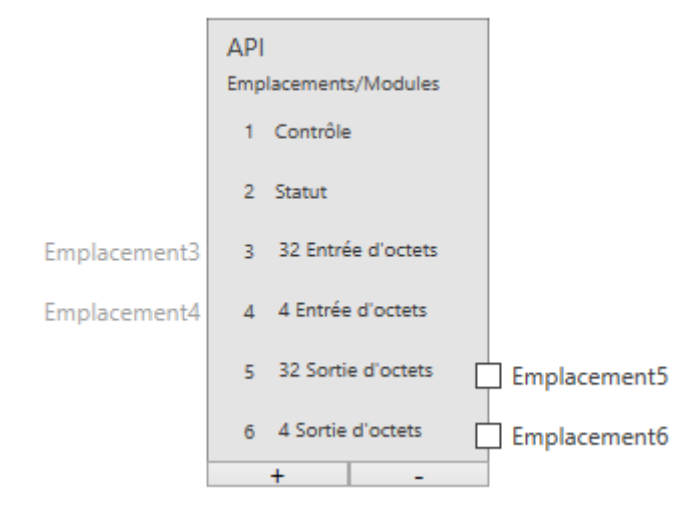

Fig. 8 – Le nœud API avec six modules.

L'exemple ci-contre montre six modules sélectionnés (les modules Contrôle et Statut ne peuvent pas être désélectionnés). Sur la page **Entrées PROFINET**, seuls les modules 5 et 6 peuvent être connectés (du point de vue de l'API, ceux-ci sont des sorties, et du point de vue du **CS-60/ID-600**, des entrées.)

La rubrique **Emplacements** répertorie les modules sous forme graphique. Les zones utilisées au sein des modules sont également affichées.

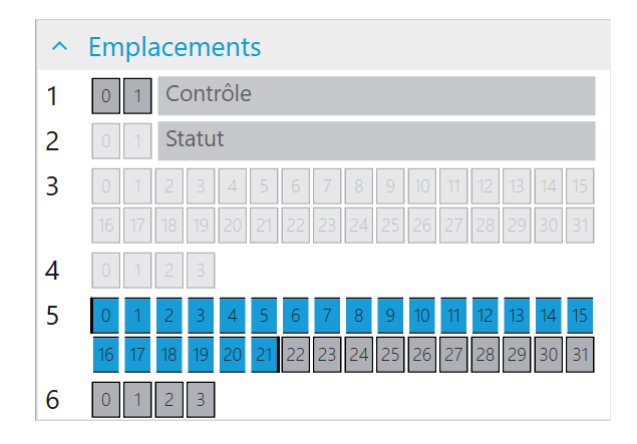

Fig. 9 – Une chaîne avec 20 caractères dans le module 5 à l'adresse 0.

PROFINET ou EtherNet/IP peuvent fournir différents types de valeurs d'entrée : logique (Bool), numérique (Byte, Int32, Float) et texte (String). Pour qu'elles puissent être utilisées pour la liaison, celles-ci doivent être définies et nommées. La définition d'une entrée se fait par l'ajout d'un nœud de lecture du type souhaité (en faisant un clic droit sur le canevas et en sélectionnant **Lire Bool**, **Lire Byte**, **Lire Int32**, **Lire Float** ou **Lire String**) et par la connexion d'un module spécifique à un emplacement donné qui est défini dans le nœud API. La dénomination d'une entrée se fait par l'ajout d'un nœud **Lien** (en sélectionnant dans le menu gauche ou en faisant un clic droit sur le canevas et en sélectionnant **Lien**), la connexion d'un nœud de lecture au nœud **Lien** et la saisie du nom correspondant dans le nœud **Lien**.

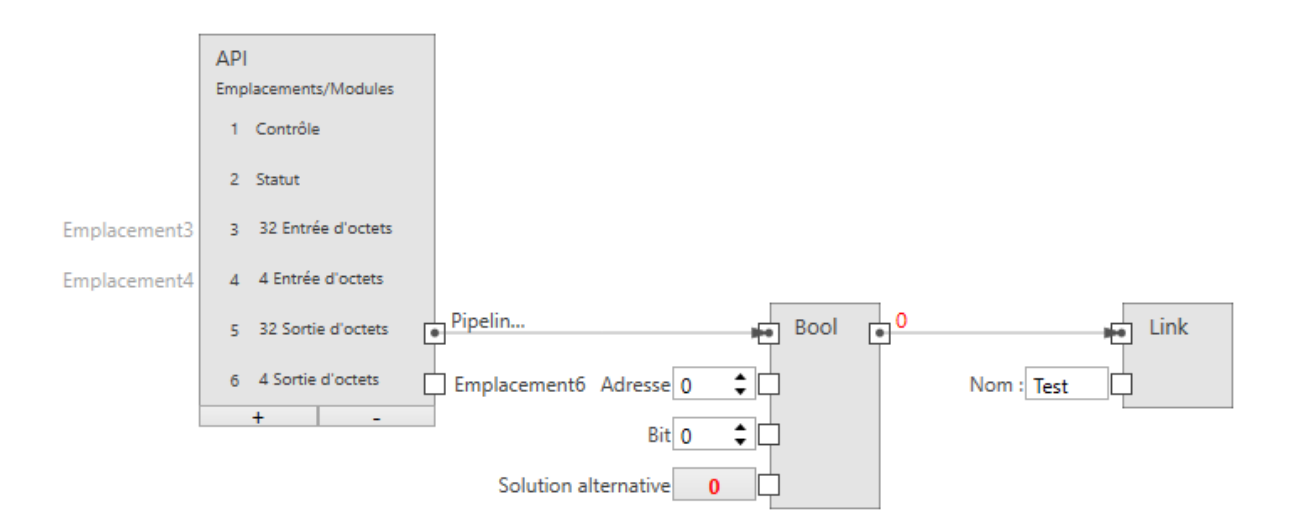

Fig. 10 – Une entrée booléenne.

La taille d'une entrée booléenne est de 1 octet (vous pouvez toutefois en assigner 8 dans un même octet).

**Emplacement** permet de connecter le nœud à un module de sortie (API -> **CS-60/ID-600**).

**Adresse** indique l'adresse dans le module.

**Bit** indique le bit adressé, 0 étant le bit tout à droite et 7 le bit tout à gauche dans l'octet.

**Solution alternative** indique la valeur booléenne utilisée lorsque les données de bus de terrain ne sont pas disponibles. Les données de bus de terrain peuvent ne pas être disponibles pour plusieurs raisons :

- PROFINET ou EtherNet/IP sont désactivés au niveau du détecteur parce que
- parce que la tâche est en cours d'exécution dans l'émulateur, etc.

**Nom** indique le nom symbolique utilisé lorsque cette valeur est liée à une entrée d'outil.

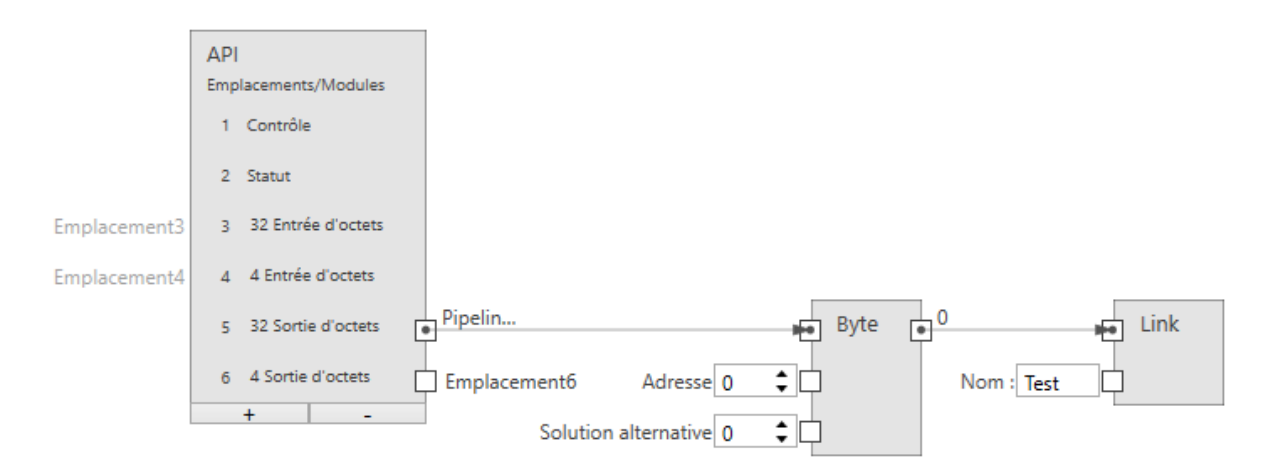

Fig. 11 – Une entrée d'octet.

**Emplacement** permet de connecter le nœud à un module de sortie (API -> **CS-60/ID-600**).

**Adresse** indique l'adresse dans le module.
**Solution alternative** indique la valeur d'octet utilisée lorsque les données de bus de terrain ne sont pas disponibles. Les données de bus de terrain peuvent ne pas être disponibles pour plusieurs raisons :

— PROFINET ou EtherNet/IP sont désactivés au niveau du détecteur parce que

— parce que la tâche est en cours d'exécution dans l'émulateur, etc.

**Nom** indique le nom symbolique utilisé lorsque cette valeur est liée à une entrée d'outil.

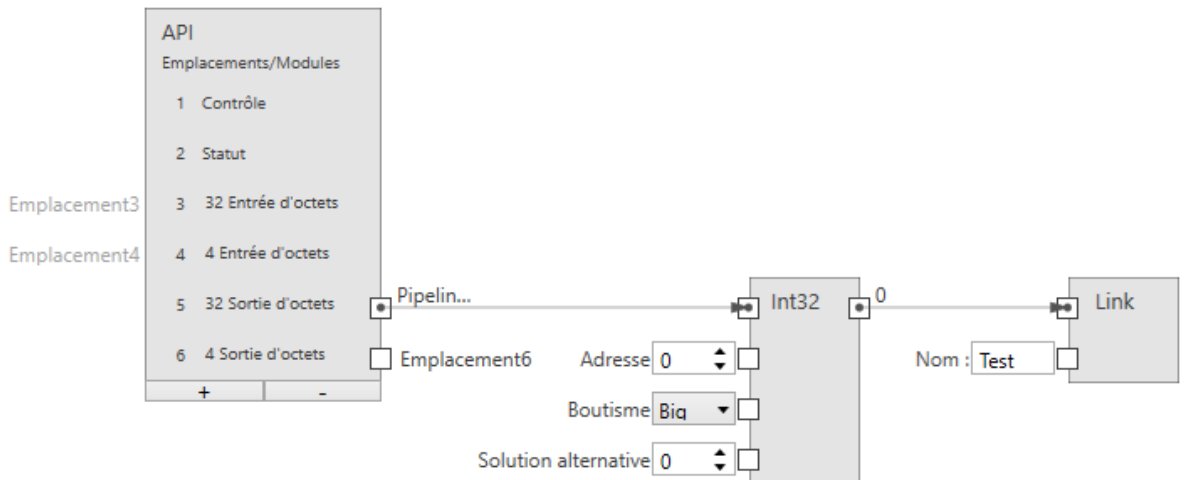

Fig. 12 – Une entrée entière.

La taille d'une entrée entière est de 4 octets.

**Emplacement** permet de connecter le nœud à un module de sortie (API -> **CS-60/ID-600**).

**Adresse** indique l'adresse dans le module.

**Boutisme** indique l'ordre des quatre octets qui composent le nombre entier 32 bits. **Big** signifie que des octets de valeur supérieure sont d'abord enregistrés, c'est-à-dire à des adresses plus faibles. **Little** est le contraire et signifie que des octets de valeur inférieure sont d'abord enregistrés.

**Solution alternative** indique la valeur numérique utilisée lorsque les données de bus de terrain ne sont pas disponibles. Les données de bus de terrain peuvent ne pas être disponibles pour plusieurs raisons :

— PROFINET ou EtherNet/IP sont désactivés au niveau du détecteur parce que

— parce que la tâche est en cours d'exécution dans l'émulateur, etc.

**Nom** indique le nom symbolique utilisé lorsque cette valeur est liée à une entrée d'outil.

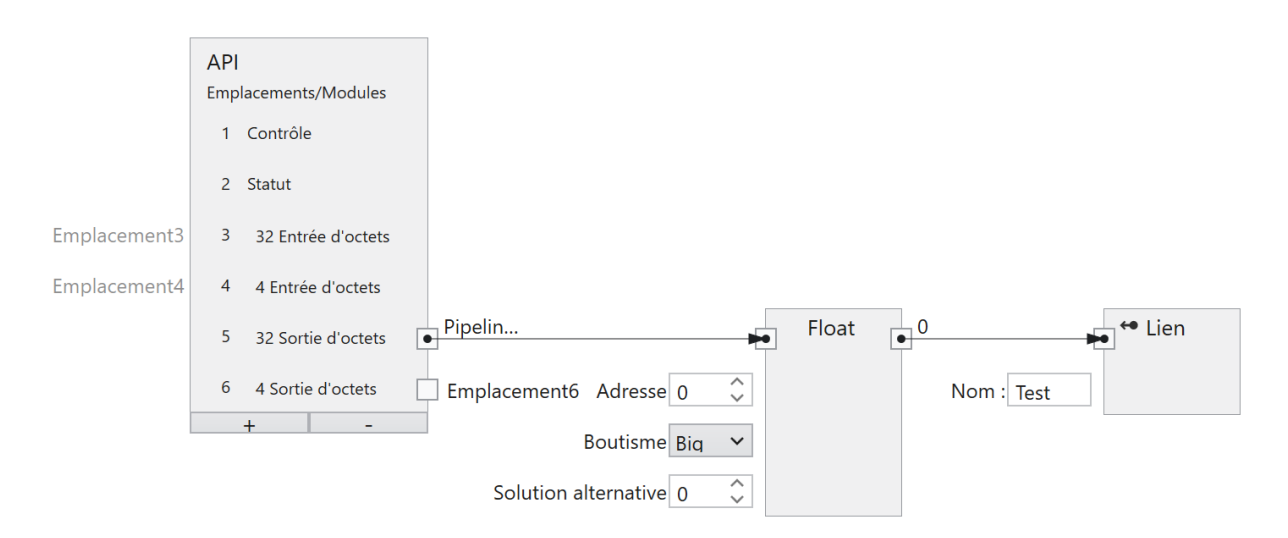

Fig. 13 – Une entrée à virgule flottante.

La taille d'une entrée à virgule flottante est de 4 octets.

**Emplacement** permet de connecter le nœud à un module de sortie (API -> **CS-60/ID-600**).

**Adresse** indique l'adresse dans le module.

**Boutisme** indique l'ordre des quatre octets qui composent le nombre à virgule flottante 32 bits. **Big** signifie que des octets de valeur supérieure sont d'abord enregistrés, c'est-à-dire à des adresses plus faibles. **Little** est le contraire et signifie que des octets de valeur inférieure sont d'abord enregistrés.

**Solution alternative** indique la valeur à virgule flottante utilisée lorsque les données de bus de terrain ne sont pas disponibles. Les données de bus de terrain peuvent ne pas être disponibles pour plusieurs raisons :

— PROFINET ou EtherNet/IP sont désactivés au niveau du détecteur parce que

— parce que la tâche est en cours d'exécution dans l'émulateur, etc.

**Nom** indique le nom symbolique utilisé lorsque cette valeur est liée à une entrée d'outil.

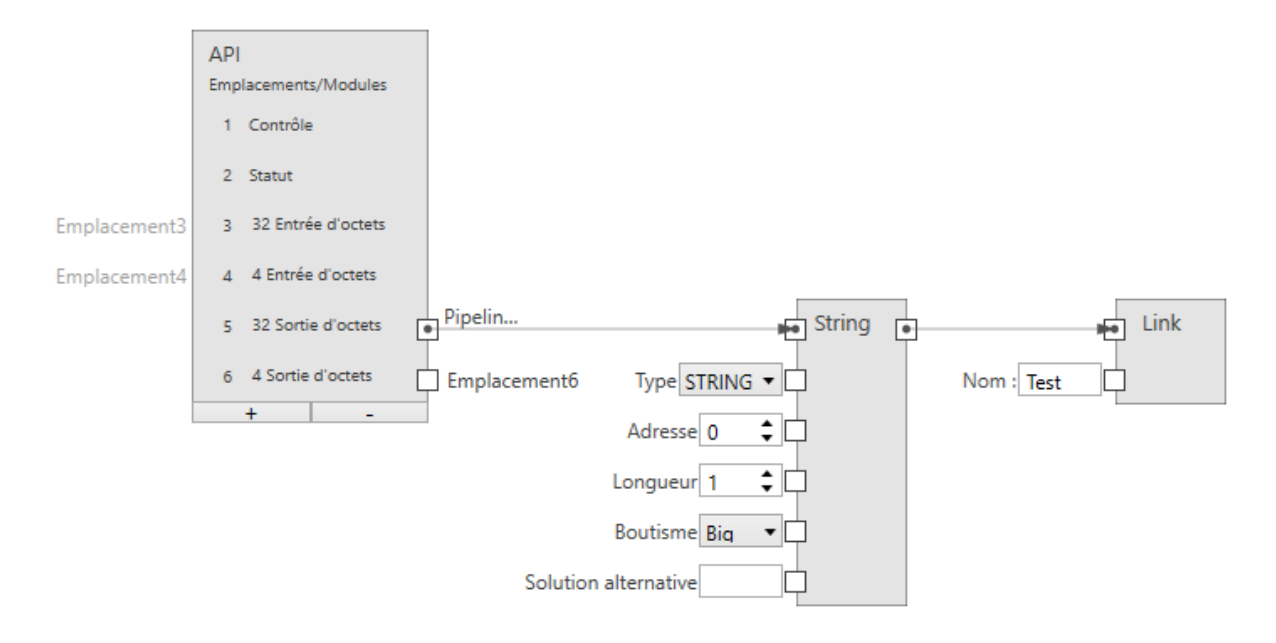

Fig. 14 – Une entrée texte.

Profinet : La taille d'une entrée texte est de  $(2 + n)$  \* s, où n est le nombre maximum de caractères et s = 1 (pour une chaîne STRING Ansi) ou s = 2 (pour une chaîne WSTRING Unicode). Le premier octet/mot (Ansi/Unicode) contient le nombre maximal de caractères que la chaîne de caractères peut contenir. Le deuxième octet/mot (Ansi/Unicode) contient le nombre effectif de caractères que la chaîne de caractères contient.

Ethernet/IP : La taille d'une entrée texte est de (4 + n), où n est le nombre maximal de caractères. Les 4 premiers octets sont interprétés comme int32 et représentent le nombre effectif de caractères de la chaîne.

**Emplacement** permet de connecter le nœud à un module de sortie (API -> **CS-60/ID-600**).

**Type** indique si la chaîne de caractères est Ansi (STRING) ou Unicode (WSTRING). Avec EtherNet/IP, cette entrée n'est pas nécessaire, car EtherNet/IP ne prend en charge que les textes Ansi.

**Adresse** indique l'adresse dans le module.

**Longueur** indique le nombre de caractères contenus dans la chaîne de caractères. Une longueur égale à 1 indique un caractère unique.

**Boutisme** indique l'ordre des deux octets qui composent un caractère Unicode. **Big** signifie que des octets de valeur supérieure sont d'abord enregistrés, c'est-à-dire à des adresses plus faibles. Little est le contraire et signifie que des octets de valeur inférieure sont d'abord enregistrés. Avec EtherNet/IP, cette entrée n'est pas nécessaire, car elle n'est pertinente que pour les textes Unicode.

**Solution alternative** indique la valeur de chaîne utilisée lorsque les données de bus de terrain ne sont pas disponibles. Les données de bus de terrain peuvent ne pas être disponibles pour plusieurs raisons :

- PROFINET ou EtherNet/IP sont désactivés au niveau du détecteur parce que
- parce que la tâche est en cours d'exécution dans l'émulateur, etc.

**Nom** indique le nom symbolique utilisé lorsque cette valeur est liée à une entrée d'outil.

#### **2.3.3 Liaison des entrées de commande TCP/IP**

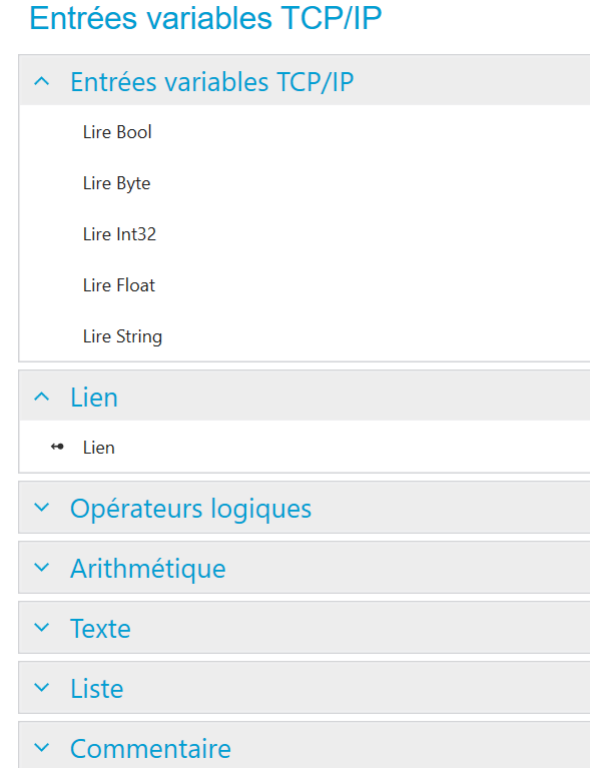

Fig. 15 – Le menu contextuel gauche.

Le nœud **Entrées** est utilisé pour nommer des variables dans l'espace de noms TCP/IP.

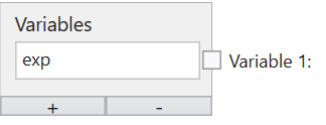

Fig. 16 – Le nœud Entrées avec une variable.

Une variable est définie ici par exemple. Le nom doit commencer par une lettre et peut se poursuivre au choix avec un ou plusieurs lettres, chiffres ou \_ (tiret bas). Ce nom est valable dans l'espace de noms TCP/IP, c.-à-d. en cas d'utilisation avec la commande TCP/IP set name=value. Par exemple, la valeur 100 de la variable exp a été attribuée à la commande set exp=100.

Les variables de commande TCP/IP peuvent fournir des valeurs d'entrée de différents types : logique (Bool), numérique (Byte, Int32, Float) et texte (String). Pour qu'elles puissent être utilisées pour la liaison, celles-ci doivent être définies et nommées. Une entrée est définie en ajoutant un nœud de lecture du type souhaité (en cliquant avec le bouton droit de la souris sur la zone de dessin et en sélectionnant **Lire Bool**, **Lire Byte**, **Lire Int32**, **Lire Float** ou **Lire String**) et en le connectant à un module spécifique dans un emplacement défini dans le nœud Entrées. La dénomination d'une entrée se fait par l'ajout d'un nœud **Lien** (en sélectionnant dans le menu gauche ou en faisant un clic droit sur le canevas et en sélectionnant **Lien**), la connexion d'un nœud de lecture au nœud **Lien** et la saisie du nom correspondant dans le nœud **Lien**.

#### **Entrée booléenne**

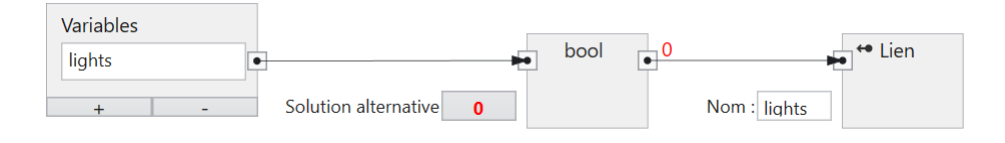

Fig. 17 – Une entrée booléenne.

**Variable** permet de relier le nœud à une variable dans le nœud Entrées.

**Solution alternative** spécifie la valeur booléenne utilisée lorsque les données de commande TCP/IP ne sont pas disponibles.

**Nom** spécifie le nom symbolique utilisé lorsque cette valeur est liée à une entrée d'outil.

#### **Entrée d'octet**

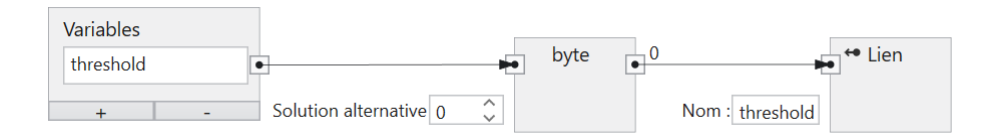

Fig. 18 – Une entrée d'octet.

**Emplacement** permet de connecter le nœud à un module de sortie (API -> **CS-60/ID-600**).

**Solution alternative** spécifie la valeur d'octet utilisée lorsque les données de commande TCP/IP ne sont pas disponibles.

**Nom** spécifie le nom symbolique utilisé lorsque cette valeur est liée à une entrée d'outil.

#### **Entrée entière**

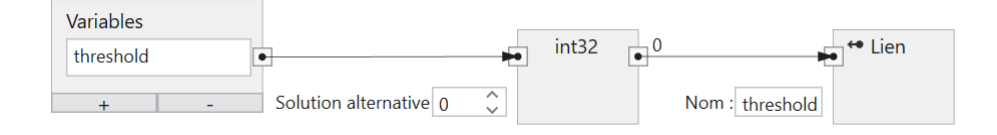

Fig. 19 – Une entrée entière.

**Variable** permet de relier le nœud à une variable dans le nœud Entrées.

**Solution alternative** spécifie la valeur numérique utilisée lorsque les données de commande TCP/IP ne sont pas disponibles.

**Nom** spécifie le nom symbolique utilisé lorsque cette valeur est liée à une entrée d'outil.

#### **Entrée à virgule flottante**

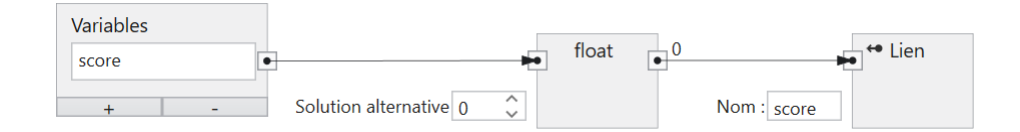

Fig. 20 – Une entrée à virgule flottante.

**Variable** permet de relier le nœud à une variable dans le nœud Entrées.

Solution alternative spécifie la valeur à virgule flottante utilisée lorsque les données de commande TCP/IP ne sont pas disponibles.

**Nom** spécifie le nom symbolique utilisé lorsque cette valeur est liée à une entrée d'outil.

#### **Entrée texte**

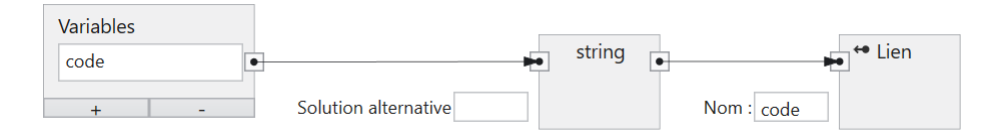

Fig. 21 – Une entrée texte.

**Variable** permet de relier le nœud à une variable dans le nœud Entrées.

**Solution alternative** spécifie la valeur de chaîne utilisée lorsque les données de commande TCP/IP ne sont pas disponibles.

**Nom** indique le nom symbolique utilisé lorsque cette valeur est liée à une entrée d'outil.

# **2.4 Données de sortie**

Une tâche peut générer des données de sortie. La sortie s'effectue à la fin d'un cycle d'inspection.

L'outil **Logique** à la fin d'une tâche est utilisé pour identifier les sorties d'une tâche.

#### **2.4.1 Produire des sorties numériques**

Le **CS-60/ID-600** dispose de quatre sorties numériques.

Par défaut, les quatre sorties numériques du **CS-60/ID-600** sont affichées en tant que nœuds sur le canevas.

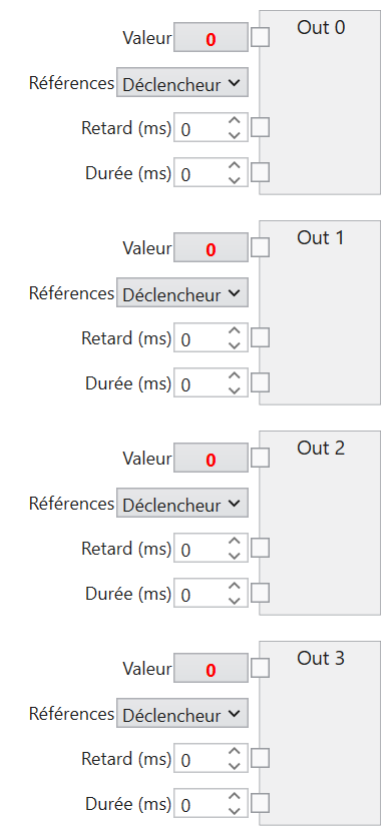

Fig. 22 – Les nœuds de sortie numériques de l'outil **Logique**.

Le **Retard** et la **Longueur** d'un signal de sortie numérique peuvent être indiqués (en millisecondes). Le retard est mesuré dès que la prise de vues commence. Une longueur de 0 exprime une durée indéterminée.

Les outils peuvent être sélectionnés avec la souris dans la liste d'outils afin de créer des nœuds d'outil. Ceux-ci fournissent les valeurs qui peuvent encore être combinées de façon logique pour créer les sorties souhaitées. En voici un exemple :

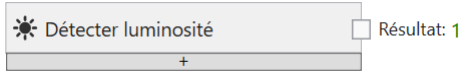

Fig. 23 – Un nœud d'outil.

Le résultat primaire de l'outil est **Vrai** ou **Faux** et peut être relié à chacune des quatre sorties (par déplacement depuis la petite broche de sortie carrée nommée **Résultat** de l'outil à la broche correspondante de la sortie nommée **Valeur**).

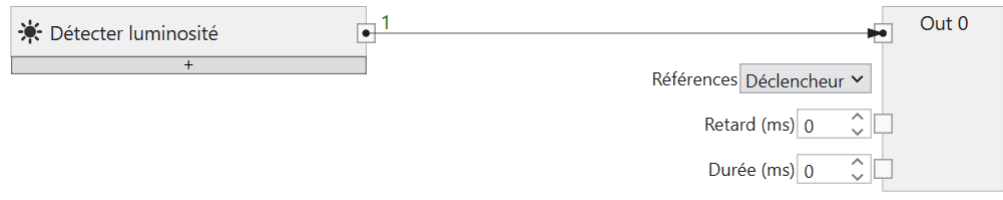

Fig. 24 – Connexion d'un outil à une sortie.

Il est possible de combiner les résultats de plusieurs outils différents à l'aide de nœuds logiques ET, OU ou PAS qui peuvent être ajoutés au canevas en cliquant avec le bouton droit de la souris.

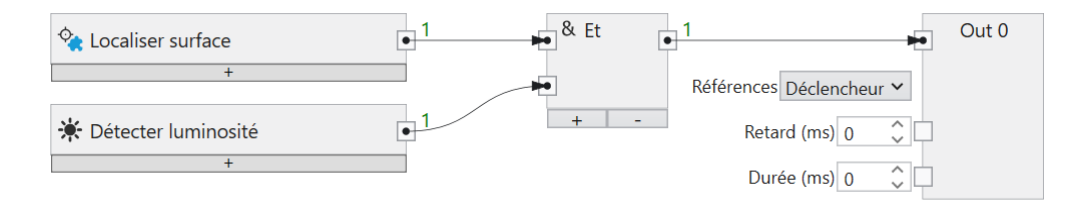

Fig. 25 – Combinaisons logiques de différents outils.

La liaison logique peut être aussi complexe que souhaité.

Un nœud ou une connexion entre deux nœuds peut être supprimé(e) à l'aide de la touche **Suppr**.

Cliquer sur la touche **+** en bas d'un nœud d'outil permet d'ajouter une ligne supplémentaire au nœud d'outil, pour y créer une expression logique pour chaque résultat d'outil secondaire.

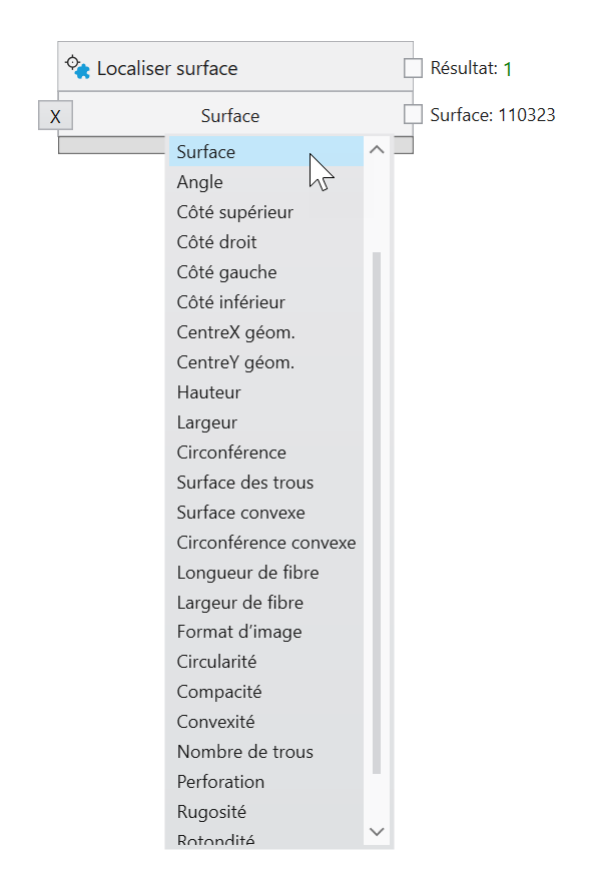

Fig. 26 – Générer des sorties logiques supplémentaires avec résultats secondaires.

Saisissez les limites minimales et maximales et créez des résultats logiques supplémentaires à partir des résultats numériques secondaires.

La touche **X** permet de supprimer une ligne si elle n'est plus nécessaire.

### **2.4.2 Produire des sorties de bus de terrain**

Avis : les captures d'écran montrent PROFINET, mais les procédures pour EtherNet/IP sont exactement les mêmes, sauf si cela est explicitement indiqué.

**Sorties PROFINET** 

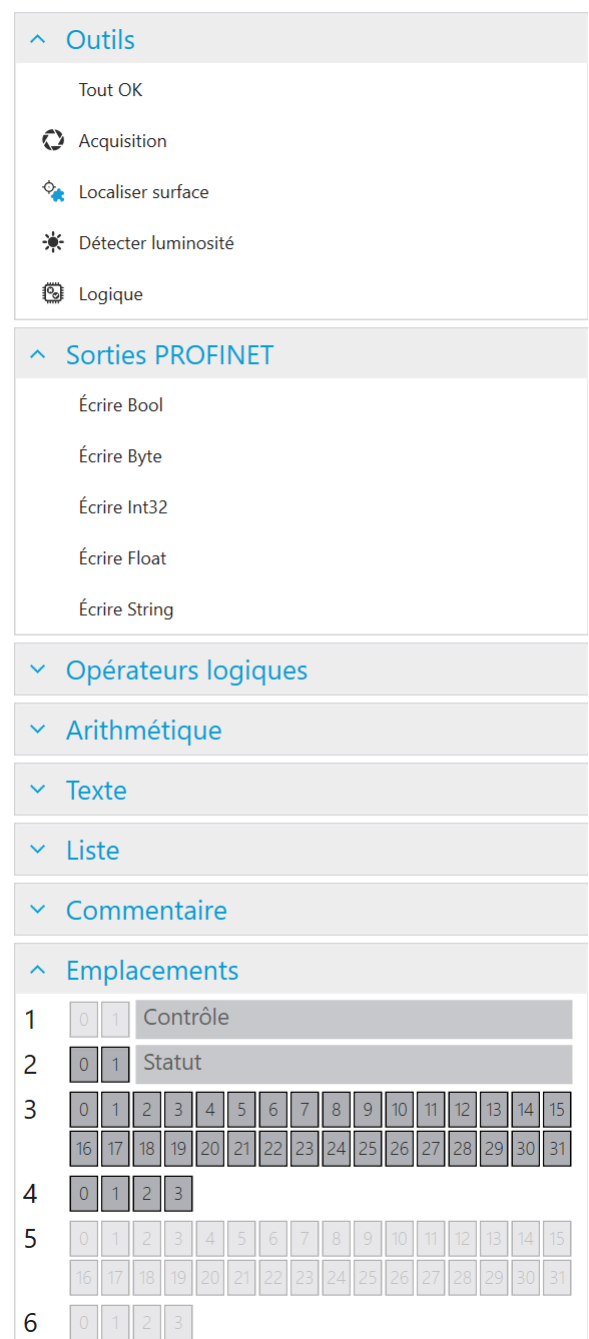

Fig. 27 – Le menu contextuel de la rubrique Sorties PROFINET.

Les sorties de bus de terrain peuvent être définies en sélectionnant dans le menu gauche **Écrire Bool**, **Écrire Byte**, **Écrire Int32**, **Écrire Float** ou **Écrire String** ou en cliquant avec le bouton droit de la souris sur le canevas pour faire une sélection.

Les outils peuvent être sélectionnés dans la liste d'outils afin de créer des nœuds d'outil. Ceux-ci fournissent les valeurs qui peuvent encore être combinées de façon logique pour créer les sorties souhaitées. En voici un exemple :

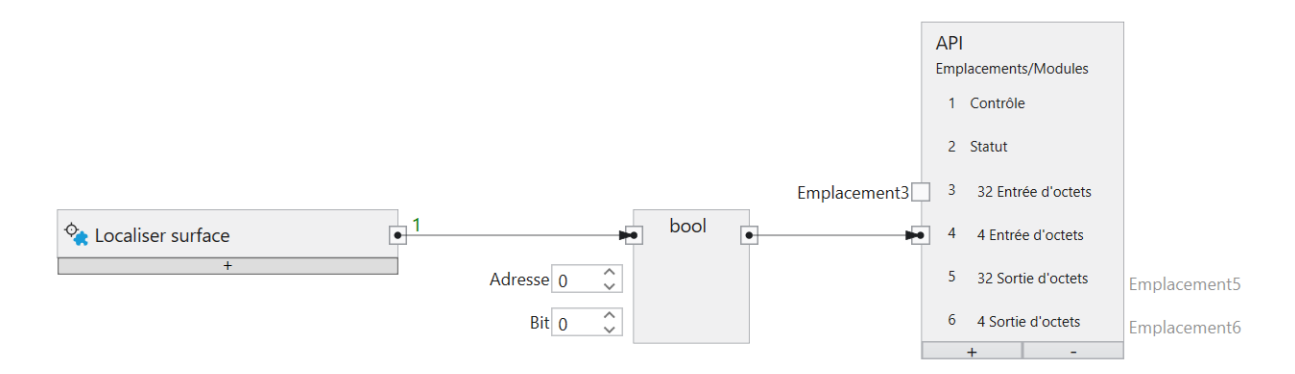

Fig. 28 – Un nœud d'outil pour PROFINET.

Il est possible de combiner les résultats de plusieurs outils différents à l'aide de nœuds logiques ET, OU ou PAS qui peuvent être ajoutés au canevas en cliquant avec le bouton droit de la souris.

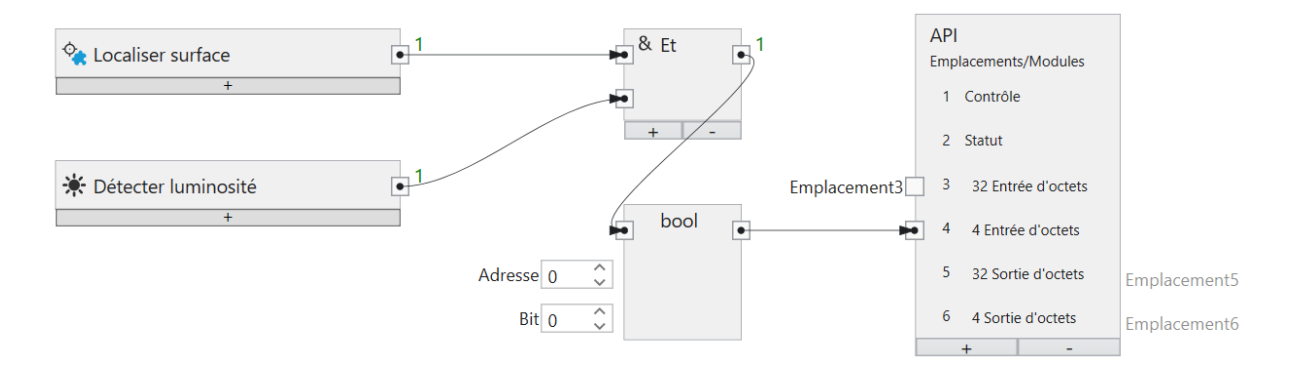

Fig. 29 – Combinaisons logiques de différents outils.

La liaison logique peut être aussi complexe que souhaité.

 $\overline{1}$ 

Un nœud ou une connexion entre deux nœuds peut être supprimé(e) à l'aide de la touche **Suppr**.

En plus de valeurs logiques, PROFINET ou EtherNet/IP peuvent également transmettre des valeurs numériques ou des textes.

Avec les nœuds de sortie PROFINET ou EtherNet/IP (**Écrire Bool**, **Écrire Byte**, **Écrire Int32**, **Écrire Float**, **Écrire String**), il est possible de définir l'adresse au sein d'un module à laquelle les valeurs sont écrites.

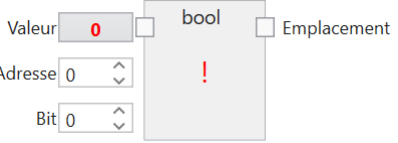

Fig. 30 – Une sortie booléenne.

La taille d'une sortie booléenne est de 1 octet (vous pouvez toutefois assigner jusqu'à 8 bits dans un même octet).

**Valeur** représente la valeur qui doit être transmise.

**Adresse** indique l'adresse dans le module.

**Bit** indique le bit adressé, 0 étant le bit tout à droite et 7 le bit tout à gauche dans l'octet.

**Emplacement** permet de connecter le nœud à un module d'entrée (**CS-60/ID-600** -> API).

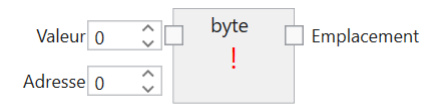

Fig. 31 – Une sortie d'octet.

**Valeur** représente la valeur qui doit être transmise.

**Adresse** indique l'adresse dans le module.

**Emplacement** permet de connecter le nœud à un module d'entrée (**CS-60/ID-600** -> API).

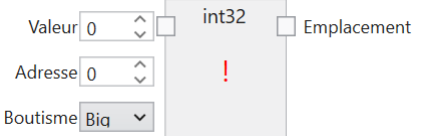

Fig. 32 – Une sortie entière.

La taille d'une sortie entière est de 4 octets.

**Valeur** représente la valeur qui doit être transmise.

**Adresse** indique l'adresse dans le module.

**Boutisme** indique l'ordre des quatre octets qui composent le nombre entier 32 bits. **Big** signifie que des octets de valeur supérieure sont d'abord enregistrés, c'est-à-dire à des adresses plus faibles. **Little** est le contraire et signifie que des octets de valeur inférieure sont d'abord enregistrés.

**Emplacement** permet de connecter le nœud à un module d'entrée (**CS-60/ID-600** -> API).

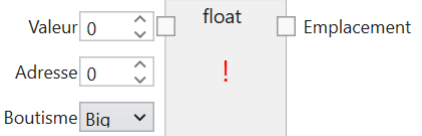

Fig. 33 – Une sortie à virgule flottante.

La taille d'une sortie à virgule flottante est de 4 octets.

**Valeur** représente la valeur qui doit être transmise.

**Adresse** indique l'adresse dans le module.

**Boutisme** indique l'ordre des quatre octets qui composent le nombre à virgule flottante 32 bits. **Big** signifie que des octets de valeur supérieure sont d'abord enregistrés, c'est-à-dire à des adresses plus faibles. **Little** est le contraire et signifie que des octets de valeur inférieure sont d'abord enregistrés.

**Emplacement** permet de connecter le nœud à un module d'entrée (**CS-60/ID-600** -> API).

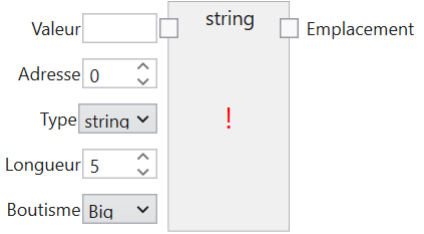

Fig. 34 – Une sortie texte.

La taille d'une sortie texte est de  $(2 + n)$  \* s, où n est le nombre maximum de caractères et s = 1 (pour une chaîne STRING Ansi) ou s = 2 (pour une chaîne WSTRING Unicode). Le premier octet/mot (Ansi/Unicode) contient le nombre maximal de caractères que la chaîne de caractères peut contenir. Le deuxième octet/mot (Ansi/Unicode) contient le nombre effectif de caractères que la chaîne de caractères contient.

**Valeur** représente la valeur qui doit être transmise.

**Type** indique si la chaîne de caractères est Ansi (STRING) ou Unicode (WSTRING). Avec EtherNet/IP, cette entrée n'est pas nécessaire, car EtherNet/IP ne prend en charge que les textes Ansi.

**Adresse** indique l'adresse dans le module.

**Longueur** indique le nombre de caractères contenus dans la chaîne de caractères. Une longueur égale à 1 indique un caractère unique.

**Boutisme** indique l'ordre des deux octets qui composent un caractère Unicode. **Big** signifie que des octets de valeur supérieure sont d'abord enregistrés, c'est-à-dire à des adresses plus faibles. Little est le contraire et signifie que des octets de valeur inférieure sont d'abord enregistrés. Avec EtherNet/IP, cette entrée n'est pas nécessaire, car elle n'est pertinente que pour les textes Unicode.

**Emplacement** permet de connecter le nœud à un module d'entrée (**CS-60/ID-600** -> API).

Le nœud **API** est utilisé pour définir des modules à des emplacements spécifiques. Cette configuration doit correspondre exactement à la configuration PROFINET ou EtherNet/IP sur l'API, afin de permettre la communication entre l'API et le **CS-60/ID-600**. Le nœud API est affiché dans les deux outils Acquisition et Logique. À l'intérieur du nœud API, les noms Entrée et Sortie sont utilisés pour les modules tels qu'ils sont vus par l'API. Une sortie API est transmise par l'API via PROFINET ou EtherNet/IP au **CS-60/ID-600**, où elle est considérée comme une entrée. Une entrée API est transmise par le **CS-60/ID-600** à l'API via PROFINET ou EtherNet/IP (sur le **CS-60/ID-600**, elle est considérée comme une sortie).

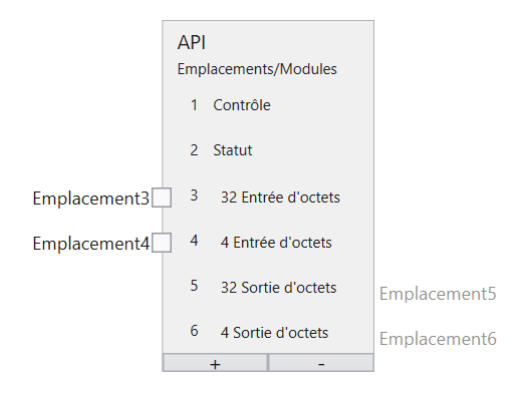

Fig. 35 – Le nœud API avec six modules.

L'exemple ci-contre montre six modules sélectionnés.

La rubrique **Emplacements** répertorie les modules sous forme graphique. Les zones utilisées au sein des modules sont également affichées.

#### **2.4.3 Produire des sorties variables TCP/IP**

# $\sim$  Outils **Tout OK** C Acquisition  $\Diamond$  Localiser surface **\*** Détecter luminosité **图** Logique Sortie Opérateurs logiques Arithmétique **Texte** Liste Commentaire

Sorties variables TCP/IP

Fig. 36 – Le menu contextuel de la zone Sorties variables TCP/IP.

Les outils peuvent être sélectionnés dans la liste d'outils afin de créer des nœuds d'outil. Ils fournissent les valeurs qui peuvent être reliées au nœud Sorties TCP/IP. En voici un exemple :

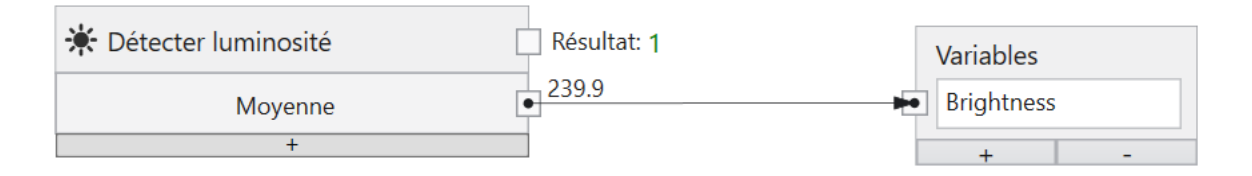

Fig. 37 – un nœud d'outil pour TCP/IP.

Vous devez définir les sorties TCP/IP en les sélectionnant dans le menu contextuel à gauche ou en cliquant avec le bouton droit de la souris et en sélectionnant **Écrire Bool**, **Écrire Byte**, **Écrire Int32**, **Écrire Float** ou **Écrire String**.

Il est possible de combiner les résultats de plusieurs outils différents à l'aide de nœuds logiques ET, OU ou PAS qui peuvent être ajoutés en cliquant avec le bouton droit de la souris.

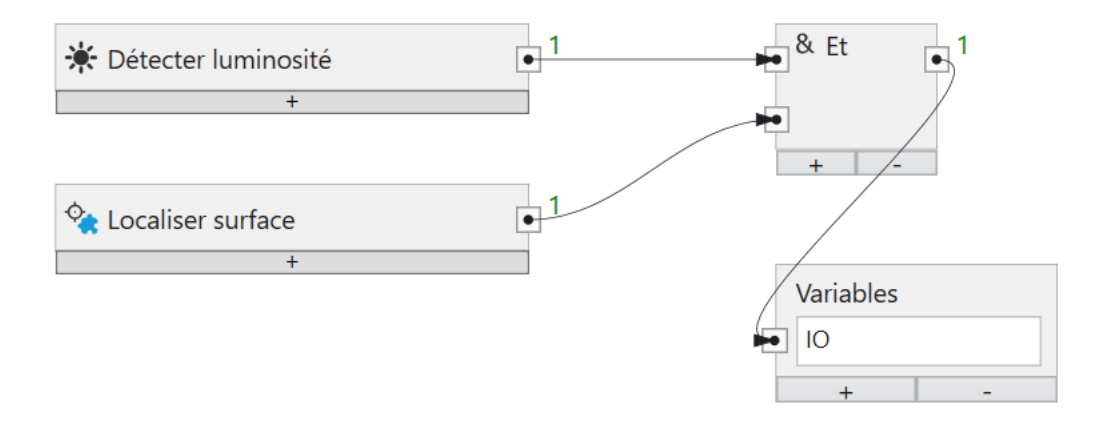

Fig. 38 – Combinaisons logiques de différents outils.

La liaison logique peut être aussi complexe que souhaité.

Un nœud ou une connexion entre deux nœuds peut être supprimé(e) à l'aide de la touche **Suppr**.

En plus des valeurs logiques, les variables de commande TCP/IP peuvent également transmettre des valeurs numériques ou des textes.

# CHAPITRE 3

## Méthodes de vision industrielle

### **3.1 Reconnaissance des modèles**

nVision-i offre trois différentes méthodes de reconnaissance des modèles : Corrélation, Géométrique et Keypoint. Elles conviennent pour différents scénarios de reconnaissance de modèles bidimensionnels avec une vue de caméra verticale. Il s'agit d'abord d'apprendre un modèle. Il convient de veiller à ce que le modèle et l'image soient tous deux exposés de sorte que les zones de pixels pertinentes ne soient pas saturées (soit en noir profond, soit en blanc clair). En outre, le modèle doit être choisi de manière à ce qu'il y ait suffisamment de structure, comme des dégradés de gris, des bords et des coins.

La méthode Corrélation se base sur les valeurs de gris. Il s'agit de calculer la corrélation croisée normalisée entre un modèle et une zone d'image dans l'image de recherche. Cette procédure permet de compenser les variations de luminosité linéaires jusqu'à un certain niveau. Elle est invariante en matière de rotation, c'est-à-dire que le modèle peut être reconnu sous différentes positions et orientations dans l'image de recherche. La méthode Corrélation nécessite une grande capacité de stockage et comporte le risque d'erreurs de mémoire insuffisante qui conduisent à des comportements erronés si les modèles ou la rotation autorisée sont trop volumineux. De plus, cette méthode nécessite beaucoup de calculs et ne devrait être sélectionnée que si les autres méthodes ne livrent pas les résultats escomptés.

La méthode Géométrique est basée sur les degrés de luminosité. Le procédé peut compenser les occultations et s'accommode relativement bien des perturbations en arrière-plan. Cette méthode est invariante en matière de rotation, c'est-à-dire que le modèle peut être reconnu sous différentes positions et orientations dans l'image de recherche. La méthode Géométrique nécessite une grande capacité de stockage et comporte le risque d'erreurs de mémoire insuffisante qui conduisent à des comportements erronés si les modèles ou la rotation autorisée sont trop volumineux. De plus, cette méthode nécessite beaucoup de calculs et ne devrait être sélectionnée que si les autres méthodes ne livrent pas les résultats escomptés.

Le procédé Keypoint détecte quelques points clés dans le modèle et la zone d'image, et utilise la correspondance de ces points pour déterminer la position. Lors de la sélection du modèle, il convient de veiller à ce que le nombre de points clés trouvés soit suffisant et qu'ils soient si possible répartis sur l'ensemble du modèle. Outre l'invariance en matière de rotation, la méthode Keypoint est également insensible aux légers changements de dimension.

La reconnaissance des modèles sur les bords de l'image de recherche est rendue difficile par deux effets :

- le vignettage de l'optique entraîne une diminution de la luminosité dans les coins
- la distorsion de l'optique crée une déformation géométrique qui s'accentue vers les bords.

Ces deux effets entravent la reconnaissance des modèles sur les bords de l'image. La performance de la reconnaissance des modèles peut être améliorée lorsque ces deux effets sont compensés.

## **3.2 Correction de l'ombrage**

La correction de l'ombrage (également appelée vignettage) permet de compenser le manque de luminosité sur une image vers les bords. L'ombrage vers le bord est un effet optique qui varie en fonction des objectifs utilisés et qui est également provoqué ou renforcé par l'éclairage. Une condition préalable à une correction optimale de l'ombrage est l'observation orthogonale d'une scène (la caméra doit être inclinée à un angle inférieur à 90° face au sujet).

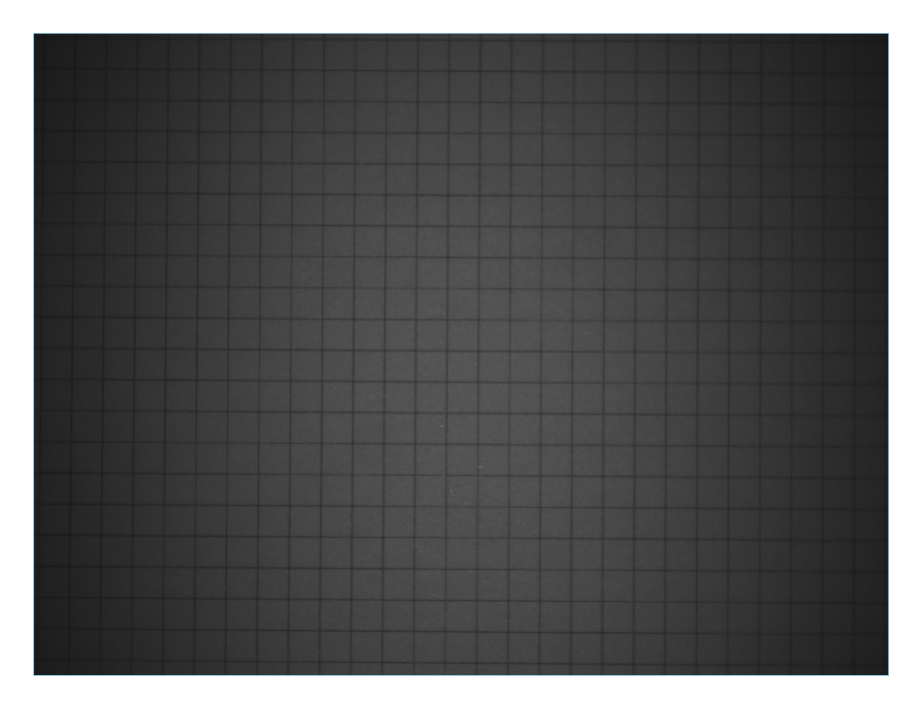

Fig. 1 – Ombrage par les bords.

Le calibrage doit être effectué à nouveau à chaque changement d'objectif ou d'éclairage.

Pour le calibrage, il convient de sélectionner une image dont la luminosité est la plus uniforme possible, tout en veillant à ce que les intensités ne soient ni trop sombres ni trop claires. Cela peut se faire avec l'affichage de l'histogramme ou avec les fonctions **Mettre en avant la sousexposition** et **Mettre en avant la surexposition** de la section **Visualisation**.

Si l'image de correction, ainsi que les paramètres d'exposition et d'éclairage, sont correctement réglés, la touche **Corriger** permet de calculer la correction.

Une fois le calcul effectué, la correction peut être enregistrée avec **Enregistrer la correction**, afin de pouvoir l'appliquer dans des tâches, ou être effacée avec la touche **Réinitialisation**.

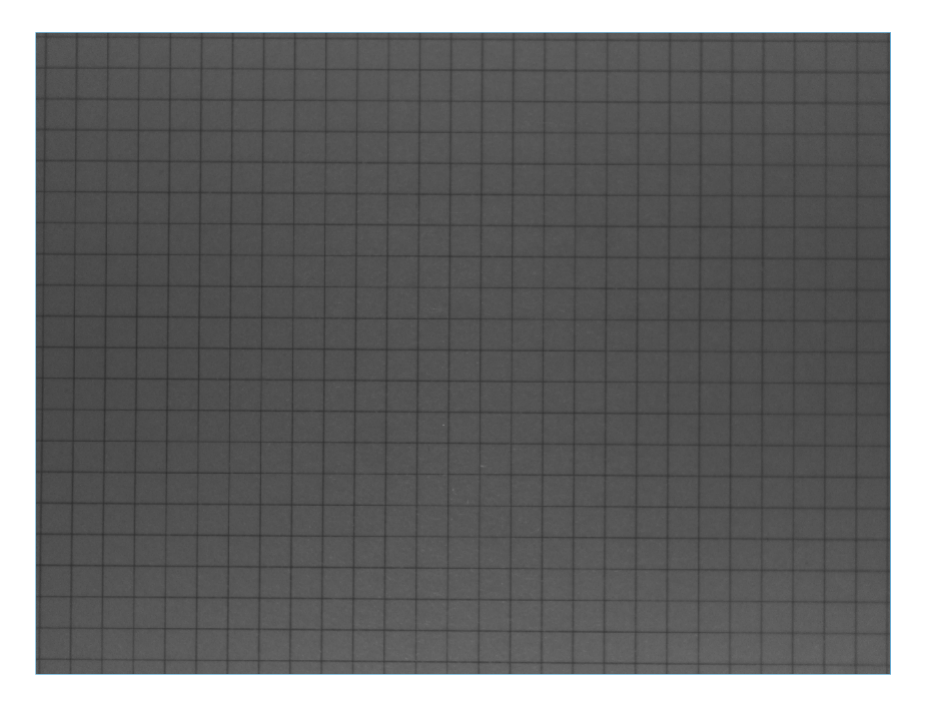

Fig. 2 – Ombrage par les bords corrigé.

Lorsqu'un capteur a été calibré, la correction de l'ombrage peut être sélectionnée ou désélectionnée dans l'outil d'acquisition d'une tâche. La correction d'une image prend du temps, c'est pourquoi le temps d'acquisition augmentera si la correction de l'ombrage est sélectionnée. Une correction de l'ombrage améliore la performance des outils ci-après, car l'analyse de blobs, la détection des bords et la reconnaissance des modèles trouvent également des conditions de luminosité uniformes sur le bord de l'image.

# **3.3 Correction de la déformation géométrique**

La correction de la déformation compense les distorsions optiques qui sont accentuées par des objectifs à des degrés divers vers les bords. Une condition préalable à une correction optimale de la déformation est l'observation orthogonale d'une scène (la caméra doit cadrer la scène avec un angle inférieur à 90°). Un deuxième effet de la correction de la déformation est la détermination des paramètres intrinsèques et extrinsèques de la caméra, dans la mesure où ils sont nécessaires pour permettre une mesure calibrée d'un plan de mesure orthogonal.

Le calibrage doit être effectué à nouveau à chaque changement d'objectif ou de plan de mesure.

Pour le calibrage, une image d'une cible de calibrage en forme de point doit être prise en remplissant le plus possible le champ de vision, et les distances entre les points doivent être entrées. Il est possible d'acheter ces cibles ou, pour des besoins moins précis, de les imprimer soi-même à l'aide d'une imprimante. Dans le dossier **Docs** de l'installation nVision-i se trouve un fichier PDF à imprimer pour différentes tailles de champs de vision.

|          |  |  |  |  |  |  |  |  |  |  |  |   | . | . |  |  |   |  |  |
|----------|--|--|--|--|--|--|--|--|--|--|--|---|---|---|--|--|---|--|--|
|          |  |  |  |  |  |  |  |  |  |  |  |   |   |   |  |  |   |  |  |
|          |  |  |  |  |  |  |  |  |  |  |  |   |   |   |  |  | . |  |  |
|          |  |  |  |  |  |  |  |  |  |  |  | . |   |   |  |  |   |  |  |
|          |  |  |  |  |  |  |  |  |  |  |  | . |   |   |  |  |   |  |  |
|          |  |  |  |  |  |  |  |  |  |  |  |   |   |   |  |  |   |  |  |
|          |  |  |  |  |  |  |  |  |  |  |  |   |   |   |  |  |   |  |  |
|          |  |  |  |  |  |  |  |  |  |  |  |   |   |   |  |  |   |  |  |
|          |  |  |  |  |  |  |  |  |  |  |  |   |   |   |  |  |   |  |  |
|          |  |  |  |  |  |  |  |  |  |  |  |   |   |   |  |  |   |  |  |
|          |  |  |  |  |  |  |  |  |  |  |  |   |   |   |  |  |   |  |  |
|          |  |  |  |  |  |  |  |  |  |  |  |   |   |   |  |  |   |  |  |
|          |  |  |  |  |  |  |  |  |  |  |  |   |   |   |  |  | . |  |  |
|          |  |  |  |  |  |  |  |  |  |  |  | . |   |   |  |  |   |  |  |
|          |  |  |  |  |  |  |  |  |  |  |  |   |   |   |  |  |   |  |  |
| 50x332mm |  |  |  |  |  |  |  |  |  |  |  |   |   |   |  |  |   |  |  |

Fig. 3 – Un modèle pour la correction de la distorsion et le calibrage géométrique.

La cible de calibrage doit être placée sur le plan de mesure (les valeurs mesurées sont valables uniquement sur ce plan de mesure). Avec les objectifs endocentriques utilisés, les parties de l'image les plus éloignées sont représentées de manière plus petite et les parties de l'image les plus proches de manière plus grande, c'est-à-dire que les valeurs mesurées sont également plus petites ou plus grandes en conséquence. Les valeurs de mesure correctes ne sont déterminées que dans le plan de mesure.

La **valeur seuil** pour la détection de la cible de calibrage peut être déterminée **automatiquement** ou réglée à l'aide d'un curseur. L'objectif est de déterminer de façon optimale les points de la cible de calibrage.

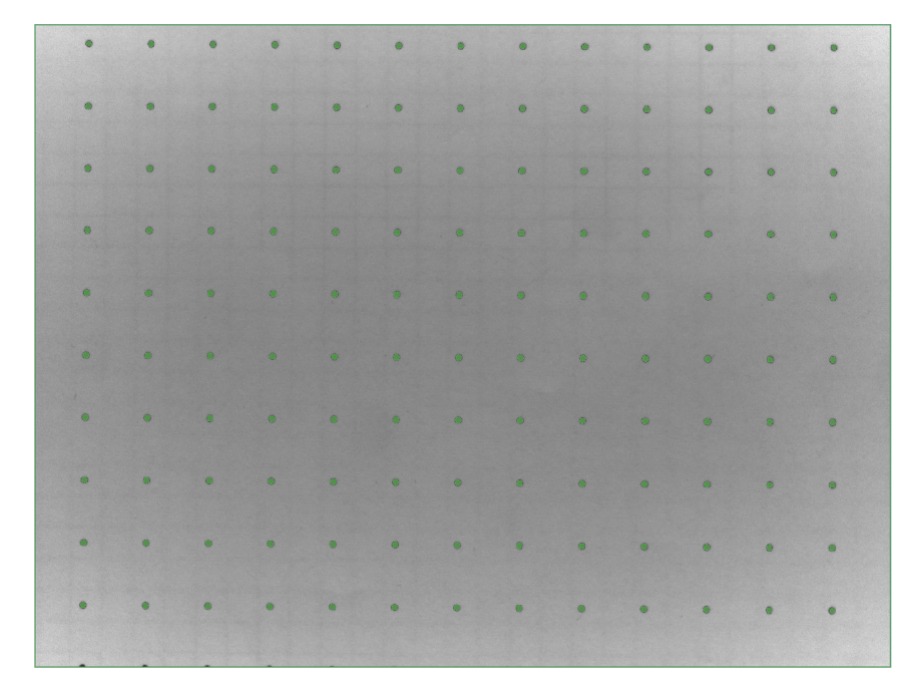

Fig. 4 – Représentation d'une cible pour le calibrage géométrique.

La **distance** désigne l'écart entre deux points de la cible (point médian à point médian). Cette valeur doit correspondre à la distance réelle entre les points sur la cible pour que le calibrage soit correct.

La région dans l'image doit être utilisée pour délimiter les points pertinents de la cible de calibrage.

Pour un réglage correct, la **grille** peut être sélectionnée afin d'afficher les lignes de grille entre les points de la cible.

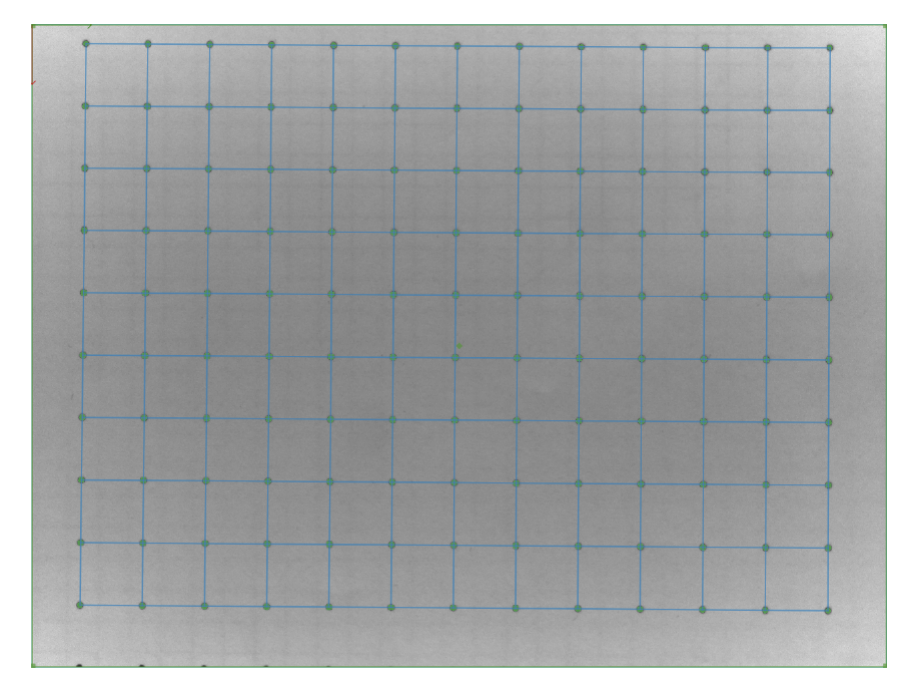

Fig.  $5 -$ Cible avec lignes de grille.

Si l'image de correction, ainsi que les paramètres d'exposition et d'éclairage, sont correctement réglés, la touche **Corriger** permet de calculer la correction.

Les **erreurs de calibrage** peuvent être affichées afin d'évaluer la qualité du calibrage.

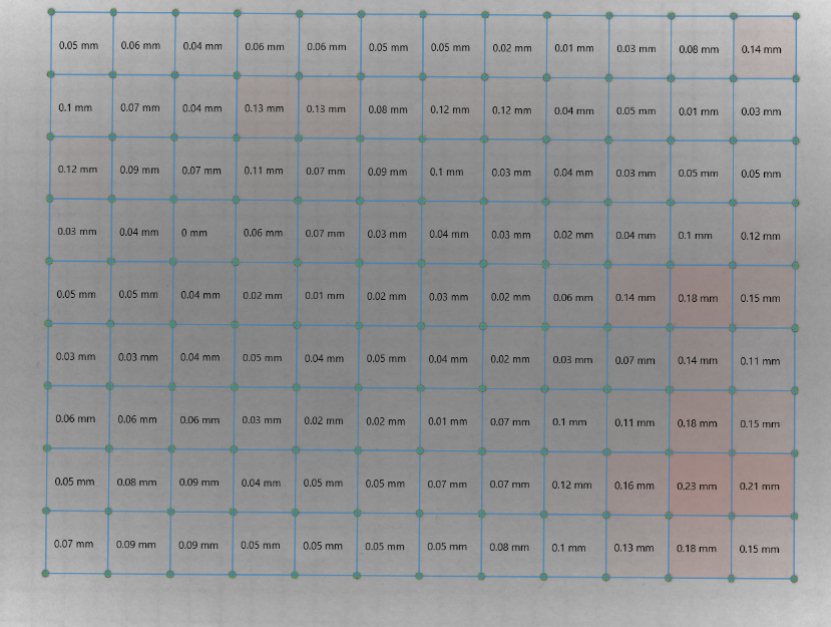

Fig. 6 – Cible avec affichage de l'erreur de calibrage.

Lorsqu'un capteur a été calibré, la correction de la déformation peut être sélectionnée ou dés-

électionnée dans l'outil d'acquisition d'une tâche. La correction d'une image prend du temps, c'est pourquoi le temps d'acquisition augmentera si la correction de la déformation est sélectionnée. Une correction de la déformation améliore la performance des outils ci-après, car l'analyse de blobs, la détection des bords et la reconnaissance des modèles trouvent également une géométrie uniforme sur le bord de l'image.

# **3.4 Analyse de blobs**

Un groupe de pixels spatialement contigus est généralement appelé un blob.

L'analyse de blobs se base sur un ensemble de pixels contigus généralement générés par la représentation d'objets réels, pour calculer des valeurs ou des caractéristiques telles que leur surface, leur position etc.

Les blobs sont souvent générés par un processus de segmentation. Une des méthodes de segmentation les plus simples est le seuillage binaire : chaque pixel avec une valeur inférieure au seuil fait partie de l'arrière-plan et tout autre pixel fait partie d'un blob. Le blob auquel appartient le pixel est déterminé par une analyse de connectivité, parfois appelée étiquetage ou analyse des composants connectés.

Voici la liste des caractéristiques qui peuvent être calculées :

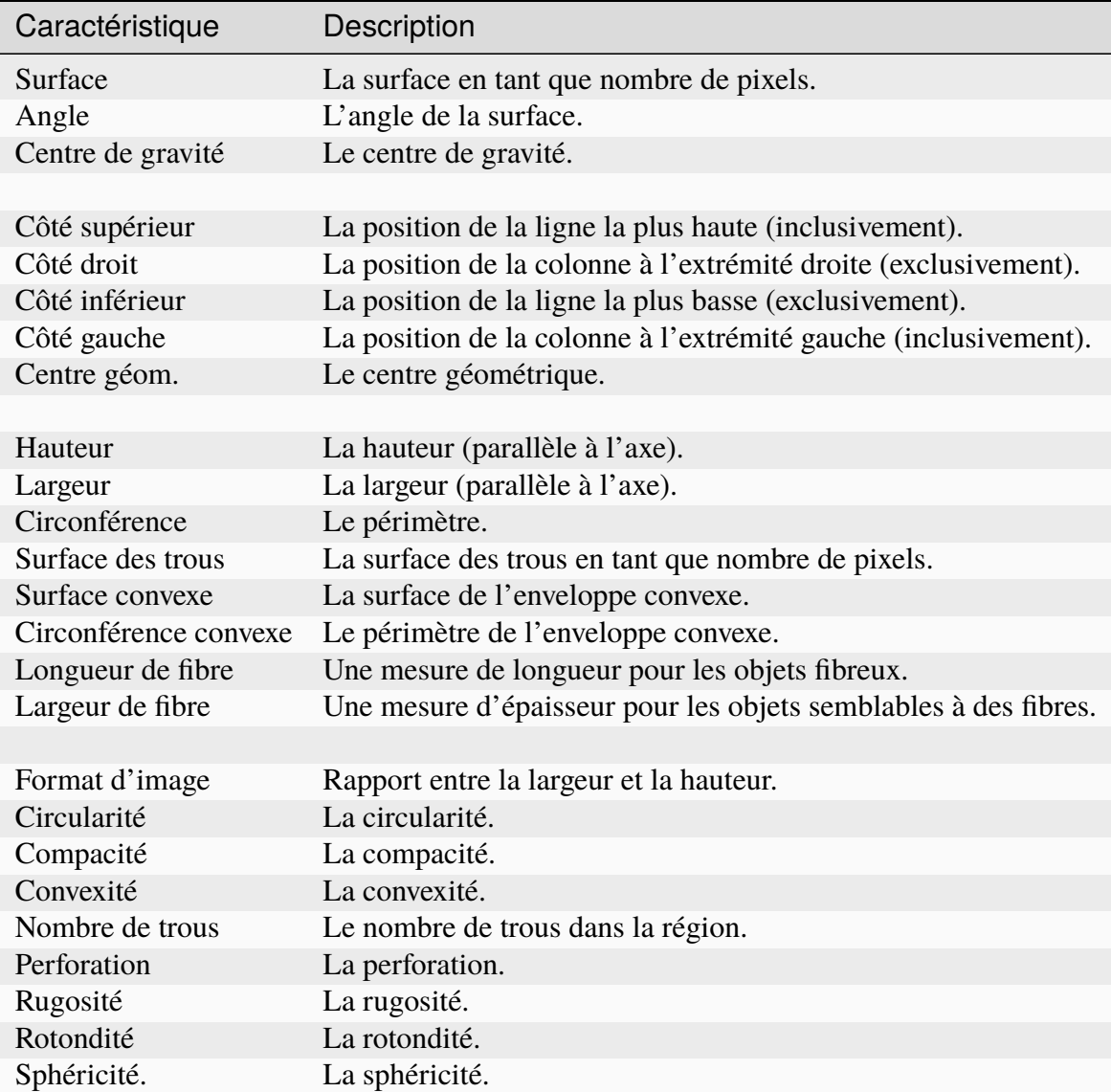

Les caractéristiques de l'analyse de blob peuvent être appliquées dans les outils **Localiser surface**, **Détecter pixels de surface** et **Compter surfaces**.

### **3.4.1 Surface**

La surface d'une région est une valeur entière et indique le nombre de pixels de l'objet.

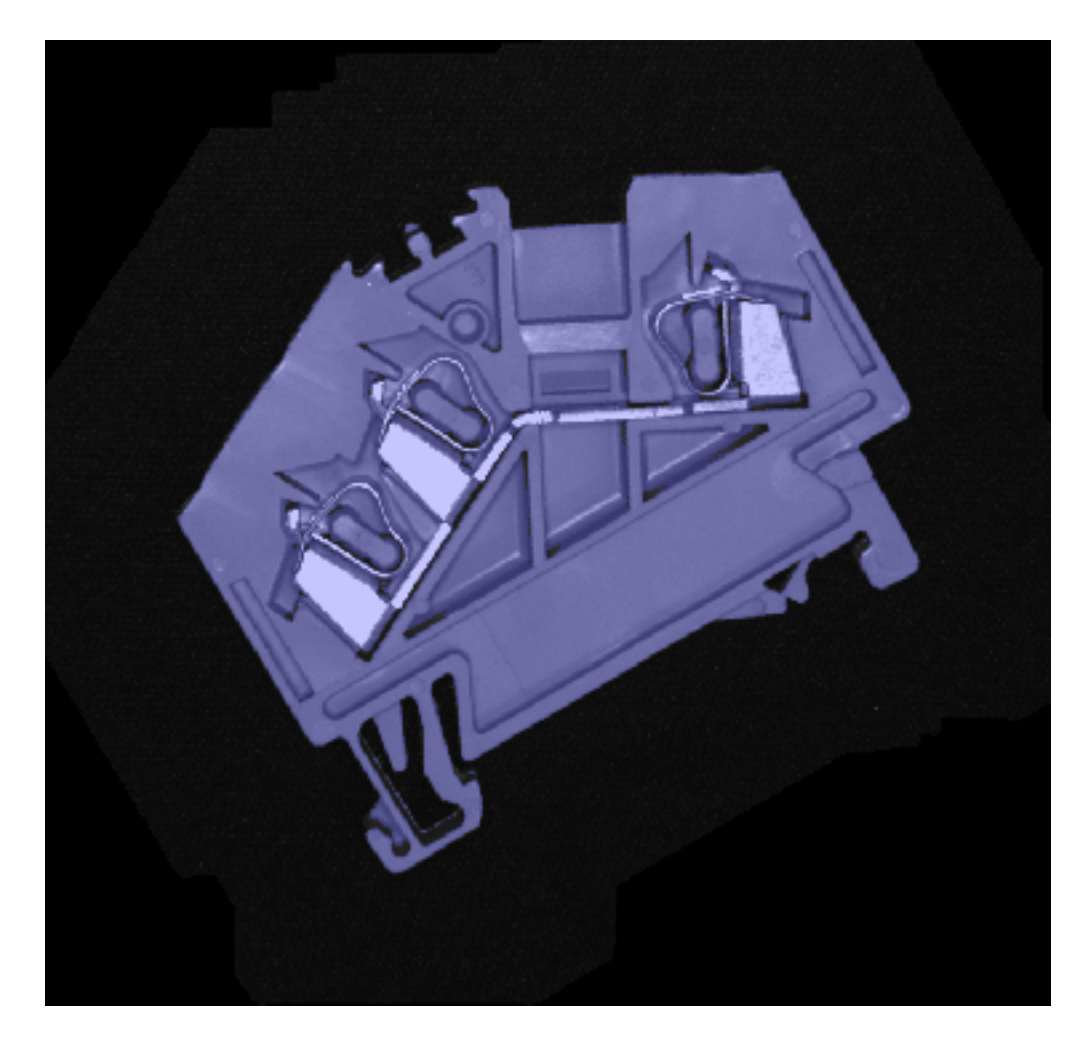

Fig. 7 – La surface d'un objet.

### **3.4.2 Angle**

L'angle d'une surface est l'angle de l'ellipse équivalente de la surface.

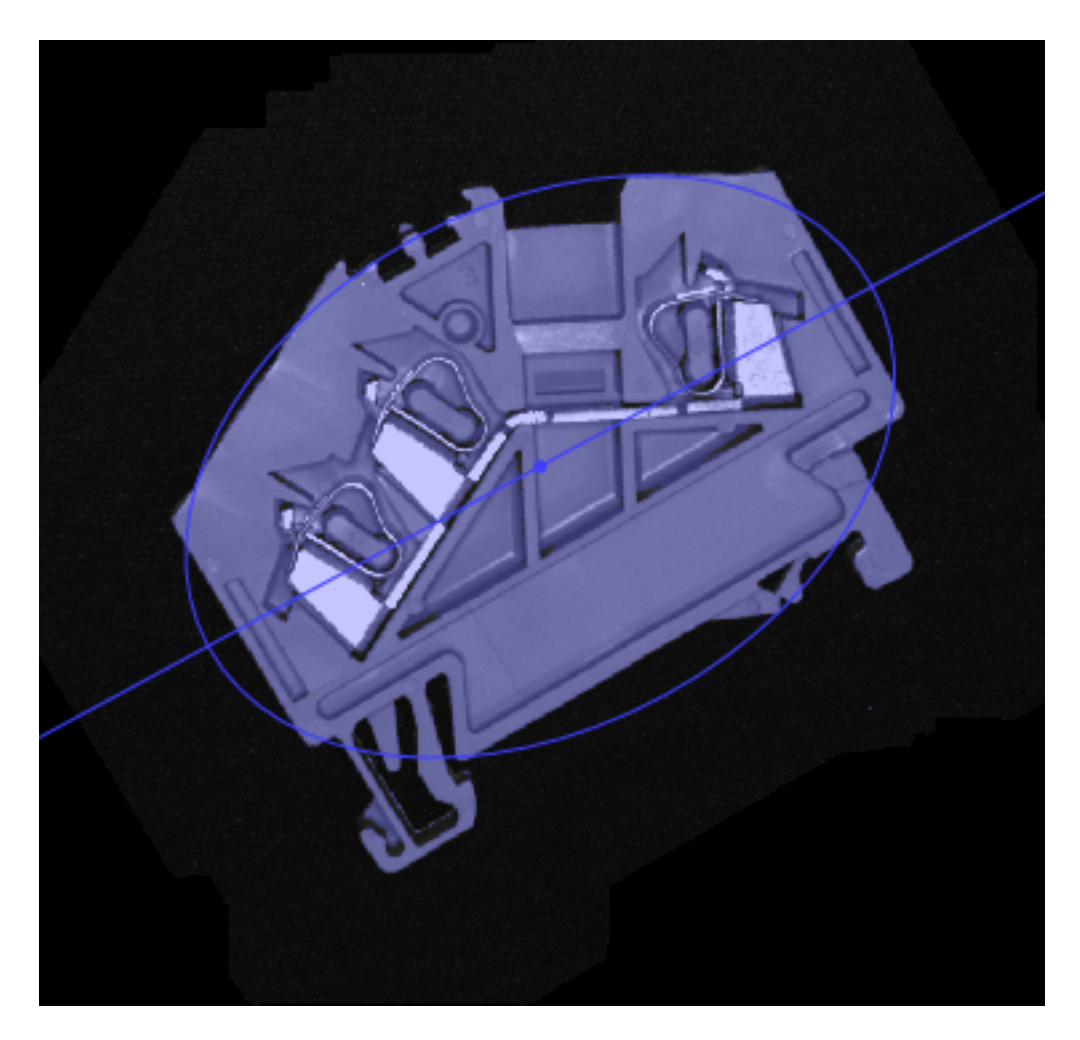

Fig. 8 – L'angle d'un objet.

### **3.4.3 Centre de gravité**

Calcule le centre de gravité d'un objet.

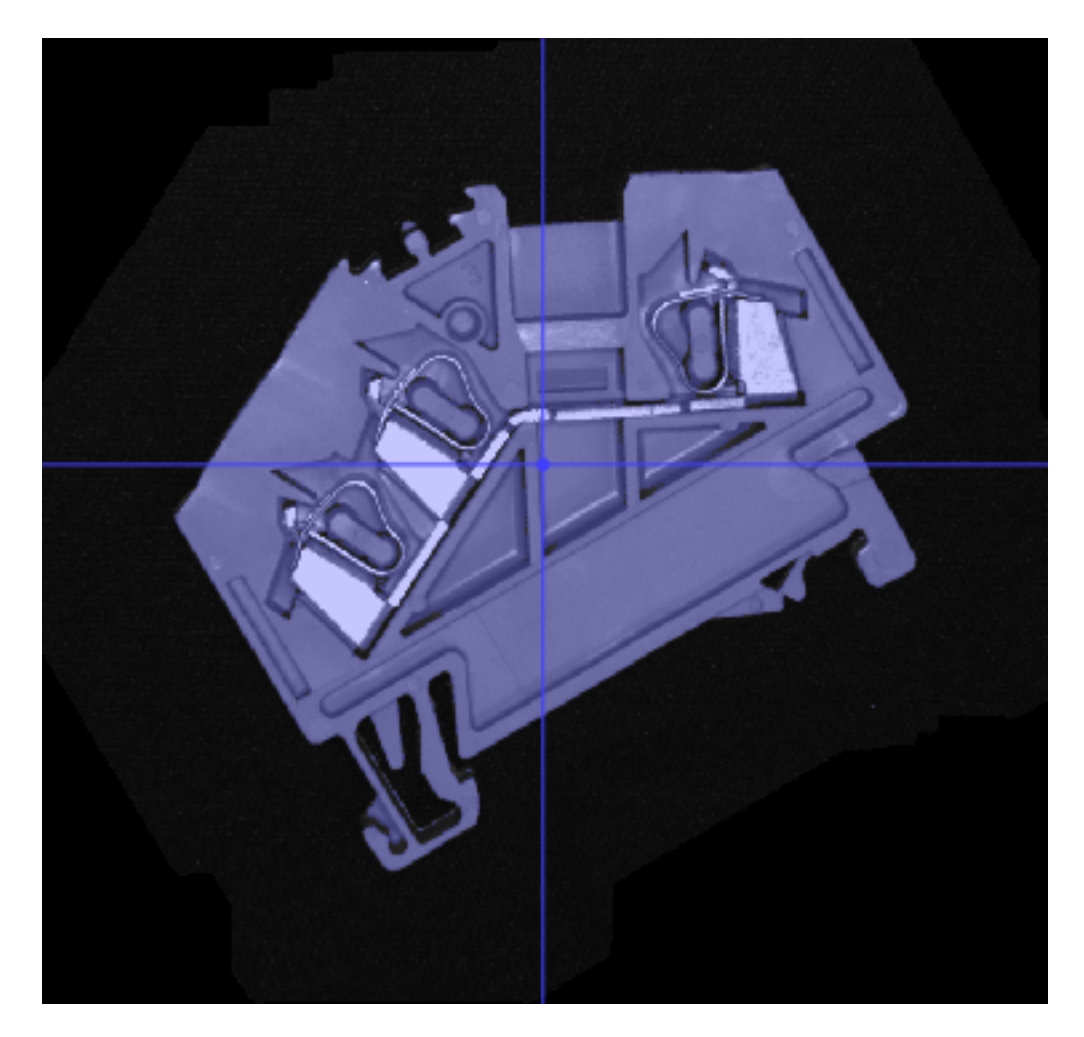

Fig. 9 – Le centre de gravité d'un objet.

### **3.4.4 Côté supérieur**

Calcule la coordonnée Y minimale de la région (inclusivement).

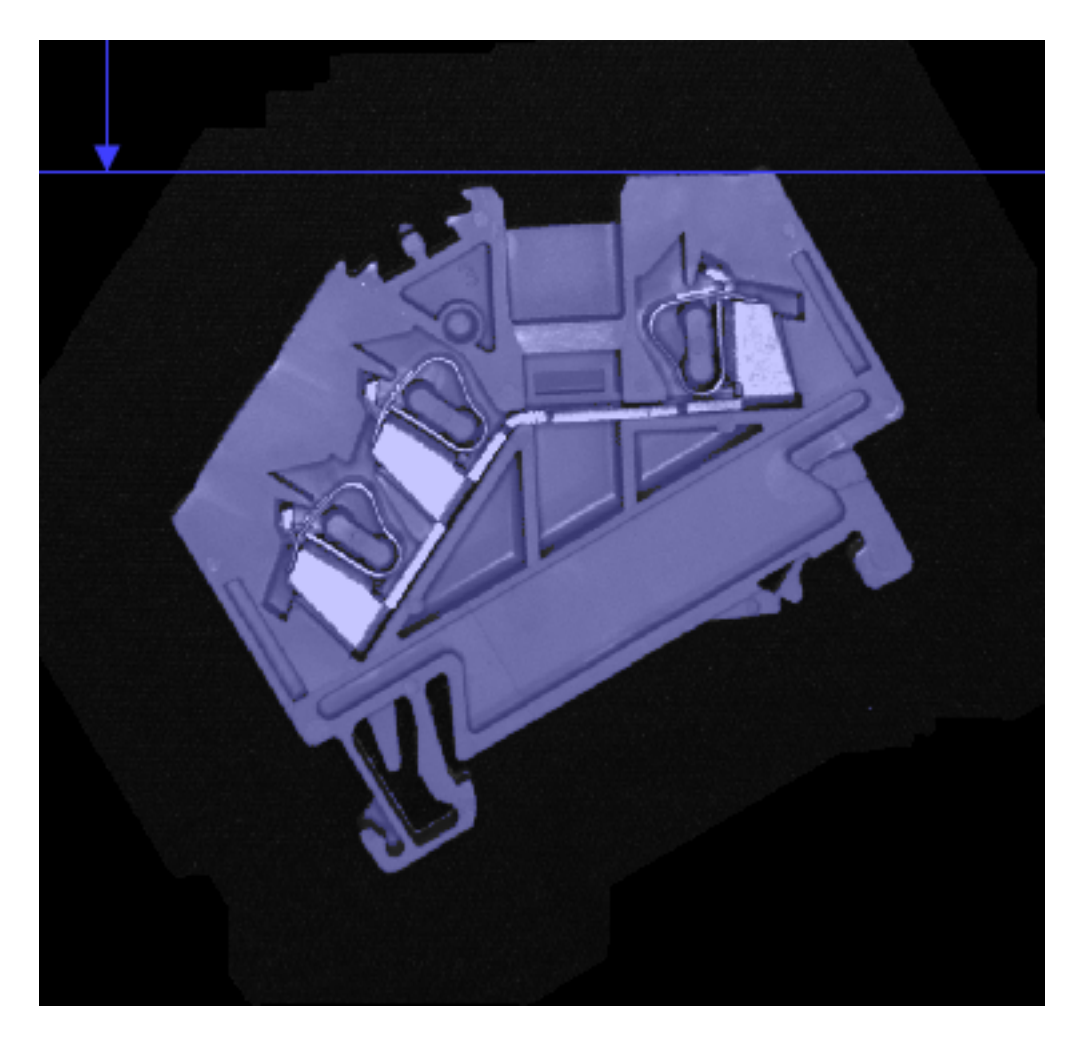

Fig. 10 – La coordonnée verticale minimale.

## **3.4.5 Côté droit**

Calcule la coordonnée x maximale de la région (exclusivement).

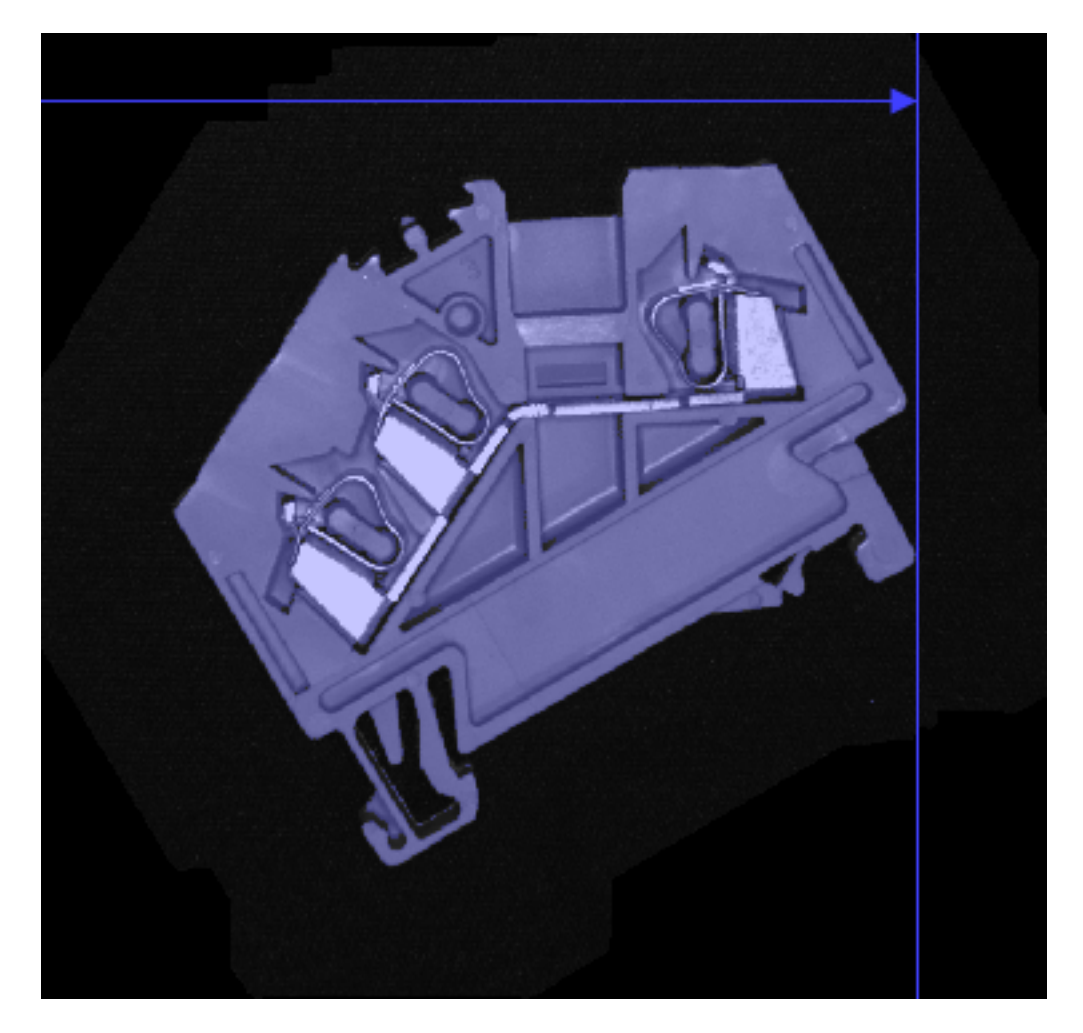

Fig. 11 – La coordonnée horizontale maximale.

### **3.4.6 Côté inférieur**

Calcule la coordonnée y maximale de la région (exclusivement).

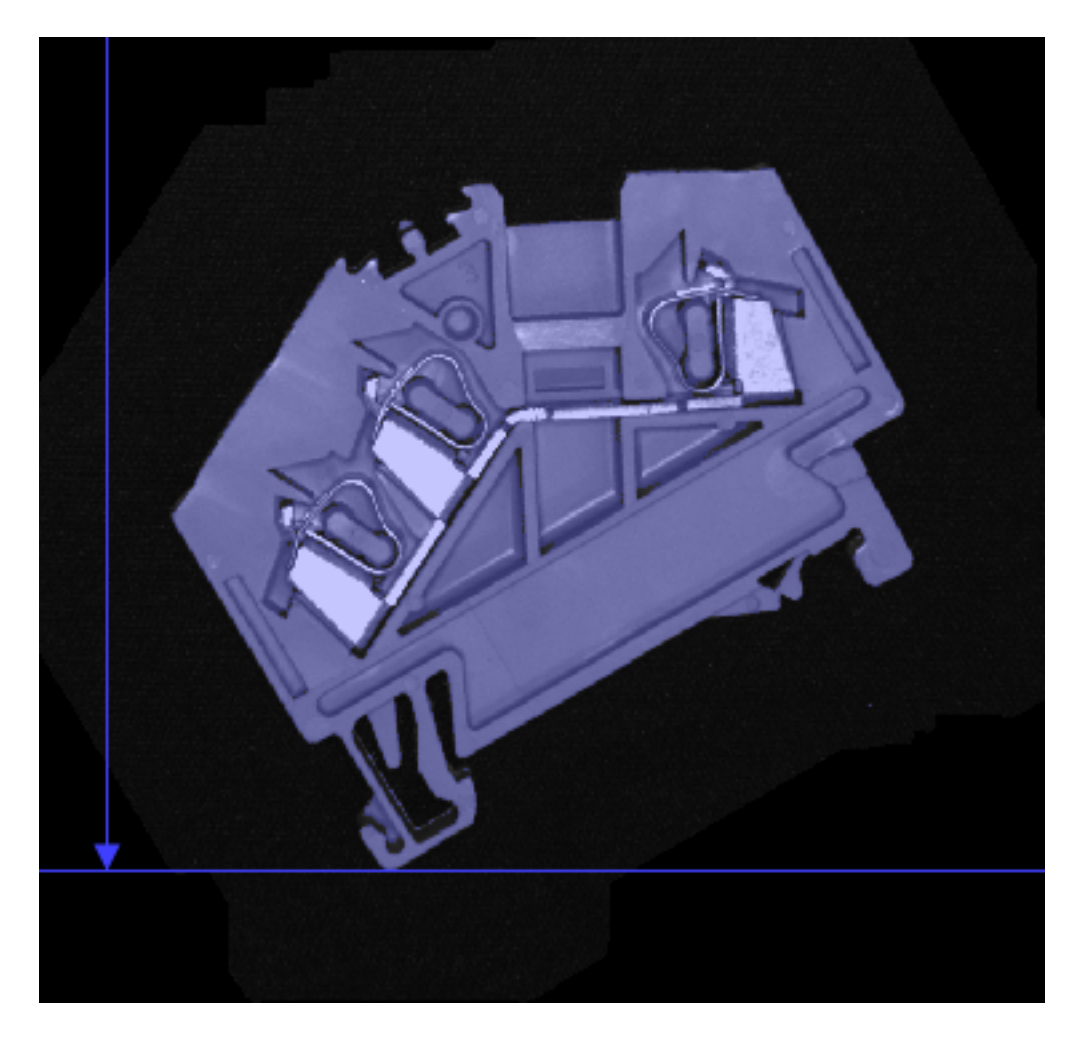

Fig. 12 – La coordonnée verticale maximale.

### **3.4.7 Côté gauche**

Calcule la coordonnée x minimale de la région (exclusivement).

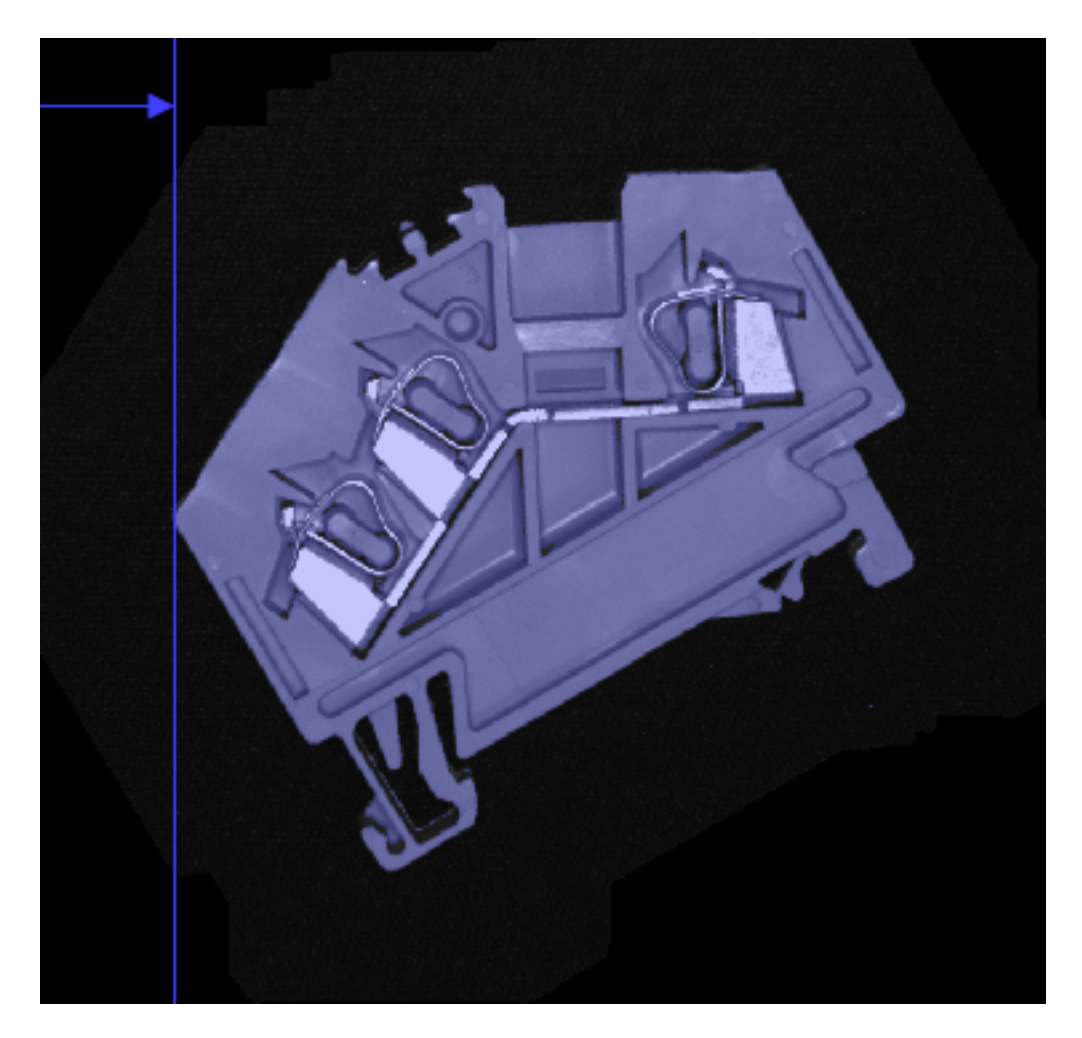

Fig. 13 – La coordonnée horizontale minimale.

### **3.4.8 Centre géométrique**

Calcule le centre du rectangle englobant.

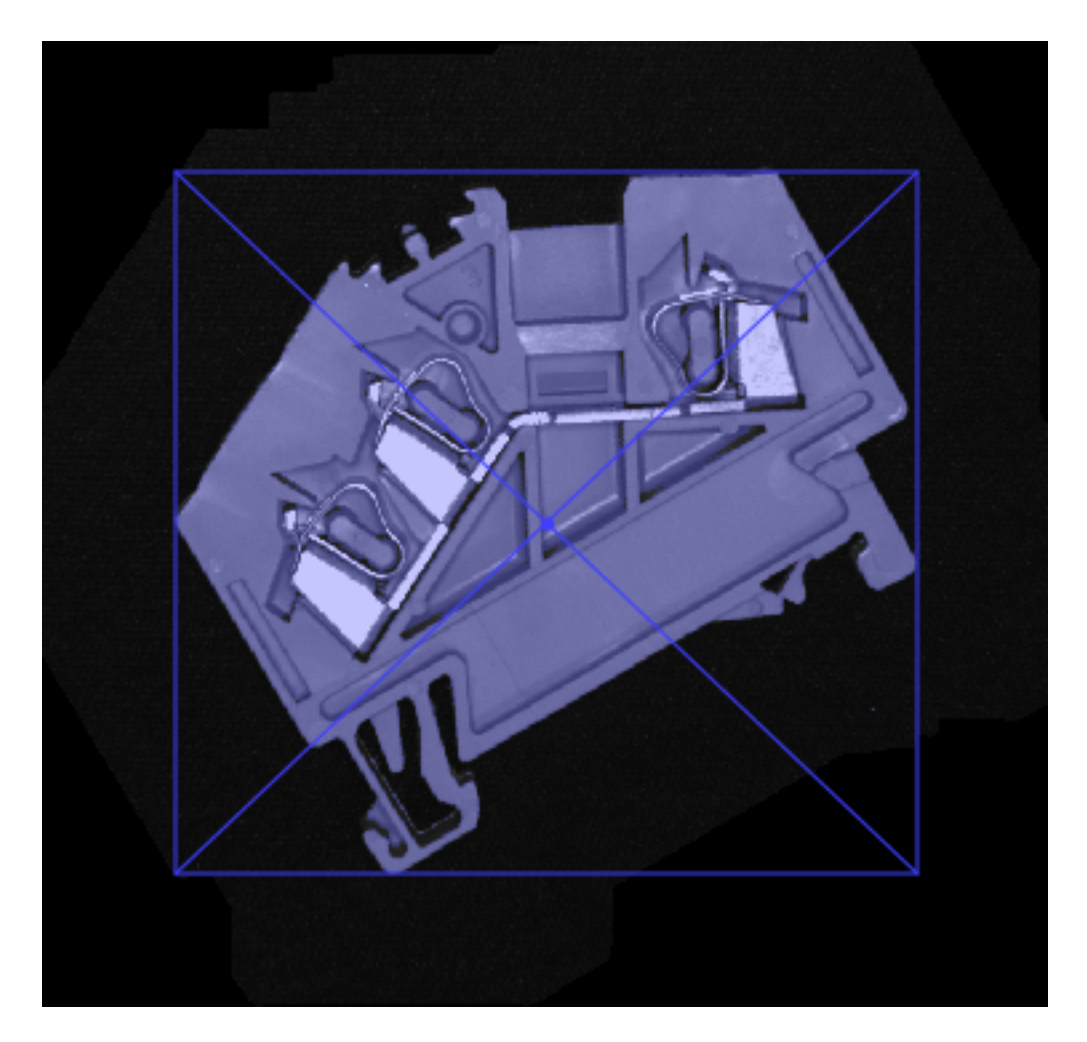

Fig. 14 – Le centre géométrique.

### **3.4.9 Hauteur**

Calcule la hauteur parallèle à l'axe de la zone.

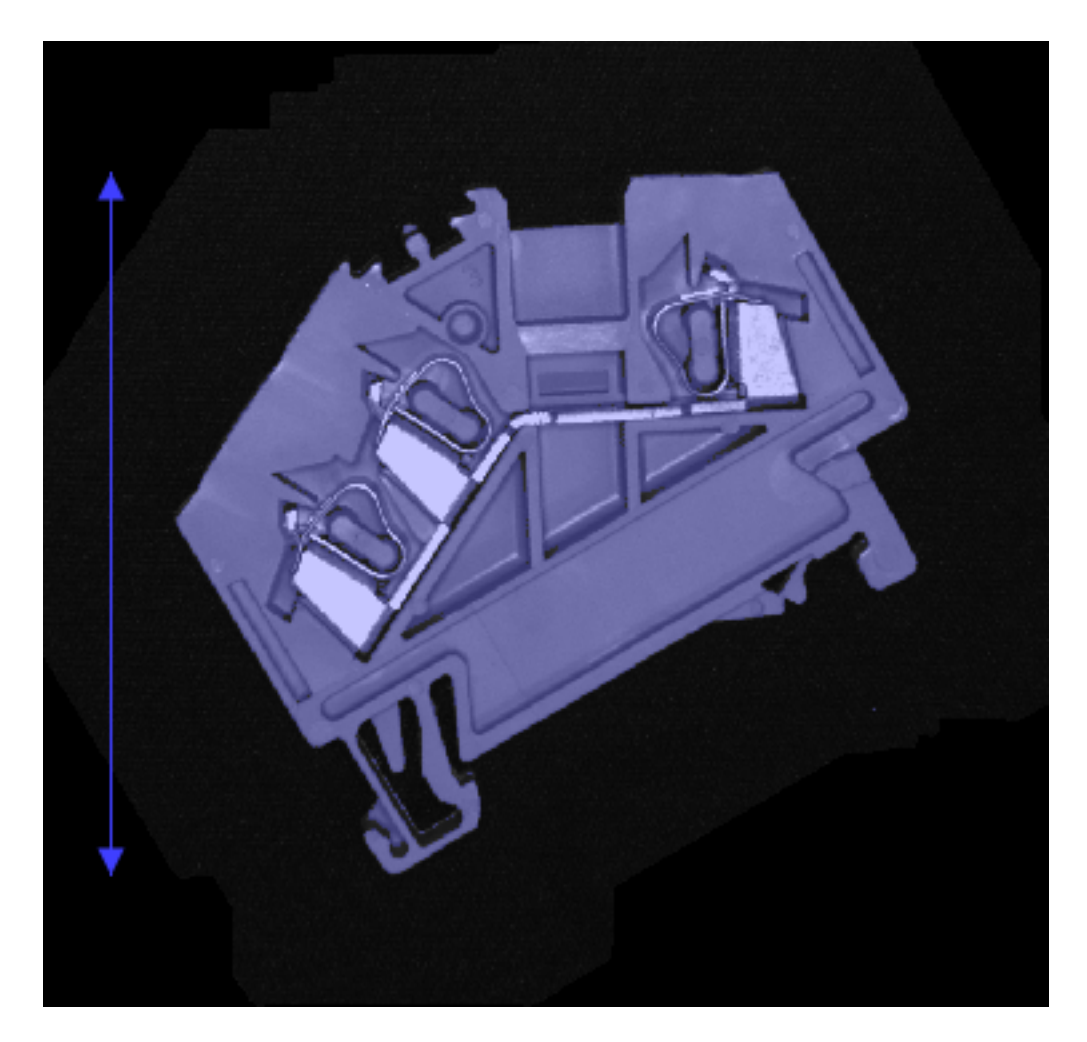

Fig. 15 – La hauteur d'un objet.

### **3.4.10 Largeur**

Calcule la largeur parallèle à l'axe de la zone.

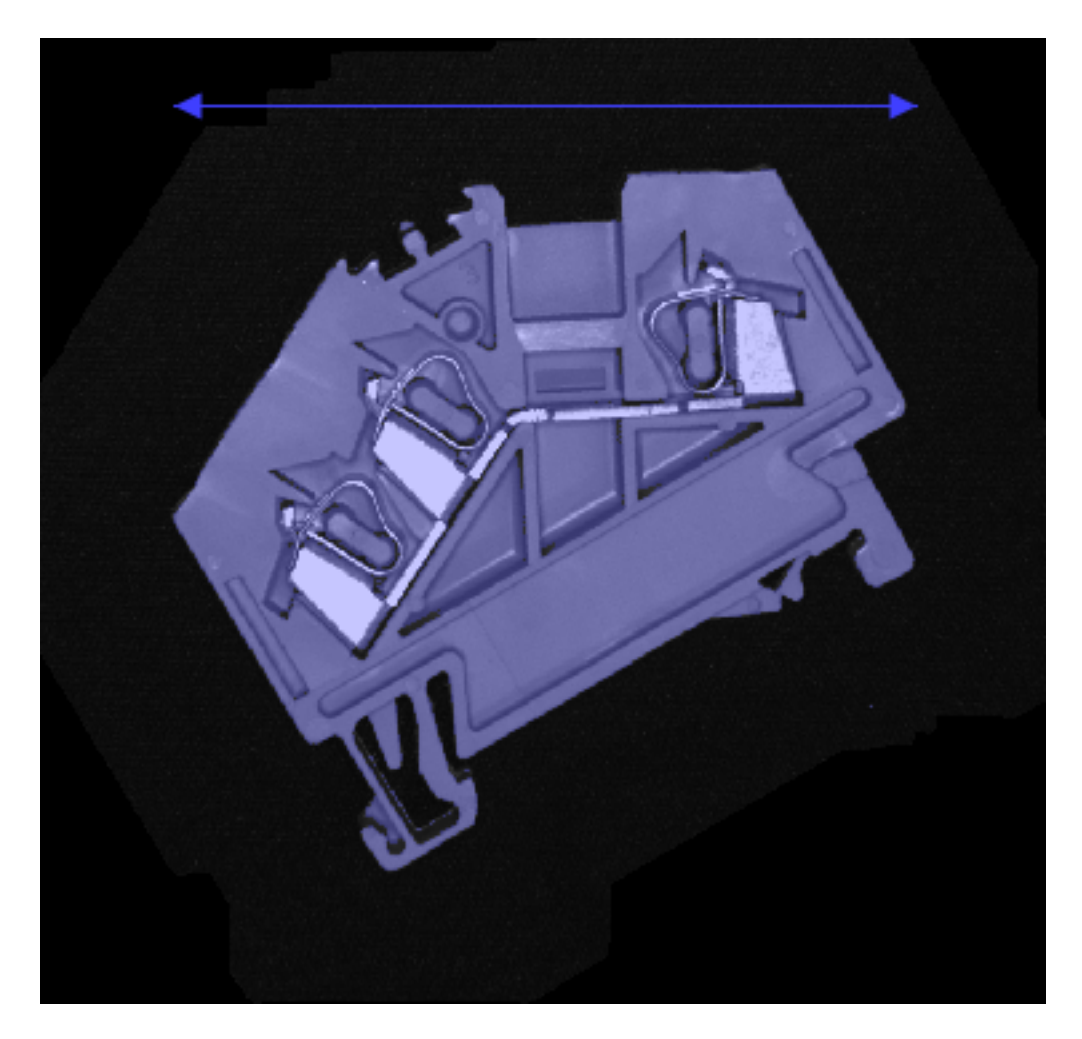

Fig. 16 – La largeur d'un objet.

### **3.4.11 Circonférence**

La circonférence d'une région indique la longueur du contour de l'objet.

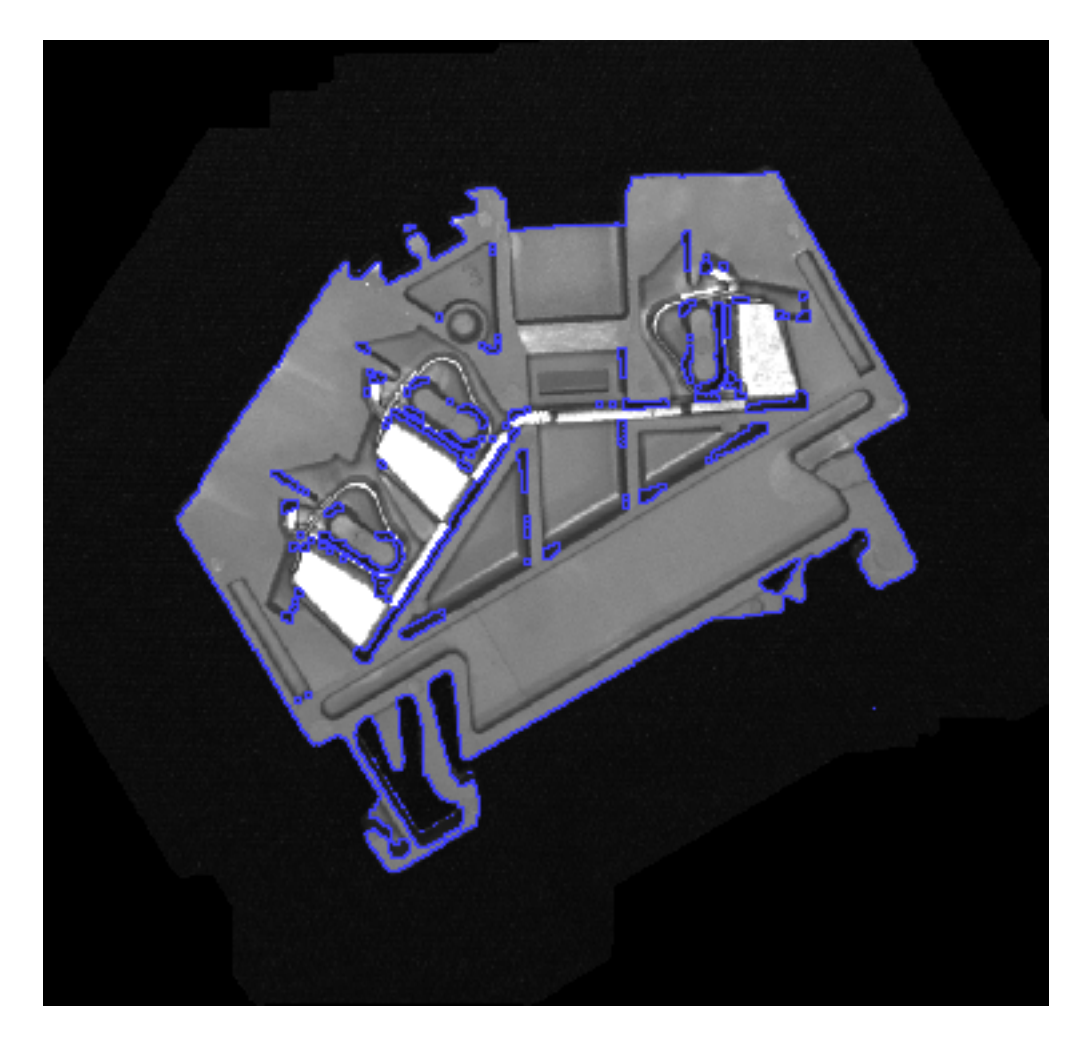

Fig. 17 – La circonférence d'un objet.

Pour certains objets, en fonction du bruit dans la prise de vue, il peut en résulter une circonférence élevée si la ligne de contour est accidentée. Le paramètre **Tolérance** permet de lisser ce contour en conséquence, de manière à obtenir une circonférence plus réaliste.

### **3.4.12 Surface des trous**

Calcule la surface totale des trous dans la région.

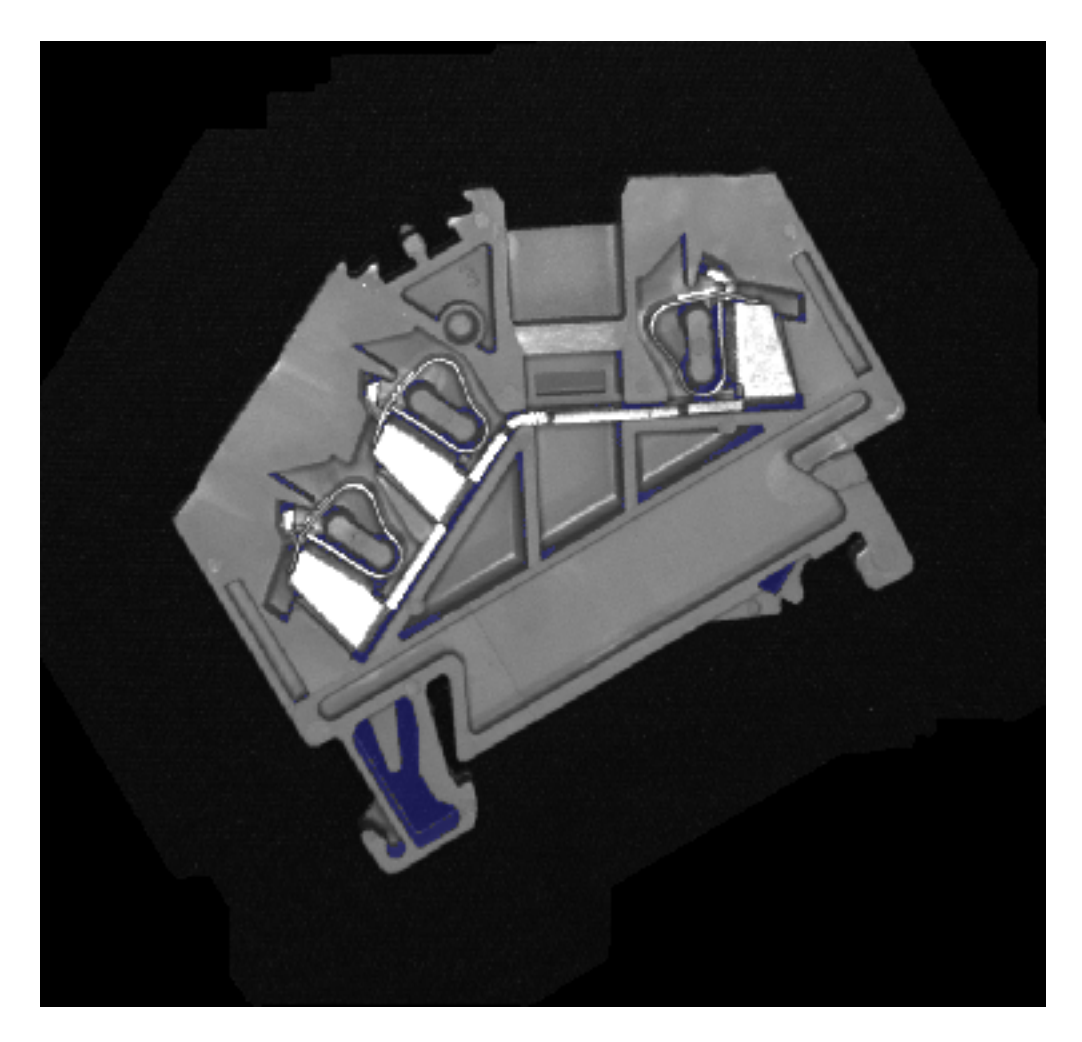

Fig. 18 – La surface des trous dans un objet.

### **3.4.13 Surface convexe**

Calcule la surface incluse dans l'enveloppe convexe.

La surface convexe est toujours égale ou supérieure à la surface de la région d'origine.
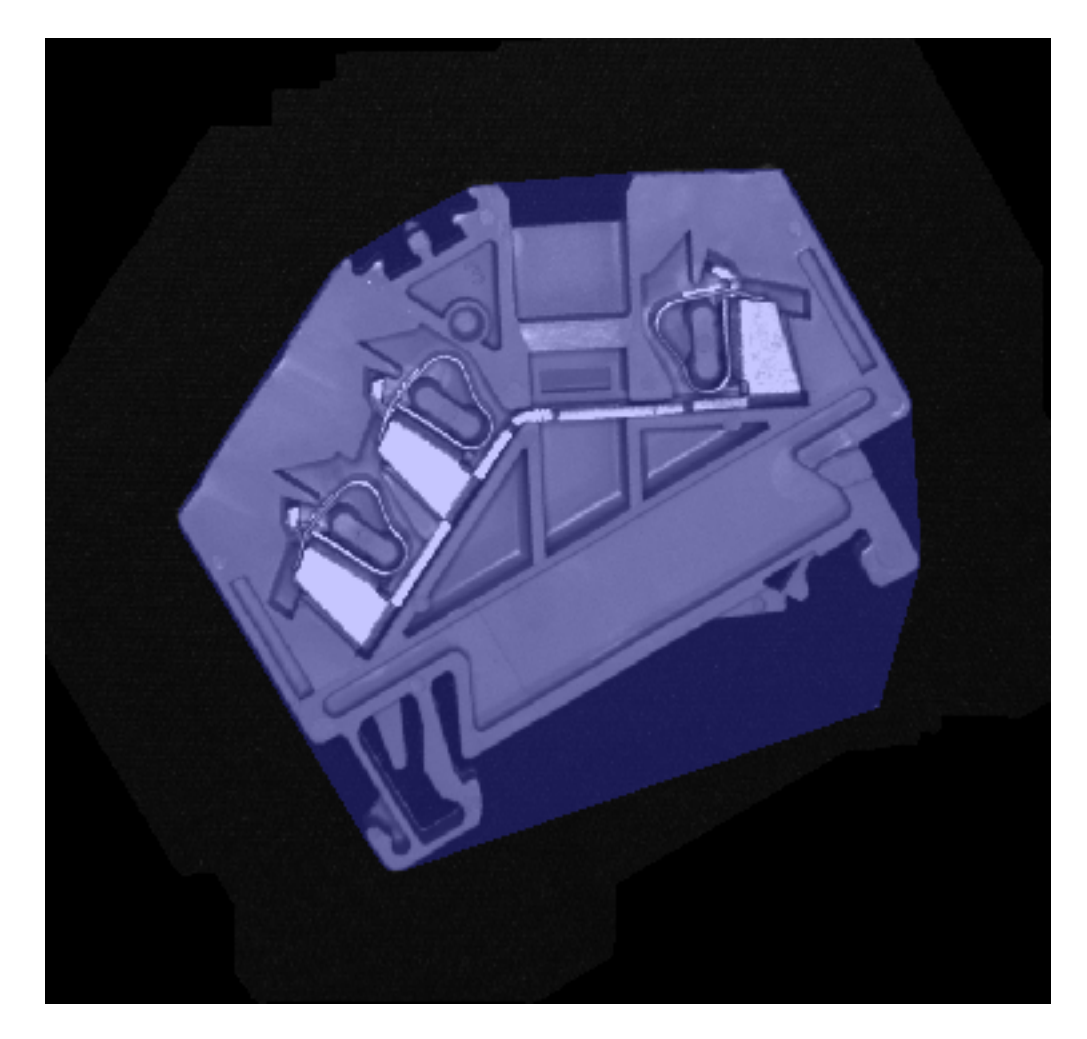

Fig. 19 – La surface convexe d'un objet.

# **3.4.14 Circonférence convexe**

Cela permet de calculer la circonférence du polygone à enveloppe convexe.

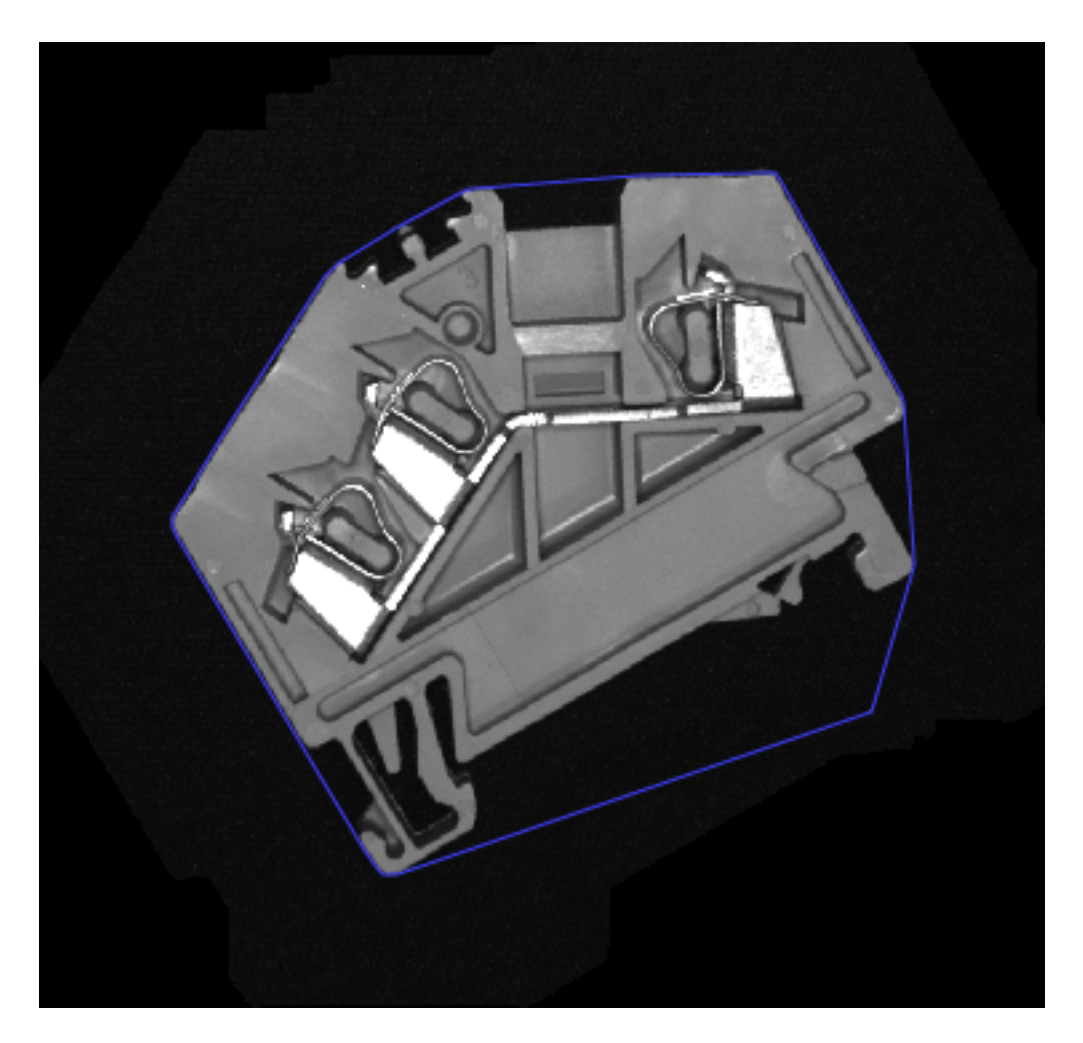

Fig. 20 – La circonférence convexe d'un objet.

# **3.4.15 Longueur de fibre**

Calcule une approximation de la longueur de fibre. Cette mesure n'est valable que pour les objets oblongs. La longueur de la fibre est approximativement égale à la moitié de la circonférence.

Pour certains objets, en fonction du bruit dans la prise de vue, il peut en résulter une circonférence élevée si la ligne de contour est accidentée. Le paramètre **Tolérance** permet de lisser ce contour en conséquence, de manière à obtenir une circonférence plus réaliste.

# **3.4.16 Largeur de fibre**

Calcule une approximation de la largeur de fibre. La largeur de fibre correspond approximativement au double de la valeur maximale de la transformation de la distance.

### **3.4.17 Format d'image**

Calcule le rapport entre la largeur et la hauteur selon la formule suivante :

$$
c=\frac{w}{h}
$$

où  $w$  est la largeur et  $h$  la hauteur.

### **3.4.18 Circularité**

Calcul de la circularité de la région. La circularité désigne le quotient de la circonférence d'un cercle ayant la même surface que l'objet par la circonférence de l'objet La circularité  $c$  est calculée selon la formule suivante :

$$
c = \frac{2\sqrt{a\pi}}{p}
$$

où  $a$  est la surface et  $p$  est la circonférence.

### **3.4.19 Compacité**

Calcul de la compacité de la région.

La compacité  $c$  est calculée selon la formule suivante :

$$
c = \frac{p^2}{4\pi a}
$$

où  $a$  est la surface et  $p$  est la circonférence.

### **3.4.20 Convexité**

Calcule la convexité de la région.

La convexité c est calculée selon la formule suivante :

$$
c = \frac{a}{a_c}
$$

où  $a$  est la surface et  $a_c$  est la surface convexe.

La convexité est de 1 pour une zone qui est déjà convexe. Elle est inférieure à 1 pour les objets non convexes. La convexité est invariante en matière d'échelle.

### **3.4.21 Nombre de trous**

Calcul du nombre de trous de la région.

### **3.4.22 Perforation**

Calcul de la perforation de la région.

La perforation *p* est calculée selon la formule suivante :

$$
p = \frac{a_h}{a}
$$

où  $a$  est la surface et  $a_H$  est la surface des trous.

La perforation est nulle pour une zone exempte de trous et augmente en fonction du nombre de trous présent dans une région. La perforation est invariante en termes d'échelle.

### **3.4.23 Rugosité**

Calcule la rugosité de la région. La rugosité désigne le quotient de la circonférence de l'objet par la circonférence de l'enveloppe convexe. La rugosité est calculée selon la formule suivante :

$$
r = \frac{p}{p_c}
$$

où  $p$  est la circonférence et  $p_c$  est la circonférence de l'enveloppe convexe.

### **3.4.24 Rotondité**

Calcule la rotondité de la région. La rotondité désigne le quotient de la surface de l'objet par la surface du cercle de délimitation minimal. La rotondité est calculée selon la formule suivante :

$$
r=\frac{a}{a_c}
$$

où  $a \text{ est}$  la surface et  $a_c$  est la surface du cercle de délimitation minimal.

### **3.4.25 Sphéricité.**

Calcule la sphéricité de la région. La sphéricité désigne le quotient du diamètre du cercle de même surface que l'objet par le diamètre de Féret maximal de l'objet. La spérité est calculée selon la formule suivante :

$$
s = \frac{2 * \sqrt{\frac{a}{\pi}}}{f_{max}}
$$

où *a* est la surface et  $F_{max}$  est le diamètre de Féret maximal.

# **3.5 Décodage de codes-barres**

Le décodeur de codes-barres prend en charge les principales symbologies linéaires et bidimensionnelles.

Les symbologies suivantes sont prises en charge :

# **3.5.1 Linéaires**

Code 39 Code 93 Code 128 Codabar GS1 Databar RSS 14 GS1 Databar RSS 14 Stacked GS1 Databar RSS Limited GS1 Databar RSS Expanded GS1 Databar RSS Expanded Stacked Pharmacode UPC A UPC E EAN 8 EAN 13 Code 2of5 Interleaved Code 2of5 Matrix Code 2of5 Straight Code 2of5 HongKong Code 2of5 NEC Code 2of5 IATA

### **3.5.2 Bidimensionnelles**

Aztec Data Matrix Dotcode PDF 417 PDF 417 Micro QR 2005 QR 2005 Micro QR Model 1

### **3.5.3 Caractéristiques du décodeur**

Le décodeur est utilisé dans trois outils différents : **Localiser codes-barres**, **Détecter codesbarres** et **Compter codes-barres**. Les trois outils sont en grande partie similaires, mais diffèrent dans les détails :

**Localiser codes-barres** peut détecter un code d'une seule symbologie et fournit sa position dans le but d'assurer le suivi des outils en aval. Tous les paramètres de la symbologie peuvent être réglés en détail.

**Détecter codes-barres** peut détecter un code d'une seule symbologie. Tous les paramètres de la symbologie peuvent être réglés en détail.

**Compter codes-barres** peut détecter plusieurs codes de différentes symbologies. Tous les paramètres ne peuvent pas être réglés de manière détaillée, mais des valeurs standard sont utilisées.

Le décodeur peut calculer les caractéristiques suivantes :

### **Code**

Le contenu codé dans le code-barres.

### **Symbologie**

La symbologie utilisée pour le code en question.

### **Centre (px)**

Le centre du code décodé en coordonnées de pixels.

Dans l'outil logique, les coordonnées sont abordées individuellement en tant que **centreX (px)** ou **centreY (px)**.

### **Centre (mm)**

Le centre du code décodé en mm. Cette valeur n'est disponible que si un calibrage a été effectué et appliqué.

Dans l'outil logique, les coordonnées sont abordées individuellement en tant que **centreX (px)** ou **centreY (px)**.

### **Angle**

L'angle du code par rapport à la position de la ROI.

### **Dimensions**

La largeur et la hauteur du code en pixels.

Dans l'outil logique, les dimensions sont abordées individuellement en tant que **largeur** et **hauteur**.

### **Dimensions des cellules**

Le nombre de cellules dans le sens horizontal et vertical (uniquement pour les symbologies 2D).

Dans l'outil logique, les dimensions sont abordées individuellement en tant que **LargeurCellule** et **HauteurCellule**.

### **Pixels par module**

Le nombre de pixels par module (uniquement pour les symbologies 2D).

### **Qualité (UEC)**

Une mesure de qualité basée sur les bits inutilisés pour la correction d'erreurs (uniquement pour les symbologies 2D).

# **3.5.4 Codes à marquage direct**

Le décodeur peut décoder des codes simples à marquage direct. Pour les marquages particulièrement difficiles, il existe un module ID-Pro optionnel avec des options de décodage supplémentaires.

Les paramètres DPM n'ont d'effet que pour les codes Data Matrix et QR.

# **3.5.5 Vérification**

Le module ID-Pro en option permet également la vérification de codes, conformément aux normes ISO/CEI 15415 et ISO/CEI TR29158.

La vérification n'est définie que pour les codes Data Matrix et QR.

Le décodeur peut détecter les caractéristiques suivantes :

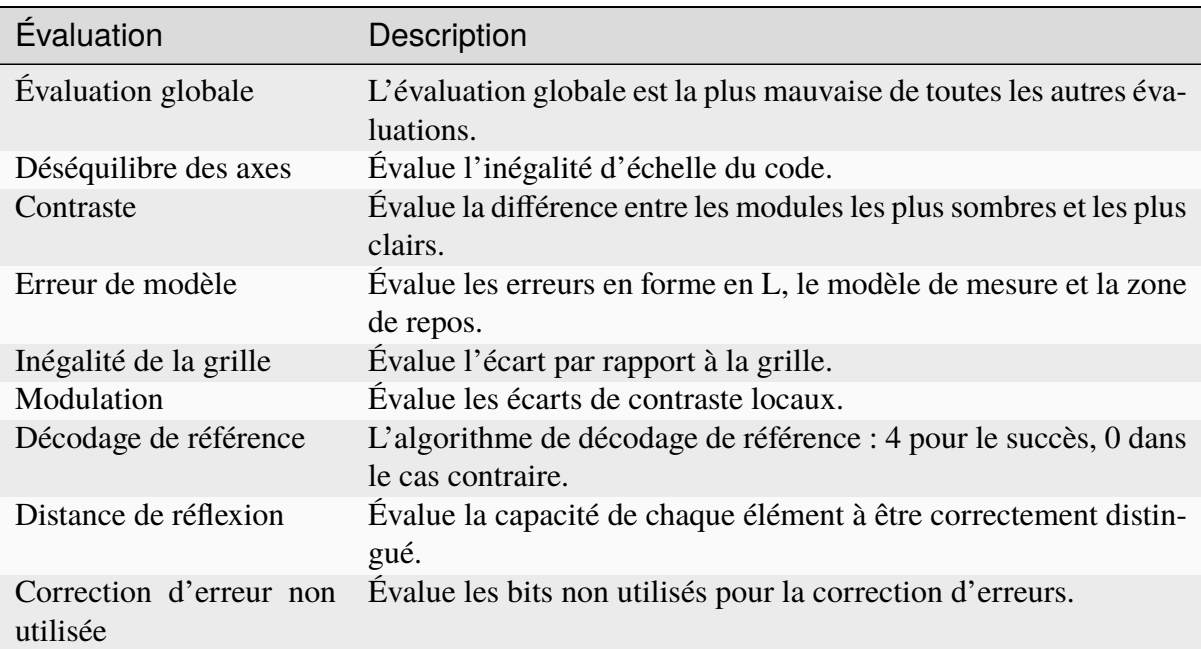

Les degrés sont des nombres entiers allant de 0 (mauvais) à 4 (bon). Sinon, des lettres sont également utilisées pour les désigner :  $A = 4$ ,  $B = 3$ ,  $C = 2$ ,  $D = 1$  et  $F = 0$ , conformément au système de notation américain.

# CHAPITRE 4

# Référence

# **4.1 Interface graphique**

### **4.1.1 Ribbon**

Le ruban montre les commandes pour l'utilisation de **nVision-i**.

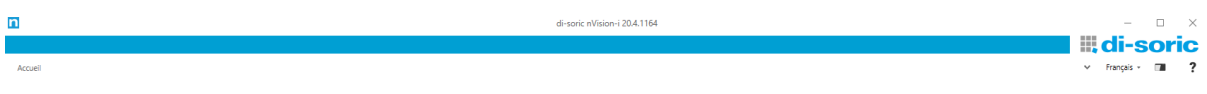

Fig. 1 – Le ruban nVision-i

À droite du ruban, sous le logo **di-soric**, se trouvent trois touches ainsi qu'une liste déroulante pour la sélection de la langue.

### **Langue**

Sélection de la langue.

# **Thème**

Commutation entre les thèmes Blanc, Clair et Sombre.

# **Aide** : F1

Activation et désactivation de la fenêtre d'aide.

### **Démarrage**

Si **nVision-i** est connecté à un appareil et qu'une tâche est ouverte pour être éditée, l'onglet **Accueil** affiche les commandes existantes :

 $\begin{picture}(180,10) \put(0,0){\line(1,0){10}} \put(10,0){\line(1,0){10}} \put(10,0){\line(1,0){10}} \put(10,0){\line(1,0){10}} \put(10,0){\line(1,0){10}} \put(10,0){\line(1,0){10}} \put(10,0){\line(1,0){10}} \put(10,0){\line(1,0){10}} \put(10,0){\line(1,0){10}} \put(10,0){\line(1,0){10}} \put(10,0){\line(1,0){10}} \put(10,0){\line($ 

Fig. 2 – Le ruban pour un **CS-60**

Les commandes existantes diffèrent en fonction des diverses gammes de produits. Lorsqu'une tâche est éditée sur un **CS-60**, toutes les commandes sont disponibles. Lorsqu'une tâche est éditée sur un **ID-600**, seules les commandes pour les codes-barres sont disponibles.

# **Fermer tâche**

Retourner à la page d'accueil.

# **Enregistrer tâche**

Enregistrer la tâche de manière permanente.

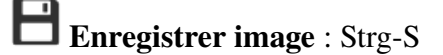

Enregistrer une image.

# $\overline{\mathbf{S}}$  **Supprimer outil** : Del

Supprimer l'outil sélectionné.

### **Déclenchement**

# **Neutraliser**

Contrôler le déclenchement.

### **LA** Continu

Déclencher la capture d'images en continu.

# **Déclencher une fois**

Déclencher la prise de vues une seule fois.

### **Zoom**

# **Faire un zoom avant** : Num-Plus

Faire un zoom avant sur l'image.

**Faire un zoom arrière** : Num-Minus

Faire un zoom arrière sur l'image.

# **Réinitialiser zoom**

Réinitialiser le niveau de zoom.

### **Localiser**

Sur un **CS-60**, toutes les commandes sont disponibles dans le groupe **Localiser**. Sur un **ID-600**, seul l'outil **Localiser code-barres** est disponible.

**Surface**

Ajouter l'outil Localiser surface.

 $\frac{1}{2}$  Bord

Ajouter l'outil Localiser bord.

**Forme**

Ajouter l'outil Localiser forme.

**Code-barres**<br>또부 Code-barres

Ajouter l'outil Localiser code-barres.

### **Détecter**

Sur un **CS-60**, toutes les commandes sont disponibles dans le groupe **Détecter**. Sur un **ID-600**, seul l'outil **Détecter code-barres** est disponible.

# **米 Luminosité**

Ajouter l'outil Détecter luminosité.

**Contraste**

Ajouter l'outil Détecter contraste.

**Pixels de surfaces**

Ajouter l'outil Détecter pixels de surfaces.

**Pixels de bords**

Ajouter l'outil Détecter pixels de bords.

Ш **Code-barres** 

Ajouter l'outil Détecter code-barres.

### **Compter**

Sur un **CS-60**, toutes les commandes sont disponibles dans le groupe **Compter**. Sur un **ID-600**, seul l'outil **Compter code-barres** est disponible.

 $\overline{123}$ **\*\*\*** Surfaces

Ajouter l'outil Compter surfaces.

**Bords** 

Ajouter l'outil Compter bords.

**Formes**

Ajouter l'outil Compter formes.

**DBB**<br>**Codes-barres** 

Ajouter l'outil Compter codes-barres.

### **Mesurer**

Les commandes du groupe **Mesurer** sont uniquement disponibles sur un **CS-60**.

**Angle**

Ajouter l'outil Mesurer angle.

# **Cercle**

Ajouter l'outil Mesurer cercle.

**External Property** 

Ajouter l'outil Mesurer distance.

**Point à point**

Ajouter l'outil Mesurer point à point.

# **Point à ligne**

Ajouter l'outil Mesurer point à ligne.

### **Statistiques**

# **Tester tâche**

Fournit des statistiques relatives à une tâche.

# **4.1.2 Barre d'état**

La barre d'état affiche les informations relatives au détecteur et à une tâche.

Adresse IP: 192.168.178.63 Nom du détecteur: PS-10383 Numéro de pièce : 21331 Coordonnées : (753, 1064) | Couleur : 255 

### Fig. 3 – La barre d'état

À gauche de la barre d'état se trouvent l'adresse IP et le nom du détecteur ainsi que le nom et l'emplacement de la tâche.

Au centre de la barre d'état se trouvent la position du pointeur de la souris en pixels ainsi que la valeur en pixels sous le pointeur de la souris et son niveau de gris.

Le curseur à droite de la barre d'état permet de faire un zoom sur l'application. Zoomez à 50 % pour y voir plus clairement. Si vous utilisez nVision-i sur des appareils tactiles, vous pouvez zoomer jusqu'à 200 %.

# **4.1.3 Tester tâche**

lbh

Fig. 4 – L'icône de la commande **Tester tâche**.

La commande **Tester tâche** permet de mesurer le temps d'exécution au niveau du capteur. Le temps d'exécution avec le nVision-i connecté est toujours supérieur au temps d'exécution avec détecteur libre en raison de l'overhead de communication.

### **Paramètres**

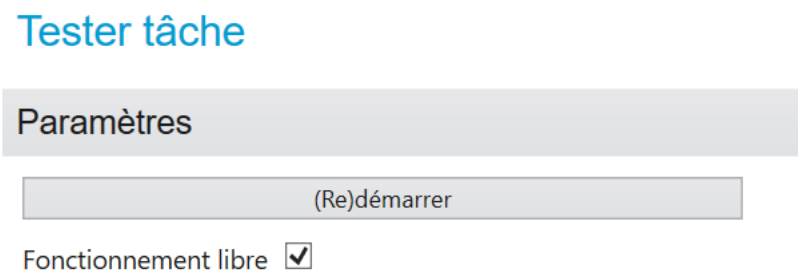

Fig. 5 – Les paramètres de la commande **Tester tâche**.

La touche **(Re)démarrer** permet de démarrer la collecte de données pour les statistiques affichées à droite. Tant que cette fonction est active, chaque image contrôlée est enregistrée et affichée dans les statistiques.

Par défaut, l'option **Fonctionnement libre** est activée. Dans cet état, les déclencheurs paramétrés sont ignorés et une nouvelle capture d'images est automatiquement démarrée après qu'une image a été analysée. Si cette option est désactivée, la tâche est testée avec les déclencheurs paramétrés. Selon le paramétrage, une nouvelle analyse démarre après réception d'un déclencheur numérique ou PROFINET.

### **Statistiques**

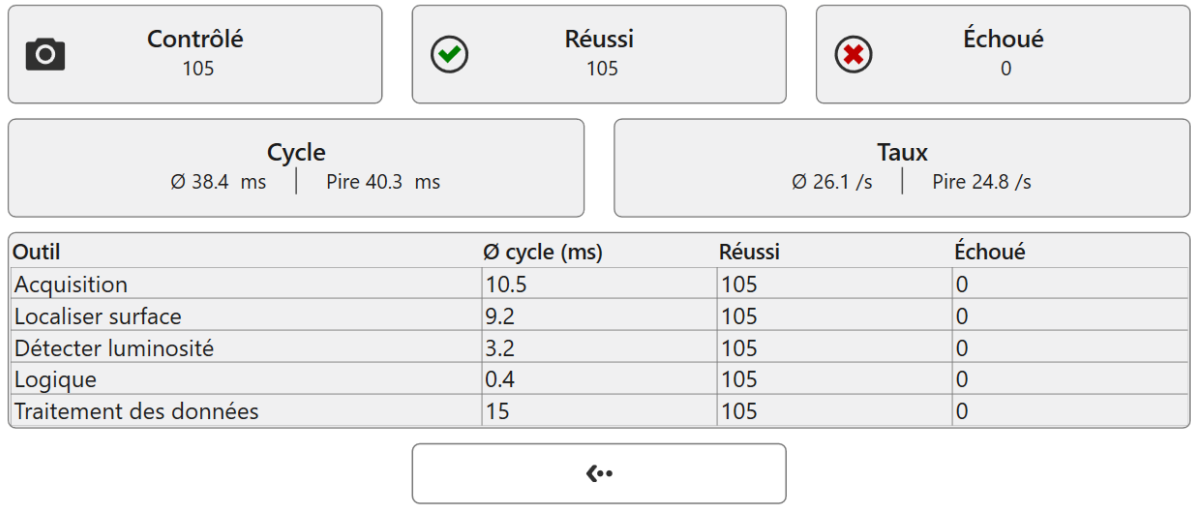

Fig. 6 – Les statistiques de la commande **Tester tâche** sur l'outil.

À droite se trouvent les statistiques actuelles.

La première ligne indique le nombre d'images analysées jusqu'ici, ainsi que le nombre d'entre elles qui ont ensuite été considérées OK et non OK.

La deuxième ligne indique le temps moyen ainsi que le temps le plus long consacré à l'inspection des images contrôlées jusqu'ici. La valeur dans **Cycle** indique la durée absolue en millisecondes. Le **Taux** indique lui le nombre d'inspections réalisées par seconde.

La troisième ligne répertorie à part les outils actuellement activés. Pour chaque outil, la durée moyenne de cycle ainsi que le nombre absolu d'inspection OK et non OK sont indiqués.

La touche située sur la quatrième ligne permet de fermer l'outil **Tester tâche**. À la fermeture, les statistiques collectées sont réinitialisées et ne peuvent plus être affichées.

# **4.2 Outils de correction**

# **4.2.1 Ombrage**

La correction de l'ombrage (également appelée vignettage) permet de compenser le manque de luminosité sur une image vers les bords. L'ombrage vers le bord est un effet optique qui varie en fonction des objectifs utilisés et qui est également provoqué ou renforcé par l'éclairage. Une condition préalable à une correction optimale de l'ombrage est l'observation orthogonale d'une scène (la caméra doit être inclinée à un angle inférieur à 90° face au sujet).

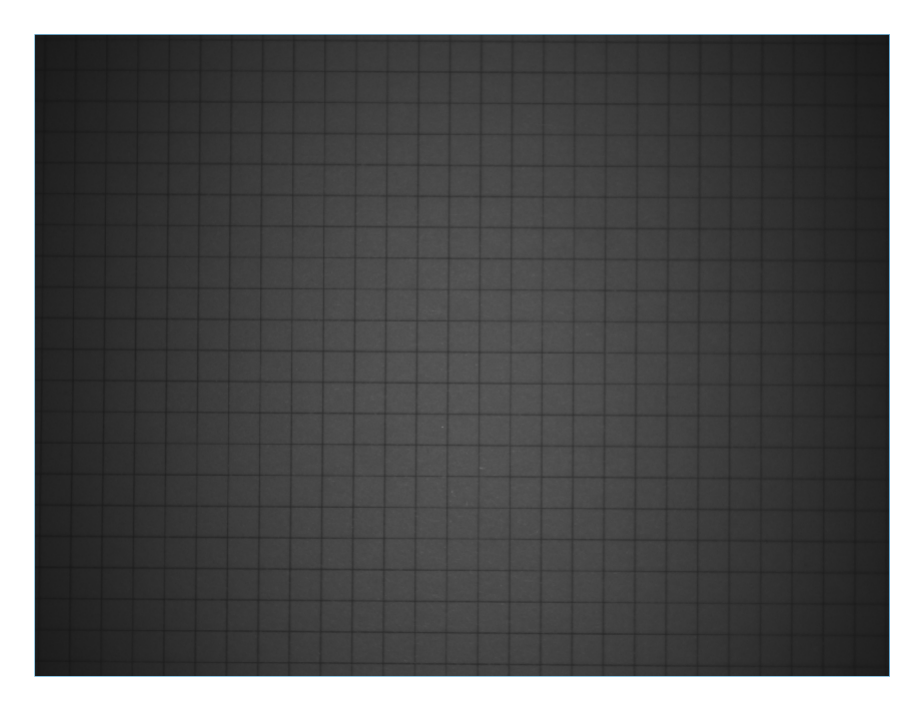

Fig. 7 – Ombrage par les bords

Le calibrage doit être effectué à nouveau à chaque changement d'objectif ou d'éclairage.

Pour le calibrage, il convient de sélectionner une image dont la luminosité est la plus uniforme possible, tout en veillant à ce que les intensités ne soient ni trop sombres ni trop claires. Cela peut se faire avec l'affichage de l'histogramme ou avec les fonctions **Mettre en avant la sousexposition** et **Mettre en avant la surexposition** de la section **Visualisation**.

Si l'image de correction, ainsi que les paramètres d'exposition et d'éclairage, sont correctement réglés, la touche **Corriger** permet de calculer la correction.

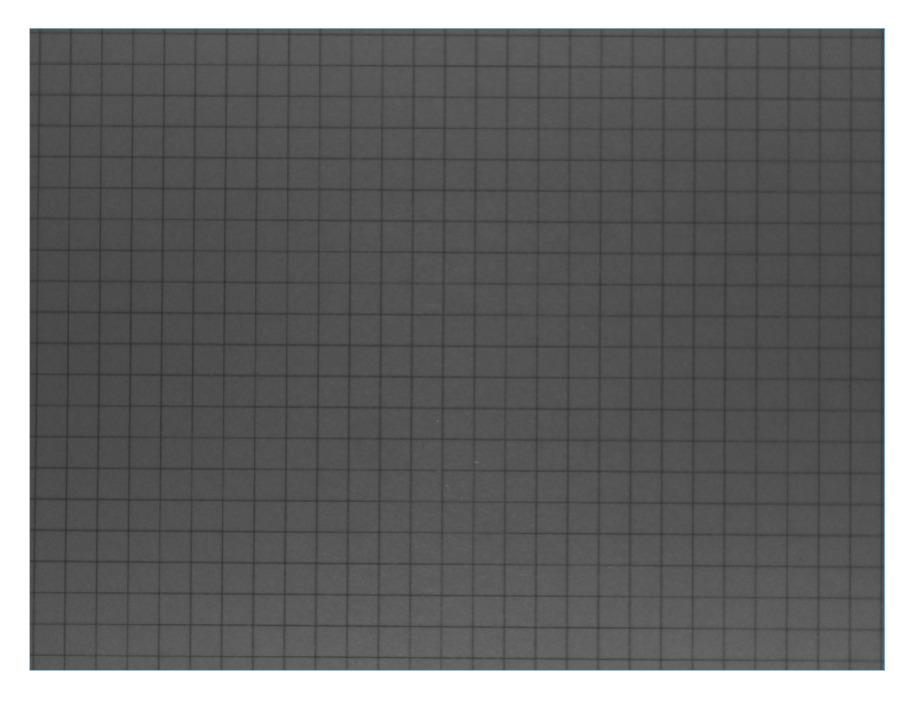

Fig. 8 – Ombrage par les bords corrigé

Une fois le calcul effectué, la correction peut être enregistrée avec **Enregistrer la correction**, afin de pouvoir l'appliquer dans des tâches, ou être effacée avec la touche**Réinitialisation.**

### **Paramètres**

L'histogramme présente la distribution des niveaux de gris des images capturées.

**Temps d'exposition** permet de contrôler la durée d'exposition d'une seule image, commençant à 25 µs et allant jusqu'à 2 000 µs. En cas de désactivation du flash interne (sous **Contrôle du flash**, **Interne**), il est possible de sélectionner jusqu'à un maximum de 500 000 µs pour le **temps d'exposition**. Le temps d'exposition affecte la luminosité de l'image capturée.

**Amplification** permet de régler l'amplification entre 1 (aucune amplification) et 16. L'amplification agit de façon linéaire sur la luminosité, c'est-à-dire qu'une image prise avec l'amplification 2 a des valeurs d'intensité deux fois plus élevées qu'une image prise sans amplification.

### **Contrôle du flash**

Le capteur de vision **CS-60/ID-600** dispose d'un éclairage intégré. Si **Interne** est réglé sur **Marche**, quatre LED haute performance éclairent la scène. L'éclairage est synchronisé avec la prise de vue. Si **Interne** est réglé sur **Arrêt**, les LED intégrées sont éteintes et n'éclairent pas la scène, par exemple lorsqu'un éclairage externe est utilisé. La **couleur** peut être réglée sur **blanc** ou **rouge** pour utiliser les LED de la couleur respective.

En plus du flash interne, une sortie numérique peut également être sélectionnée sous **Externe** pour contrôler un éclairage externe. Toutes les sorties numériques qui ne sont pas utilisées dans l'outil **Logique** sous **Sorties numériques** (dont l'entrée **Valeur** n'est pas connectée) sont disponibles à la sélection. À l'inverse, les sorties numériques qui ont été sélectionnées pour le flash externe ne peuvent plus être utilisées dans l'outil **Logique**.

### **Paramètres**

**Lissage** est une étape de prétraitement pour le calcul de la correction de l'ombrage qui permet de traiter le lissage d'une image de **Net** à **Flou**.

### **Visualisation**

**Image corrigée** affiche une image dont la luminosité a été corrigée.

**Image originale** permet d'afficher l'image initiale, non corrigée.

**Mettre en avant la surexposition** affiche en jaune les parties surexposées sur l'image.

**Mettre en avant la sous-exposition** affiche en bleu les parties surexposées sur l'image.

# **4.2.2 Correction de la déformation**

La correction de la déformation compense les distorsions optiques qui sont accentuées par des objectifs à des degrés divers vers les bords. Une condition préalable à une correction optimale de la déformation est l'observation orthogonale d'une scène (la caméra doit cadrer la scène avec un angle inférieur à 90°). Un deuxième effet de la correction de la déformation est la détermination des paramètres intrinsèques et extrinsèques de la caméra, dans la mesure où ils sont nécessaires pour permettre une mesure calibrée d'un plan de mesure orthogonal.

Le calibrage doit être effectué à nouveau à chaque changement d'objectif ou de plan de mesure.

Pour le calibrage, une image d'une cible de calibrage en forme de point doit être prise en remplissant le plus possible le champ de vision, et les distances entre les points doivent être saisies. Il est possible d'acheter ces cibles ou, pour des besoins moins précis, de les imprimer soi-même à l'aide d'une imprimante. Dans le dossier **Docs** de l'installation nVision-i se trouve un fichier PDF à imprimer pour différentes tailles de champs de vision.

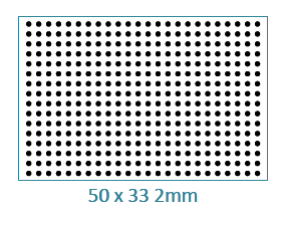

Fig. 9 – Un modèle pour la correction de la distorsion et le calibrage géométrique.

La cible de calibrage doit être placée sur le plan de mesure (les valeurs mesurées sont valables uniquement sur ce plan de mesure). Avec les objectifs endocentriques utilisés, les parties de l'image les plus éloignées sont représentées de manière plus petite et les parties de l'image les plus proches de manière plus grande, c'est-à-dire que les valeurs mesurées sont également plus petites ou plus grandes en conséquence. Les valeurs de mesure correctes ne sont déterminées que dans le plan de mesure.

### **Paramètres**

L'histogramme présente la distribution des niveaux de gris des images capturées.

**Temps d'exposition** permet de contrôler la durée d'exposition d'une seule image, commençant à 25 µs et allant jusqu'à 2 000 µs. En cas de désactivation du flash interne (sous **Contrôle du flash**, **Interne**), il est possible de sélectionner jusqu'à un maximum de 500 000 µs pour le **temps d'exposition**. Le temps d'exposition affecte la luminosité de l'image capturée.

**Amplification** permet de régler l'amplification entre 1 (aucune amplification) et 16. L'amplification agit de façon linéaire sur la luminosité, c'est-à-dire qu'une image prise avec l'amplification 2 a des valeurs d'intensité deux fois plus élevées qu'une image prise sans amplification.

### **Contrôle du flash**

Le capteur de vision **CS-60/ID-600** dispose d'un éclairage intégré. Si **Interne** est réglé sur **Marche**, quatre LED haute performance éclairent la scène. L'éclairage est synchronisé avec la prise de vue. Si **Interne** est réglé sur **Arrêt**, les LED intégrées sont éteintes et n'éclairent pas la scène, par exemple lorsqu'un éclairage externe est utilisé. La **couleur** peut être réglée sur **blanc** ou **rouge** pour utiliser les LED de la couleur respective.

En plus du flash interne, une sortie numérique peut également être sélectionnée sous **Externe** pour contrôler un éclairage externe. Toutes les sorties numériques qui ne sont pas utilisées dans l'outil **Logique** sous **Sorties numériques** (dont l'entrée **Valeur** n'est pas connectée) sont disponibles à la sélection. À l'inverse, les sorties numériques qui ont été sélectionnées pour le flash externe ne peuvent plus être utilisées dans l'outil **Logique**.

### **Déformation**

La **valeur seuil** pour la détection de la cible de calibrage peut être déterminée **automatiquement** ou réglée à l'aide d'un curseur. L'objectif est de déterminer de façon optimale les points de la cible de calibrage.

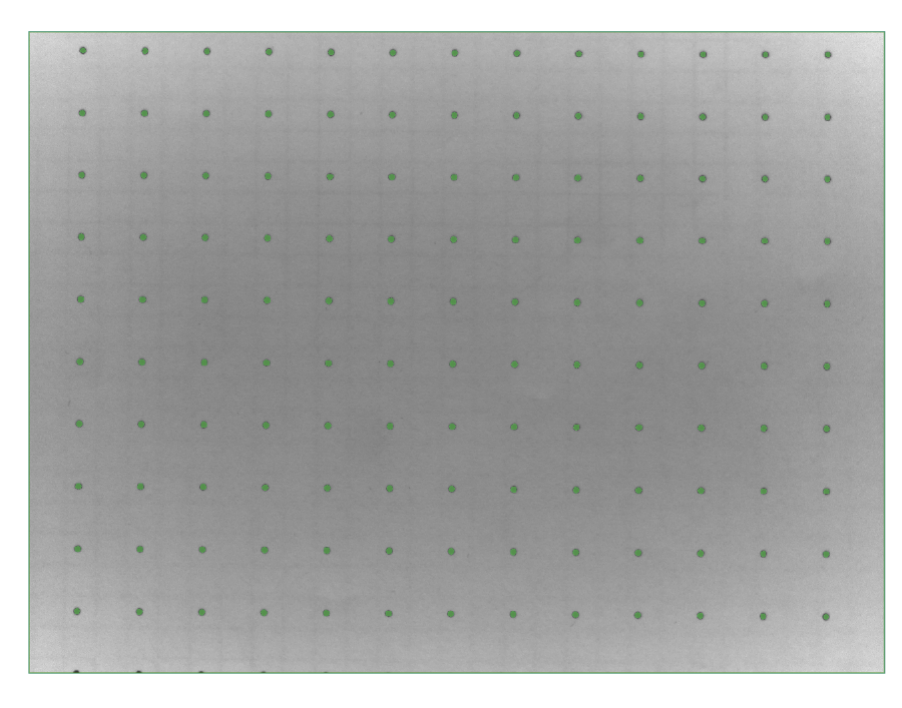

Fig. 10 – Représentation d'une cible pour le calibrage géométrique.

La **distance** désigne l'écart entre deux points de la cible (point médian à point médian). Cette valeur doit correspondre à la distance réelle entre les points sur la cible pour que le calibrage soit correct.

La région dans l'image doit être utilisée pour délimiter les points pertinents de la cible de calibrage.

Pour un réglage correct, la **grille** peut être sélectionnée afin d'afficher les lignes de grille entre les points de la cible.

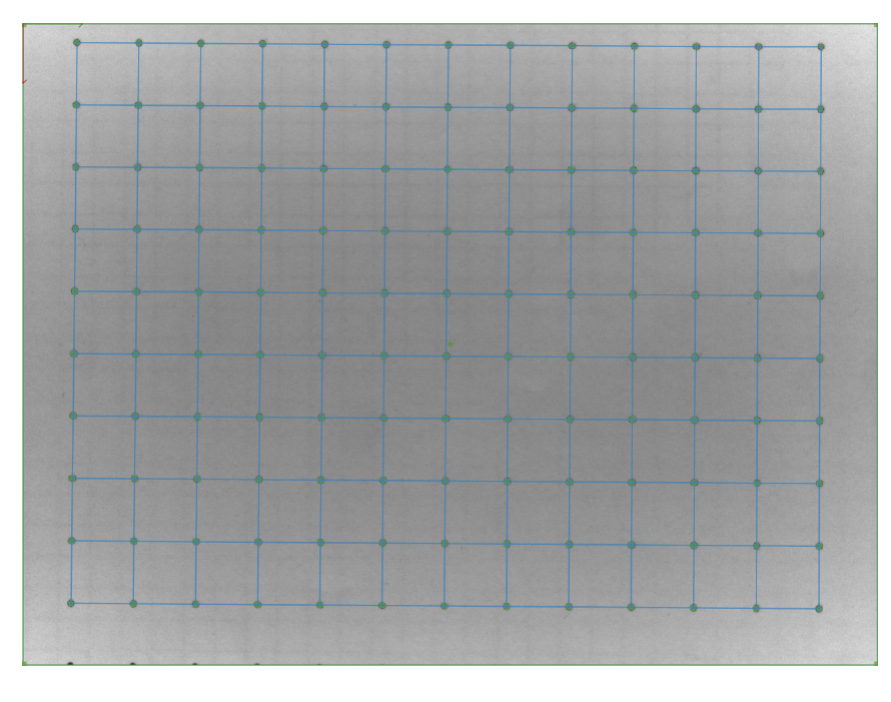

Fig. 11 – Cible avec lignes de grille.

Si l'image de correction, ainsi que les paramètres d'exposition et d'éclairage, sont correctement réglés, la touche **Corriger** permet de calculer la correction.

Les **erreurs de calibrage** peuvent être affichées afin d'évaluer la qualité du calibrage.

| $0.05$ mm | $0.06$ mm | $0.04$ mm                                 | $0.06$ mm | $0.06$ mm                                                                                                    | $0.05$ mm | $0.05$ mm                                             | $0.02$ mm | $0.01$ mm                                             | $0.03$ mm | $0.08$ mm | $0.14$ mm                        |
|-----------|-----------|-------------------------------------------|-----------|----------------------------------------------------------------------------------------------------|-----------|-------------------------------------------------------|-----------|-------------------------------------------------------|-----------|-----------|----------------------------------|
| $0.1$ mm  | $0.07$ mm | $0.04$ mm                                 | $0.13$ mm | $0.13$ mm                                                                                                    | $0.08$ mm | $0.12$ mm                                             | $0.12$ mm | $0.04$ mm                                             | $0.05$ mm | $0.01$ mm | $0.03$ mm                        |
| $0.12$ mm | $0.09$ mm | $0.07$ mm                                 | $0.11$ mm | $0.07$ mm                                                                                                    | $0.09$ mm | $0.1$ mm                                              | $0.03$ mm | $0.04$ mm                                             | $0.03$ mm | $0.05$ mm | $0.05$ mm                        |
| $0.03$ mm | $0.04$ mm | 0 <sub>mm</sub>                           | $0.06$ mm | $0.07$ mm                                                                                                    | $0.03$ mm | $0.04$ mm                                             | $0.03$ mm | $0.02$ mm                                             | $0.04$ mm | $0.1$ mm  | $0.12$ mm<br><b>All Services</b> |
| $0.05$ mm | $0.05$ mm |                                           |           | 0.04 mm 0.02 mm 0.01 mm 0.02 mm 0.03 mm 0.02 mm 0.06 mm                                                                                                    |           |                                                       |           |                                                       | $0.14$ mm | $0.18$ mm | $0.15$ mm                        |
| $0.03$ mm |           | $0.03 \text{ mm}$ 0.04 mm 0.05 mm 0.04 mm |           |                                                                                                    |           | 0.05 mm 0.04 mm                                       |           | $0.02 \text{ mm}$ $0.03 \text{ mm}$ $0.07 \text{ mm}$ |           | $0.14$ mm | $0.11$ mm                        |
| $0.06$ mm | $0.06$ mm | $0.06$ mm<br>٠                            | $0.03$ mm | $0.02$ mm<br><u>A design and the second state of the second state of the second state of the second state of the second state of the second state of the second state of the second state of the second state of the second state of the seco</u> |           | $0.02 \text{ mm}$ $0.01 \text{ mm}$ $0.07 \text{ mm}$ |           | $0.1$ mm                                              | $0.11$ mm | $0.18$ mm | $0.15$ mm                        |
| $0.05$ mm | $0.08$ mm | $0.09$ mm                                 | $0.04$ mm | $0.05$ mm                                                                                                    | $0.05$ mm | $0.07$ mm                                             | $0.07$ mm | $0.12$ mm                                             | $0.16$ mm | $0.23$ mm | $0.21$ mm                        |
| $0.07$ mm | $0.09$ mm | $0.09$ mm                                 | $0.05$ mm | $0.05$ mm                                                                                                    | $0.05$ mm | $0.05$ mm                                             | $0.08$ mm | $0.1$ mm                                              | $0.13$ mm | $0.18$ mm | $0.15$ mm                        |

Fig. 12 – Cible avec affichage de l'erreur de calibrage.

Une fois le calcul effectué, la correction peut être enregistrée avec **Enregistrer la correction**, afin de pouvoir l'appliquer dans des tâches, ou être effacée avec la touche**Réinitialisation.**

### **Cible de calibrage**

La **polarité** peut être réglée de **sombre à clair** ou de **clair à sombre**, en fonction des conditions de la cible utilisée.

Les surfaces en dehors de la **surface minimale** et de la **surface maximale** peuvent être filtrées afin d'éviter les perturbations du modèle.

### **Visualisation**

**Image corrigée** permet d'afficher une image rectifiée.

**Image originale** permet d'afficher l'image initiale, non rectifiée.

**Grille** permet d'afficher des lignes de grille sur la cible détectée.

**Erreur de calibrage** permet d'afficher les valeurs erronées du calibrage.

# **4.3 Outils**

# **4.3.1 Acquisition – Image**

Fig. 13 – L'icône de l'outil **Acquisition**.

L'outil **Acquisition** permet de définir les paramètres de prise de vues.

L'outil **Acquisition** est le premier outil d'une chaîne de traitement, il est toujours présent et ne peut pas être supprimé. À ce titre, l'outil **Acquisition** est particulier : dans toute inspection, l'**acquisition** est la première étape d'une chaîne de traitement.

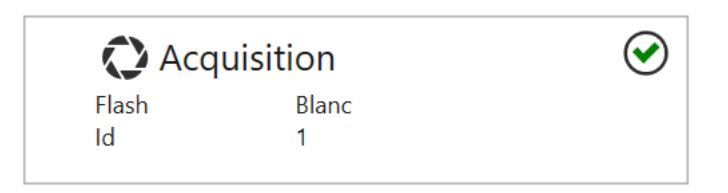

Fig. 14 – La tuile de l'outil **Acquisition**.

L'outil **Acquisition** affiche les paramètres du flash ainsi que l'ID d'acquisition. Lorsque l'outil **Acquisition** est sélectionné dans la chaîne de traitement, une interface utilisateur étendue est affichée sur la gauche. Sur le côté droit, l'outil affiche l'image capturée.

### **Paramètres**

**Répertoire d'images** vous permet de sélectionner un dossier qui contient des images. Vous devez vous assurer que le dossier contient uniquement des images monochromes d'une résolution de 8 bits par pixel, comme elles sont exportées par nVision-i. Dans le cas contraire, il est possible que les images ne puissent pas être chargées. Cet élément de commande est uniquement affiché en cas d'utilisation de l'émulateur.

L'histogramme présente la distribution des niveaux de gris des images capturées.

**Temps d'exposition** permet de contrôler la durée d'exposition d'une seule image, commençant à 25 µs et allant jusqu'à 2 000 µs. En cas de désactivation du flash interne (sous **Contrôle du flash**, **Interne**), il est possible de sélectionner jusqu'à un maximum de 500 000 µs pour le **temps d'exposition**. Le temps d'exposition affecte la luminosité de l'image capturée.

**Amplification** permet de régler l'amplification entre 1 (aucune amplification) et 16. L'amplification agit de façon linéaire sur la luminosité, c'est-à-dire qu'une image prise avec l'amplification 2 a des valeurs d'intensité deux fois plus élevées qu'une image prise sans amplification.

### **Contrôle du flash**

Le capteur de vision **CS-60/ID-600** dispose d'un éclairage intégré. Si **Interne** est réglé sur **Marche**, quatre LED haute performance éclairent la zone de prise de vue. L'éclairage est synchronisé avec la prise de vue. Si **Interne** est réglé sur **Arrêt**, les LED intégrées sont éteintes et n'éclairent pas la zone de prise de vue, par exemple lorsqu'un éclairage externe est utilisé. La **couleur** peut être réglée sur **blanc** ou **rouge** pour utiliser les LED de la couleur respective.

En plus du flash interne, une sortie numérique peut également être sélectionnée sous **Externe** pour contrôler un éclairage externe. Toutes les sorties numériques qui ne sont pas utilisées dans l'outil **Logique** sous **Sorties numériques** (dont l'entrée **Valeur** n'est pas connectée) sont disponibles à la sélection. À l'inverse, les sorties numériques qui ont été sélectionnées pour le flash externe ne peuvent plus être utilisées dans l'outil **Logique**.

### **Déclenchement**

Le **mode d'inspection** peut être réglé sur **Standard** ou **Porte**. En mode **Standard**, un cycle d'inspection consiste en une prise de vue et en l'inspection de l'image capturée. En mode **Porte**, des images sont prises et inspectées en continu tant que la porte est ouverte. La porte s'ouvre ou se ferme par des déclencheurs numériques ou des commandes sur l'interface de commande. Les cycles individuels sont exécutés librement les uns après les autres tant que la porte est ouverte.

Le déclencheur **Type** peut être réglé en mode **Standard**sur **Numérique**, **Fonctionnement libre** ou **Virtuel**, en mode **Porte**, on peut choisir entre **Numérique** ou **Virtuel**. Si le déclencheur est réglé sur **Numérique**, aucune liaison des paramètres de l'outil Acquisition n'est possible; les réglages correspondants sont ignorés.

Avec **Modèle**, l'activation peut être réglée en mode **Porte**. **Start Stop Level** ouvre la porte avec un signal sur l'entrée **Trigger** et la maintient ouverte tant que le signal est présent. Lorsque le signal de déclenchement n'est plus présent, la **porte** se ferme. Avec **Start Stop Pulse**, la **porte** s'ouvre avec la première impulsion sur l'entrée de déclenchement et se ferme avec l'impulsion suivante. Avec **StartPulse**, la **porte** s'ouvre avec une impulsion sur l'entrée de déclenchement et reste ouverte jusqu'à ce qu'une autre condition la ferme : une inspection réussie avec le résultat IO, un Timeout (le temps peut être réglé avec **Timeout fermeture de porte (ms)** ou un nombre d'inspections (est réglé avec **Nombre max. d'acquisitions**)).

Si le déclenchement est réglé sur **Numérique**, la prise de vue ou l'ouverture de la porte est déclenchée par un signal de déclenchement externe (au niveau du connecteur). La **polarité** du signal de déclenchement peut être réglée sur **Flanc ascendant** ou **Flanc descendant**, pour sélectionner le flanc de signal approprié. **Retard** permet de régler un temps de retard entre le signal de déclenchement et l'acquisition effective.

Si le déclenchement est réglé sur **Fonctionnement libre**, le **CS-60/ID-600** se déclenche de luimême après chaque inspection. Si le type de déclencheur est réglé sur **Virtuel**, le déclenchement par des commandes Profinet, EtherNet/IP ou TCP/IP est activé.

### **Correction d'image**

La correction d'image comprend à la fois une correction de l'**ombrage** permettant de compenser la baisse de luminosité et une correction de la **déformation** permettant de compenser la distorsion géométrique. Les deux effets sont non-linéaires et sont davantage visibles sur les bords de l'image. L'intensité des effets dépend de l'objectif utilisé et également de l'éclairage dans le cas de l'ombrage.

Ces corrections sont fastidieuses et peuvent donc être activées ou désactivées en option. Par défaut, elles sont désactivées ou désélectionnées.

Les corrections ne sont applicables que si un calibrage préalable a été effectué.

### **Visualisation**

**Mettre en avant la surexposition** affiche en jaune les parties surexposées sur l'image.

**Mettre en avant la sous-exposition** affiche en bleu les parties surexposées sur l'image.

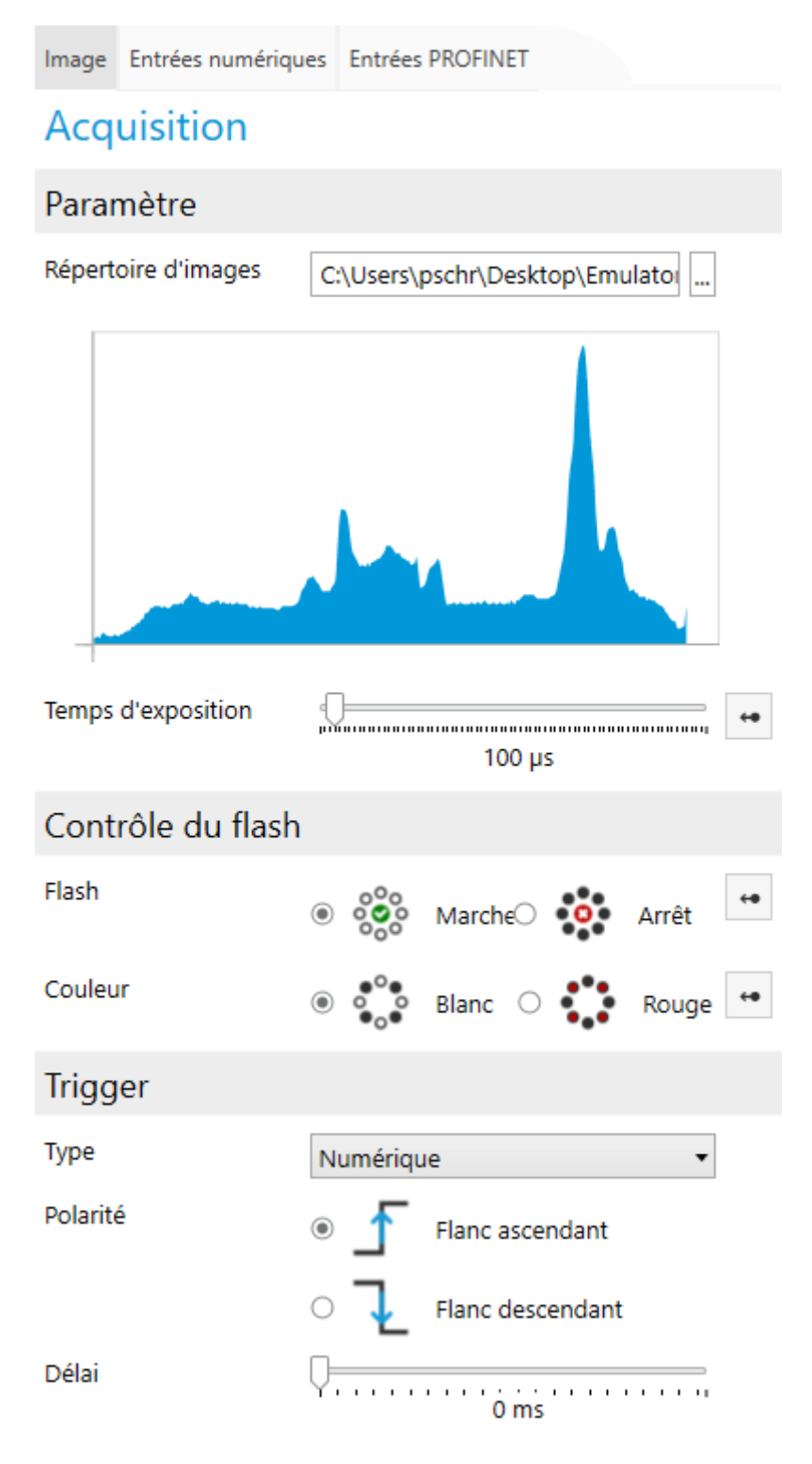

Fig. 15 – Les paramètres de l'outil **Acquisition**.

# **4.3.2 Acquisition - Entrées numériques**

La liaison d'une valeur s'effectue en deux étapes : dans un premier temps, la valeur de l'onglet **Entrées numériques** de l'outil **Acquisition** est nommée. La valeur indiquée peut ensuite être

utilisée comme paramètre à l'aide de la touche .

Les données d'entrée sont alors collectées à chaque capture d'images, au début d'un cycle d'inspection.

#### **Liaison d'entrées numériques**

Lorsqu'elles ne sont pas utilisées pour le changement de tâche, les entrées numériques sont uniquement disponibles pour la liaison. Ce paramètre peut être préréglé pour chaque détecteur dans nVision-i.

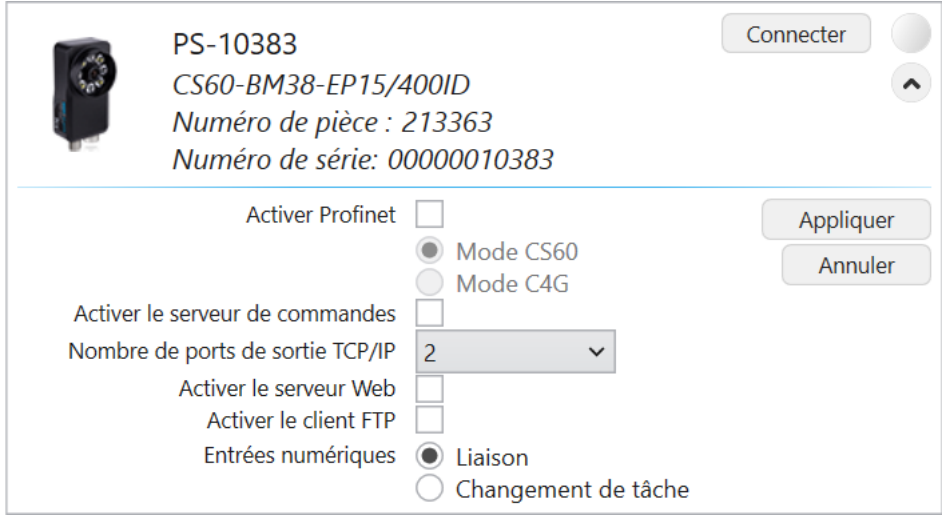

Fig. 16 – **CS-60/ID-600**, paramètres préréglés pour les entrées numériques.

Avec **Changement de tâche**, les entrées numériques sont utilisées pour changer de tâche, tandis que **Liaison** permet de lire les valeurs des entrées numériques.

### Entrées numériques

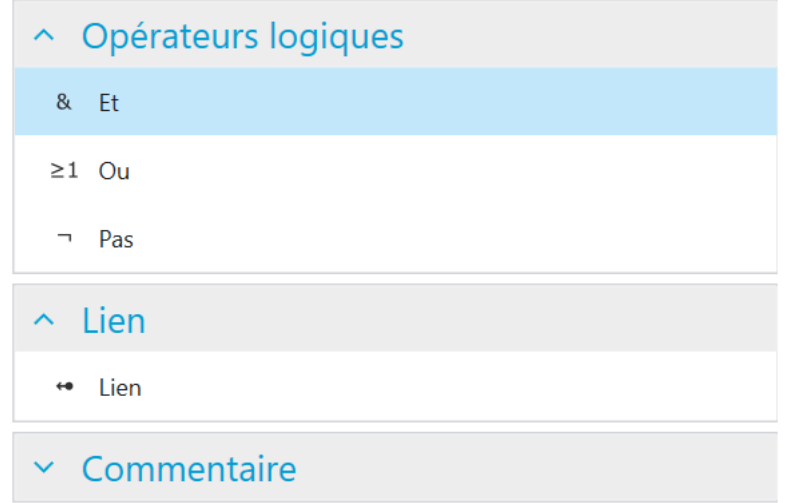

Fig. 17 – Le menu contextuel à gauche.

Le capteur de vision **CS-60/ID-600** dispose de deux entrées numériques qui peuvent être reliées entre elles. Les nœuds d'entrée sont affichés sur la page **Entrées numériques** de l'outil **Acquisition**. Pour qu'ils puissent être utilisés pour la liaison, ceux-ci doivent être nommés. La dénomination d'une entrée se fait par l'ajout d'un nœud **Lien** (en sélectionnant dans le menu gauche ou en faisant un clic droit sur le canevas et en sélectionnant **Lien**), la connexion d'un nœud d'entrée au nœud **Lien** et la saisie du nom correspondant dans le nœud **Lien**.

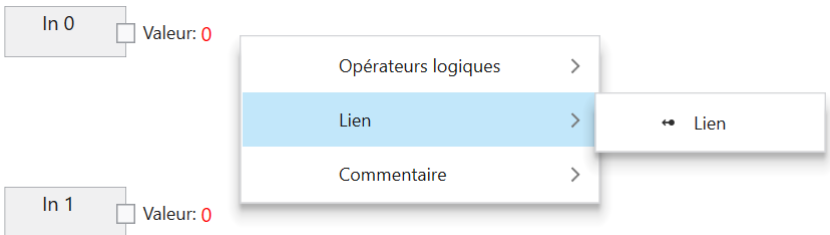

Fig. 18 – Ajout d'un nœud **Lien** par clic droit.

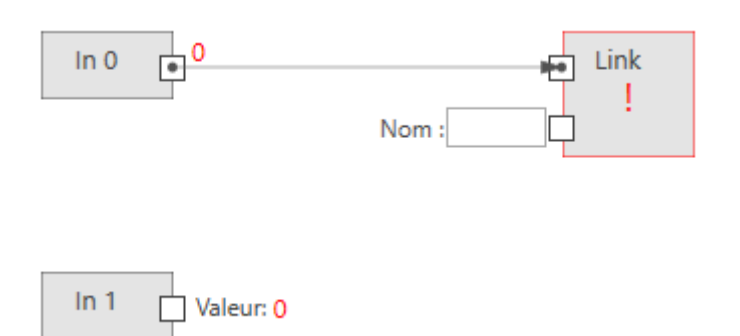

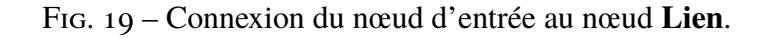

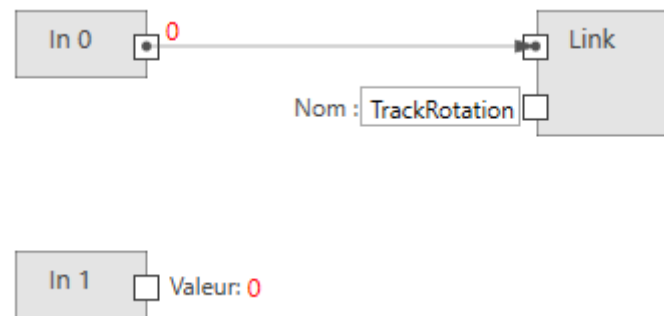

Fig. 20 – Saisie du nom du **Lien**.

Une fois les liens nommés, vous pouvez les utiliser dans chaque outil (à l'exception de l'outil Acquisition lui-même) en tant que valeurs booléennes. Le paramètre **Suivre rotation** dans l'outil **Localiser surface** en est un exemple.

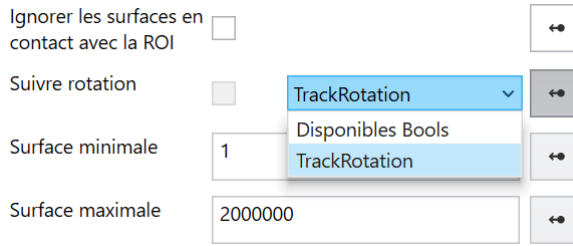

Fig. 21 – Exemple d'utilisation d'un lien.

Pour des raisons techniques, les entrées numériques ne peuvent pas être utilisées pour la liaison de valeurs dans l'outil **Acquisition**.

# **4.3.3 Acquisition - Entrées de bus de terrain**

De nombreux paramètres d'outil peuvent être modifiés via la sélection ou la saisie de valeurs. La plupart de ces paramètres peuvent également être édités en choisissant de les **lier** avec des entrées de bus de terrain.

La liaison d'une valeur s'effectue en plusieurs étapes via les onglets **Entrées PROFINET** ou **Entrées EtherNet/IP** de l'outil **\*\***Acquisition **\*\*** :

- 1. Un module PROFINET ou EtherNet/IP à un emplacement spécifique est connecté à un nœud de lecture.
- 2. La sortie du nœud de lecture est connectée à un nœud de liaison.
- 3. Le nœud de liaison définit un nom qui peut être utilisé comme paramètre à l'aide de la

touche  $\leftrightarrow$  sous la valeur indiquée.

Les données d'entrée sont alors collectées à chaque capture d'images, au début d'un cycle d'inspection.

### **Liaison d'entrées de bus de terrain**

Avis : les captures d'écran montrent PROFINET, mais les procédures pour EtherNet/IP sont exactement les mêmes, sauf si cela est explicitement indiqué.

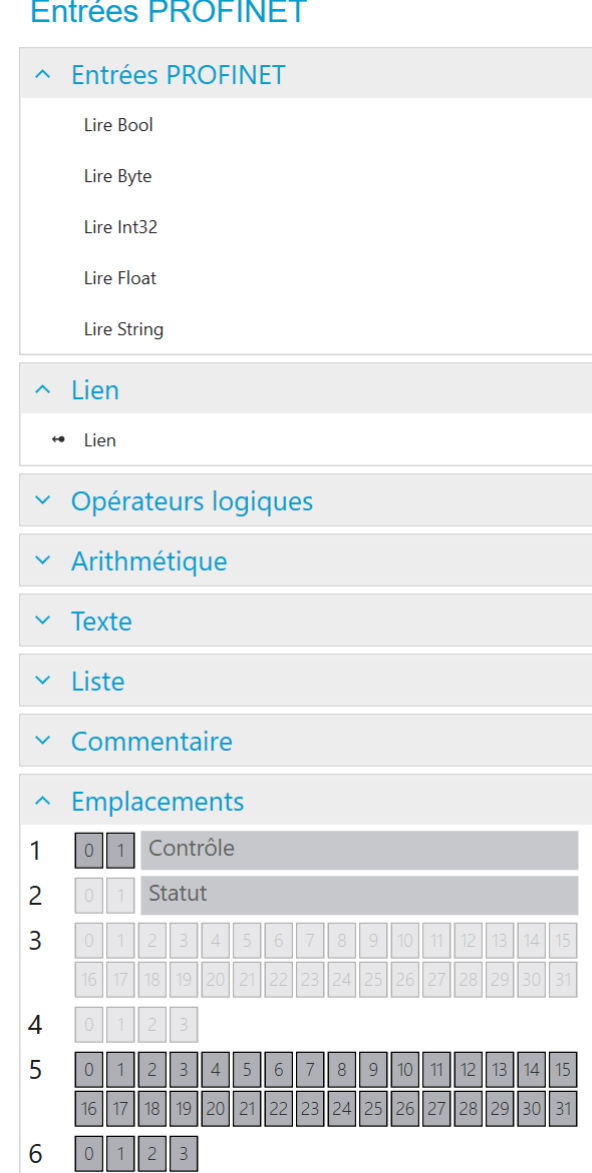

Fig. 22 – Le menu contextuel gauche.

Le nœud **API** est utilisé pour définir des modules à des emplacements spécifiques. Cette configuration doit correspondre exactement à la configuration PROFINET ou EtherNet/IP sur l'API, afin de permettre la communication entre l'API et le **CS-60/ID-600**. Le nœud API est affiché dans les deux outils Acquisition et Logique. Dans le nœud API, les noms Entrée et Sortie pour les modules sont utilisés tels que vus par l'API (une sortie API est transmise par l'API via PRO-FINET ou EtherNet/IP au **CS-60/ID-600**, où elle est considérée comme une entrée). Une entrée API est transmise par le **CS-60/ID-600** à l'API via PROFINET ou EtherNet/IP (sur le **CS-60/ID-600**, elle est considérée comme une sortie).

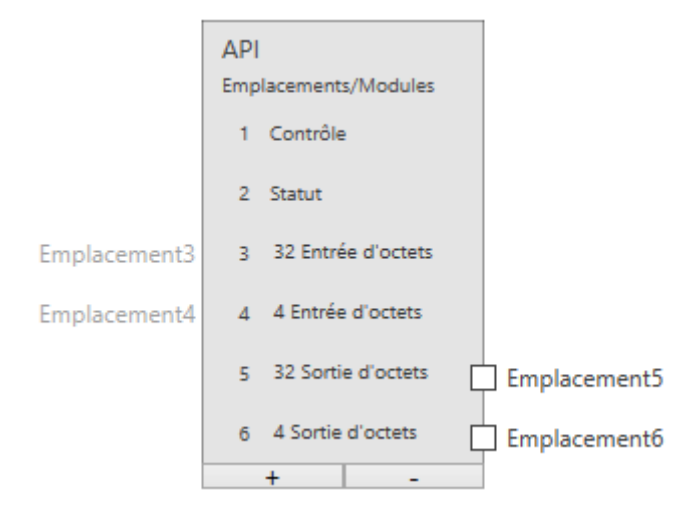

Fig. 23 – Le nœud API avec six modules.

L'exemple ci-contre montre six modules sélectionnés (les modules Contrôle et Statut ne peuvent pas être désélectionnés). Sur la page **Entrées PROFINET**, seuls les modules 5 et 6 peuvent être connectés (du point de vue de l'API, ceux-ci sont des sorties, et du point de vue du **CS-60/ID-600**, des entrées.)

La rubrique **Emplacements** répertorie les modules sous forme graphique. Les zones utilisées au sein des modules sont également affichées.

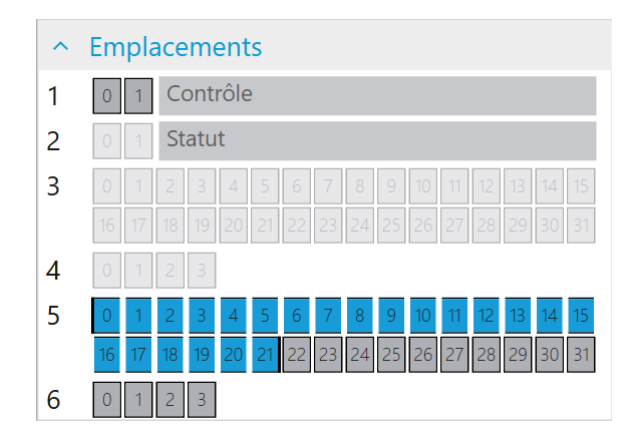

Fig. 24 – Une chaîne avec 20 caractères dans le module 5 à l'adresse 0.

PROFINET ou EtherNet/IP peuvent fournir différents types de valeurs d'entrée : logique (Bool), numérique (Byte, Int32, Float) et texte (String). Pour qu'elles puissent être utilisées pour la liaison, celles-ci doivent être définies et nommées. La définition d'une entrée se fait par l'ajout d'un nœud de lecture du type souhaité (en faisant un clic droit sur le canevas et en sélectionnant **Lire Bool**, **Lire Byte**, **Lire Int32**, **Lire Float** ou **Lire String**) et par la connexion d'un module spécifique à un emplacement donné qui est défini dans le nœud API. La dénomination d'une entrée se fait par l'ajout d'un nœud **Lien** (en sélectionnant dans le menu gauche ou en faisant un clic droit sur le canevas et en sélectionnant **Lien**), la connexion d'un nœud de lecture au nœud **Lien** et la saisie du nom correspondant dans le nœud **Lien**.

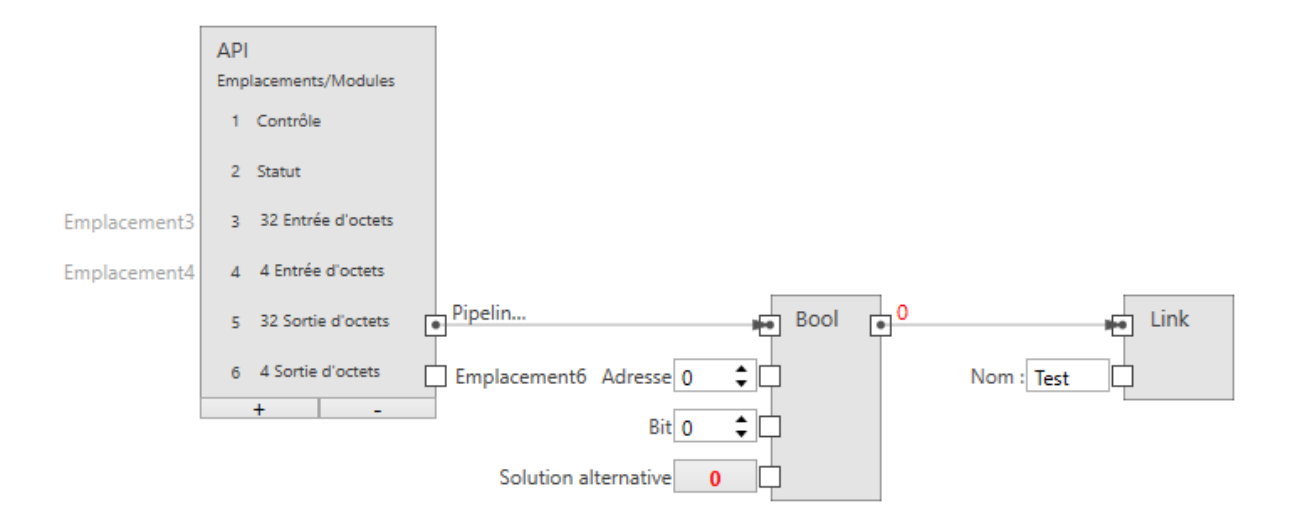

Fig. 25 – Une entrée booléenne.

La taille d'une entrée booléenne est de 1 octet (vous pouvez toutefois en assigner 8 dans un même octet).

**Emplacement** permet de connecter le nœud à un module de sortie (API -> **CS-60/ID-600**).

**Adresse** indique l'adresse dans le module.

**Bit** indique le bit adressé, 0 étant le bit tout à droite et 7 le bit tout à gauche dans l'octet.

**Solution alternative** indique la valeur booléenne utilisée lorsque les données de bus de terrain ne sont pas disponibles. Les données de bus de terrain peuvent ne pas être disponibles pour plusieurs raisons :

- PROFINET ou EtherNet/IP sont désactivés au niveau du détecteur parce que
- parce que la tâche est en cours d'exécution dans l'émulateur, etc.

**Nom** indique le nom symbolique utilisé lorsque cette valeur est liée à une entrée d'outil.

|              | <b>API</b><br>Emplacements/Modules |                        |                 |                               |      |
|--------------|------------------------------------|------------------------|-----------------|-------------------------------|------|
|              | 1 Contrôle                         |                        |                 |                               |      |
|              | 2 Statut                           |                        |                 |                               |      |
| Emplacement3 | 32 Entrée d'octets<br>з.           |                        |                 |                               |      |
| Emplacement4 | 4 Entrée d'octets<br>$\Delta$      |                        |                 |                               |      |
|              | 5 32 Sortie d'octets               | Pipelin                | ⊷               | $\mathbb{H}^0$<br><b>Byte</b> | Link |
|              | 4 Sortie d'octets<br>6.            | Emplacement6           | ÷Ę<br>Adresse 0 | Nom: Test                     |      |
|              | $+$<br>-                           | Solution alternative 0 | ÷               |                               |      |

Fig. 26 – Une entrée d'octet.

**Emplacement** permet de connecter le nœud à un module de sortie (API -> **CS-60/ID-600**).

**Adresse** indique l'adresse dans le module.

**Solution alternative** indique la valeur d'octet utilisée lorsque les données de bus de terrain ne sont pas disponibles. Les données de bus de terrain peuvent ne pas être disponibles pour plusieurs raisons :

— PROFINET ou EtherNet/IP sont désactivés au niveau du détecteur parce que

— parce que la tâche est en cours d'exécution dans l'émulateur, etc.

**Nom** indique le nom symbolique utilisé lorsque cette valeur est liée à une entrée d'outil.

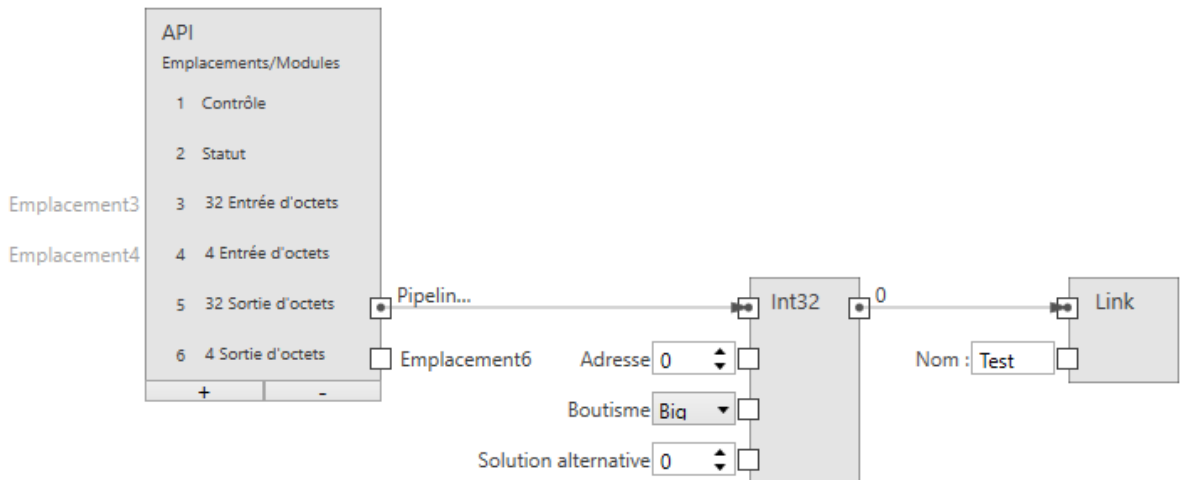

Fig. 27 – Une entrée entière.

La taille d'une entrée entière est de 4 octets.

**Emplacement** permet de connecter le nœud à un module de sortie (API -> **CS-60/ID-600**).

**Adresse** indique l'adresse dans le module.

**Boutisme** indique l'ordre des quatre octets qui composent le nombre entier 32 bits. **Big** signifie que des octets de valeur supérieure sont d'abord enregistrés, c'est-à-dire à des adresses plus faibles. **Little** est le contraire et signifie que des octets de valeur inférieure sont d'abord enregistrés.

**Solution alternative** indique la valeur numérique utilisée lorsque les données de bus de terrain ne sont pas disponibles. Les données de bus de terrain peuvent ne pas être disponibles pour plusieurs raisons :

— PROFINET ou EtherNet/IP sont désactivés au niveau du détecteur parce que

— parce que la tâche est en cours d'exécution dans l'émulateur, etc.

**Nom** indique le nom symbolique utilisé lorsque cette valeur est liée à une entrée d'outil.

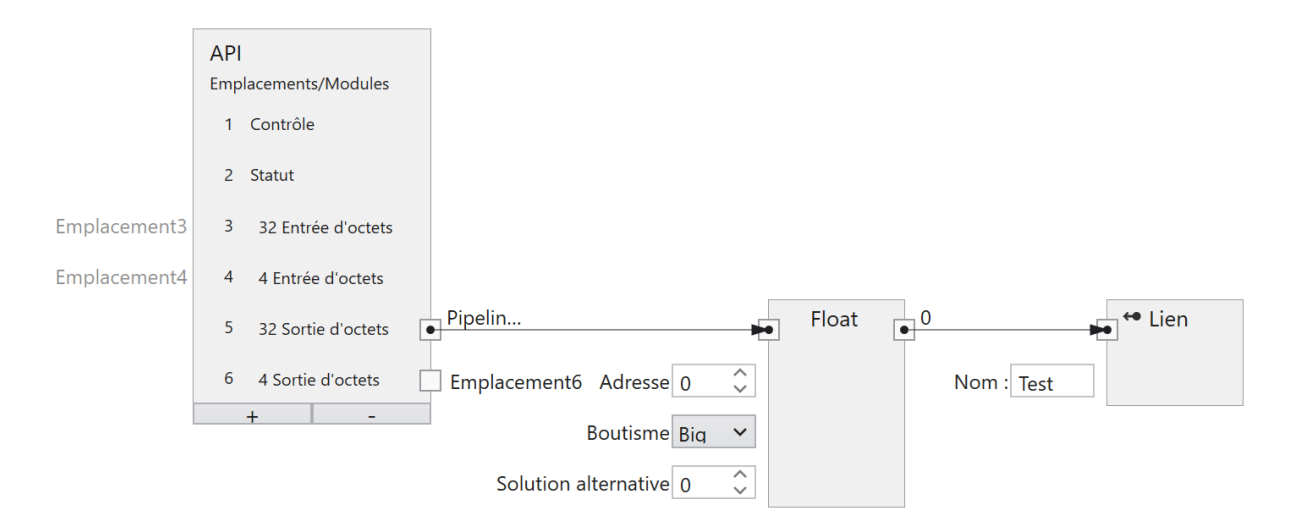

Fig. 28 – Une entrée à virgule flottante.

La taille d'une entrée à virgule flottante est de 4 octets.

**Emplacement** permet de connecter le nœud à un module de sortie (API -> **CS-60/ID-600**).

**Adresse** indique l'adresse dans le module.

**Boutisme** indique l'ordre des quatre octets qui composent le nombre à virgule flottante 32 bits. **Big** signifie que des octets de valeur supérieure sont d'abord enregistrés, c'est-à-dire à des adresses plus faibles. **Little** est le contraire et signifie que des octets de valeur inférieure sont d'abord enregistrés.

**Solution alternative** indique la valeur à virgule flottante utilisée lorsque les données de bus de terrain ne sont pas disponibles. Les données de bus de terrain peuvent ne pas être disponibles pour plusieurs raisons :

— PROFINET ou EtherNet/IP sont désactivés au niveau du détecteur parce que

— parce que la tâche est en cours d'exécution dans l'émulateur, etc.

**Nom** indique le nom symbolique utilisé lorsque cette valeur est liée à une entrée d'outil.

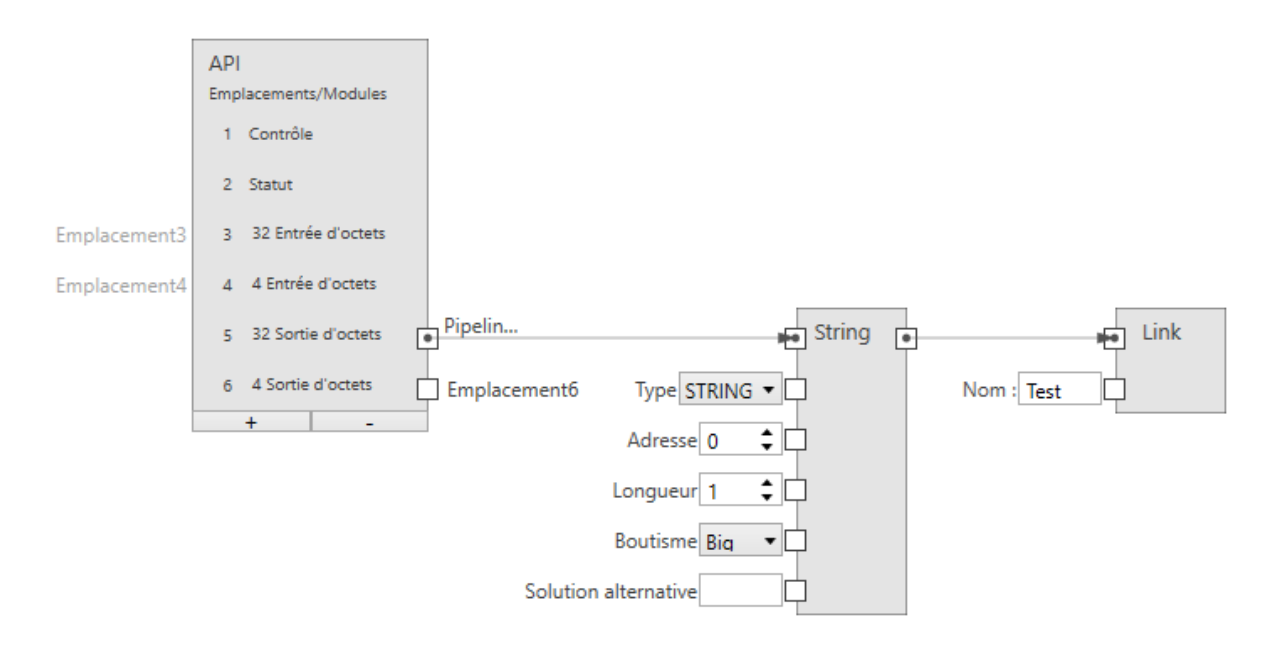

Fig. 29 – Une entrée texte.

Profinet : La taille d'une entrée texte est de (2 + n) \* s, où n est le nombre maximum de caractères et s = 1 (pour une chaîne STRING Ansi) ou s = 2 (pour une chaîne WSTRING Unicode). Le premier octet/mot (Ansi/Unicode) contient le nombre maximal de caractères que la chaîne de caractères peut contenir. Le deuxième octet/mot (Ansi/Unicode) contient le nombre effectif de caractères que la chaîne de caractères contient.

Ethernet/IP : La taille d'une entrée texte est de (4 + n), où n est le nombre maximal de caractères. Les 4 premiers octets sont interprétés comme int32 et représentent le nombre effectif de caractères de la chaîne.

**Emplacement** permet de connecter le nœud à un module de sortie (API -> **CS-60/ID-600**).

**Type** indique si la chaîne de caractères est Ansi (STRING) ou Unicode (WSTRING). Avec EtherNet/IP, cette entrée n'est pas nécessaire, car EtherNet/IP ne prend en charge que les textes Ansi.

**Adresse** indique l'adresse dans le module.

**Longueur** indique le nombre de caractères contenus dans la chaîne de caractères. Une longueur égale à 1 indique un caractère unique.

**Boutisme** indique l'ordre des deux octets qui composent un caractère Unicode. **Big** signifie que des octets de valeur supérieure sont d'abord enregistrés, c'est-à-dire à des adresses plus faibles. Little est le contraire et signifie que des octets de valeur inférieure sont d'abord enregistrés. Avec EtherNet/IP, cette entrée n'est pas nécessaire, car elle n'est pertinente que pour les textes Unicode.

**Solution alternative** indique la valeur de chaîne utilisée lorsque les données de bus de terrain ne sont pas disponibles. Les données de bus de terrain peuvent ne pas être disponibles pour plusieurs raisons :

- PROFINET ou EtherNet/IP sont désactivés au niveau du détecteur parce que
- parce que la tâche est en cours d'exécution dans l'émulateur, etc.

**Nom** indique le nom symbolique utilisé lorsque cette valeur est liée à une entrée d'outil.

### **Mode C4G**

Pour le mode C4G, les modules prédéfinis **Commande** et **Statut** doivent être supprimés et remplacés manuellement par un paramétrage compatible avec C4G (voir le chapitre Signaux de statut et de contrôle mode C4G). D'autres modules peuvent être ajoutés à ces modules.

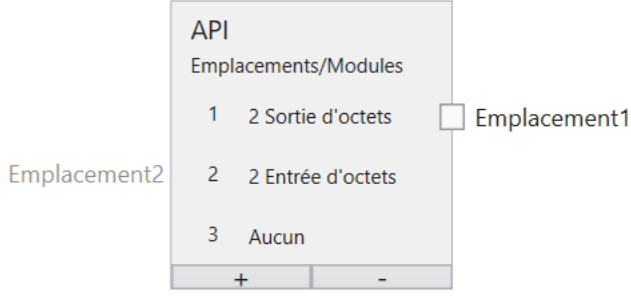

Fig. 30 – Mode C4G

# **4.3.4 Acquisition - Entrées de commande TCP/IP**

De nombreux paramètres d'outil peuvent être modifiés via la sélection ou la saisie de valeurs. La plupart de ces paramètres peuvent également être édités en les **reliant** aux entrées de commande TCP/IP.

La liaison d'une valeur se fait en plusieurs étapes dans l'onglet **Entrées variables TCP/IP** de l'outil **Acquisition** :

- 1. Une variable TCP/IP est identifiée par un nom et connectée à un nœud de lecture.
- 2. La sortie du nœud de lecture est connectée à un nœud de liaison.
- 3. Le nœud de liaison définit un nom qui peut être utilisé comme paramètre à l'aide de la

touche sous la valeur indiquée.

Les noms des points 1 et 3 peuvent être différents, mais désignent finalement le même objet. Le nom défini au point 1 est celui qui permettra d'identifier la valeur de la commande TCP/IP set name=value. Le nom défini au point 3 est celui qui permettra d'identifier la valeur avec les liens dans la tâche.

Les données d'entrée sont alors collectées à chaque capture d'images, au début d'un cycle d'inspection.

### **Liaison des entrées de commande TCP/IP**

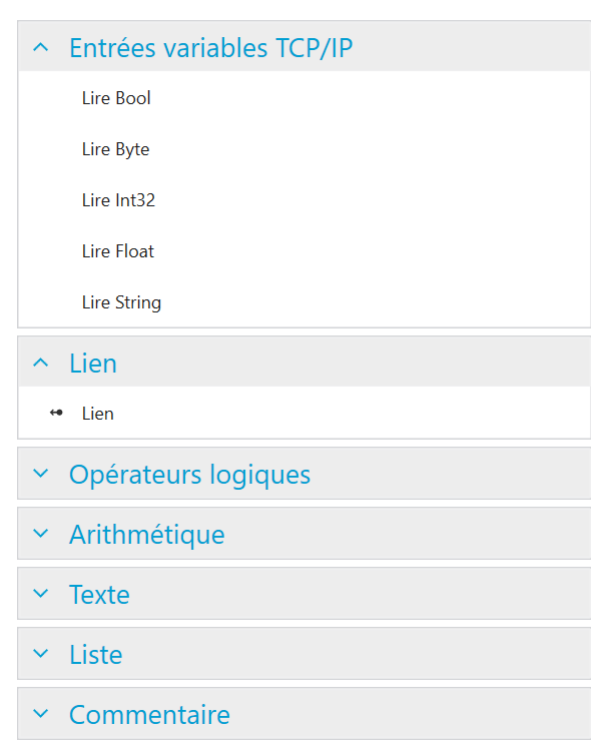

Entrées variables TCP/IP

Fig. 31 – Le menu contextuel gauche.

Le nœud **Entrées** est utilisé pour nommer des variables dans l'espace de noms TCP/IP.

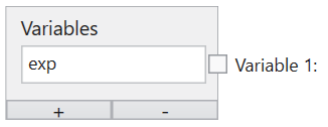

Fig. 32 – Le nœud Entrées avec une variable.

Une variable est définie ici par exemple. Le nom doit commencer par une lettre et peut se poursuivre au choix avec un ou plusieurs lettres, chiffres ou \_ (tiret bas). Ce nom est valable dans l'espace de noms TCP/IP, c.-à-d. en cas d'utilisation avec la commande TCP/IP set name=value. Par exemple, la valeur 100 de la variable exp a été attribuée à la commande set exp=100.

Les variables de commande TCP/IP peuvent fournir des valeurs d'entrée de différents types : logique (Bool), numérique (Byte, Int32, Float) et texte (String). Pour qu'elles puissent être utilisées pour la liaison, celles-ci doivent être définies et nommées. Une entrée est définie en ajoutant un nœud de lecture du type souhaité (en cliquant avec le bouton droit de la souris sur la zone de dessin et en sélectionnant **Lire Bool**, **Lire Byte**, **Lire Int32**, **Lire Float** ou **Lire String**) et en le connectant à un module spécifique dans un emplacement défini dans le nœud Entrées. La dénomination d'une entrée se fait par l'ajout d'un nœud **Lien** (en sélectionnant dans le menu gauche ou en faisant un clic droit sur le canevas et en sélectionnant **Lien**), la connexion d'un nœud de lecture au nœud **Lien** et la saisie du nom correspondant dans le nœud **Lien**.

### **Entrée booléenne**

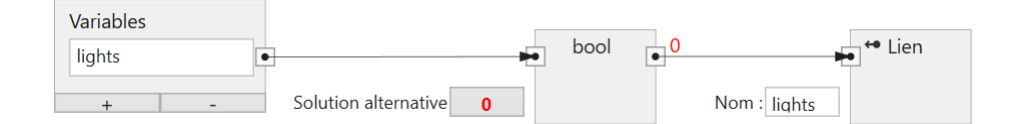

Fig. 33 – Une entrée booléenne.

**Variable** permet de relier le nœud à une variable dans le nœud Entrées.

**Solution alternative** spécifie la valeur booléenne utilisée lorsque les données de commande TCP/IP ne sont pas disponibles.

**Nom** spécifie le nom symbolique utilisé lorsque cette valeur est liée à une entrée d'outil.

#### **Entrée d'octet**

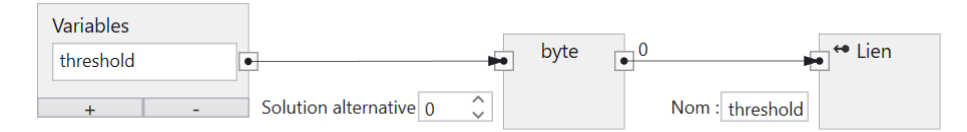

Fig. 34 – Une entrée d'octet.

**Emplacement** permet de connecter le nœud à un module de sortie (API -> **CS-60/ID-600**).

**Solution alternative** spécifie la valeur d'octet utilisée lorsque les données de commande TCP/IP ne sont pas disponibles.

**Nom** spécifie le nom symbolique utilisé lorsque cette valeur est liée à une entrée d'outil.

#### **Entrée entière**

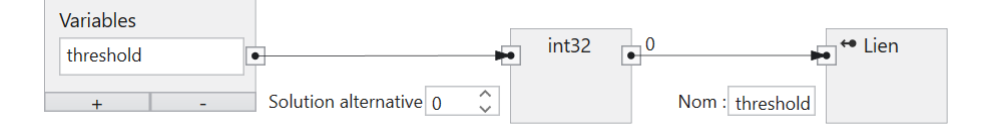

Fig. 35 – Une entrée entière.

**Variable** permet de relier le nœud à une variable dans le nœud Entrées.

**Solution alternative** spécifie la valeur numérique utilisée lorsque les données de commande TCP/IP ne sont pas disponibles.

**Nom** spécifie le nom symbolique utilisé lorsque cette valeur est liée à une entrée d'outil.

#### **Entrée à virgule flottante**

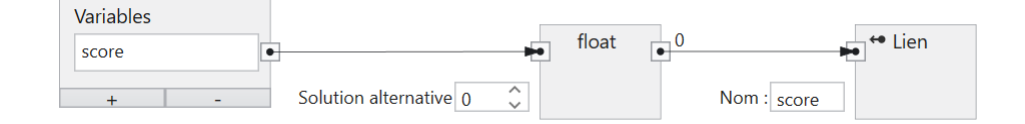

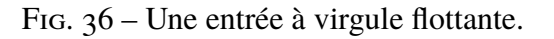

**Variable** permet de relier le nœud à une variable dans le nœud Entrées.

**Solution alternative** spécifie la valeur à virgule flottante utilisée lorsque les données de commande TCP/IP ne sont pas disponibles.

**Nom** spécifie le nom symbolique utilisé lorsque cette valeur est liée à une entrée d'outil.

#### **Entrée texte**

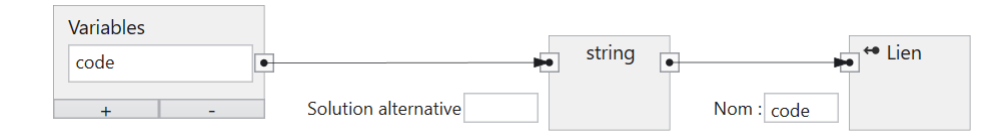

Fig. 37 – Une entrée texte.

**Variable** permet de relier le nœud à une variable dans le nœud Entrées.

**Solution alternative** spécifie la valeur de chaîne utilisée lorsque les données de commande TCP/IP ne sont pas disponibles.

**Nom** spécifie le nom symbolique utilisé lorsque cette valeur est liée à une entrée d'outil.

### **4.3.5 Détecter pixels de surface**

Fig. 38 – L'icône de l'outil **Détecter pixels de surface**.

e e<sup>u</sup>

L'outil **Détecter pixels de surface** est utilisé pour compter et vérifier le nombre de pixels d'une partie d'une prise de vue à l'aide d'une analyse de blob. Cet outil est uniquement disponible sur le **CS-60**.

Outre le résultat primaire **OK/non OK**, un résultat secondaire de l'outil **Détecter pixels de surface** est le **nombre** de pixels.

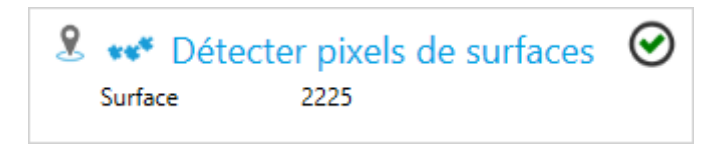

Fig. 39 – La tuile de l'outil **Détecter pixels de surface**.

L'outil **Détecter pixels de surface** peut utiliser la pose de n'importe quel outil de localisation dans la chaîne de traitement. Pour cela, sélectionnez un outil de localisation spécifique à l'aide de la touche Pin.
#### **Paramètres**

La **forme de la ROI** peut être réglée sur **Rectangle**, **Cercle** ou **Anneau**. En fonction de la sélection, la forme de la ROI définie de manière interactive sur le côté droit est ajustée.

La ROI (Region of Interest - zone d'intérêt) peut être déplacée ((en la glissant vers l'intérieur), sa taille peut être modifiée (en tirant les bordures et les coins) ou, si la forme **Rectangle** est sélectionnée, elle peut également être pivotée (en tirant sur le point de rotation au centre du bord supérieur).

La **polarité** est utilisée pour sélectionner **Surfaces claires** ou **Surfaces sombres**. Ce qui est clair ou sombre est déterminé par un **seuil** calculé de façon **automatique**, ou réglé manuellement à l'aide d'un curseur en utilisant l'affichage de l'histogramme à échelle logarithmique de l'image.

**Ignorer les surfaces en contact avec la ROI** permet d'ignorer tous les objets qui se trouvent en contact avec le bord de la ROI définie de manière interactive sur le côté droit.

**Surface minimale** et **Surface maximale** peuvent être utilisés pour spécifier la taille d'une surface qui délimite les zones à considérer en pixels carrés.

**Prétraitement d'images** peut être utilisé pour sélectionner une opération de prétraitement optionnelle dans l'outil. **Séparer les objets (Ouvrir)** permet d'effectuer une ouverture morphologique, **Connecter les objets (Fermer)** permet d'effectuer une fermeture morphologique, **Rétrécir les objets (Éroder)** permet d'effectuer une érosion, **Agrandir les objets (Dilater)** permet d'effectuer une dilatation morphologique. Il faut noter que les opérations morphologiques ont un rapport avec la luminosité des objets : **Séparer les objets (ouvrir)** s'applique aux objets clairs. Appliqué aux objets sombres, l'effet est inverse, c.-à-d. qu'il connecte les objets sombres. Tout comme **Séparer les objets (Ouvrir)** et **Connecter les objets (Fermer)**, **Rétrécir les objets (Éroder)** et **Agrandir les objets (Dilater)** sont complémentaires. Le **filtre à gradient (Sobel)** permet d'épaissir les bords et le **filtre de bruit (Passe-bas)** permet de réduire le bruit.

La ROI (Region of Interest - zone d'intérêt) peut être déplacée (en la glissant vers l'intérieur), pivotée (en déplaçant le point de rotation au centre du bord supérieur), ou sa taille peut être modifiée (en tirant les bordures et les coins).

#### **Nombre**

Le résultat primaire de l'outil est **vrai/OK** lorsque le **nombre** se situe entre le **minimum** et le **maximum**, dans le cas contraire, le résultat est **faux/non OK**.

#### **Affichage d'image avec Overlay**

À droite, l'image est affichée sous une ROI rectangulaire. Dans la ROI, les pixels de toutes les surfaces sont comptés et leur **nombre** est affiché.

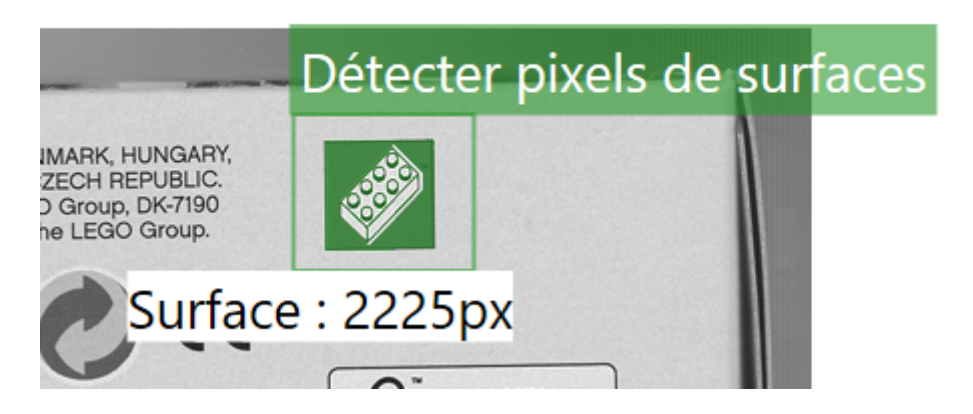

Fig. 40 – L'interface graphique de l'outil **Détecter pixels de surface**.

## **4.3.6 Compter surfaces**

028 tre<sup>4</sup>

Fig. 41 – L'icône de l'outil **Compter surfaces**.

L'outil **Compter surfaces** est utilisé pour compter et vérifier le nombre d'objets d'une prise de vue à l'aide d'une analyse de blob. Cet outil est uniquement disponible sur le **CS-60**.

Outre le résultat primaire **OK/non OK**, un résultat secondaire de l'outil **Compter surfaces** est le **nombre** d'objets.

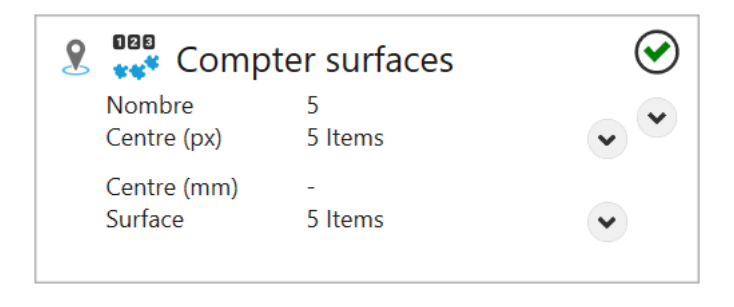

Fig. 42 – La tuile de l'outil **Compter surfaces**.

L'outil **Compter surfaces** peut utiliser la pose de n'importe quel outil de localisation dans la chaîne de traitement. Pour cela, sélectionnez un outil de localisation spécifique à l'aide de la touche Pin.

#### **Paramètres**

La **forme de la ROI** peut être réglée sur **Rectangle**, **Cercle** ou **Anneau**. En fonction de la sélection, la forme de la ROI définie de manière interactive sur le côté droit est ajustée.

La ROI (Region of Interest - zone d'intérêt) peut être déplacée ((en la glissant vers l'intérieur), sa taille peut être modifiée (en tirant les bordures et les coins) ou, si la forme **Rectangle** est sélectionnée, elle peut également être pivotée (en tirant sur le point de rotation au centre du bord supérieur).

La **polarité** est utilisée pour sélectionner **Surfaces claires** ou **Surfaces sombres**. Ce qui est clair ou sombre est déterminé par un **seuil** calculé de façon **automatique**, ou réglé manuellement à l'aide d'un curseur en utilisant l'affichage de l'histogramme à échelle logarithmique de l'image.

**Ignorer les surfaces en contact avec la ROI** permet d'ignorer tous les objets qui se trouvent en contact avec le bord de la ROI définie de manière interactive sur le côté droit.

**Surface minimale** et **Surface maximale** peuvent être utilisés pour spécifier la taille d'une surface qui délimite les zones à compter en pixels carrés.

**Le tri** influence l'ordre des résultats par rapport à leur centre.

**Prétraitement d'images** peut être utilisé pour sélectionner une opération de prétraitement optionnelle dans l'outil. **Séparer les objets (Ouvrir)** permet d'effectuer une ouverture morphologique, **Connecter les objets (Fermer)** permet d'effectuer une fermeture morphologique, **Rétrécir les objets (Éroder)** permet d'effectuer une érosion, **Agrandir les objets (Dilater)** permet d'effectuer une dilatation morphologique. Il faut noter que les opérations morphologiques ont un rapport avec la luminosité des objets : **Séparer les objets (ouvrir)** s'applique aux objets clairs. Appliqué aux objets sombres, l'effet est inverse, c.-à-d. qu'il connecte les objets sombres. Tout comme **Séparer les objets (Ouvrir)** et **Connecter les objets (Fermer)**, **Rétrécir les objets (Éroder)** et **Agrandir les objets (Dilater)** sont complémentaires. Le **filtre à gradient (Sobel)** permet d'épaissir les bords et le **filtre de bruit (Passe-bas)** permet de réduire le bruit.

Si les données de calibrage ont été enregistrées pour le capteur, ces données peuvent être utilisées pour convertir les coordonnées d'image (px) en coordonnées universelles (mm). Avec **Appliquer le calibrage**, la conversion des coordonnées d'image (px) en coordonnées universelles (mm) est activée.

Ces éléments de contrôle sont seulement affichées lorsque les données de calibrage sont enregistrées.

#### **Nombre**

Le résultat primaire de l'outil est **vrai/OK** lorsque le **nombre** se situe entre le **minimum** et le **maximum**, dans le cas contraire, le résultat est **faux/non OK**.

#### **Affichage de l'image avec Overlay**

L'image est affichée sur le côté droit, avec une ROI rectangulaire. Dans la ROI, le nombre de zones séparées est compté et affiché avec des superpositions graphiques colorées. Ensuite, le **nombre** est affiché.

La ROI (Region of Interest - zone d'intérêt) peut être déplacée (en la glissant vers l'intérieur), pivotée (en déplaçant le point de rotation au centre du bord supérieur), ou sa taille peut être modifiée (en tirant les bordures et les coins).

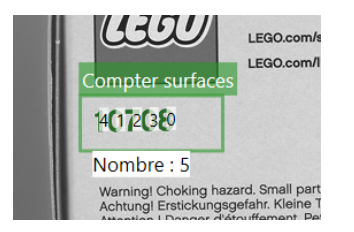

Fig. 43 – L'interface graphique de l'outil **Compter surfaces**.

## **4.3.7 Détecter pixels de bords**

(کمبر

Fig. 44 – L'icône de l'outil **Détecter pixels de bords**.

L'outil **Détecter pixels de bords** est utilisé pour compter et vérifier le nombre de pixels de bords d'une partie d'une prise de vue à l'aide d'une analyse de blob. Cet outil est uniquement disponible sur le **CS-60**.

Outre le résultat primaire **OK/non OK**, un résultat secondaire de l'outil **Détecter pixels de bords** est le **nombre** de pixels de bords.

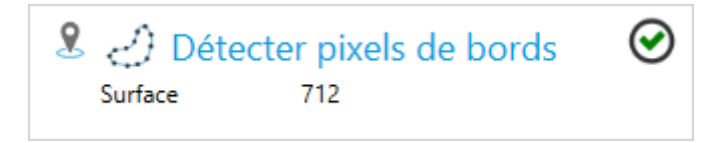

Fig. 45 – La tuile de l'outil **Détecter pixels de bords**.

L'outil **Détecter pixels de bords** peut utiliser la pose de n'importe quel outil de localisation dans la chaîne de traitement. Pour cela, sélectionnez un outil de localisation spécifique à l'aide de la touche Pin.

#### **Paramètres**

La **forme de la ROI** peut être réglée sur **Rectangle**, **Cercle** ou **Anneau**. En fonction de la sélection, la forme de la ROI définie de manière interactive sur le côté droit est ajustée.

La ROI (Region of Interest - zone d'intérêt) peut être déplacée ((en la glissant vers l'intérieur), sa taille peut être modifiée (en tirant les bordures et les coins) ou, si la forme **Rectangle** est sélectionnée, elle peut également être pivotée (en tirant sur le point de rotation au centre du bord supérieur).

Les pixels de bords sont déterminés et sélectionnés via un **seuil** calculé de façon **automatique**, ou réglé manuellement à l'aide d'un curseur en utilisant l'affichage de l'histogramme à échelle logarithmique de l'image.

**Prétraitement d'images** peut être utilisé pour sélectionner une opération de prétraitement optionnelle dans l'outil. **Séparer les objets (Ouvrir)** permet d'effectuer une ouverture morphologique, **Connecter les objets (Fermer)** permet d'effectuer une fermeture morphologique, **Rétrécir les objets (Éroder)** permet d'effectuer une érosion, **Agrandir les objets (Dilater)** permet d'effectuer une dilatation morphologique. Il faut noter que les opérations morphologiques ont un rapport avec la luminosité des objets : **Séparer les objets (ouvrir)** s'applique aux objets clairs. Appliqué aux objets sombres, l'effet est inverse, c.-à-d. qu'il connecte les objets sombres. Tout comme **Séparer les objets (Ouvrir)** et **Connecter les objets (Fermer)**, **Rétrécir les objets (Éroder)** et **Agrandir les objets (Dilater)** sont complémentaires. Le **filtre à gradient (Sobel)** permet d'épaissir les bords et le **filtre de bruit (Passe-bas)** permet de réduire le bruit.

#### **Nombre**

Le résultat primaire de l'outil est **vrai/OK** lorsque le **nombre** se situe entre le **minimum** et le **maximum**, dans le cas contraire, le résultat est **faux/non OK**.

#### **Affichage de l'image avec Overlay**

L'image est affichée sur le côté droit, avec une ROI rectangulaire. Dans la ROI, les bords sont détectés et le nombre de pixels de bords est déterminé via le seuil puis affiché.

La ROI (Region of Interest - zone d'intérêt) peut être déplacée (en la glissant vers l'intérieur), pivotée (en déplaçant le point de rotation au centre du bord supérieur), ou sa taille peut être modifiée (en tirant les bordures et les coins).

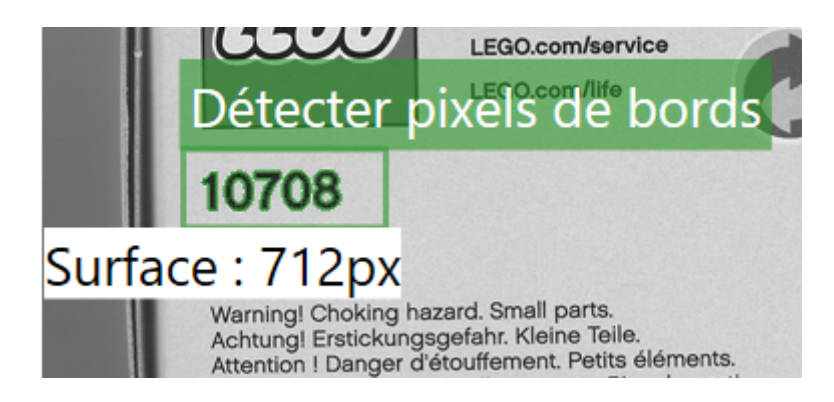

Fig. 46 – L'interface graphique de l'outil **Détecter pixels de bords**.

## **4.3.8 Compter bords**

# 嗯

Fig. 47 – L'icône de l'outil **Compter bords**.

L'outil **Compter bords** est utilisé pour compter et vérifier le nombre de bords le long d'une ligne. Cet outil est uniquement disponible sur le **CS-60**.

Outre le résultat primaire **OK/non OK**, un résultat secondaire de l'outil **Compter bords** est le **nombre** de bords.

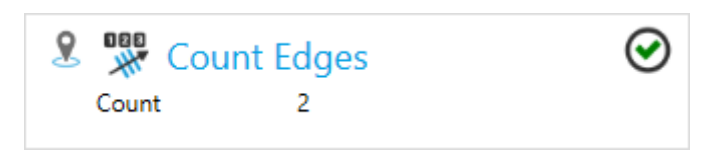

Fig. 48 – La tuile de l'outil **Compter bords**.

L'outil **Compter bords** peut utiliser la pose de n'importe quel outil de localisation dans la chaîne de traitement. Pour cela, sélectionnez un outil de localisation spécifique à l'aide de la touche Pin.

#### **Paramètres**

**Polarité** est utilisé pour sélectionner **Sombre -> Clair**, **Clair -> Sombre** ou **Les deux**.

**Lissage** permet de faire varier le degré de lissage appliqué à l'**épaisseur de bord** entre **Net** et **Flou**.

Les bords à compter sont déterminés par l'**épaisseur de bord**, qui peut être déterminée visuellement en vérifiant le parcours de la ligne.

#### **Nombre**

Le résultat primaire de l'outil est **vrai/OK** lorsque le **nombre** se situe entre le **minimum** et le **maximum**, dans le cas contraire, le résultat est **faux/non OK**.

#### **Affichage de l'image avec Overlay**

L'image est affichée sur le côté droit, avec une LOI (Line of Interest - ligne d'intérêt). L'épaisseur de bord, qui détermine si les bords doivent être comptés ou non, est calculée le long de la ligne. Ensuite, le **nombre** est affiché.

La LOI (Line of Interest - ligne d'intérêt) peut être déplacée (en tirant sur la ligne ou ses extrémités, ou avec les touches fléchées du clavier). Lorsque le curseur de la souris se trouve sur les extrémités, un curseur à quatre directions est affiché et l'extrémité peut être déplacée dans toutes les directions. Lorsque le pointeur de la souris est déplacé un peu vers l'extérieur à partir des extrémités, un curseur bidirectionnel apparaît et l'extrémité ne peut être déplacée que dans le sens de la ligne.

La LOI doit être aussi perpendiculaire que possible aux bords à mesurer, c'est à dire moins de 90° dans l'idéal. Plus la ligne de recherche est proche de 0°, plus les bords sont tronqués par la moyenne et moins les résultats sont précis.

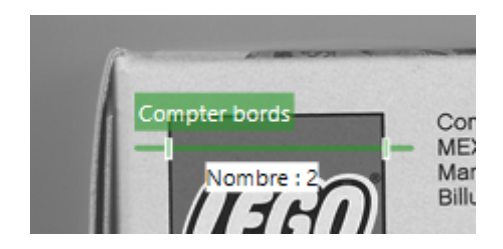

Fig. 49 – L'interface graphique de l'outil **Compter bords**.

## **4.3.9 Compter formes**

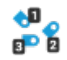

Fig. 50 – L'icône de l'outil **Compter formes**.

L'outil **Compter formes** est utilisé pour compter et vérifier le nombre de parties d'une prise de vue à l'aide d'une recherche de modèle. Cet outil est uniquement disponible sur le **CS-60**.

Outre le résultat primaire **OK/non OK**, un résultat secondaire de l'outil **Compter formes** est le **nombre** d'objets.

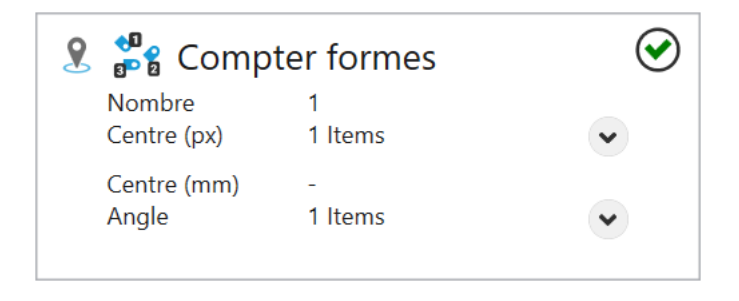

Fig. 51 – La tuile de l'outil **Compter formes**.

L'outil **Compter formes** peut utiliser la pose de n'importe quel outil de localisation dans la chaîne de traitement. Pour cela, sélectionnez un outil de localisation spécifique à l'aide de la touche Pin.

#### **Paramètres**

Sous **Méthode**, les trois méthodes différentes sont disponibles pour localiser les zones de l'image.

Avec la méthode **Corrélation**, les surfaces sont prioritaires. Cette procédure est utilisable en cas d'arrière-plan homogène.

La méthode **Géométrique** est axée sur les bords et plus fiable en cas d'arrière-plan hétérogène et d'occultation partielle.

Les méthodes **Géométrique** et **Corrélation** sont toutes deux limitées en matière de rotation, car les exigence de stockage sont considérables.

La méthode **Keypoint** recherche des points d'image distinctifs dans le modèle et les compare à ceux de l'image de recherche. Cela permet à la méthode de reconnaître, dans une certaine mesure, différentes échelles et de ne pas être affectée par les occultations partielles.

La **méthode** est uniquement sélectionnable en mode apprentissage.

**Rotation autorisée** permet de limiter la rotation de la zone. Ce paramètre est uniquement visible en mode apprentissage.

Le **modèle** utilisé pour le comptage peut être créé en cliquant sur le bouton **Apprendre modèle**. Une fois que vous aurez formé un modèle, l'outil passera en mode recherche, mode avec lequel la ROI (Region of Interest - zone d'intérêt) est utilisée pour la sélection de la zone de recherche. Cliquer sur **Nouveau modèle** pour faire passer l'outil à nouveau en mode apprentissage.

La **qualité de la correspondance** peut être ajustée progressivement entre **Précis** et **Rapide**. Une correspondance rapide est moins précise et une correspondance précise est plus lente. Vous pouvez ainsi choisir le bon compromis pour votre application.

**Seuil d'acceptabilité** permet de définir le seuil minimal des correspondances en pourcentage. Toutes les correspondances en dessous de ce seuil seront ignorées. Dans la plupart des cas, un seuil de 50 % est trop bas pour obtenir de bons résultats.

**Filtrer l'arrière-plan** permet d'exclure les arrière-plans uniformes du traitement afin d'accélérer l'opération. N'utilisez pas cette option si l'arrière-plan comporte de nombreux détails, car cela pourrait augmenter le temps de traitement.

**Le tri** influence l'ordre des résultats par rapport à leur centre.

Si les données de calibrage ont été enregistrées pour le capteur, ces données peuvent être utilisées pour convertir les coordonnées d'image (px) en coordonnées universelles (mm). Avec **Appliquer le calibrage**, la conversion des coordonnées d'image (px) en coordonnées universelles (mm) est activée.

Ces éléments de contrôle sont seulement affichées lorsque les données de calibrage sont enregistrées.

#### **Nombre**

Le résultat primaire de l'outil est **vrai/OK** lorsque le **nombre** se situe entre le **minimum** et le **maximum**, dans le cas contraire, le résultat est **faux/non OK**.

#### **Affichage de l'image avec Overlay**

L'image est affichée sur le côté droit, avec une ROI rectangulaire. En mode apprentissage, le modèle est sélectionné avec la ROI.

La ROI (Region of Interest - zone d'intérêt) peut être déplacée (en la glissant vers l'intérieur), pivotée (en déplaçant le point de rotation au centre du bord supérieur), ou sa taille peut être modifiée (en tirant les bordures et les coins).

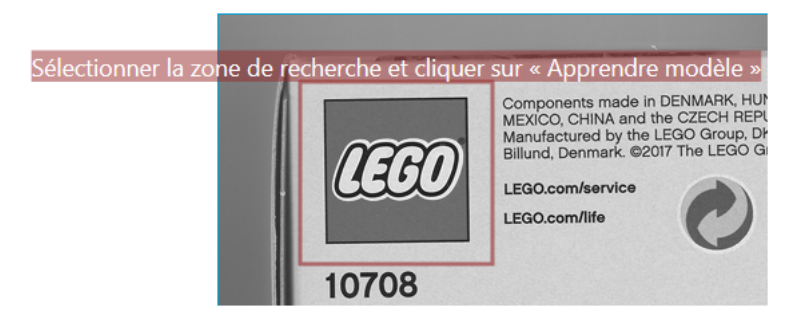

Fig. 52 – L'interface graphique d'apprentissage de l'outil **Compter formes**.

En mode recherche, la ROI est utilisée pour sélectionner la zone de recherche. Le modèle est cherché, compté et affiché dans la zone de recherche.

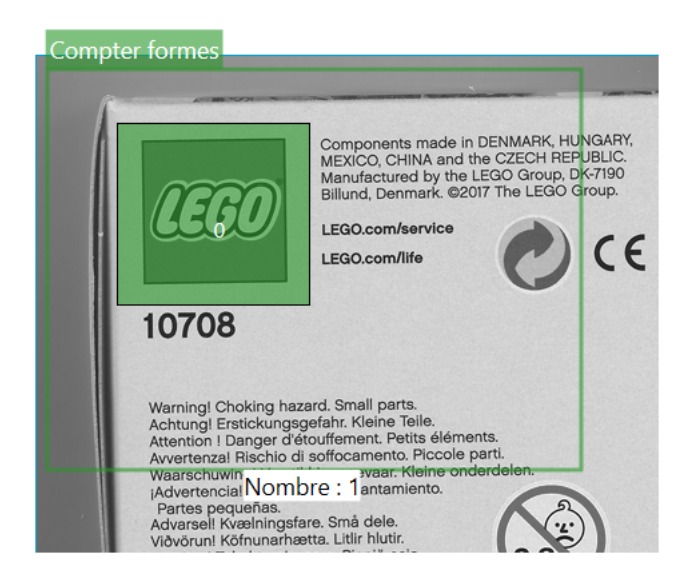

Fig. 53 – L'interface graphique de recherche de l'outil **Compter formes**.

## **4.3.10 Compter codes-barres**

## 000

Fig. 54 – L'icône de l'outil **Compter codes-barres**.

L'outil **Compter codes-barres** est utilisé pour compter et vérifier le nombre de codes-barres d'une prise de vue. Cet outil est uniquement disponible sur le **CS-60** et le **ID-600**.

Outre le résultat primaire **OK/non OK**, un résultat secondaire de l'outil **Compter codes-barres** est le **nombre** de codes-barres.

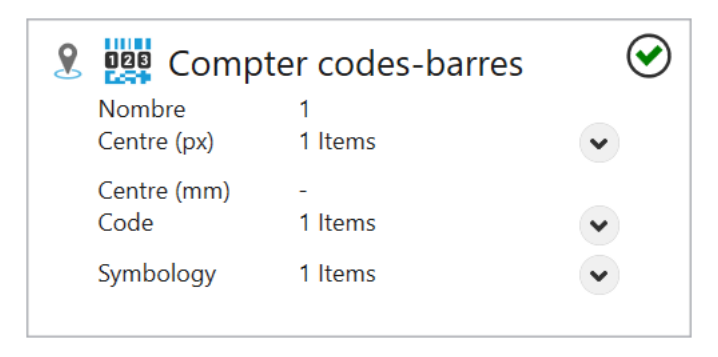

Fig. 55 – La tuile de l'outil **Compter codes-barres**.

L'outil **Compter codes-barres** peut utiliser la pose de n'importe quel outil de localisation dans la chaîne de traitement. Pour cela, sélectionnez un outil de localisation spécifique à l'aide de la touche Pin.

#### **Code**

La symbologie peut être détectée en mode **Automatique** ou **Manuel**. Il est également possible de régler le code en choisissant de le **relier** par les entrées.

En mode automatique, cliquez sur **Identifier code** pour détecter automatique la symbologie.

En mode **Manuel**, filtrez selon les codes **1D** ou **2D** et sélectionnez la symbologie souhaitée dans la liste **Code**.

Pour régler le code en le **reliant**, celui-ci doit être transmis sous forme de texte. Le texte doit correspondre précisément au code tel qu'il est présenté dans **Codes disponibles**. Pour détecter plusieurs codes simultanément, le texte peut aussi contenir plusieurs des codes disponibles.

#### **Paramètres**

Le **contraste** requis par le décodeur peut être influencé en activant **Faible** ou **Augmenter**, ce qui accroîtra la performance de lecture au détriment de la durée d'exécution.

La **précision** peut être réglée en quatre niveaux entre **Précis** et **Rapide**.

Le **Marquage DPM** peut influencer le décodage des codes marqués directement :

**\*\***Aucun DPM (Direct Part Marking) **\*\*** : aucun décodage spécial des codes marqués directement. **\*\***Gravé au laser/gravé **\*\*** : lit les codes marqués directement gravés au laser ou par gravure chimique. **\*\***Impression par jet d'encre/aiguilleté **\*\*** : lit les codes marqués directement imprimés avec des imprimantes jet d'encre.

Si ces méthodes simples ne suffisent pas, la licence ID-Pro offre des options étendues :

**\*\***Pro : Aiguilleté sombre sur clair **\*\*** : méthode robuste pour les codes marqués directement aiguilletés sombre sur clair. **\*\***Pro : Aiguilleté clair sur sombre **\*\*** : méthode robuste pour les codes marqués directement aiguilletés clair sur sombre. **\*\***Pro : Gravé au laser/gravé **\*\*** : méthode robuste pour les codes marqués directement gravés au laser et gravés. **\*\***Pro : Aiguilleté/gravé au laser/gravé **\*\*** : méthode robuste pour les codes marqués directement aiguilletés, gravés au laser et gravés (mais potentiellement plus lente que les méthodes spécialisées).

**Vérification** permet de sélectionner la méthode de vérification des codes 2D :

**\*\***Aucune **\*\*** : aucune vérification n'est effectuée. **\*\***ISO/IEC 15415 **\*\*** : une vérification est effectuée sur la base de la norme ISO/CEI 15415. **\*\***ISO/IEC TR29158 **\*\*** : une vérification est effectuée sur la base de la norme ISO/CEI TR29158.

Les deux modes de vérification ne sont disponibles que si une méthode **Pro** est sélectionnée en même temps que le **Marquage DPM**.

**Le tri** influence l'ordre des résultats par rapport à leur centre.

**Prétraitement d'images** peut être utilisé pour sélectionner une opération de prétraitement optionnelle dans l'outil. **Séparer les objets (Ouvrir)** permet d'effectuer une ouverture morphologique, **Connecter les objets (Fermer)** permet d'effectuer une fermeture morphologique, **Rétrécir les objets (Éroder)** permet d'effectuer une érosion, **Agrandir les objets (Dilater)** permet d'effectuer une dilatation morphologique. Il faut noter que les opérations morphologiques ont un rapport avec la luminosité des objets : **Séparer les objets (ouvrir)** s'applique aux objets clairs. Appliqué aux objets sombres, l'effet est inverse, c.-à-d. qu'il connecte les objets sombres. Tout comme **Séparer les objets (Ouvrir)** et **Connecter les objets (Fermer)**, **Rétrécir les objets (Éroder)** et **Agrandir les objets (Dilater)** sont complémentaires. Le **filtre à gradient (Sobel)** permet d'épaissir les bords et le **filtre de bruit (Passe-bas)** permet de réduire le bruit.

Si les données de calibrage ont été enregistrées pour le capteur, ces données peuvent être utilisées pour convertir les coordonnées d'image (px) en coordonnées universelles (mm). Avec **Appliquer le calibrage**, la conversion des coordonnées d'image (px) en coordonnées universelles (mm) est activée.

Ces éléments de contrôle sont seulement affichées lorsque les données de calibrage sont enregistrées.

### **Nombre**

Le résultat primaire de l'outil est **vrai/OK** lorsque le **nombre** se situe entre le **minimum** et le **maximum**, dans le cas contraire, le résultat est **faux/non OK**.

## **Affichage de l'image avec Overlay**

L'image est affichée sur le côté droit, avec une ROI rectangulaire. Dans la ROI, le nombre de codes-barres est compté et affiché avec des superpositions graphiques colorées. Ensuite, le **nombre** est affiché.

La ROI (Region of Interest - zone d'intérêt) peut être déplacée (en la glissant vers l'intérieur), pivotée (en déplaçant le point de rotation au centre du bord supérieur), ou sa taille peut être modifiée (en tirant les bordures et les coins).

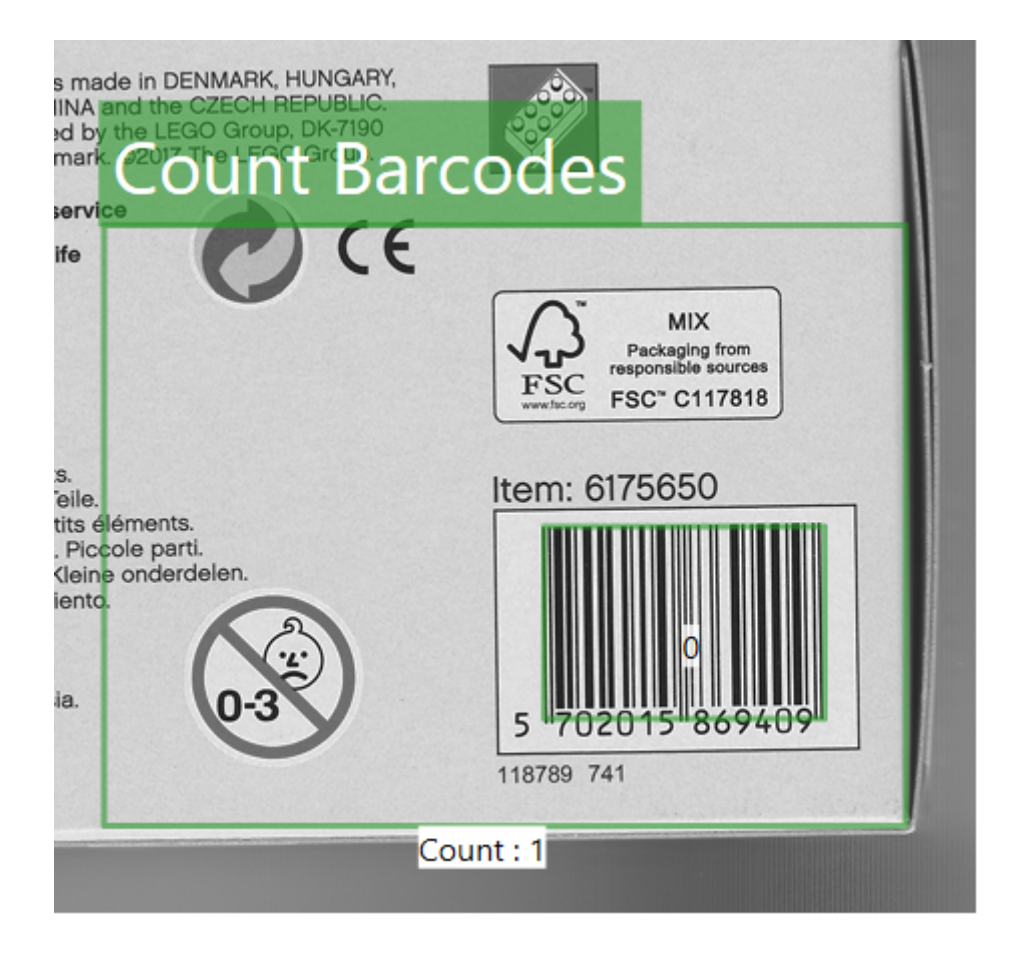

Fig. 56 – L'interface graphique de l'outil **Compter codes-barres**.

## **4.3.11 Détecter code-barres**

**TIITEL DOM:** 

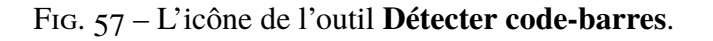

L'outil **Détecter code-barres** est utilisé afin de décoder un code-barres ou un code de matrice au sein d'une ROI (Region of interest). Cet outil est uniquement disponible sur le **CS-60** et le **ID-600**.

Outre le résultat primaire **OK/Non OK**, le **Code** décodé est un résultat secondaire de l'outil **Détecter code-barres**.

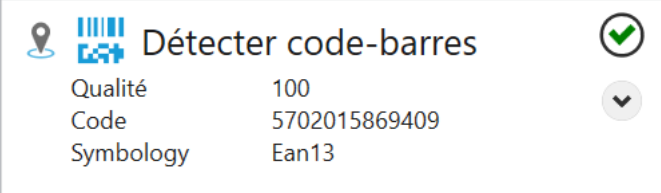

Fig. 58 – La vignette de l'outil **Détecter code-barres**.

L'outil **Détecter code-barres** peut utiliser la pose de n'importe quel outil de localisation dans la chaîne de traitement. Pour cela, sélectionnez un outil de localisation spécifique à l'aide de la touche Pin.

#### **Code**

La symbologie peut être détectée en mode **Automatique** ou **Manuel**. Il est également possible de régler le code en choisissant de le **relier** par les entrées.

En mode automatique, cliquez sur **Identifier code** pour détecter automatique la symbologie.

En mode **Manuel**, filtrez selon les codes **1D** ou **2D** et sélectionnez la symbologie souhaitée dans la liste **Code**.

Pour régler le code en le **reliant**, celui-ci doit être transmis sous forme de texte. Le texte doit correspondre précisément au code tel qu'il est présenté dans **Codes disponibles**.

#### **Réglages**

Chacune des symbologies peut avoir des paramètres spécifiques.

#### **Code 128**

Les codes dont les contenus sont inférieurs à la **longueur min.** ne sont pas acceptés.

#### **Code 39**

Les codes dont les contenus sont inférieurs à la **longueur min.** ne sont pas acceptés.

La **Somme de contrôle** peut être réglée sur **Désactiver**, **Activer** ou **Activer et tronquer**. Cette dernière option active le contrôle mais supprime la somme de contrôle du résultat.

**ASCII complet** active le décodage ASCII complet.

**Tronquer le début/la fin** supprime les caractères de début et de fin du résultat.

#### **Codabar**

Les codes dont les contenus sont inférieurs à la **longueur min.** ne sont pas acceptés.

La **Somme de contrôle** peut être réglée sur **Désactiver**, **Activer** ou **Activer et tronquer**. Cette dernière option active le contrôle mais supprime la somme de contrôle du résultat.

**Tronquer le début/la fin** supprime les caractères de début et de fin du résultat.

**Rapport** permet le décodage avec un rapport hauteur/largeur hors de la spécification 5 :5.

#### **Pharmacode**

Le Pharmacode est un code sans contrôle des erreurs. Les paramètres contribuent à réduire les erreurs de lecture. **Traits min.** et **Traits max.** définissent la plage du nombre de traits admissible. **Valeur min.** et **Valeur max.** définissent la plage de chiffres admissible. **Décodage inversé** définit le sens du décodage.

#### **UPC/EAN**

**Extension** active ou désactive l'extension UPC-E.

**Complément 2** active ou désactive le décodage du code supplémentaire à 2 chiffres pour les symbologies UPC-A, UPC-E, EAN-13 et EAN-8.

**Complément 5** active ou désactive le décodage du code supplémentaire à 5 chiffres pour les symbologies UPC-A, UPC-E, EAN-13 et EAN-8.

**Ajouter une espace au complément** active l'espace entre le code UPC/EAN et le code supplémentaire à 2 ou 5 chiffres pour les symbologies UPC-A, UPC-E, EAN-13 et EAN-8. Valable uniquement lorsque le décodage du code supplémentaire correspondant est activé.

**Complément requis** nécessite que le code supplémentaire pour les symbologies UPC-A, UPC-E, EAN-13 et EAN-8 puisse être décodé.

**Effacer numéro** active ou désactive la suppression du chiffre du système de numération dans les données décodées pour les symbologies UPC-A et UPC-E.

**Effacer caractère** active ou désactive la suppression du chiffre de contrôle pour les symbologies UPC-A, UPC-E, EAN-13 et EAN-8.

#### **Code 2 sur 5**

Les codes dont les contenus sont inférieurs à la **longueur min.** ne sont pas acceptés.

La **Somme de contrôle** peut être réglée sur **Désactiver**, **Activer** ou **Activer et tronquer**. Cette dernière option active le contrôle mais supprime la somme de contrôle du résultat.

**Refus partiel** active ou désactive le refus du décodage 2 sur 5 partiel. Lorsque cette fonction est activée, il est peu probable qu'un code soit décodé partiellement s'il est endommagé ou tronqué en raison de son placement dans l'image (par ex. lorsqu'il manque une partie du code-barres).

#### **Aztec**

La **Polarité** peut être réglée sur **Sombre sur clair**, **Clair sur sombre** ou **Les deux**.

Si **Miroir** est activé, les codes vus de derrière sont également décodés.

#### **Data Matrix**

La **Polarité** peut être réglée sur **Sombre sur clair**, **Clair sur sombre** ou **Les deux**.

Si **Miroir** est activé, les codes vus de derrière sont également décodés.

**Rectangulaire** active ou désactive les codes rectangulaires.

**Étendu** active ou désactive les codes étendus rectangulaires.

### **QR Code**

**Envoyer les mots de code ECC** définit si des mots de code de correction des erreurs sont disponibles dans les résultats.

#### **Paramètres**

Le **contraste** requis par le décodeur peut être influencé en activant **Faible** ou **Augmenter**, ce qui accroîtra la performance de lecture au détriment de la durée d'exécution.

La **précision** peut être réglée en quatre niveaux entre **Précis** et **Rapide**.

Le **Marquage DPM** peut influencer le décodage des codes marqués directement.

**\*\***Aucun DPM (Direct Part Marking) **\*\*** : aucun décodage spécial des codes marqués directement. **\*\***Gravé au laser/gravé **\*\*** : lit les codes marqués directement gravés au laser ou par gravure chimique. **\*\***Impression par jet d'encre/aiguilleté **\*\*** : lit les codes marqués directement imprimés avec des imprimantes jet d'encre.

Si ces méthodes simples ne suffisent pas, la licence ID-Pro offre des options étendues :

**\*\***Pro : Aiguilleté sombre sur clair **\*\*** : méthode robuste pour les codes marqués directement aiguilletés sombre sur clair. **\*\***Pro : Aiguilleté clair sur sombre **\*\*** : méthode robuste pour les codes marqués directement aiguilletés clair sur sombre. **\*\***Pro : Gravé au laser/gravé **\*\*** : méthode robuste pour les codes marqués directement gravés au laser et gravés. **\*\***Pro : Aiguilleté/gravé au laser/gravé **\*\*** : méthode robuste pour les codes marqués directement aiguilletés, gravés au laser et gravés (mais potentiellement plus lente que les méthodes spécialisées).

**Vérification** permet de sélectionner la méthode de vérification des codes 2D :

**\*\***Aucune **\*\*** : aucune vérification n'est effectuée. **\*\***ISO/IEC 15415 **\*\*** : une vérification est effectuée sur la base de la norme ISO/CEI 15415. **\*\***ISO/IEC TR29158 **\*\*** : une vérification est effectuée sur la base de la norme ISO/CEI TR29158.

Les deux modes de vérification ne sont disponibles que si une méthode **Pro** est sélectionnée en même temps que le **Marquage DPM**.

**NoReadText** : c'est le texte qui sera affiché si aucun code n'a pu être lu.

**Prétraitement d'images** peut être utilisé pour sélectionner une opération de prétraitement optionnelle dans l'outil. **Séparer les objets (Ouvrir)** permet d'effectuer une ouverture morphologique, **Connecter les objets (Fermer)** permet d'effectuer une fermeture morphologique, **Rétrécir les objets (Éroder)** permet d'effectuer une érosion, **Agrandir les objets (Dilater)** permet d'effectuer une dilatation morphologique. Il faut noter que les opérations morphologiques ont un rapport avec la luminosité des objets : **Séparer les objets (ouvrir)** s'applique aux objets clairs. Appliqué aux objets sombres, l'effet est inverse, c.-à-d. qu'il connecte les objets sombres. Tout comme **Séparer les objets (Ouvrir)** et **Connecter les objets (Fermer)**, **Rétrécir les objets (Éroder)** et **Agrandir les objets (Dilater)** sont complémentaires. Le **filtre à gradient (Sobel)** permet d'épaissir les bords et le **filtre de bruit (Passe-bas)** permet de réduire le bruit.

Si les données de calibrage ont été enregistrées pour le capteur, ces données peuvent être utilisées pour convertir les coordonnées d'image (px) en coordonnées universelles (mm). Avec **Appliquer le calibrage**, la conversion des coordonnées d'image (px) en coordonnées universelles (mm) est activée.

Ces éléments de contrôle sont seulement affichées lorsque les données de calibrage sont enregistrées.

#### **Code attendu**

Le contenu décodé est comparé au **Code attendu** selon la **Méthode** qui peut être **Aucun**, **Égale**, **Contient**, **Commence par** ou **Se termine par**.

Le résultat d'outil primaire est **Vrai/OK** si le contenu correspond, et **Faux/Non OK** s'il ne correspond pas.

#### **Affichage de l'image avec Overlay**

À droite, l'image est affichée sous une ROI rectangulaire. À l'intérieur de la ROI, le code-barres est décodé et le **code** affiché.

La ROI (Region of Interest - zone d'intérêt) peut être déplacée (en la glissant vers l'intérieur), pivotée (en déplaçant le point de rotation au centre du bord supérieur), ou sa taille peut être modifiée (en tirant les bordures et les coins).

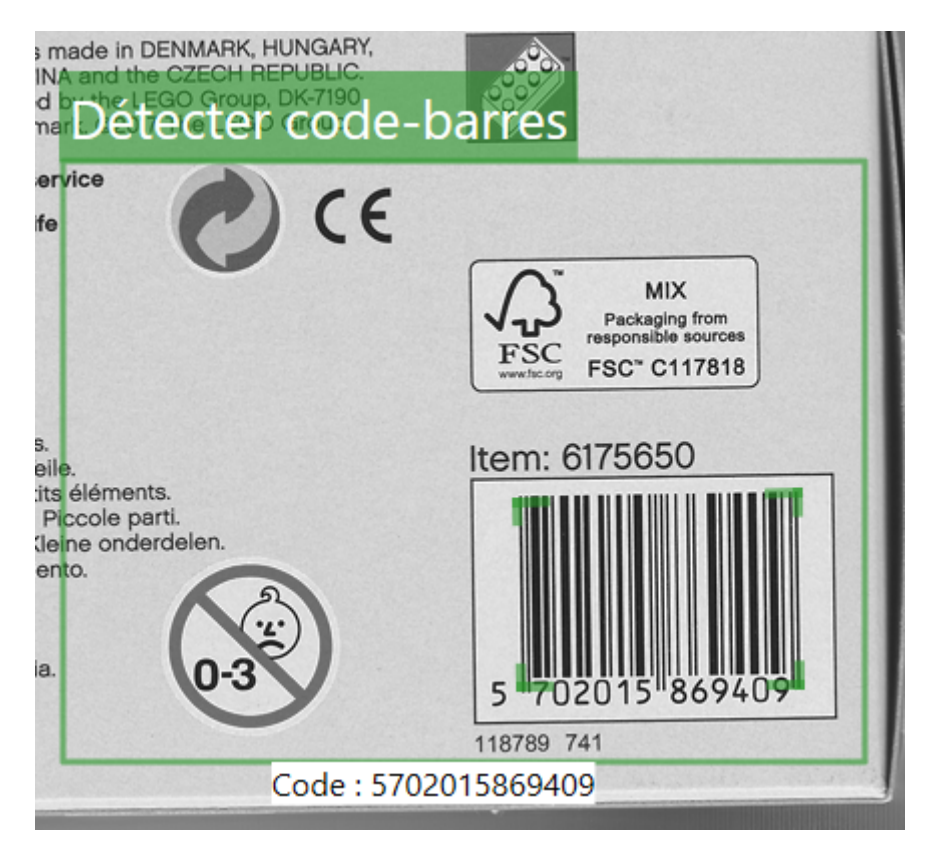

Fig. 59 – La GUI d'image de l'outil **Détecter code-barres**.

## **4.3.12 Localiser surface**

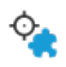

Fig. 60 – L'icône de l'outil **Localiser surface**.

L'outil **Localiser surface** vous permet de localiser une partie d'une prise de vue à l'aide de l'analyse de blob. Cet outil est uniquement disponible sur le **CS-60**.

Lorsque l'outil **Localiser surface** peut localiser une zone, la position et éventuellement la rotation de la zone sont déterminées et transmises à d'autres outils. Le résultat principal de l'outil **Localiser surface** est une **pose**, qui contient la position et la rotation de la zone.

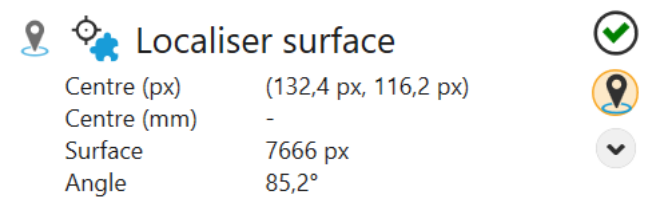

Fig. 61 – La tuile de l'outil **Localiser surface**.

L'outil **Localiser surface** affiche la **pose** ainsi que la **surface** de la zone en pixels.

Les outils de la chaîne de traitement peuvent utiliser cette pose. Vous pouvez utiliser plusieurs outils de localisation dans une chaîne de traitement, et dans n'importe quel outil vous pouvez sélectionner la pose en la choisissant dans le menu contextuel affiché lorsque vous la sélectionnez avec la touche Pin.

#### **Paramètres**

La **forme de la ROI** peut être réglée sur **Rectangle**, **Cercle** ou **Anneau**. En fonction de la sélection, la forme de la ROI définie de manière interactive sur le côté droit est ajustée.

La ROI (Region of Interest - zone d'intérêt) peut être déplacée ((en la glissant vers l'intérieur), sa taille peut être modifiée (en tirant les bordures et les coins) ou, si la forme **Rectangle** est sélectionnée, elle peut également être pivotée (en tirant sur le point de rotation au centre du bord supérieur).

La **polarité** est utilisée pour sélectionner **Surfaces claires** ou **Surfaces sombres**. Ce qui est clair ou sombre est déterminé par un **seuil** calculé de façon **automatique**, ou réglé manuellement à l'aide d'un curseur en utilisant l'affichage de l'histogramme à échelle logarithmique de l'image.

**Ignorer les surfaces en contact avec la ROI** permet d'ignorer tous les objets qui se trouvent en contact avec le bord de la ROI définie de manière interactive sur le côté droit.

**Suivre rotation** peut être utilisé pour suivre la rotation d'une zone en plus de sa position. Le suivi de la rotation est uniquement possible pour les zones qui ont une direction préférentielle inhérente (par ex. un cercle a une infinité de directions, donc parler de direction n'a pas de sens. Un carré a quatre directions possibles, ce qui signifie également qu'aucune direction préférentielle ne peut être calculée.)

**Surface minimale** et **Surface maximale** peuvent être utilisés pour spécifier la taille d'une surface qui délimite les zones à compter en pixels carrés.

Lorsque l'option **Connecter les surfaces** est activée, elle permet de combiner des surfaces séparées; lorsque cette option est désactivée, seule la plus grande surface est utilisée.

**Prétraitement d'images** peut être utilisé pour sélectionner une opération de prétraitement optionnelle dans l'outil. **Séparer les objets (Ouvrir)** permet d'effectuer une ouverture morphologique, **Connecter les objets (Fermer)** permet d'effectuer une fermeture morphologique, **Rétrécir les objets (Éroder)** permet d'effectuer une érosion, **Agrandir les objets (Dilater)** permet d'effectuer une dilatation morphologique. Il faut noter que les opérations morphologiques ont un rapport avec la luminosité des objets : **Séparer les objets (ouvrir)** s'applique aux objets clairs. Appliqué aux objets sombres, l'effet est inverse, c.-à-d. qu'il connecte les objets sombres. Tout comme **Séparer les objets (Ouvrir)** et **Connecter les objets (Fermer)**, **Rétrécir les objets (Éroder)** et **Agrandir les objets (Dilater)** sont complémentaires. Le **filtre à gradient (Sobel)** permet d'épaissir les bords et le **filtre de bruit (Passe-bas)** permet de réduire le bruit.

Si les données de calibrage ont été enregistrées pour le capteur, ces données peuvent être utilisées pour convertir les coordonnées d'image (px) en coordonnées universelles (mm). Avec **Appliquer le calibrage**, la conversion des coordonnées d'image (px) en coordonnées universelles (mm) est activée.

Ces éléments de contrôle sont seulement affichées lorsque les données de calibrage sont enregistrées.

#### **Caractéristiques optionnelles**

L'outil peut calculer des paramètres supplémentaires sur les objets détectés. Ce calcul prenant du temps, les caractéristiques supplémentaires peuvent être sélectionnées en fonction des besoins.

Les caractéristiques optionnelles sont décrites plus en détails au chapitre **Analyse de blobs** dans le manuel.

#### **Affichage de l'image avec Overlay**

À droite, l'image est affichée sous une ROI rectangulaire. La **surface** est calculée et affichée dans la ROI.

La ROI (Region of Interest - zone d'intérêt) peut être déplacée (en la glissant vers l'intérieur), pivotée (en déplaçant le point de rotation au centre du bord supérieur), ou sa taille peut être modifiée (en tirant les bordures et les coins).

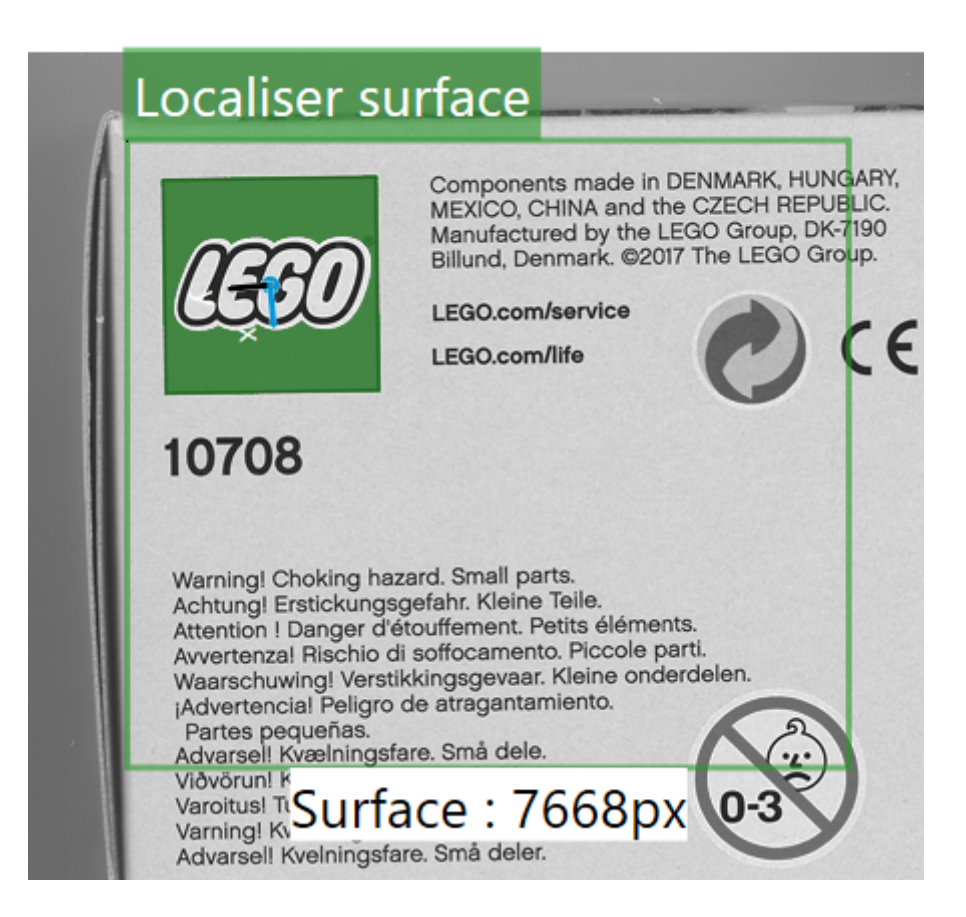

Fig. 62 – L'interface graphique de l'outil **Localiser surface**.

## **4.3.13 Localiser code-barres**

Fig. 63 – L'icône de l'outil **Localiser code-barres**.

L'outil **Localiser code-barres** permet de localiser un code-barres dans une prise de vue. Cet outil est uniquement disponible sur le **CS-60** et le **ID-600**.

Lorsque l'outil **Localiser code-barres** peut localiser un code-barres, la position ainsi que la rotation du code-barres sont déterminées et transmises à d'autres outils. Le résultat principal de l'outil **Localiser code-barres** est une **pose**, qui contient la position et la rotation du code-barres.

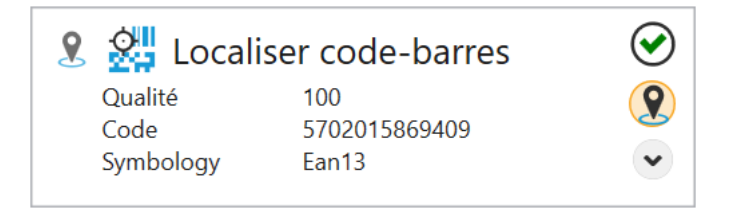

Fig. 64 – La tuile de l'outil **Localiser code-barres**.

L'outil **Localiser code-barres** affiche la **pose** ainsi que la **surface** de la zone en pixels.

Les outils de la chaîne de traitement peuvent utiliser cette pose. Vous pouvez utiliser plusieurs outils de localisation dans une chaîne de traitement, et dans n'importe quel outil vous pouvez sélectionner la pose en la choisissant dans le menu contextuel affiché lorsque vous la sélectionnez avec la touche Pin.

#### **Code**

La symbologie peut être détectée en mode **Automatique** ou **Manuel**. Il est également possible de régler le code en choisissant de le **relier** par les entrées.

En mode automatique, cliquez sur **Identifier code** pour détecter automatique la symbologie.

En mode **Manuel**, filtrez selon les codes **1D** ou **2D** et sélectionnez la symbologie souhaitée dans la liste **Code**.

Pour régler le code en le **reliant**, celui-ci doit être transmis sous forme de texte. Le texte doit correspondre précisément au code tel qu'il est présenté dans **Codes disponibles**.

#### **Réglages**

Chacune des symbologies peut avoir des paramètres spécifiques.

#### **Code 128**

Les codes dont les contenus sont inférieurs à la **longueur min.** ne sont pas acceptés.

#### **Code 39**

Les codes dont les contenus sont inférieurs à la **longueur min.** ne sont pas acceptés.

La **somme de contrôle** peut être réglée sur **Désactiver**, **Activer** ou **Activer et tronquer**. Cette dernière option active le contrôle mais supprime la somme de contrôle du résultat.

**ASCII complet** active le décodage ASCII complet.

**Tronquer le début/la fin** supprime les caractères de début et de fin du résultat.

#### **Codabar**

Les codes dont les contenus sont inférieurs à la **longueur min.** ne sont pas acceptés.

La **somme de contrôle** peut être réglée sur **Désactiver**, **Activer** ou **Activer et tronquer**. Cette dernière option active le contrôle mais supprime la somme de contrôle du résultat.

**Tronquer le début/la fin** supprime les caractères de début et de fin du résultat.

**Rapport** permet le décodage avec un rapport hauteur/largeur hors de la spécification 5 :5.

#### **Pharmacode**

Le Pharmacode est un code sans contrôle des erreurs. Les paramètres contribuent à réduire les erreurs de lecture. **Traits min.** et **Traits max.** définissent la plage du nombre de traits admissible. **Valeur min.** et **Valeur max.** définissent la plage de chiffres admissible. **Décodage inversé** définit le sens du décodage.

#### **UPC/EAN**

**Extension** active ou désactive l'extension UPC-E.

**Complément 2** active ou désactive le décodage du code supplémentaire à 2 chiffres pour les symbologies UPC-A, UPC-E, EAN-13 et EAN-8.

**Complément 5** active ou désactive le décodage du code supplémentaire à 5 chiffres pour les symbologies UPC-A, UPC-E, EAN-13 et EAN-8.

**Ajouter une espace au complément** active l'espace entre le code UPC/EAN et le code supplémentaire à 2 ou 5 chiffres pour les symbologies UPC-A, UPC-E, EAN-13 et EAN-8. Valable uniquement lorsque le décodage du code supplémentaire correspondant est activé.

**Complément requis** nécessite que le code supplémentaire pour les symbologies UPC-A, UPC-E, EAN-13 et EAN-8 puisse être décodé.

**Effacer numéro** active ou désactive la suppression du chiffre du système de numération dans les données décodées pour les symbologies UPC-A et UPC-E.

**Effacer caractère** active ou désactive la suppression du chiffre de contrôle pour les symbologies UPC-A, UPC-E, EAN-13 et EAN-8.

#### **Code 2 sur 5**

Les codes dont les contenus sont inférieurs à la **longueur min.** ne sont pas acceptés.

La **somme de contrôle** peut être réglée sur **Désactiver**, **Activer** ou **Activer et tronquer**. Cette dernière option active le contrôle mais supprime la somme de contrôle du résultat.

**Refus partiel** active ou désactive le refus du décodage 2 sur 5 partiel. Lorsque cette fonction est activée, il est peu probable qu'un code soit décodé partiellement s'il est endommagé ou tronqué en raison de son placement dans l'image (par ex. lorsqu'il manque une partie du code-barres).

#### **Aztec**

La **Polarité** peut être réglée sur **Sombre sur clair**, **Clair sur sombre** ou **Les deux**.

Si **Miroir** est activé, les codes vus de derrière sont également décodés.

#### **Data Matrix**

La **Polarité** peut être réglée sur **Sombre sur clair**, **Clair sur sombre** ou **Les deux**.

Si **Miroir** est activé, les codes vus de derrière sont également décodés.

**Rectangulaire** active ou désactive les codes rectangulaires.

**Étendu** active ou désactive les codes étendus rectangulaires.

#### **QR Code**

**Envoyer les mots de code ECC** définit si des mots de code de correction des erreurs sont disponibles dans les résultats.

#### **Paramètres**

Le **contraste** requis par le décodeur peut être influencé en activant **Faible** ou **Augmenter**, ce qui accroîtra la performance de lecture au détriment de la durée d'exécution.

La **précision** peut être réglée en quatre niveaux entre **Précis** et **Rapide**.

Le **Marquage DPM** peut influencer le décodage des codes marqués directement.

**\*\***Aucun DPM (Direct Part Marking) **\*\*** : aucun décodage spécial des codes marqués directement. **\*\***Gravé au laser/gravé **\*\*** : lit les codes marqués directement gravés au laser ou par gravure chimique. **\*\***Impression par jet d'encre/aiguilleté **\*\*** : lit les codes marqués directement imprimés avec des imprimantes jet d'encre.

Si ces méthodes simples ne suffisent pas, la licence ID-Pro offre des options étendues :

**\*\***Pro : Aiguilleté sombre sur clair **\*\*** : méthode robuste pour les codes marqués directement aiguilletés sombre sur clair. **\*\***Pro : Aiguilleté clair sur sombre **\*\*** : méthode robuste pour les codes marqués directement aiguilletés clair sur sombre. **\*\***Pro : Gravé au laser/gravé **\*\*** : méthode robuste pour les codes marqués directement gravés au laser et gravés. **\*\***Pro : Aiguilleté/gravé au laser/gravé **\*\*** : méthode robuste pour les codes marqués directement aiguilletés, gravés au laser et gravés (mais potentiellement plus lente que les méthodes spécialisées).

**Vérification** permet de sélectionner la méthode de vérification des codes 2D :

**\*\***Aucune **\*\*** : aucune vérification n'est effectuée. **\*\***ISO/IEC 15415 **\*\*** : une vérification est effectuée sur la base de la norme ISO/CEI 15415. **\*\***ISO/IEC TR29158 **\*\*** : une vérification est effectuée sur la base de la norme ISO/CEI TR29158.

Les deux modes de vérification ne sont disponibles que si une méthode **Pro** est sélectionnée en même temps que le **Marquage DPM**.

**NoReadText** : c'est le texte qui sera affiché si aucun code n'a pu être lu.

**Prétraitement d'images** peut être utilisé pour sélectionner une opération de prétraitement optionnelle dans l'outil. **Séparer les objets (Ouvrir)** permet d'effectuer une ouverture morphologique, **Connecter les objets (Fermer)** permet d'effectuer une fermeture morphologique, **Rétrécir les objets (Éroder)** permet d'effectuer une érosion, **Agrandir les objets (Dilater)** permet d'effectuer une dilatation morphologique. Il faut noter que les opérations morphologiques ont un rapport avec la luminosité des objets : **Séparer les objets (ouvrir)** s'applique aux objets clairs. Appliqué aux objets sombres, l'effet est inverse, c.-à-d. qu'il connecte les objets sombres. Tout comme **Séparer les objets (Ouvrir)** et **Connecter les objets (Fermer)**, **Rétrécir les objets (Éroder)** et **Agrandir les objets (Dilater)** sont complémentaires. Le **filtre à gradient (Sobel)** permet d'épaissir les bords et le **filtre de bruit (Passe-bas)** permet de réduire le bruit.

Si les données de calibrage ont été enregistrées pour le capteur, ces données peuvent être utilisées pour convertir les coordonnées d'image (px) en coordonnées universelles (mm). Avec **Appliquer le calibrage**, la conversion des coordonnées d'image (px) en coordonnées universelles (mm) est activée.

Ces éléments de contrôle sont seulement affichées lorsque les données de calibrage sont enregistrées.

#### **Affichage de l'image avec Overlay**

À droite, l'image est affichée sous une ROI rectangulaire. À l'intérieur de la ROI, le code-barres est décodé et le **code** affiché.

La ROI (Region of Interest - zone d'intérêt) peut être déplacée (en la glissant vers l'intérieur), pivotée (en déplaçant le point de rotation au centre du bord supérieur), ou sa taille peut être modifiée (en tirant les bordures et les coins).

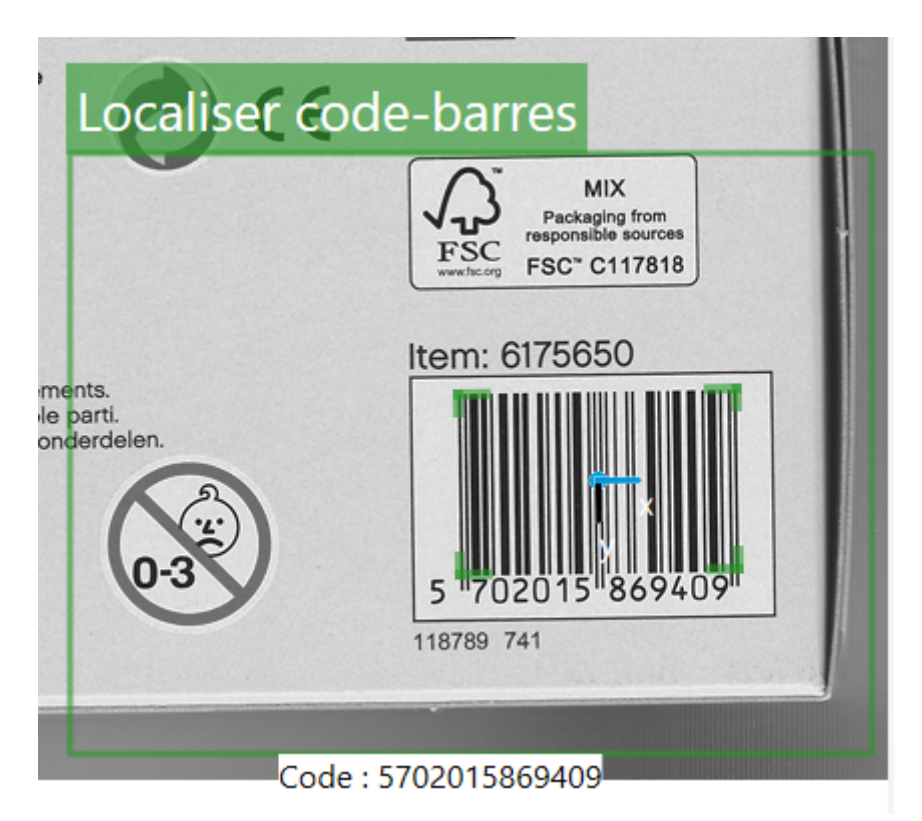

Fig. 65 – L'interface graphique de l'outil **Localiser code-barres**.

## **4.3.14 Localiser bord**

ŤÓ

Fig. 66 – L'icône de l'outil **Localiser bord**.

L'outil **Localiser bord** permet de rechercher un bord dans une prise de vue. Cet outil est uniquement disponible sur le **CS-60**.

Lorsque l'outil **Localiser bord** peut localiser un bord, la position ainsi que la rotation du bord sont déterminées et transmises à d'autres outils. Le résultat principal de l'outil **Localiser bord** est une **pose**, qui contient la position et la rotation du bord.

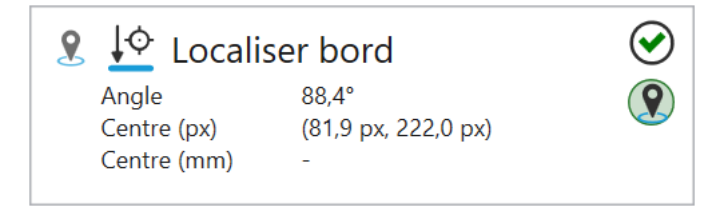

Fig. 67 – La tuile de l'outil **Localiser bord**.

L'outil **Localiser bord** affiche la **pose** ainsi que la **surface** de la zone en pixels.

Les outils de la chaîne de traitement peuvent utiliser cette pose. Vous pouvez utiliser plusieurs outils de localisation dans une chaîne de traitement, et dans n'importe quel outil vous pouvez sélectionner la pose en la choisissant dans le menu contextuel affiché lorsque vous la sélectionnez avec la touche Pin.

## **Paramètres**

**Direction de balayage** est utilisé pour sélectionner la direction du balayage. Vous pouvez sélectionner **Droite**, **Bas**, **Gauche** ou **Haut**.

**Polarité** est utilisé pour sélectionner **Sombre -> Clair**, **Clair -> Sombre** ou **Les deux**. Cela permet d'obtenir le type de bord ainsi que la \*\* direction de balayage \*\*.

**Sélection du bord** permet de sélectionner le **premier**, le **dernier** ou le **meilleur** bord par rapport à la direction de balayage.

**Lissage** permet de faire varier le degré de lissage appliqué à l'**épaisseur de bord** entre **Flou** et **Net**.

L'**épaisseur de bord** souhaitée peut être déterminée par un contrôle visuel du parcours de la ligne.

**Prétraitement d'images** peut être utilisé pour sélectionner une opération de prétraitement optionnelle dans l'outil. **Séparer les objets (Ouvrir)** permet d'effectuer une ouverture morphologique, **Connecter les objets (Fermer)** permet d'effectuer une fermeture morphologique, **Rétrécir les objets (Éroder)** permet d'effectuer une érosion, **Agrandir les objets (Dilater)** permet d'effectuer une dilatation morphologique. Il faut noter que les opérations morphologiques ont un rapport avec la luminosité des objets : **Séparer les objets (ouvrir)** s'applique aux objets clairs. Appliqué aux objets sombres, l'effet est inverse, c.-à-d. qu'il connecte les objets sombres. Tout comme **Séparer les objets (Ouvrir)** et **Connecter les objets (Fermer)**, **Rétrécir les objets (Éroder)** et **Agrandir les objets (Dilater)** sont complémentaires. Le **filtre à gradient (Sobel)** permet d'épaissir les bords et le **filtre de bruit (Passe-bas)** permet de réduire le bruit.

Si les données de calibrage ont été enregistrées pour le capteur, ces données peuvent être utilisées pour convertir les coordonnées d'image (px) en coordonnées universelles (mm). Avec **Appliquer le calibrage**, la conversion des coordonnées d'image (px) en coordonnées universelles (mm) est activée.

Ces éléments de contrôle sont seulement affichées lorsque les données de calibrage sont enregistrées.

#### **Affichage de l'image avec Overlay**

À droite, l'image est affichée sous une ROI rectangulaire.

La ROI (Region of Interest - zone d'intérêt) peut être déplacée (en la glissant vers l'intérieur), pivotée (en déplaçant le point de rotation au centre du bord supérieur), ou sa taille peut être modifiée (en tirant les bordures et les coins).

La ROI doit être aussi perpendiculaire que possible aux bords à mesurer, c'est-à-dire moins de 90° dans l'idéal. Plus la ligne de recherche est proche de 0° et plus la plage de recherche est large, plus les bords sont tronqués par la moyenne et moins les résultats sont précis.

Dans la ROI, les lignes de balayage sont représentées avec des points, puis une ligne est ajustée et affichée à partir des points déterminés le long des lignes de balayage. L'angle de la ligne est également affiché.

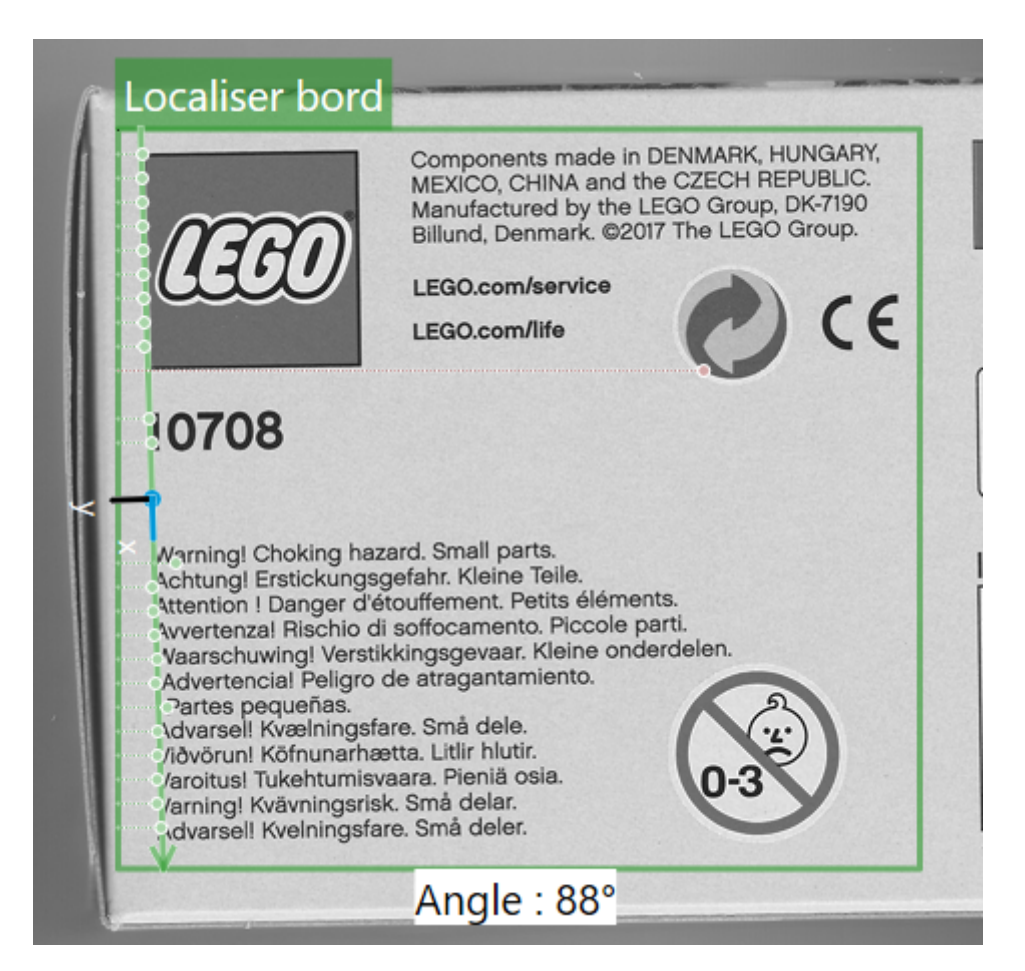

Fig. 68 – L'interface graphique de l'outil **Localiser bord**.

## **4.3.15 Localiser forme**

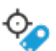

Fig. 69 – L'icône de l'outil **Localiser forme**.

L'outil **Localiser forme** vous permet de localiser une partie d'une prise de vue à l'aide d'une recherche de modèle. Cet outil est uniquement disponible sur le **CS-60**.

Lorsque l'outil **Localiser forme** peut localiser une zone, la position et éventuellement la rotation de la zone sont déterminées et transmises à d'autres outils. Le résultat principal de l'outil **Localiser forme** est une **pose**, qui contient la position et la rotation de la forme.

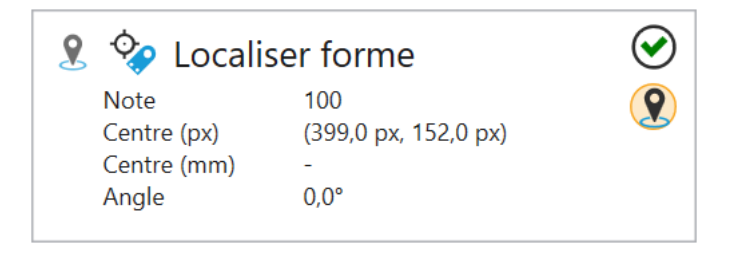

Fig. 70 – La tuile de l'outil **Localiser forme**.

L'outil **Localiser forme** affiche la **pose** ainsi que la **surface** de la zone en pixels.

Les outils de la chaîne de traitement peuvent utiliser cette pose. Vous pouvez utiliser plusieurs outils de localisation dans une chaîne de traitement, et dans n'importe quel outil vous pouvez sélectionner la pose en la choisissant dans le menu contextuel affiché lorsque vous la sélectionnez avec la touche Pin.

### **Paramètres**

Sous **Méthode**, les trois méthodes différentes sont disponibles pour localiser les zones de l'image.

Avec la méthode **Corrélation**, les surfaces sont prioritaires. Cette procédure est utilisable en cas d'arrière-plan homogène.

La méthode **Géométrique** est axée sur les bords et plus fiable en cas d'arrière-plan hétérogène et d'occultation partielle.

Les méthodes **Géométrique** et **Corrélation** sont toutes deux limitées en matière de rotation, car les exigence de stockage sont considérables.

La méthode **Keypoint** recherche des points d'image distinctifs dans le modèle et les compare à ceux de l'image de recherche. Cela permet à la méthode de reconnaître, dans une certaine mesure, différentes échelles et de ne pas être affectée par les occultations partielles.

La **méthode** est uniquement sélectionnable en mode apprentissage.

Les différentes méthodes sont expliquées plus en détails au chapitre **Reconnaissance de suites logiques**.

**Rotation autorisée** permet de limiter la rotation de la zone. Ce paramètre est uniquement visible en mode apprentissage.

Le **modèle** utilisé pour le comptage peut être créé en cliquant sur le bouton **Apprendre modèle**. Une fois que vous aurez formé un modèle, l'outil passera en mode recherche, mode avec lequel la ROI (Region of Interest - zone d'intérêt) est utilisée pour la sélection de la zone de recherche. Cliquer sur **Nouveau modèle** pour faire passer l'outil à nouveau en mode apprentissage.

La **qualité de la correspondance** (uniquement avec Corrélation et Géométrique) peut être ajustée progressivement entre **Précis** et **Rapide**. Une correspondance rapide est moins précise et une correspondance précise est plus lente. Vous pouvez ainsi choisir le bon compromis pour votre application.

Comme pour la qualité de la correspondance, la **précision** de la méthode Keypoint peut être réglée de **Fiable** à **Rapide**. Plus le modèle appris est grand, plus un mode rapide fonctionne de manière fiable.

**Seuil d'acceptabilité** permet de définir le seuil minimal des correspondances en pourcentage. Toutes les correspondances en dessous de ce seuil seront ignorées. Les procédures diffèrent en ce qui concerne les valeurs seuils attendues. Pour **Corrélation** et **Keypoint**, un seuil de 50 % est trop bas pour obtenir de bons résultats dans la plupart des cas. En revanche, pour **Géométrique**, il est rare d'obtenir une correspondance de plus de 50 %, le seuil devrait donc être réduit.

**Seuil de confiance** (uniquement avec Keypoint) permet de déterminer le nombre de points de correspondance à trouver entre le modèle et l'image de recherche. Plus le nombre de points est élevé, plus la confiance dans la correspondance trouvée est grande.

**Filtrer l'arrière-plan** (uniquement avec Corrélation et Géométrique) permet d'exclure les arrière-plans uniformes du traitement afin d'accélérer l'opération. N'utilisez pas cette option si l'arrière-plan comporte de nombreux détails, car cela pourrait augmenter le temps de traitement.

La ROI (Region of Interest - zone d'intérêt) peut être déplacée (en la glissant vers l'intérieur), pivotée (en déplaçant le point de rotation au centre du bord supérieur), ou sa taille peut être modifiée (en tirant les bordures et les coins).

Si les données de calibrage ont été enregistrées pour le capteur, ces données peuvent être utilisées pour convertir les coordonnées d'image (px) en coordonnées universelles (mm). Avec **Appliquer le calibrage**, la conversion des coordonnées d'image (px) en coordonnées universelles (mm) est activée.

Ces éléments de contrôle sont seulement affichées lorsque les données de calibrage sont enregistrées.

#### **Affichage de l'image avec Overlay**

À droite, l'image est affichée sous une ROI rectangulaire. En mode apprentissage, le modèle est sélectionné avec la ROI.

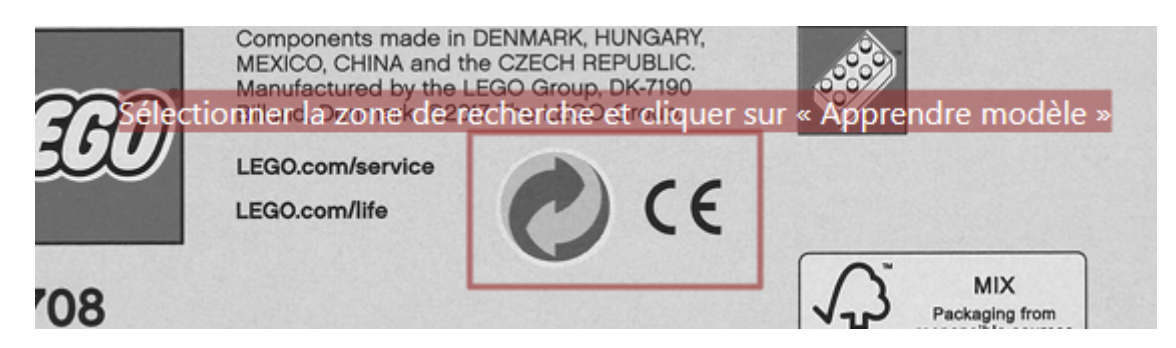

Fig. 71 – L'interface graphique d'apprentissage de l'outil **Localiser forme**.

En mode recherche, la ROI est utilisée pour sélectionner la zone de recherche. Le modèle est cherché et affiché dans la zone de recherche.

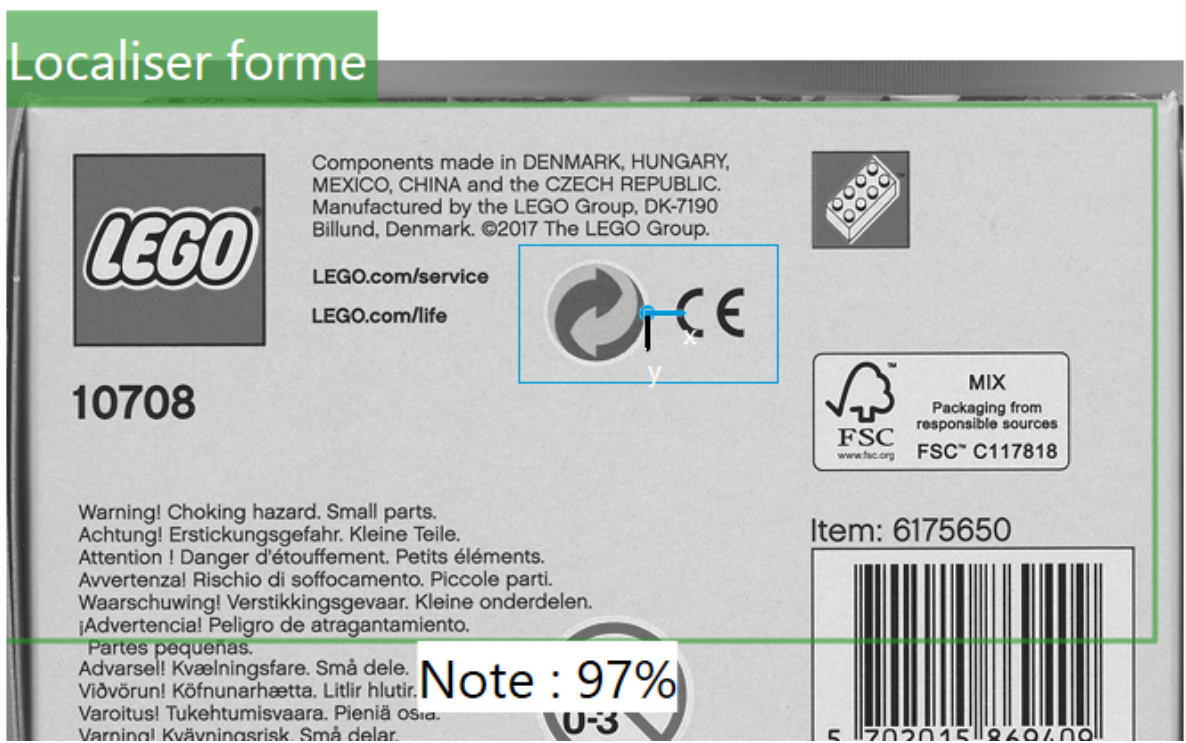

Fig. 72 – L'interface graphique de recherche de l'outil **Localiser forme**.

## **4.3.16 Mesurer angle**

 $\times$ 

Fig. 73 – L'icône de l'outil **Mesurer angle**.

L'outil **Mesurer angle** est utilisé pour mesurer l'angle d'un bord dans une prise de vue. Cet outil est uniquement disponible sur le **CS-60**.

Outre le résultat primaire **OK/non OK**, un résultat secondaire de l'outil **Mesurer angle** est l'**angle** d'un bord.

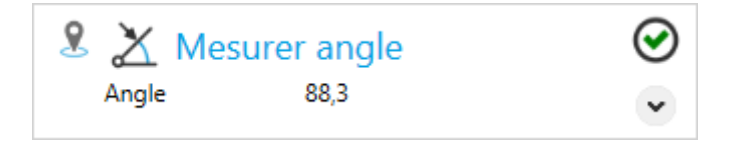

Fig. 74 – La tuile de l'outil **Mesurer angle**.

L'outil **Mesurer angle** peut utiliser la pose de n'importe quel outil de localisation dans la chaîne de traitement. Pour cela, sélectionnez un outil de localisation spécifique à l'aide de la touche Pin.

#### **Paramètres**

**Direction de balayage** est utilisé pour sélectionner la direction du balayage. Vous pouvez sélectionner **Droite**, **Bas**, **Gauche** ou **Haut**.

**Polarité** est utilisé pour sélectionner **Sombre -> Clair**, **Clair -> Sombre** ou **Les deux**. Cela permet d'obtenir le type de bord ainsi que la \*\* direction de balayage \*\*.

**Sélection du bord** permet de sélectionner le **premier**, le **dernier** ou le **meilleur** bord par rapport à la direction de balayage.

**Lissage** permet de faire varier le degré de lissage appliqué à l'**épaisseur de bord** entre **Flou** et **Net**.

L'**épaisseur de bord** souhaitée peut être déterminée par un contrôle visuel du parcours de la ligne.

**Prétraitement d'images** peut être utilisé pour sélectionner une opération de prétraitement optionnelle dans l'outil. **Séparer les objets (Ouvrir)** permet d'effectuer une ouverture morphologique, **Connecter les objets (Fermer)** permet d'effectuer une fermeture morphologique, **Rétrécir les objets (Éroder)** permet d'effectuer une érosion, **Agrandir les objets (Dilater)** permet d'effectuer une dilatation morphologique. Il faut noter que les opérations morphologiques ont un rapport avec la luminosité des objets : **Séparer les objets (ouvrir)** s'applique aux objets clairs. Appliqué aux objets sombres, l'effet est inverse, c.-à-d. qu'il connecte les objets sombres. Tout comme **Séparer les objets (Ouvrir)** et **Connecter les objets (Fermer)**, **Rétrécir les objets** **(Éroder)** et **Agrandir les objets (Dilater)** sont complémentaires. Le **filtre à gradient (Sobel)** permet d'épaissir les bords et le **filtre de bruit (Passe-bas)** permet de réduire le bruit.

Si les données de calibrage ont été enregistrées pour le capteur, ces données peuvent être utilisées pour convertir les coordonnées d'image (px) en coordonnées universelles (mm). Avec **Appliquer le calibrage**, la conversion des coordonnées d'image (px) en coordonnées universelles (mm) est activée.

Ces éléments de contrôle sont seulement affichées lorsque les données de calibrage sont enregistrées.

#### **Mesure**

Le résultat primaire de l'outil est **vrai/OK** lorsque l'angle se situe dans la plage de **tolérance (+/-)** en degrés par rapport à l'**angle attendu**, sinon le résultat est **faux/non OK**.

#### **Affichage de l'image avec Overlay**

À droite, l'image est affichée sous une ROI rectangulaire. Dans la ROI, la direction de balayage est représentée par des lignes à points. Les points verts représentent les points trouvés permettant ensuite de tracer la ligne trouvée. La tolérance d'angle est indiquée par une zone en forme de « papillon ».

La ROI (Region of Interest - zone d'intérêt) peut être déplacée (en la glissant vers l'intérieur), pivotée (en déplaçant le point de rotation au centre du bord supérieur), ou sa taille peut être modifiée (en tirant les bordures et les coins).

La ROI doit être aussi perpendiculaire que possible aux bords à mesurer, c'est-à-dire moins de 90° dans l'idéal. Plus la ligne de recherche est proche de 0° et plus la plage de recherche est large, plus les bords sont tronqués par la moyenne et moins les résultats sont précis.

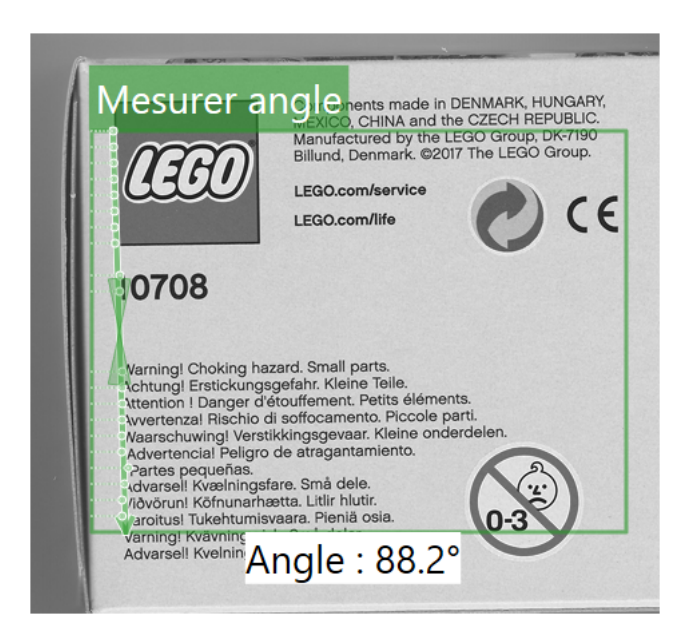

Fig. 75 – L'interface graphique de l'outil **Mesurer angle**.

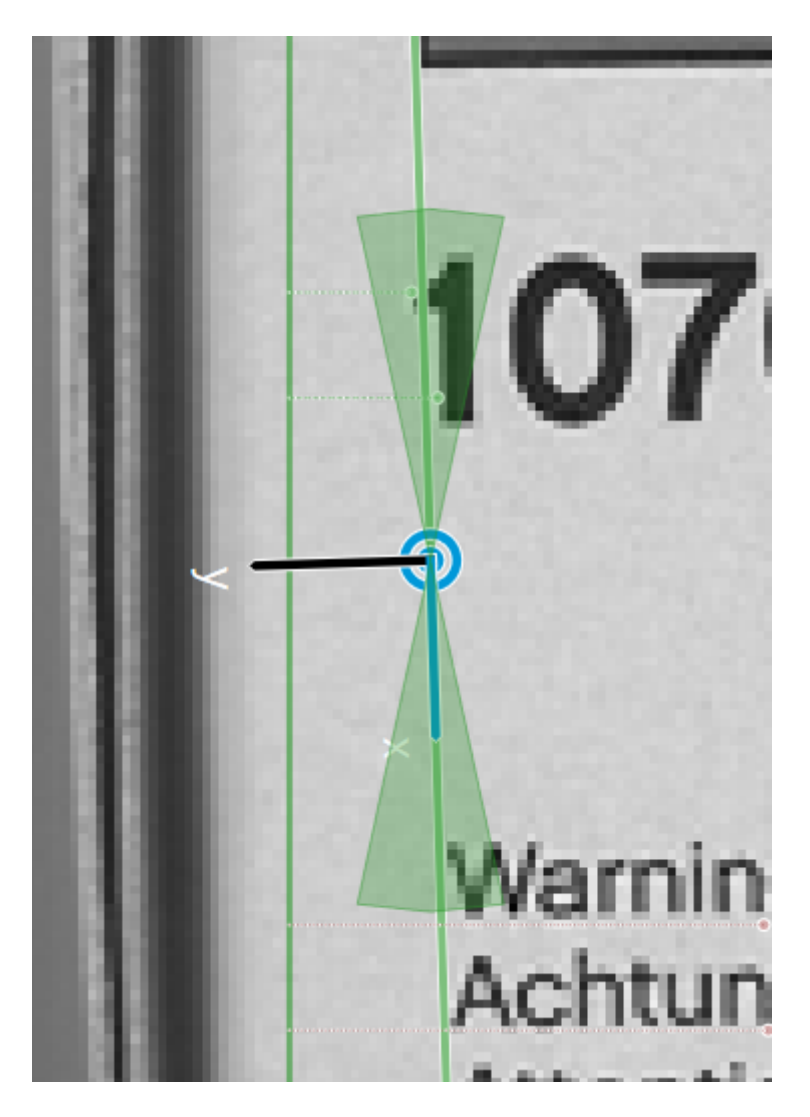

Une zone en forme de « papillon » permet de visualiser la tolérance d'angle.

Fig. 76 – Le « papillon » de l'outil **Mesurer angle**.

## **4.3.17 Détecter luminosité**

# 豪

Fig. 77 – L'icône de l'outil **Détecter luminosité**.

L'outil **Détecter luminosité** est utilisé pour mesurer la luminosité moyenne dans une ROI (Region of Interest - zone d'intérêt). Cet outil est uniquement disponible sur le **CS-60**.

Outre le résultat primaire **OK/non OK**, un résultat secondaire de l'outil **Détecter luminosité** est la luminosité moyenne affichée sous **Moyenne**, normalisée à 100 %.

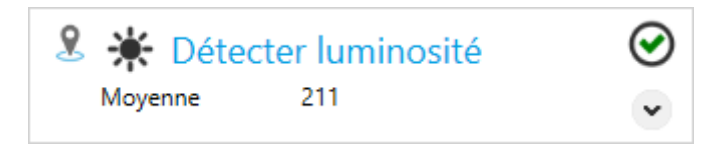

Fig. 78 – La tuile de l'outil **Détecter luminosité**.

L'outil **Détecter luminosité** peut utiliser la pose de n'importe quel outil de localisation dans la chaîne de traitement. Pour cela, sélectionnez un outil de localisation spécifique à l'aide de la touche Pin.

#### **Paramètres**

La **forme de la ROI** peut être réglée sur **Rectangle**, **Cercle** ou **Anneau**. En fonction de la sélection, la forme de la ROI définie de manière interactive sur le côté droit est ajustée.

La ROI (Region of Interest - zone d'intérêt) peut être déplacée ((en la glissant vers l'intérieur), sa taille peut être modifiée (en tirant les bordures et les coins) ou, si la forme **Rectangle** est sélectionnée, elle peut également être pivotée (en tirant sur le point de rotation au centre du bord supérieur).

La luminosité moyenne est mesurée dans cette ROI.

**Prétraitement d'images** peut être utilisé pour sélectionner une opération de prétraitement optionnelle dans l'outil. **Séparer les objets (Ouvrir)** permet d'effectuer une ouverture morphologique, **Connecter les objets (Fermer)** permet d'effectuer une fermeture morphologique, **Rétrécir les objets (Éroder)** permet d'effectuer une érosion, **Agrandir les objets (Dilater)** permet d'effectuer une dilatation morphologique. Il faut noter que les opérations morphologiques ont un rapport avec la luminosité des objets : **Séparer les objets (ouvrir)** s'applique aux objets clairs. Appliqué aux objets sombres, l'effet est inverse, c.-à-d. qu'il connecte les objets sombres. Tout comme **Séparer les objets (Ouvrir)** et **Connecter les objets (Fermer)**, **Rétrécir les objets (Éroder)** et **Agrandir les objets (Dilater)** sont complémentaires. Le **filtre à gradient (Sobel)** permet d'épaissir les bords et le **filtre de bruit (Passe-bas)** permet de réduire le bruit.

Le résultat primaire de l'outil est **vrai/OK** lorsque la **moyenne** se situe entre le **minimum** et le **maximum**, dans le cas contraire, le résultat est **faux/non OK**.

#### **Affichage de l'image avec Overlay**

À droite, l'image est affichée sous une ROI rectangulaire. La luminosité est déterminée et affichée dans la ROI.

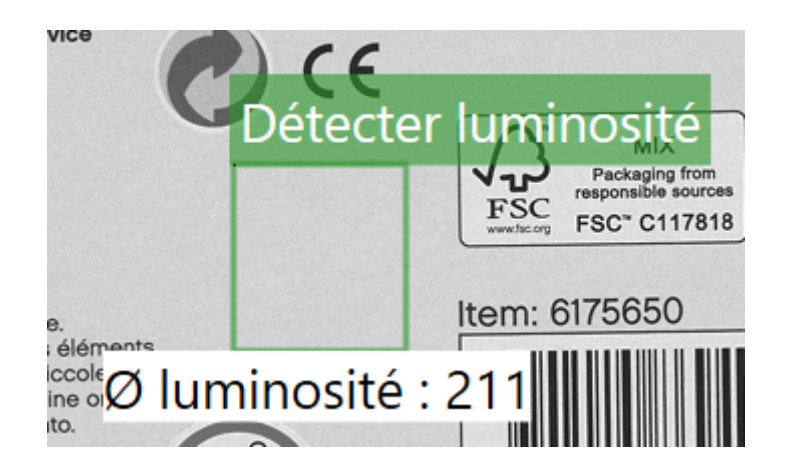

Fig. 79 – L'interface graphique de l'outil **Détecter luminosité**.

## **4.3.18 Mesurer cercle**

Fig. 80 – L'icône de l'outil **Mesurer cercle**.

L'outil **Mesurer cercle** est utilisé pour mesurer une zone en forme de cercle dans une prise de vue. Cet outil est uniquement disponible sur le **CS-60**.

Outre le résultat primaire **OK/non OK**, des résultats secondaires de l'outil **Mesurer cercle** sont le **diamètre** et le **centre** du cercle.

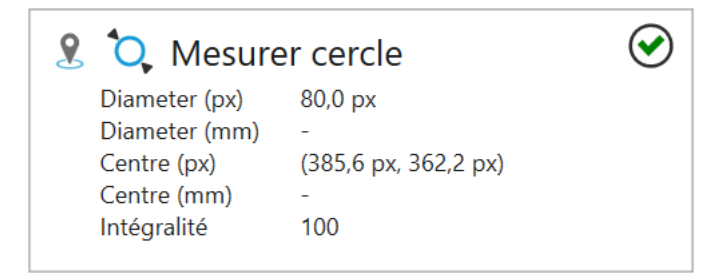

Fig. 81 – La tuile de l'outil **Mesurer cercle**.

L'outil **Mesurer cercle** peut utiliser la pose de n'importe quel outil de localisation dans la chaîne de traitement. Pour cela, sélectionnez un outil de localisation spécifique à l'aide de la touche Pin.

#### **Paramètres**

**Direction de balayage** est utilisé pour sélectionner la direction du balayage. Vous pouvez sélectionner **Extérieur** ou **Intérieur**.

**Polarité** est utilisé pour sélectionner **Sombre -> Clair**, **Clair -> Sombre** ou **Les deux**. Cela permet d'obtenir le type de bord ainsi que la \*\* direction de balayage \*\*.

**Sélection du bord** permet de sélectionner le **premier**, le **dernier** ou le **meilleur** bord par rapport à la direction de balayage.

**Rayons de recherche** permet de sélectionner le nombre de rayons de recherche radiaux qui seront utilisés pour trouver le cercle. Sélectionner 36 permettrait de positionner un rayon de recherche tous les 10 degrés.

**Lissage** permet de faire varier le degré de lissage appliqué à l'**épaisseur de bord** entre **Flou** et **Net**.

L'**épaisseur de bord** souhaitée peut être déterminée par un contrôle visuel du parcours de la ligne.

**Prétraitement d'images** peut être utilisé pour sélectionner une opération de prétraitement optionnelle dans l'outil. **Séparer les objets (Ouvrir)** permet d'effectuer une ouverture morphologique, **Connecter les objets (Fermer)** permet d'effectuer une fermeture morphologique, **Rétrécir les objets (Éroder)** permet d'effectuer une érosion, **Agrandir les objets (Dilater)** permet d'effectuer une dilatation morphologique. Il faut noter que les opérations morphologiques ont un rapport avec la luminosité des objets : **Séparer les objets (ouvrir)** s'applique aux objets clairs. Appliqué aux objets sombres, l'effet est inverse, c.-à-d. qu'il connecte les objets sombres. Tout comme **Séparer les objets (Ouvrir)** et **Connecter les objets (Fermer)**, **Rétrécir les objets (Éroder)** et **Agrandir les objets (Dilater)** sont complémentaires. Le **filtre à gradient (Sobel)** permet d'épaissir les bords et le **filtre de bruit (Passe-bas)** permet de réduire le bruit.

Si les données de calibrage ont été enregistrées pour le capteur, ces données peuvent être utilisées pour convertir les coordonnées d'image (px) en coordonnées universelles (mm). Avec **Appliquer le calibrage**, la conversion des coordonnées d'image (px) en coordonnées universelles (mm) est activée.

Ces éléments de contrôle sont seulement affichées lorsque les données de calibrage sont enregistrées.

#### **Cercle**

Le résultat primaire de l'outil est **vrai/OK** lorsque le **diamètre** se situe entre le **diamètre min.** et le **diamètre max.**, et lorsque l'**intégralité min.** est dépassée, sinon le résultat est **faux/non OK**. L'intégrité ne peut être calculée correctement que lorsque le centre de la Region of Interest se trouve le plus près possible du centre du cercle.
## **Affichage de l'image avec Overlay**

À droite, l'image est affichée sous une ROI. Dans la ROI, les points trouvés sont marqués d'un point vert ou rouge (valeur aberrante) et le cercle ajusté est affiché.

La Region of Interest (zone d'intérêt) peut être déplacée (en la glissant vers l'intérieur) ou sa taille peut être modifiée (en tirant les bordures).

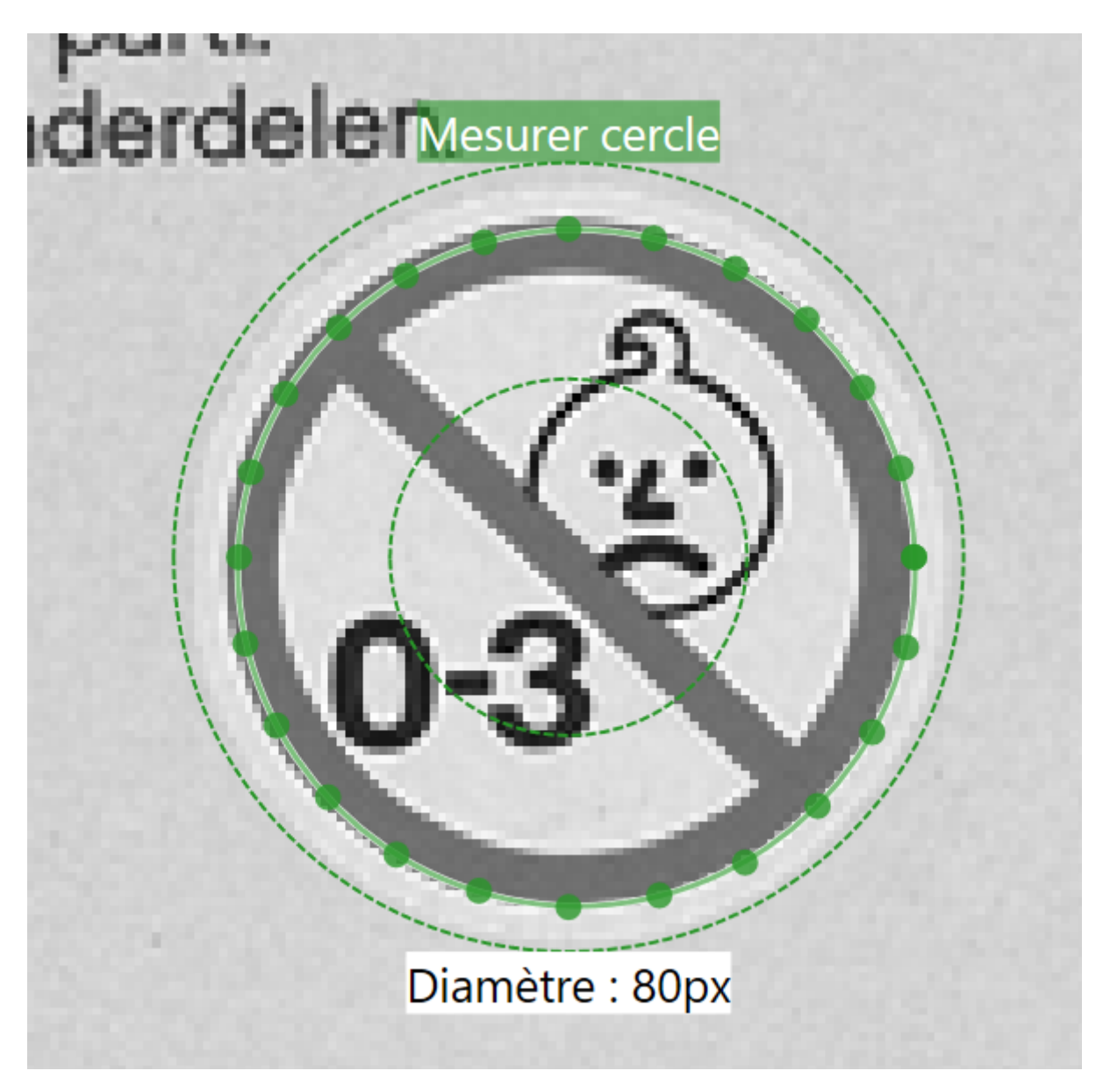

Fig. 82 – L'interface graphique de l'outil **Mesurer cercle**.

# **4.3.19 Détecter contraste**

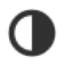

Fig. 83 – L'icône de l'outil **Détecter contraste**.

L'outil **Détecter contraste** est utilisé pour mesurer le contraste dans une ROI (Region of Interest - zone d'intérêt). Cet outil est uniquement disponible sur le **CS-60**.

Outre le résultat primaire **OK/non OK**, un résultat secondaire de l'outil **Détecter contraste** est le **contraste**, normalisé à 100 %.

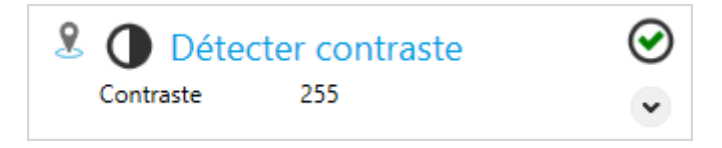

Fig. 84 – La tuile de l'outil **Détecter contraste**.

L'outil **Détecter contraste** peut utiliser la pose de n'importe quel outil de localisation dans la chaîne de traitement. Pour cela, sélectionnez un outil de localisation spécifique à l'aide de la touche Pin.

## **Paramètres**

La **forme de la ROI** peut être réglée sur **Rectangle**, **Cercle** ou **Anneau**. En fonction de la sélection, la forme de la ROI définie de manière interactive sur le côté droit est ajustée.

La ROI (Region of Interest - zone d'intérêt) peut être déplacée ((en la glissant vers l'intérieur), sa taille peut être modifiée (en tirant les bordures et les coins) ou, si la forme **Rectangle** est sélectionnée, elle peut également être pivotée (en tirant sur le point de rotation au centre du bord supérieur).

Le contraste est mesuré dans cette ROI.

**Prétraitement d'images** peut être utilisé pour sélectionner une opération de prétraitement optionnelle dans l'outil. **Séparer les objets (Ouvrir)** permet d'effectuer une ouverture morphologique, **Connecter les objets (Fermer)** permet d'effectuer une fermeture morphologique, **Rétrécir les objets (Éroder)** permet d'effectuer une érosion, **Agrandir les objets (Dilater)** permet d'effectuer une dilatation morphologique. Il faut noter que les opérations morphologiques ont un rapport avec la luminosité des objets : **Séparer les objets (ouvrir)** s'applique aux objets clairs. Appliqué aux objets sombres, l'effet est inverse, c.-à-d. qu'il connecte les objets sombres. Tout comme **Séparer les objets (Ouvrir)** et **Connecter les objets (Fermer)**, **Rétrécir les objets (Éroder)** et **Agrandir les objets (Dilater)** sont complémentaires. Le **filtre à gradient (Sobel)** permet d'épaissir les bords et le **filtre de bruit (Passe-bas)** permet de réduire le bruit.

Le résultat primaire de l'outil est **vrai/OK** lorsque le **contraste** se situe entre le **minimum** et le **maximum**, dans le cas contraire, le résultat est **faux/non OK**.

Le paramètre **Sensibilité** permet d'exclure un certain nombre de pixels les plus sombres et les plus clairs du calcul du contraste. Plus la sensibilité est faible, plus le nombre de pixels sombres et clairs ignorés est élevé.

## **Affichage de l'image avec Overlay**

À droite, l'image est affichée sous une ROI rectangulaire. Le contraste est déterminé et affiché dans la ROI.

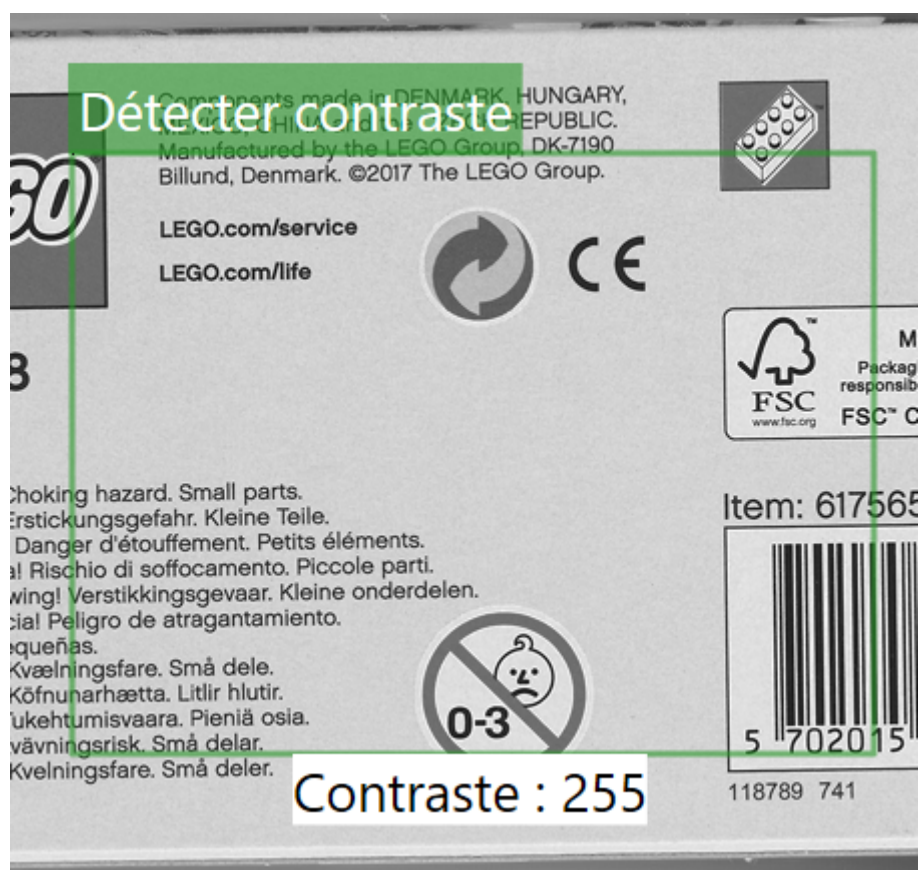

Fig. 85 – L'interface graphique de l'outil **Détecter contraste**.

# **4.3.20 Mesurer distance**

# 业

Fig. 86 – L'icône de l'outil **Mesurer distance**.

L'outil **Mesurer distance** est utilisé pour mesurer la distance entre deux bords dans une prise de vue. Cet outil est uniquement disponible sur le **CS-60**.

Outre le résultat primaire **OK/non OK**, un résultat secondaire de l'outil **Mesurer distance** est la **distance** entre deux bords.

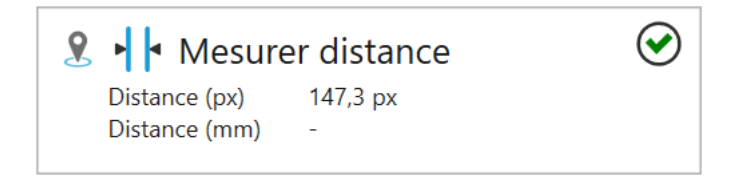

Fig. 87 – La tuile de l'outil **Mesurer distance**.

L'outil **Mesurer distance** peut utiliser la pose de n'importe quel outil de localisation dans la chaîne de traitement. Pour cela, sélectionnez un outil de localisation spécifique à l'aide de la touche Pin.

## **Paramètres**

**Direction de balayage** est utilisé pour sélectionner la direction du balayage. Vous pouvez sélectionner **Droite**, **Bas**, **Gauche** ou **Haut**.

**Polarité** est utilisé pour sélectionner **Sombre -> Clair**, **Clair -> Sombre** ou **Les deux**. Cela permet d'obtenir le type de bord ainsi que la \*\* direction de balayage \*\*.

**Lissage** permet de faire varier le degré de lissage appliqué à l'**épaisseur de bord** entre **Net** et **Flou**.

L'**épaisseur de bord** souhaitée peut être déterminée par un contrôle visuel du parcours de la ligne.

**Prétraitement d'images** peut être utilisé pour sélectionner une opération de prétraitement optionnelle dans l'outil. **Séparer les objets (Ouvrir)** permet d'effectuer une ouverture morphologique, **Connecter les objets (Fermer)** permet d'effectuer une fermeture morphologique, **Rétrécir les objets (Éroder)** permet d'effectuer une érosion, **Agrandir les objets (Dilater)** permet d'effectuer une dilatation morphologique. Il faut noter que les opérations morphologiques ont un rapport avec la luminosité des objets : **Séparer les objets (ouvrir)** s'applique aux objets clairs. Appliqué aux objets sombres, l'effet est inverse, c.-à-d. qu'il connecte les objets sombres. Tout comme **Séparer les objets (Ouvrir)** et **Connecter les objets (Fermer)**, **Rétrécir les objets (Éroder)** et **Agrandir les objets (Dilater)** sont complémentaires. Le **filtre à gradient (Sobel)** permet d'épaissir les bords et le **filtre de bruit (Passe-bas)** permet de réduire le bruit.

Si les données de calibrage ont été enregistrées pour le capteur, ces données peuvent être utilisées pour convertir les coordonnées d'image (px) en coordonnées universelles (mm). Avec **Appliquer le calibrage**, la conversion des coordonnées d'image (px) en coordonnées universelles (mm) est activée.

Ces éléments de contrôle sont seulement affichées lorsque les données de calibrage sont enregistrées.

## **Distance**

Le résultat primaire de l'outil est **vrai/OK** lorsque la **distance** se situe entre le **minimum** et le **maximum**, dans le cas contraire, le résultat est **faux/non OK**. La comparaison peut être réalisée en pixels (px) ou en millimètres (mm), selon l'**unité** choisie, cette dernière n'étant possible que si le capteur a été calibré.

## **Affichage de l'image avec Overlay**

À droite, l'image est affichée sous une ROI rectangulaire. La ligne de mesure et la distance sont affichés en pixels dans la ROI.

La ROI (Region of Interest - zone d'intérêt) peut être déplacée (en la glissant vers l'intérieur), pivotée (en déplaçant le point de rotation au centre du bord supérieur), ou sa taille peut être modifiée (en tirant les bordures et les coins).

La ROI doit être aussi perpendiculaire que possible aux bords à mesurer, c'est-à-dire moins de 90° dans l'idéal. Plus la ligne de recherche est proche de 0° et plus la plage de recherche est large, plus les bords sont tronqués par la moyenne et moins les résultats sont précis.

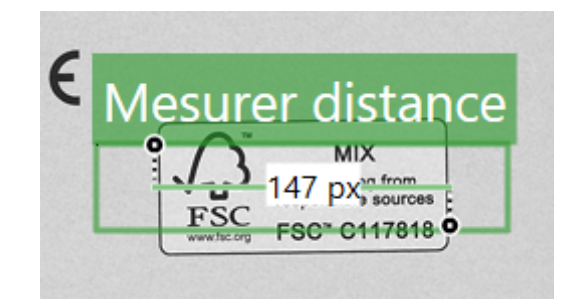

Fig. 88 – L'interface graphique de l'outil **Mesurer distance**.

# **4.3.21 Mesurer distance point à ligne**

Fig. 89 – L'icône de l'outil **Mesurer distance point à ligne**.

L'outil **Mesurer distance point à ligne** est utilisé pour mesurer la distance entre un point et une ligne. Cet outil est uniquement disponible sur le **CS-60**.

Outre le résultat primaire **OK/non OK**, un résultat secondaire de l'outil **Mesurer distance point à ligne** est la **distance**.

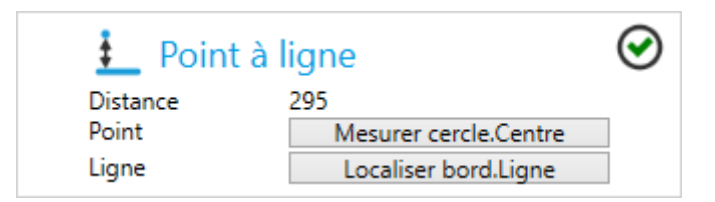

Fig. 90 – La tuile de l'outil **Mesurer distance point à ligne**.

L'outil **Mesurer distance point à ligne** utilise les points et lignes des outils de mesure à point et ligne (c.-à-d. **Mesurer cercle**, **Localiser bord**, etc.).

Le point ou la ligne peut être sélectionné(e) en cliquant sur les boutons respectifs.

### **Distance**

Le résultat primaire de l'outil est **vrai/OK** lorsque la **distance** se situe entre le **minimum** et le **maximum**, dans le cas contraire, le résultat est **faux/non OK**.

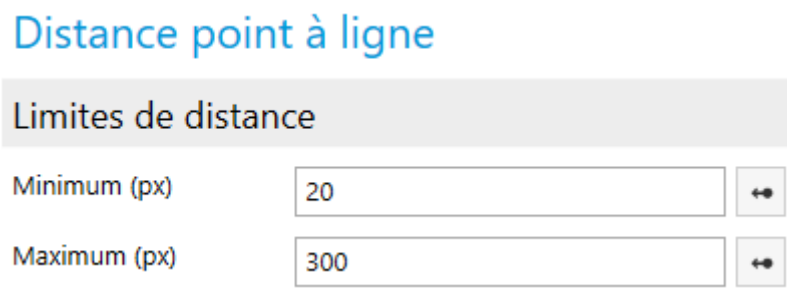

Fig. 91 – Les paramètres de l'outil **Mesurer distance point à ligne**.

À droite, l'image est affichée sous une ROI rectangulaire. La ligne de mesure et la **distance** sont affichés dans la ROI.

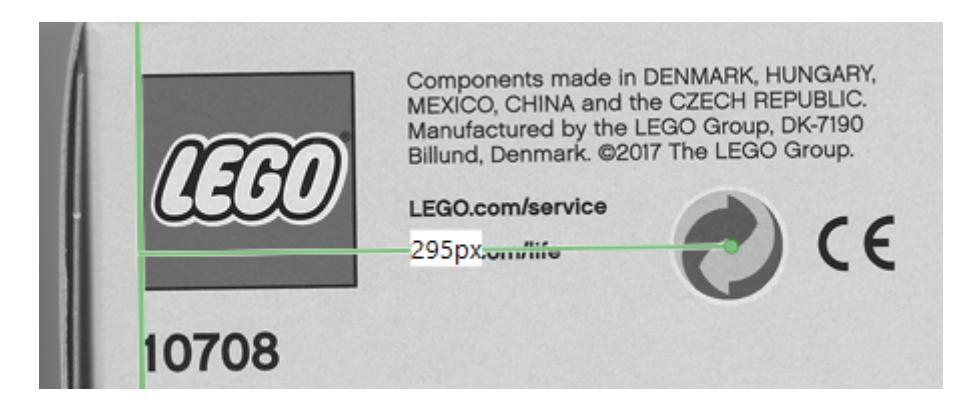

Fig. 92 – L'interface graphique de l'outil **Mesurer distance point à ligne**.

## **4.3.22 Mesurer distance point à point**

Fig. 93 – L'icône de l'outil **Mesurer distance point à point**.

L'outil **Mesurer distance point à point** est utilisé pour mesurer la distance entre deux points. Cet outil est uniquement disponible sur le **CS-60**.

Outre le résultat primaire **OK/non OK**, un résultat secondaire de l'outil **Mesurer distance point à point** est la **distance**.

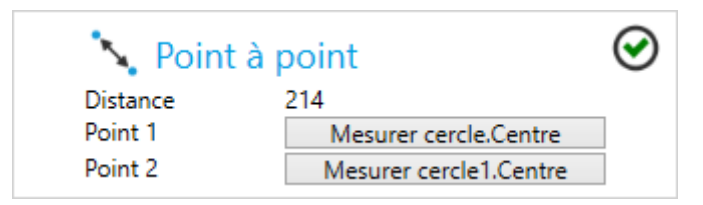

Fig. 94 – La tuile de l'outil **Mesurer distance point à point**.

L'outil **Mesurer distance point à point** utilise deux points d'outils de mesure à point (c.-àd. **Mesurer cercle**, **Localiser bord**, etc.).

Les deux points peuvent être sélectionnés en cliquant sur les boutons respectifs.

#### **Distance**

Le résultat primaire de l'outil est **vrai/OK** lorsque la **distance** se situe entre le **minimum** et le **maximum**, dans le cas contraire, le résultat est **faux/non OK**.

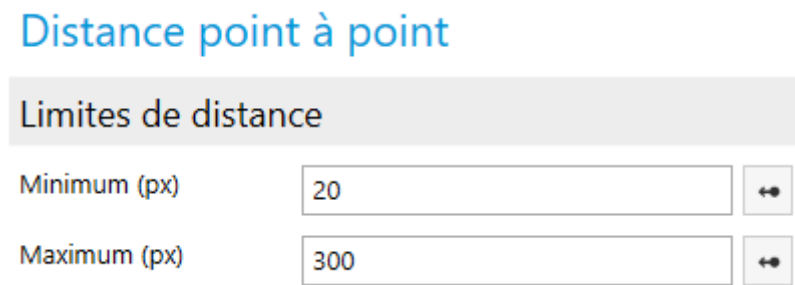

Fig. 95 – Les paramètres de l'outil **Mesurer distance point à point**.

À droite, l'image est affichée sous une ROI rectangulaire. La ligne de mesure et la **distance** sont affichés dans la ROI.

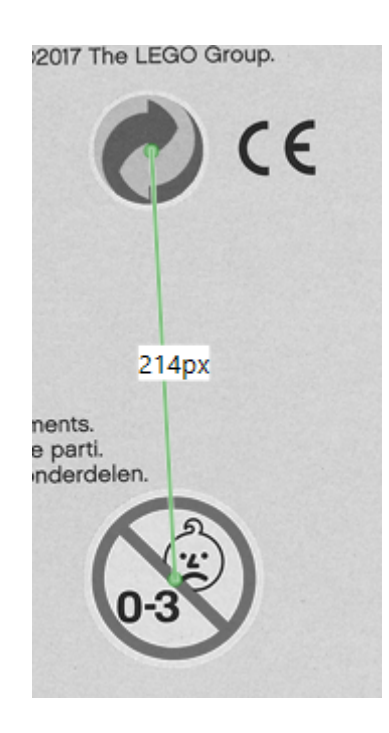

Fig. 96 – L'interface graphique de l'outil **Mesurer distance point à point**.

# **4.3.23 Logique - Résultats**

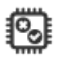

Fig. 97 – L'icône de l'outil **Logique**.

L'outil **Logique** est utilisé pour définir la logique et déduire une sortie à partir des résultats des différents outils.

L'outil **Logique** est particulier : à chaque inspection, la **Logique** constitue la dernière étape d'une chaîne de traitement.

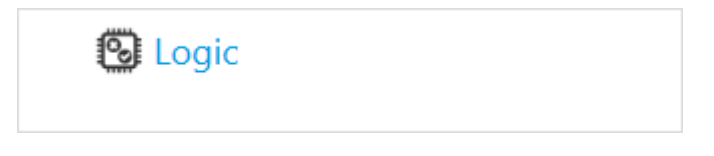

Fig. 98 – La vignette de l'outil **Logique**.

L'outil **Logique** permet de créer des résultats de contrôle à l'aide d'un diagramme de blocs fonctionnels.

## **Résultats**

Généralement, le **Résultat** global de l'outil Logique est une combinaison des résultats de tous les outils dans la chaîne. Uniquement lorsque tous les outils indiquent **OK** (ou, de façon logique, **1**), le résultat de l'outil **Logique** lui-même, c'est-à-dire le résultat du contrôle global, est **OK**.

Vous pouvez contourner ceci en implémentant votre propre logique dans l'onglet **Résultats**. Sélectionnez un outil dans le menu **Outils** pour l'ajouter au canevas de diagrammes fonctionnels. Vous pouvez ensuite utiliser le **Résultat** prédéfini de l'outil. En voici un exemple :

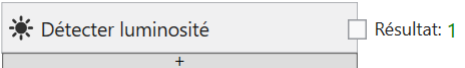

Fig. 99 – Un nœud d'outil.

Vous pouvez également créer une expression de comparaison pour chaque résultat d'outil secondaire :

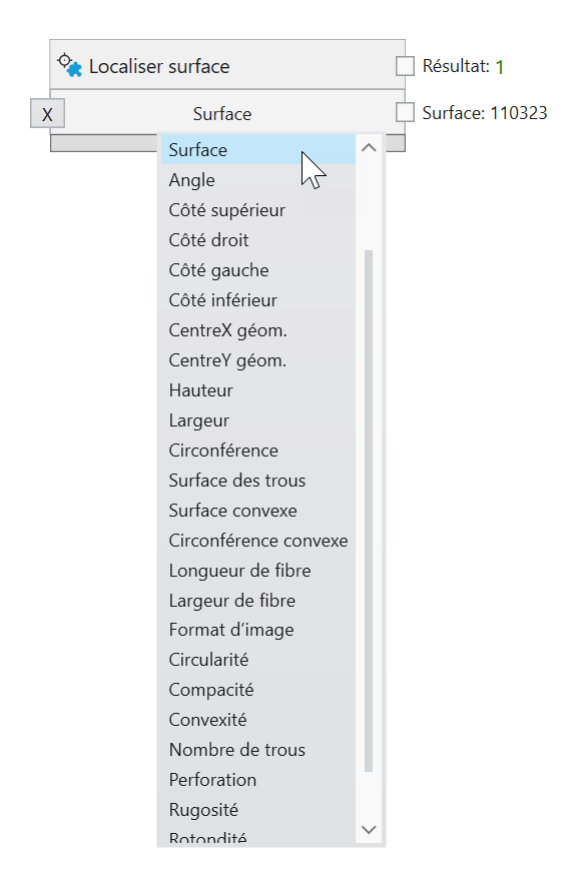

Fig. 100 – Générer des sorties logiques supplémentaires avec résultats secondaires.

Chacun de ces résultats issus de différents outils peut être combiné avec des nœuds ET, OU ou PAS, qui peuvent être sélectionnés dans le menu **Opérateurs logiques** :

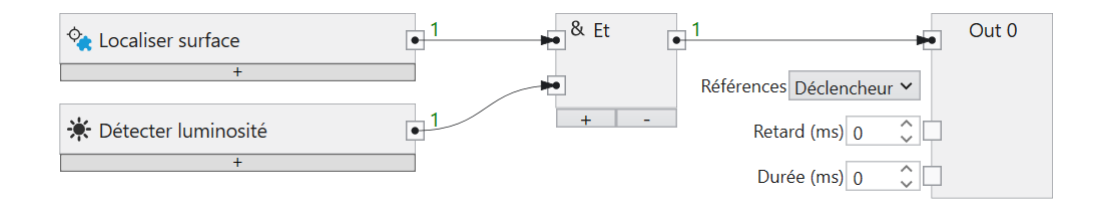

Fig. 101 – Combinaisons logiques de différents outils.

La liaison logique peut être aussi complexe que souhaité.

Enfin, le résultat de la combinaison logique peut être lié au nœud **Résultat** pour être utilisé comme résultat global du contrôle.

# **4.3.24 Logique - Sorties numériques**

L'outil **Logique** permet de créer des résultats de contrôle à l'aide d'un diagramme de blocs fonctionnels. Les diagrammes de blocs fonctionnels sont normalisés dans CEI EN 61131-3.

#### **Sorties numériques**

Par défaut, les quatre sorties numériques du **CS-60/ID-600** sont affichées en tant que nœuds sur le canevas.

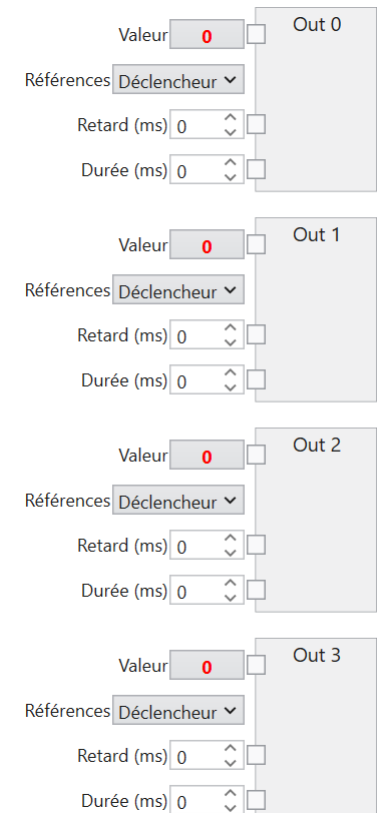

Fig. 102 – Les nœuds de sortie numériques de l'outil **Logique**.

Le **Retard** et la **Durée** d'un signal de sortie numérique peuvent être indiqués (en millisecondes). Le retard est calculé à partir du démarrage de la prise de vues (**Référence : Déclencheur**) ou de la fin de l'inspection (**Référence : FinDeL'Inspection**), une durée de 0 correspond à une durée infinie.

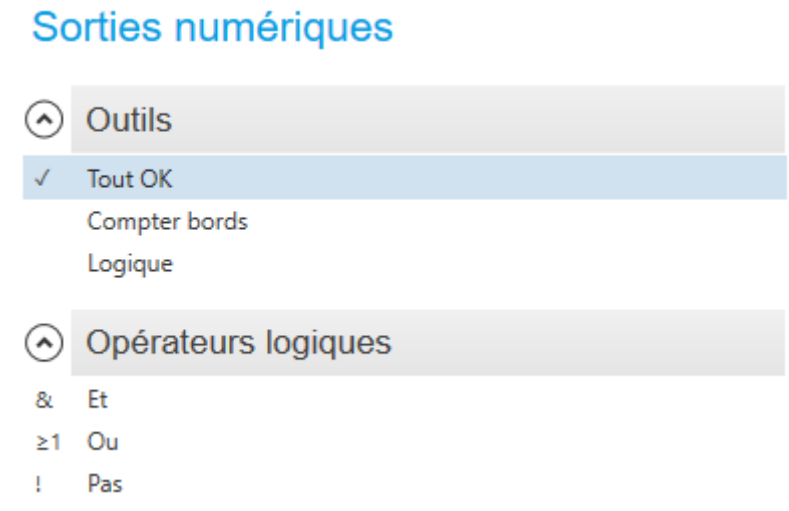

Fig. 103 – Le menu contextuel de la rubrique Sorties numériques.

Les outils peuvent être sélectionnés soit via le menu contextuel gauche, soit avec la souris dans la liste d'outils, afin de créer des nœuds d'outil. Ceux-ci fournissent les valeurs qui peuvent encore être combinées de façon logique pour créer les sorties souhaitées. En voici un exemple :

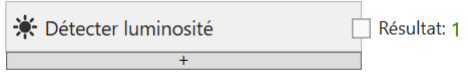

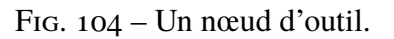

Le résultat primaire de l'outil est **Vrai** ou **Faux** et peut être relié à chacune des quatre sorties (par déplacement depuis la petite broche de sortie carrée nommée **Résultat** de l'outil à la broche correspondante de la sortie nommée **Valeur**).

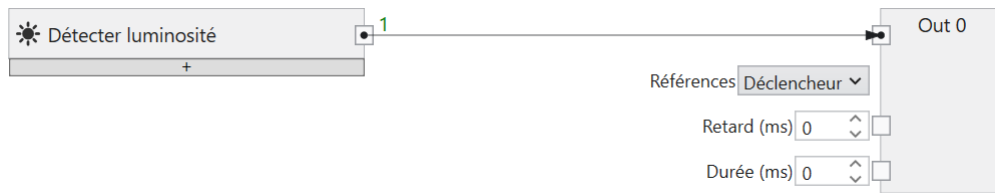

Fig. 105 – Connexion d'un outil à une sortie.

Il est possible de combiner les résultats de plusieurs outils différents à l'aide de nœuds logiques ET, OU ou PAS qui peuvent être ajoutés au canevas en cliquant avec le bouton droit de la souris.

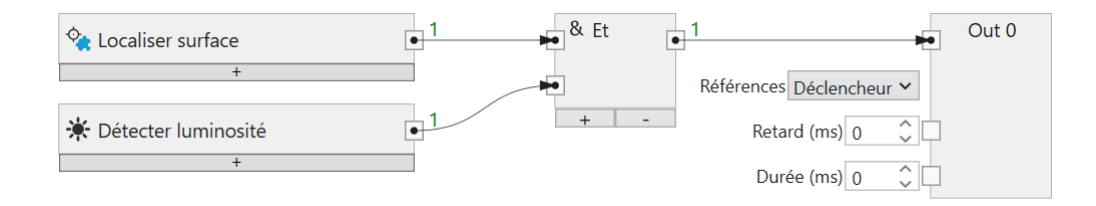

Fig. 106 – Combinaisons logiques de différents outils.

La liaison logique peut être aussi complexe que souhaité.

Un nœud sur le canevas ou une connexion entre deux nœuds peuvent être supprimés à l'aide de la touche **Suppr**.

Cliquer sur la touche **+** en bas d'un nœud d'outil permet d'ajouter une ligne supplémentaire au nœud d'outil, pour y créer une expression logique pour chaque résultat d'outil secondaire.

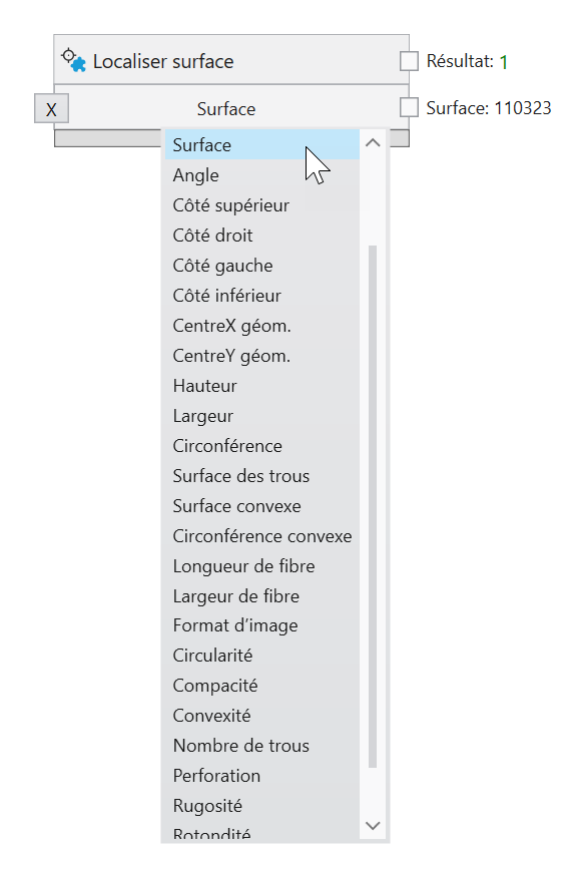

Fig. 107 – Générer des sorties logiques supplémentaires avec résultats secondaires.

Saisissez les limites minimales et maximales et créez des résultats logiques supplémentaires à partir des résultats numériques secondaires.

La touche **X** permet de supprimer une ligne si elle n'est plus nécessaire.

# **4.3.25 Logique - Sorties de bus de terrain**

L'outil **Logique** permet de créer des résultats de contrôle à l'aide d'un diagramme de blocs fonctionnels.

Les résultats d'inspection peuvent être transmis à un API via PROFINET, grâce à la liaison avec des sorties PROFINET.

La liaison d'une valeur s'effectue en plusieurs étapes via les onglets **Sorties PROFINET** ou **Sorties EtherNet/IP** de l'outil **Logique** :

- 1. Un nœud d'outil est connecté à un nœud d'écriture.
- 2. Le nœud d'écriture est connecté à un module PROFINET ou EtherNet/IP à un emplacement spécifique.

Les données de sortie sont transmises à la fin d'un cycle d'inspection.

#### **Liaison de sorties de bus de terrain**

Avis : les captures d'écran montrent PROFINET, mais les procédures pour EtherNet/IP sont exactement les mêmes, sauf si cela est explicitement indiqué.

**Sorties PROFINET** 

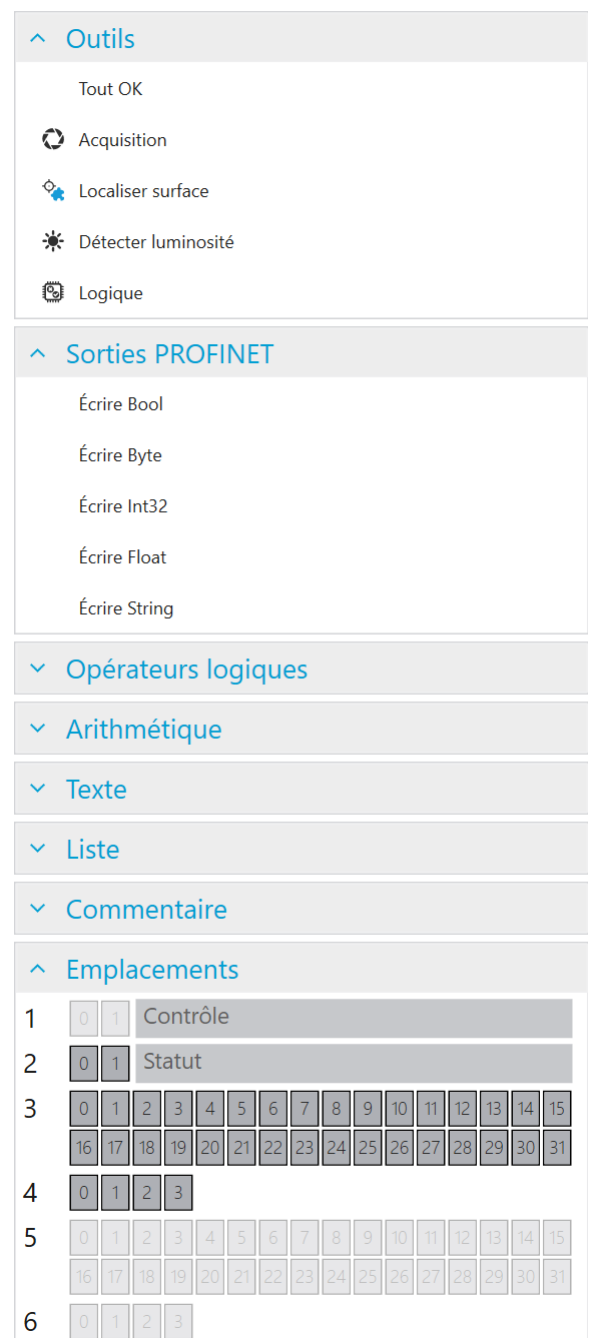

Fig. 108 – Le menu contextuel de la rubrique Sorties PROFINET.

Les sorties de bus de terrain peuvent être définies en sélectionnant dans le menu gauche **Écrire Bool**, **Écrire Byte**, **Écrire Int32**, **Écrire Float** ou **Écrire String** ou en cliquant avec le bouton droit de la souris sur le canevas pour faire une sélection.

Les outils peuvent être sélectionnés dans la liste d'outils afin de créer des nœuds d'outil. Ceux-ci fournissent les valeurs qui peuvent encore être combinées de façon logique pour créer les sorties souhaitées. En voici un exemple :

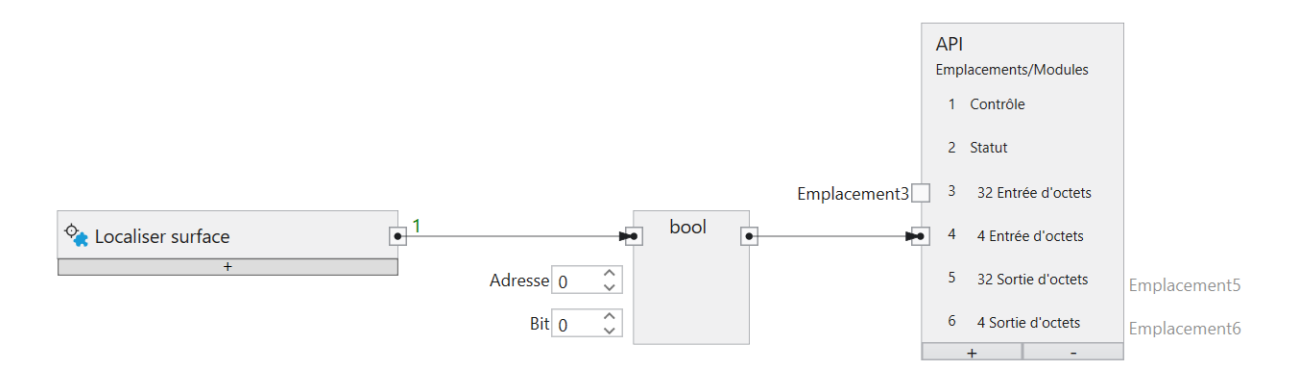

Fig. 109 – Un nœud d'outil pour PROFINET.

Il est possible de combiner les résultats de plusieurs outils différents à l'aide de nœuds logiques ET, OU ou PAS qui peuvent être ajoutés au canevas en cliquant avec le bouton droit de la souris.

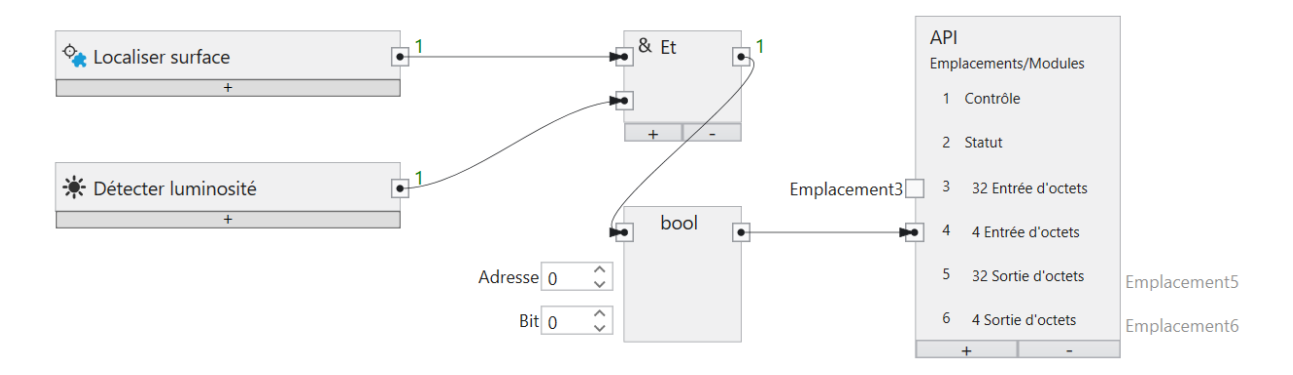

Fig. 110 – Combinaisons logiques de différents outils.

La liaison logique peut être aussi complexe que souhaité.

Un nœud ou une connexion entre deux nœuds peut être supprimé(e) à l'aide de la touche **Suppr**.

En plus de valeurs logiques, PROFINET ou EtherNet/IP peut également transmettre des valeurs numériques ou des textes.

Avec les nœuds de sortie PROFINET ou EtherNet/IP (**Écrire Bool**, **Écrire Byte**, **Écrire Int32**, **Écrire Float**, **Écrire String**), il est possible de définir l'adresse au sein d'un module à laquelle les valeurs sont écrites.

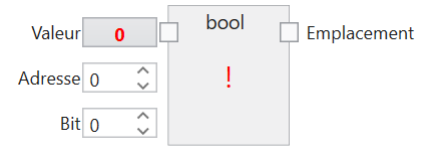

Fig. 111 – Une sortie booléenne.

La taille d'une sortie booléenne est de 1 octet (vous pouvez toutefois en assigner 8 dans un même octet).

**Valeur** représente la valeur qui doit être transmise.

**Adresse** indique l'adresse dans le module.

**Bit** indique le bit adressé, 0 étant le bit tout à droite et 7 le bit tout à gauche dans l'octet.

**Emplacement** permet de connecter le nœud à un module d'entrée (**CS-60/ID-600** -> API).

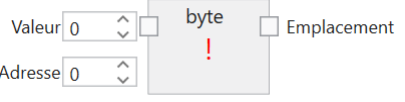

Fig. 112 – Une sortie d'octet.

**Valeur** représente la valeur qui doit être transmise.

**Adresse** indique l'adresse dans le module.

**Emplacement** permet de connecter le nœud à un module d'entrée (**CS-60/ID-600** -> API).

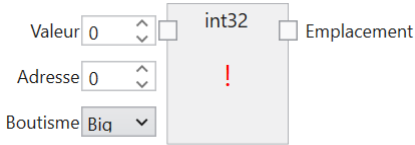

Fig. 113 – Une sortie entière.

La taille d'une sortie entière est de 4 octets.

**Valeur** représente la valeur qui doit être transmise.

**Adresse** indique l'adresse dans le module.

**Boutisme** indique l'ordre des quatre octets qui composent le nombre entier 32 bits. **Big** signifie que des octets de valeur supérieure sont d'abord enregistrés, c'est-à-dire à des adresses plus faibles. **Little** est le contraire et signifie que des octets de valeur inférieure sont d'abord enregistrés.

**Emplacement** permet de connecter le nœud à un module d'entrée (**CS-60/ID-600** -> API).

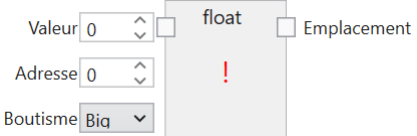

Fig. 114 – Une sortie à virgule flottante.

La taille d'une sortie à virgule flottante est de 4 octets.

**Valeur** représente la valeur qui doit être transmise.

**Adresse** indique l'adresse dans le module.

**Boutisme** indique l'ordre des quatre octets qui composent le nombre à virgule flottante 32 bits. **Big** signifie que des octets de valeur supérieure sont d'abord enregistrés, c'est-à-dire à des adresses plus faibles. **Little** est le contraire et signifie que des octets de valeur inférieure sont d'abord enregistrés.

**Emplacement** permet de connecter le nœud à un module d'entrée (**CS-60/ID-600** -> API).

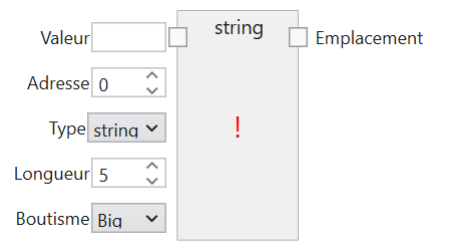

Fig. 115 – Une sortie texte.

Profinet : La taille d'une entrée texte est de  $(2 + n)$  \* s, où n est le nombre maximum de caractères et s = 1 (pour une chaîne STRING Ansi) ou s = 2 (pour une chaîne WSTRING Unicode). Le premier octet/mot (Ansi/Unicode) contient le nombre maximal de caractères que la chaîne de caractères peut contenir. Le deuxième octet/mot (Ansi/Unicode) contient le nombre effectif de caractères que la chaîne de caractères contient.

EtherNet/IP : La taille d'une entrée texte est de (4 + n), où n est le nombre maximal de caractères. les 4 premiers octets sont interprétés comme nombre entier et représentent le nombre effectif de caractères de la chaîne.

**Valeur** représente la valeur qui doit être transmise.

**Type** indique si la chaîne de caractères est Ansi (STRING) ou Unicode (WSTRING). Avec EtherNet/IP, cette entrée n'est pas nécessaire, car EtherNet/IP ne prend en charge que les textes Ansi.

**Adresse** indique l'adresse dans le module.

**Longueur** indique le nombre de caractères contenus dans la chaîne de caractères. Une longueur égale à 1 indique un caractère unique.

**Boutisme** indique l'ordre des deux octets qui composent un caractère Unicode. **Big** signifie que des octets de valeur supérieure sont d'abord enregistrés, c'est-à-dire à des adresses plus faibles. Little est le contraire et signifie que des octets de valeur inférieure sont d'abord enregistrés. Avec EtherNet/IP, cette entrée n'est pas nécessaire, car elle n'est pertinente que pour les textes Unicode.

**Emplacement** permet de connecter le nœud à un module d'entrée (**CS-60/ID-600** -> API).

Le nœud **API** est utilisé pour définir des modules à des emplacements spécifiques. Cette configuration doit correspondre exactement à la configuration sur l'API, afin de permettre la communication entre l'API et le **CS-60/ID-600**. Le nœud API est affiché dans les deux outils Acquisition et Logique. À l'intérieur du nœud API, les noms Entrée et Sortie sont utilisés pour les modules tels qu'ils sont vus par l'API. Une sortie API est transmise par l'API au **CS-60/ID-600**, où elle est vue comme une entrée. Une entrée API est transmise par le **CS-60/ID-600** à l'API (sur le **CS-60/ID-600**, elle est vue comme une sortie).

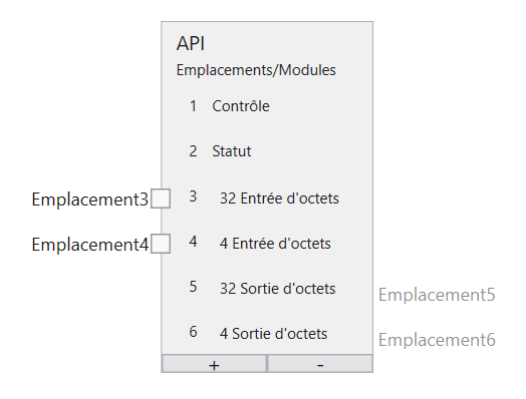

Fig. 116 – Le nœud API avec six modules.

L'exemple ci-contre montre six modules sélectionnés.

La rubrique **Emplacements** répertorie les modules sous forme graphique. Les zones utilisées au sein des modules sont également affichées.

## **Mode C4G**

Pour le mode C4G, les modules prédéfinis **Commande** et **Statut** doivent être supprimés et remplacés manuellement par un paramétrage compatible avec C4G (voir le chapitre Signaux de statut et de contrôle mode C4G). D'autres modules peuvent être ajoutés à ces modules.

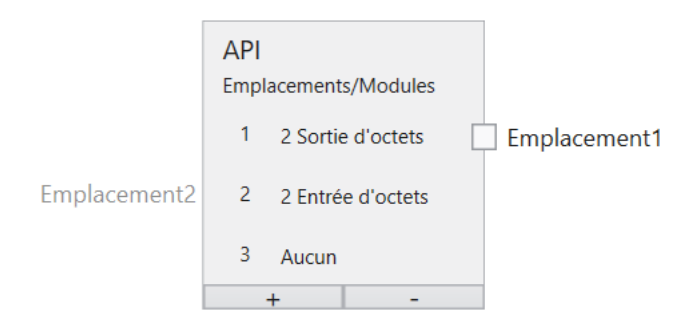

Fig. 117 – Mode C4G

# **4.3.26 Logique - Sorties de commande TCP/IP**

L'outil **Logique** permet de créer des résultats de contrôle à l'aide d'un diagramme de blocs fonctionnels. Les diagrammes de blocs fonctionnels sont normalisés dans CEI EN 61131-3.

Les résultats d'inspection peuvent être transférés à une station distante via des commandes TCP/IP en les reliant aux sorties variables TCP/IP.

La liaison d'une valeur se fait dans l'onglet **Sorties variables TCP/IP** de l'outil **Logique** : Un nœud d'outil est connecté à une variable dans le nœud Sorties.

Les données de sortie sont transmises à la fin d'un cycle d'inspection.

#### **Liaison de sorties variables TCP/IP**

# Sorties variables TCP/IP

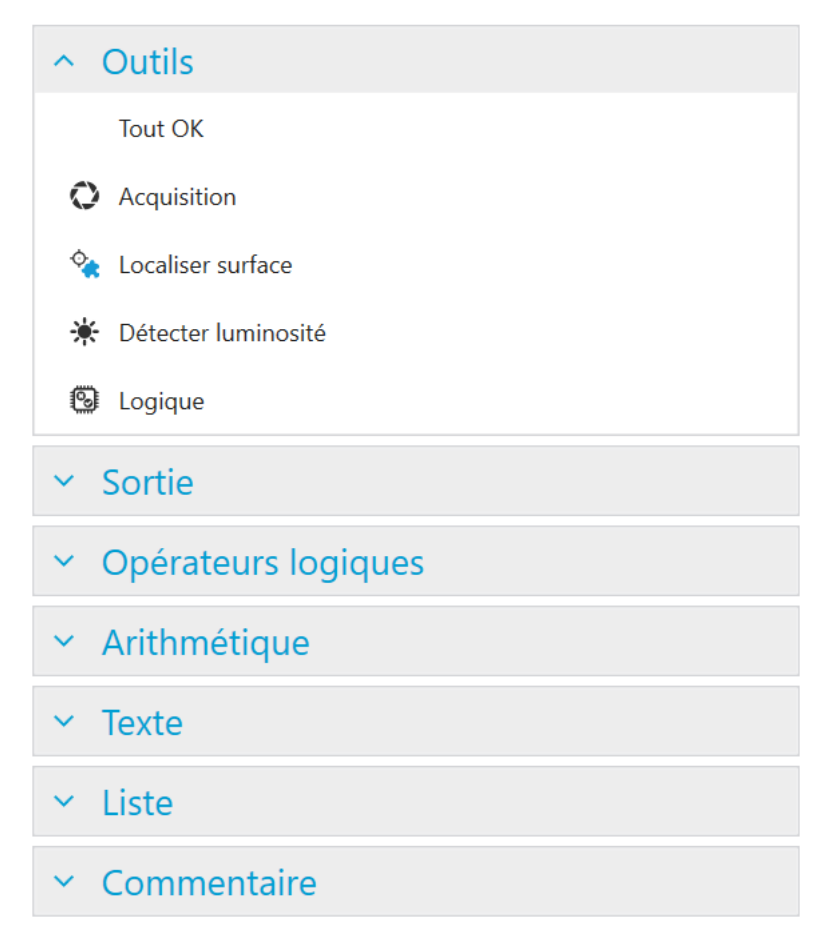

Fig. 118 – Le menu contextuel de la zone Sorties variables TCP/IP.

Les outils peuvent être sélectionnés dans la liste d'outils afin de créer des nœuds d'outil. Ils fournissent les valeurs qui peuvent être reliées au nœud Sorties TCP/IP. En voici un exemple :

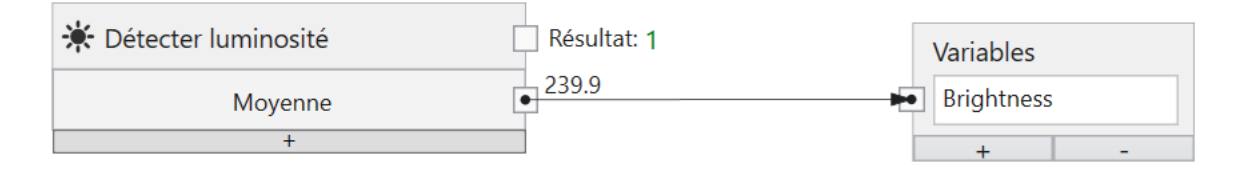

Fig. 119 – Un nœud d'outil pour sorties variables TCP/IP.

Il est possible de combiner les résultats de plusieurs outils différents à l'aide de nœuds logiques ET, OU ou PAS qui peuvent être ajoutés au canevas en cliquant avec le bouton droit de la souris.

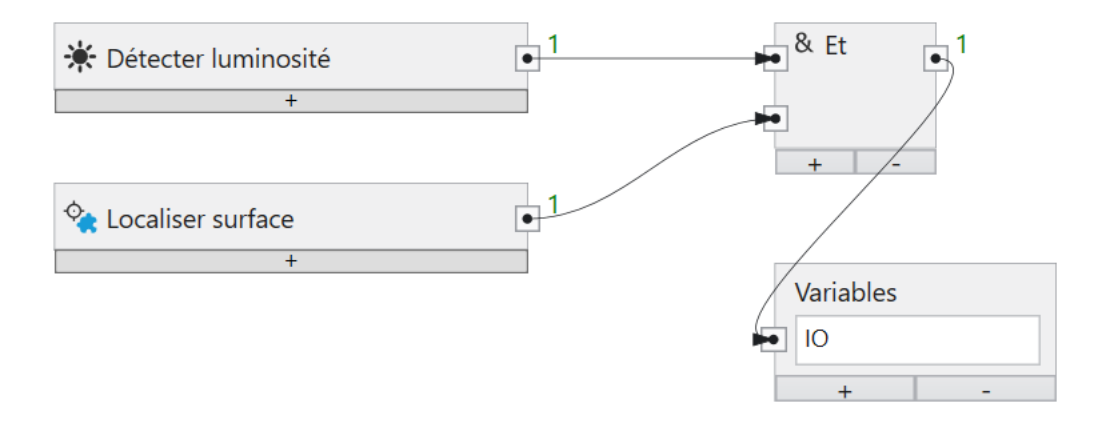

Fig. 120 – Combinaisons logiques de différents outils.

La liaison logique peut être aussi complexe que souhaité.

Un nœud ou une connexion entre deux nœuds peuvent être supprimés à l'aide de la touche **Suppr**.

En plus des valeurs logiques, les variables de commande TCP/IP peuvent également transmettre des valeurs numériques ou des textes.

# **4.3.27 Logique - FTP**

L'outil **Logique** permet de créer des résultats de contrôle à l'aide d'un diagramme de blocs fonctionnels. Les diagrammes de blocs fonctionnels sont normalisés dans CEI EN 61131-3.

#### **FTP/SFTP**

Le capteur de vision **CS-60/ID-600** peut, en option, enregistrer des images via FTP (File Transfer Protocol) ou SFTP (Secure File Transfer Protocol) sur un serveur. L'option FTP doit être activée (voir **Paramètres du protocole** du **CS-60/ID-600**), et l'adresse ainsi que le port du serveur FTP doivent être définis.

Le protocole FTP ou SFTP est sélectionné lorsque l'hôte est précédé de ftp:// ou sftp://.

Les données d'identification de l'utilisateur (nom d'utilisateur et mot de passe) doivent également être saisies afin qu'une connexion au serveur FTP/SFTP puisse être établie. La communication avec le client FTP/SFTP en option intégré s'effectue par défaut via le port 21 pour FTP et via le port 22 pour SFTP, les ports standard pour FTP et SFTP.

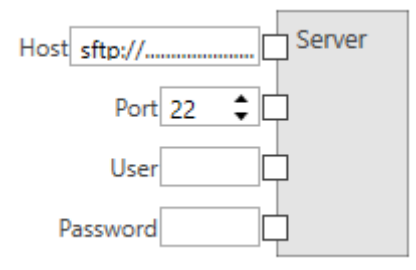

Fig. 121 – Paramètres du serveur FTP/SFTP.

Lorsque FTP est activé, une tâche peut télécharger des images sur un serveur FTP/SFTP. L'adresse et les données d'identification du serveur FTP/SFTP doivent être configurées dans la tâche, dans l'onglet FTP de l'outil Logique.

#### **Téléchargement d'images**

Les images des inspections peuvent être enregistrées dans deux répertoires : **Dossier OK** est utilisé pour les inspections correctes et **Dossier non OK** pour les inspections ayant échoué. Le répertoire et/ou le nom de fichier (**Nom de fichier OK** et **Nom de fichier non OK**) du nœud **Télécharger image** peuvent être saisis en tant que valeurs fixes ou rester variables en insérant le nœud **Texte** (voir la description du **Nœud texte**). Si vous souhaitez utiliser le nœud **Texte**, connectez la sortie du nœud **Texte** aux entrées **Dossier OK**, **Dossier non OK**, **Nom de fichier OK** ou **Nom de fichier non OK** du nœud **Télécharger image**.

Si le serveur FTP/SFTP n'est pas disponible pour le chargement, les images sont temporairement enregistrées sur le **CS-60/ID-600** jusqu'à ce que le nombre maximal d'images soit atteint. Lorsque le nombre maximal est atteint, les plus anciennes des images OK puis des images non OK sont écrasées, et ainsi définitivement supprimées et indisponibles pour le téléchargement FTP/SFTP. Ce comportement donne aux images non OK une priorité supérieure.

Toutes les images qui se trouvent dans le cache FTP et qui n'ont pas pu être chargées pour une quelconque raison peuvent être enregistrées sur le PC avec nVision-i.

#### **Téléchargement de texte**

Outre l'option Transférer des images via FTP, il est également possible de joindre du texte à un fichier (ou d'en créer un nouveau s'il n'existe pas encore). Pour ce faire, il est possible de sélectionner le nœud **Texte** sous **Télécharger** dans le menu à gauche. Il peut être configuré de la même manière que le nœud **Télécharger image** (voir **Téléchargement d'images**). En plus, le nœud **Télécharger texte** dispose d'une entrée **Texte** permettant de joindre le texte souhaité au fichier indiqué. Pour ce faire, les nœuds décrits sous **Nœud texte** peuvent être utilisés. La sortie texte souhaitée doit être connectée à l'entrée prévue dans le nœud **Télécharger texte**.

#### **Nœud texte**

Ajoutez au diagramme de blocs fonctionnels un nœud de **texte** et saisissez un nom ou sélectionnez une entrée dans la liste déroulante pour faire un choix entre **ID d'acquisition**, **Nom de tâche**, **Numéro de tâche**, **Nom du détecteur**, **Numéro de série du détecteur**, **Année**, **Mois**, **Jour**, **Heure**, **Minute**, **Seconde** et **Milliseconde**. Les options **Retour chariot**, **Saut de ligne**, **Retour chariot et saut de ligne**, ainsi que **Tab** sont disponibles pour le formatage. Pour supprimer une des entrées prédéfinies, sélectionnez le premier élément **Déconnecter** dans la liste déroulante. Vous pouvez également connecter des résultats d'outils avec le nœud **Texte** en connectant la sortie correspondante d'un outil avec l'une des entrées du nœud **Texte**. Vous pouvez connecter n'importe quel nombre d'entrées au nœud **Texte** en appuyant sur le bouton « + » pour en ajouter ou en appuyant sur le bouton « - » pour supprimer la dernière entrée.

# **4.4 Programmation graphique**

# **4.4.1 Programmation graphique**

Certains aspects de la création de tâches sont réalisés sur le capteur de vision **CS-60/ID-600** au moyen d'une programmation graphique. Par exemple, les liens des entrées numériques logiques ou les valeurs d'entrées transmises par bus de terrain ou TCP/IP se trouvent dans l'outil Acquisition. La programmation graphique est également utilisée dans l'outil Logique afin de calculer les valeurs de sortie pour les sorties numériques, pour PROFINET et TCP/IP ou pour FTP.

## **Chaînes de traitement**

Les **chaînes de traitement** sont des programmes qui composent les **tâches** nVision-i. Les données circulent à travers les chaînes de traitement de la même manière que de l'eau circule à travers des tuyaux.

Les **nœuds** sont les éléments constitutifs des chaînes de traitement. Les nœuds ont des **broches** auxquelles les nœuds sont connectés au moyen de **liens**.

Voici un exemple d'une chaîne de traitement composée de deux nœuds :

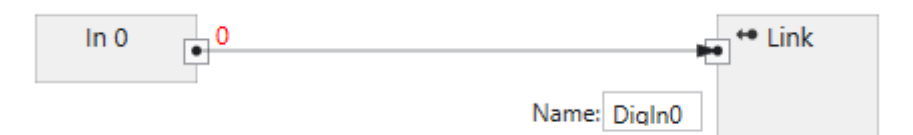

Fig. 122 – Une chaîne de traitement composée de deux nœuds.

Une chaîne de traitement représente un graphe orienté. Les données circulent dans le sens indiqué par les flèches à la fin des liens. Les cycles sont interdits dans les graphiques et sont rompus automatiquement.

Les chaînes de traitement sont exécutées en temps réel. À chaque changement de valeur, la chaîne de traitement est à nouveau exécutée et génère de nouvelles sorties. Les nœuds ne sont exécutés que lorsque les valeurs qu'ils produisent sont nécessaires.

## **Nœuds**

Les **nœuds** sont les éléments constitutifs des chaînes de traitement.

Un nœud peut disposer de **broches d'entrée** et de **broches de sortie**, mais chaque nœud peut disposer d'une seule des deux broches. Les broches sont utilisées afin de connecter des nœuds à l'aide de **liens**.

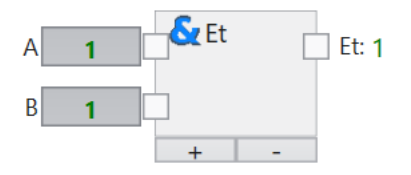

Fig. 123 – Un nœud avec des broches d'entrée et de sortie

## **Broches**

Les **broches** sont standardisées. Les liens ne sont possibles qu'entre des broches de **types** compatibles.

Les broches sont compatibles lorsque leurs **types** sont identiques ou lorsque le type circulant sur le lien peut être converti automatiquement.

Les broches de types incompatibles ne peuvent pas être connectées.

## **Types**

Les données circulant dans les chaînes de traitement sont typées.

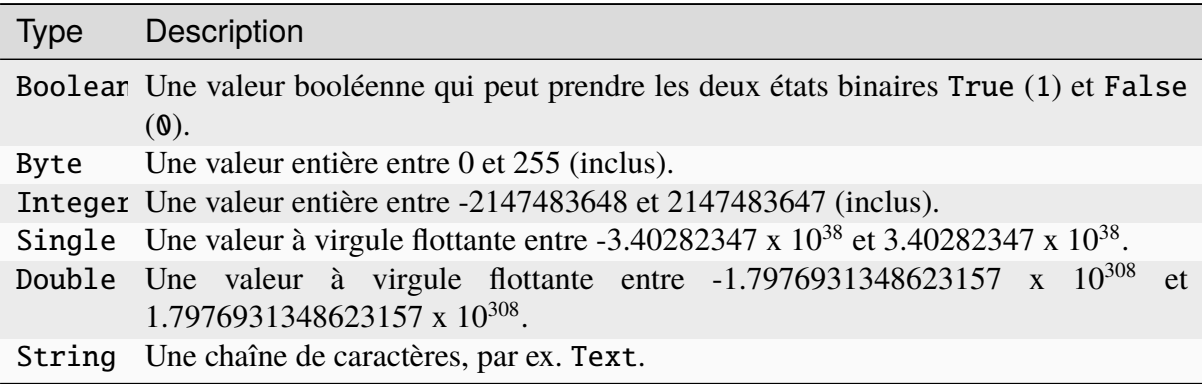

## **Conversion**

Les liens entre les broches représentent les chemins pour le flux de données. Les données peuvent uniquement circuler lorsque les types des broches sont identiques ou qu'ils peuvent être convertis automatiquement.

Les conversions d'extension peuvent être effectuées automatiquement. La conversion d'une valeur Int32 en une valeur Float est extensible et s'effectue automatiquement.

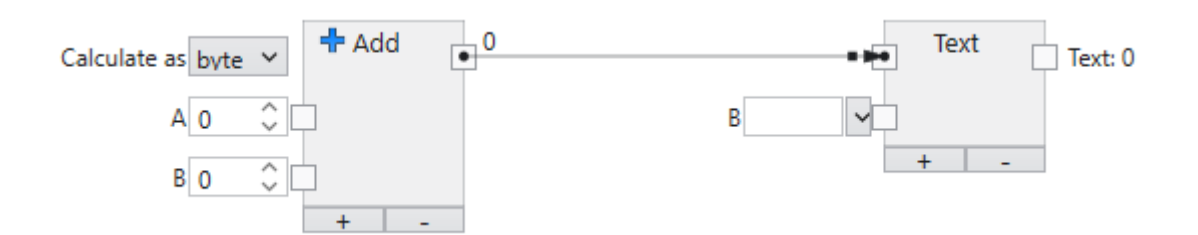

Fig. 124 – Exemple de types convertibles.

Une valeur numérique peut être convertie automatiquement en un texte. La conversion peut être visualisée par un petit point à l'extrémité de la flèche de lien.

Les conversions restrictives ne peuvent pas être effectuées automatiquement. La conversion d'une valeur Float en une valeur Int32 séparerait les décimales et n'est donc pas effectuée automatiquement.

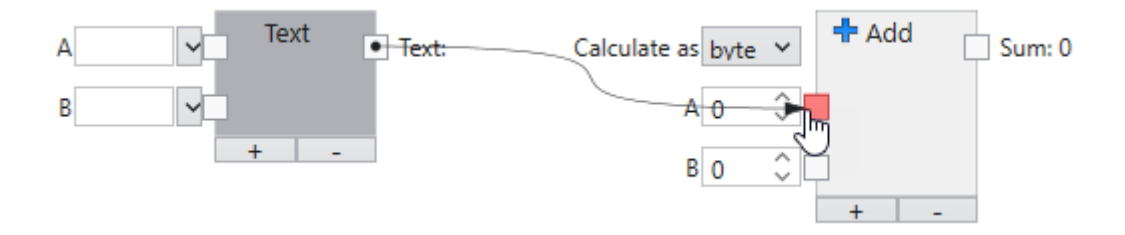

Fig. 125 – Exemple de types incompatibles.

Un texte ne peut pas être converti automatiquement en une valeur numérique. Cela est visible à l'aide d'une broche rouge.

# **4.5 Nœuds**

## **4.5.1 Additionner**

Additionne un ou plusieurs chiffres.

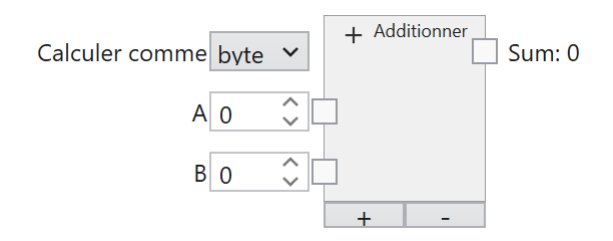

Les chiffres sont additionnés. L'addition est effectuée avec un type de données spécifié.

Les entrées peuvent être ajoutées à la fin ou supprimées de la fin à l'aide des touches **+** et **-**.

### **Entrées**

#### **Calculer comme (type :** String**)**

Le calcul est effectué dans le type de données spécifié : byte, int ou float. Byte permet d'utiliser des valeurs numériques entières comprises entre 0 et 255, int des valeurs numériques entières comprises entre -2.147.483.648 et 2.147.483.647 et float des valeurs numériques entières comprises entre -3.4 x  $10^{38}$  à 3.4 x  $10^{38}$ .

### **A. . .Z (type :** Double**)**

Les chiffres à additionner. Tous les types de données numériques sont convertis en double si nécessaire.

#### **Sorties**

#### **Somme (type :** Byte|Int32|Single**)**

La somme des chiffres selon le type de données spécifié. Si le résultat ne peut pas être représenté dans le type de données spécifié, le nœud ne produit aucun résultat numérique.

## **4.5.2 Tout est en ordre**

Indique les résultats globaux de l'ensemble des outils.

Tout OK Résultat: 1

#### **Sorties**

#### **Résultat (type :** Boolean**)**

Le lien Et des résultats de l'ensemble des outils.

## **4.5.3 Et**

Lien logique Et de deux ou plusieurs valeurs booléennes.

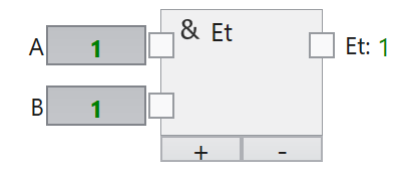

Les valeurs booléennes sont connectées par le lien Et.

### **Entrées**

### **A. . .Z (type :** Boolean**)**

Les valeurs d'entrée booléennes à connecter.

## **Sorties**

#### **Et (type :** Boolean**)**

Le lien Et des entrées. Le résultat est True/1 lorsque toutes les entrées sont True/1, dans le cas contraire, le résultat est False/0.

# **4.5.4 BinarySelector**

Sélectionne une entrée parmi deux, en fonction de l'état d'une entrée booléenne.

### **Entrées**

#### **Selector (type :** Boolean**)**

Le sélecteur. Si cette entrée est True, la valeur à l'entrée *TrueValue* est affichée à la sortie. Si cette entrée est False, la valeur à l'entrée *FalseValue* est affichée à la sortie.

#### **TrueValue (type :** Object**)**

Cette valeur est affichée à la sortie Value si la valeur à l'entrée *Selector* est True.

#### **FalseValue (type :** Object**)**

Cette valeur est affichée à la sortie Value si la valeur à l'entrée *Selector* est False.

#### **Sorties**

#### **Value (type :** Object**)**

La valeur soit de la valeur à l'entrée *TrueValue*, soit de la valeur à l'entrée *FalseValue*, selon la valeur à l'entrée *Selector*.

#### **Commentaires**

Les types des entrées et des sorties peuvent être quelconques, c.-à-d. qu'ils doivent être au moins du type Object. Si un type est plus concret, les autres types doivent être du même type (ou nuls, c.-à-d. non connectés).

L'utilisation la plus simple du nœud **BinarySelector** est de choisir entre deux valeurs.

Une autre utilisation consiste à empêcher l'exécution d'une partie d'un pipeline, en entrant null dans le reste du pipeline. Si l'entrée reste ouverte, « nul » est transmis à la sortie et, par conséquent, les nœuds qui en dépendent ne peuvent pas être exécutés.

## **4.5.5 Commentaire**

Un commentaire dans un diagramme fonctionnel.

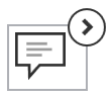

Le commentaire sert à décrire l'objectif d'un diagramme fonctionnel ou d'une partie du diagramme. Le champ de commentaires peut être ouvert ou fermé.

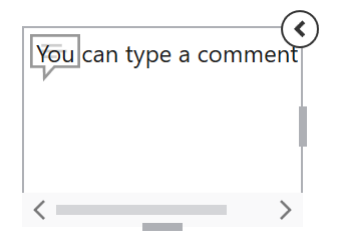

# **4.5.6 Comparer**

Compare deux valeurs numériques.

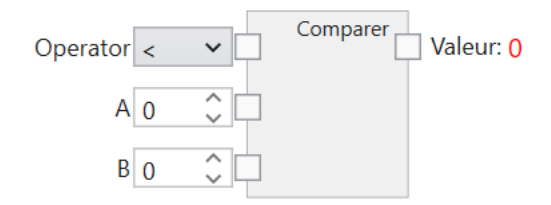

Les chiffres sont comparés à l'aide de différents opérateurs. Si l'opérateur s'applique, True/1 est renvoyé, s'il ne s'applique pas, False/0 est renvoyé.

## **Entrées**

## **Opérateur (type :** String**)**

L'opérateur de comparaison. «  $\lt \cdot$  », «  $\lt =$  », «  $\lt =$  », «  $\gt =$  » et «  $\gt$  » sont disponibles.

## **A,B (type :** Double**)**

Les chiffres à comparer. Tous les types de données numériques sont convertis en double si nécessaire.

### **Sorties**

#### **Valeur (type :** Boolean**)**

Le résultat de la comparaison.

# **4.5.7 Contient**

Vérifie si un texte contient un autre texte.

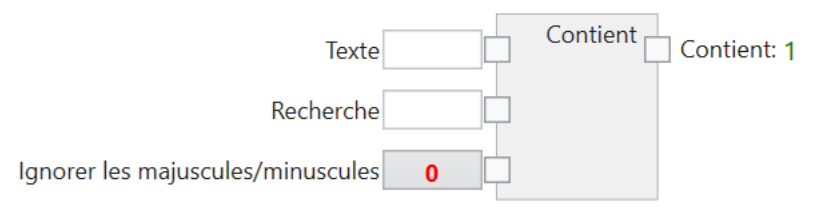

Le système vérifie si le texte recherché est contenu dans le texte et renvoie True/1 ou False/0.

## **Entrées**

#### **Texte (type :** String**)**

Le texte dans lequel le texte recherché est cherché.

#### **Recherche (type :** String**)**

Le texte recherché.

### **Ignorer majuscules/minuscules (type :** Boolean**)**

Les majuscules et minuscules sont ignorées lorsque cette valeur est définie sur True/1.

#### **Sorties**

#### **Contient (type :** Boolean**)**

Le résultat de la recherche : True/1 lorsque le texte contient le texte recherché ou False/0 lorsqu'il ne le contient pas. Tous les textes (même les textes vides) contiennent un texte recherché vide.

## **4.5.8 Entrée**

Lit les données d'une entrée numérique.

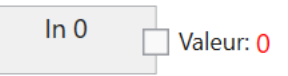

Le capteur de vision **CS-60/ID-600** dispose de deux entrées numériques qui peuvent être reliées entre elles. Les nœuds d'entrée sont affichés sur la page Entrées numériques de l'outil Acquisition. Pour qu'ils puissent être utilisés pour la liaison, ceux-ci doivent être nommés. La dénomination d'une entrée se fait par l'ajout d'un nœud Lien (en sélectionnant dans le menu gauche ou en faisant un clic droit sur le canevas et en sélectionnant Lien), la connexion d'un nœud d'entrée au nœud Lien et la saisie du nom correspondant dans le nœud Lien.

L'entrée numérique est lue au début du cycle d'inspection, approximativement au moment du signal de déclenchement.

#### **Sorties**

#### **Valeur (type :** Boolean**)**

La valeur logique de l'entrée au moment du signal de déclenchement.

# **4.5.9 Sortie**

Écrit des données sur une sortie numérique.

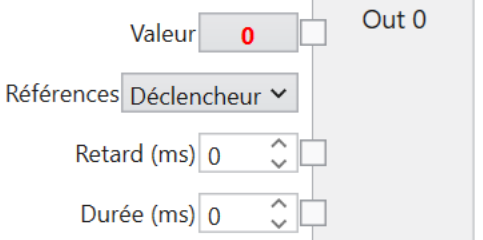

Le capteur de vision **CS-60/ID-600** dispose de quatre sorties numériques binaires qui peuvent être activées en fonction du résultat de l'inspection.

Lorsque les sorties numériques sont utilisées pour la signalisation du changement de tâche, elles ne peuvent pas être commutées simultanément en tant que résultats de l'inspection.

## **Entrées**

### **Valeur (type :** Boolean**)**

La valeur logique qui doit être écrite sur la sortie.

#### **Référence (type :** String**)**

Le retard du signal de sortie peut se référer au moment du **déclenchement** ou à la **fin de l'inspection**.

#### **Retard (ms) (type :** UInt32**)**

Le retard du moment par rapport au moment du déclenchement ou de la fin de l'inspection. Un retard de 0 signifie une commutation immédiate (ici, seulement après la fin de l'inspection car la valeur peut uniquement être déterminée à ce moment).

#### **Durée (ms) (type :** UInt32**)**

La durée du signal logique. Une durée de  $\theta$  a pour conséquence un signal présent en permanence.

## **4.5.10 Diviser**

Divise deux chiffres.

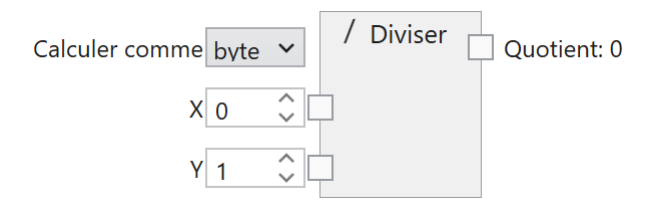

Les chiffres sont divisés. La division est effectuée avec un type de données spécifié.

## **Entrées**

## **Calculer comme (type :** String**)**

Le calcul est effectué dans le type de données spécifié : byte, int ou float. Byte permet d'utiliser des valeurs numériques entières comprises entre 0 et 255, int des valeurs numériques entières comprises entre -2.147.483.648 et 2.147.483.647 et float des valeurs numériques entières comprises entre -3.4 x  $10^{38}$  à 3.4 x  $10^{38}$ .

## **X (type :** Double**)**

Le dividende. Tous les types de données numériques sont convertis en double si nécessaire.

## **Y (type :** Double**)**

Le diviseur. Tous les types de données numériques sont convertis en double si nécessaire.

## **Sorties**

## **Quotient (type :** Byte|Int32|Single**)**

Le quotient des chiffres selon le type de données spécifié. Si le résultat ne peut pas être représenté dans le type de données spécifié, le nœud ne produit aucun résultat numérique.

## **4.5.11 Télécharger image**

Configure le téléchargement d'images.

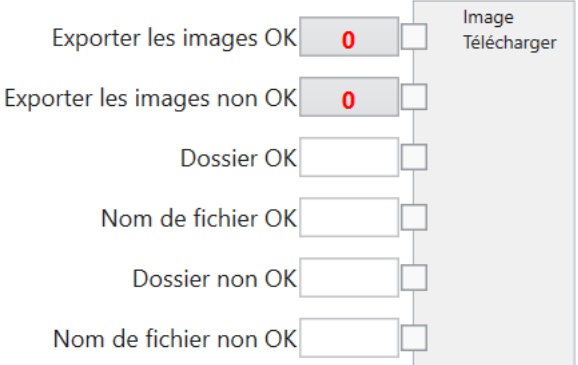

## **Entrées**

## **Exporter images OK (type :** Boolean**)**

Configure, si des images OK doivent être exportées.

### **Exporter images non OK (type :** Boolean**)**

Configure, si des images non OK doivent être exportées.

#### **Répertoire d'images OK (type :** String**)**

Le nom du répertoire d'images dans lequel les images OK doivent être exportées.

#### **Nom de fichier OK (type :** String**)**

Le nom de fichier des images OK.

## **Répertoire d'images non OK (type :** String**)**

Le nom du répertoire d'images dans lequel les images non OK doivent être exportées.

## **Nom de fichier non OK (type :** String**)**

Le nom de fichier des images non OK.

## **4.5.12 Serveur**

Configure les paramètres du serveur FTP.

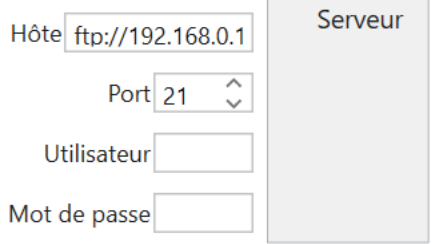

## **Entrées**

## **Hôte (type :** String**)**

L'hôte FTP ou SFTP, par ex. ftp://192.168.3.15 ou sftp://192.168.3.15. Les adresses IP doivent être adaptées à la situation.

## **Port (type :** Int32**)**

Le port FTP ou SFTP, par ex. 21 ou 22.

## **Utilisateur (type :** String**)**

Le nom d'utilisateur pour se connecter au serveur FTP ou SFTP.

## **Mot de passe (type :** String**)**

Le mot de passe pour se connecter au serveur FTP ou SFTP.

## **4.5.13 Télécharger texte**

Texte Exporter les images OK  $\mathbf{o}$ Télécharger Exporter les images non OK  $\mathbf{0}$ Dossier OK Nom de fichier OK Dossier non OK Nom de fichier non OK Texte

Configure le téléchargement de texte.

## **Entrées**

### **Exporter images OK (type :** Boolean**)**

Configure, si les textes doivent être exportés vers des images OK.

## **Exporter images non OK (type :** Boolean**)**

Configure, si les textes doivent être exportés vers des images non OK.

## **Répertoire d'images OK (type :** String**)**

Le nom du répertoire d'images vers lequel les textes des images OK doivent être exportés.

#### **Nom de fichier OK (type :** String**)**

Le nom de fichier pour les textes des images OK.

#### **Répertoire d'images non OK (type :** String**)**

Le nom du répertoire d'images vers lequel les textes des images non OK doivent être exportés.

### **Nom de fichier non OK (type :** String**)**

Le nom de fichier pour les textes des images non OK.

#### **Texte (type :** String**)**

Le texte à écrire.

## **4.5.14 Sélectionner élément**

Sélectionne un élément d'une liste.

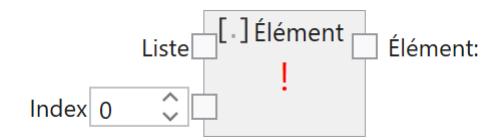

Une liste est composée de plusieurs éléments mis bout à bout. Ce nœud sélectionne un élément spécifique d'une liste selon sa position dans la liste.

#### **Entrées**

#### **Liste (type :** List<T>**)**

La liste d'éléments. Le type peut être choisi mais tous les éléments de la liste sont du même type.

#### **Index (type :** Int32**)**

L'index à base 0 de l'élément. Si l'index se trouve en dehors de la plage autorisée, une erreur s'affiche.

#### **Sorties**

#### **Élément (type :** T**)**

L'élément spécifique de la liste.

# **4.5.15 Lien**

Crée un lien.

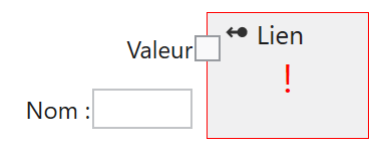

Un lien crée une relation entre une valeur d'entrée et l'utilisation de cette valeur dans les outils suivants. Les valeurs d'entrée peuvent être fournies par des entrées numériques, des entrées Profinet ou des entrées variables TCP/IP. Afin de pouvoir les utiliser dans les outils suivants, elles doivent être nommées.

## **Entrées**

```
Valeur (type : Object)
```
La valeur du lien. Elle est généralement fournie par une connexion à une entrée numérique, à une entrée Profinet ou à une entrée variable TCP/IP.

```
Nom (type : Object)
```
Le nom du lien. Le nom doit être unique au sein d'une tâche. La valeur est disponible sous ce nom dans les outils suivants.

# **4.5.16 IsNull**

Renvoie True si aucun objet (Null) n'est présent à l'entrée.

## **Entrées**

## **Object (type :** Object**)**

Si cette entrée est Null, la valeur True est affichée à la sortie. Si cette entrée est un objet valide de n'importe quel type, la valeur False est affichée à la sortie.
## **Sorties**

### **Value (type :** Boolean**)**

True ou False, selon la valeur à l'entrée *Object*.

## **Commentaires**

Le nœud **IsNull** est souvent utilisé en relation avec un **BinarySelector**, par exemple pour déterminer une valeur par défaut, au cas où une valeur est Null.

# **4.5.17 Connecter**

Connecte une liste de textes à une chaîne.

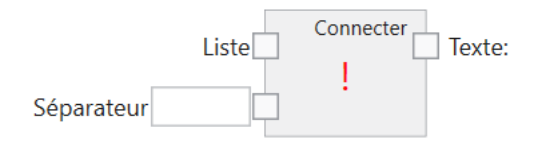

Une liste de textes est convertie en une chaîne.

## **Entrées**

```
Liste (type : List<String>)
```
La liste de textes.

## **Séparateurs (type :** String**)**

Les séparateurs sont ajoutés en option entre les listes d'éléments. Les signes suivants possèdent une signification spécifique :

- $-\iota$  t ajoute un tabulateur
- $\overline{\phantom{a}}$   $\rightarrow$   $\overline{\phantom{a}}$  ajoute un retour chariot
- $\overline{\phantom{a}}$   $\overline{\phantom{a}}$   $\overline{\phantom{a}}$  ajoute un saut de ligne

## **Sorties**

**Texte (type :** String**)**

Le texte combiné.

# **4.5.18 Dernier**

Sélectionne le dernier élément d'une liste.

```
Dernier
                                    \overline{\phantom{a}} Élément:
Liste
```
Une liste est composée de plusieurs éléments mis bout à bout. Ce nœud sélectionne le dernier élément d'une liste.

## **Entrées**

## **Liste (type :** List<T>**)**

La liste d'éléments. Le type peut être choisi mais tous les éléments de la liste sont du même type.

## **Sorties**

## **Élément (type :** T**)**

Le dernier élément de la liste.

# **4.5.19 Inverser**

Inverse l'ordre des éléments dans une liste.

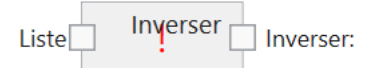

Une liste est composée de plusieurs éléments mis bout à bout. Ce nœud inverse l'ordre de la liste d'éléments.

## **Liste (type :** List<T>**)**

La liste d'éléments. Le type peut être choisi mais tous les éléments de la liste sont du même type.

## **Sorties**

### **Inverser (type :** List<T>**)**

La liste d'éléments dans l'ordre inverse.

# **4.5.20 Trier**

Trie une liste.

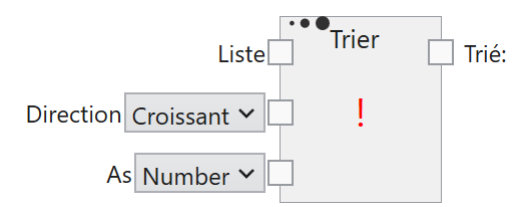

Une liste est composée de plusieurs éléments mis bout à bout. Ce nœud trie la liste en fonction de son contenu.

## **Entrées**

## **Liste (type :** List<T>**)**

La liste d'éléments. Le type peut être choisi mais tous les éléments de la liste sont du même type.

## **Ordre (type :** String**)**

**Croissant** et **Décroissant** spécifient l'ordre de tri.

## **Sorties**

## **Trié (type :** List<T>**)**

La liste triée par ordre croissant ou décroissant.

# **4.5.21 Multiplier**

Multiplie un ou plusieurs chiffres.

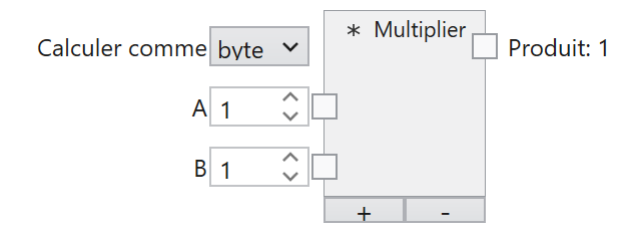

Les chiffres sont multipliés. La multiplication est effectuée avec un type de données spécifié.

Les entrées peuvent être ajoutées à la fin ou supprimées de la fin à l'aide des touches **+** et **-**.

## **Entrées**

### **Calculer comme (type :** String**)**

Le calcul est effectué dans le type de données spécifié : byte, int ou float. Byte permet d'utiliser des valeurs numériques entières comprises entre 0 et 255, int des valeurs numériques entières comprises entre -2.147.483.648 et 2.147.483.647 et float des valeurs numériques entières comprises entre -3.4 x  $10^{38}$  à 3.4 x  $10^{38}$ .

## **A. . .Z (type :** Double**)**

Les chiffres à multiplier. Tous les types de données numériques sont convertis en double si nécessaire.

## **Sorties**

# **Produit (type :** Byte|Int32|Single**)**

Le produit des chiffres selon le type de données spécifié. Si le résultat ne peut pas être représenté dans le type de données spécifié, le nœud ne produit aucun résultat numérique.

## **4.5.22 Négatif**

Négation logique d'une valeur booléenne.

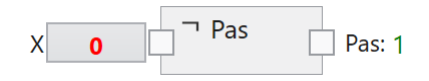

La valeur booléenne est ignorée.

### **Entrées**

#### **X (type :** Boolean**)**

La valeur d'entrée.

### **Sorties**

#### **Négatif (type :** Boolean**)**

L'entrée ignorée. Le résultat est True/1 lorsque l'entrée est False/0, dans le cas contraire, le résultat est False/0.

## **4.5.23 Ou**

Lien logique Ou de deux ou plusieurs valeurs booléennes.

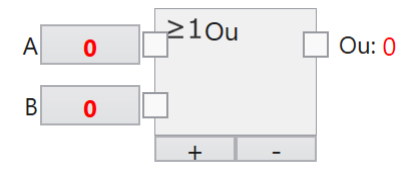

Les valeurs booléennes sont connectées par le lien Ou.

## **Entrées**

### **A. . .Z (type :** Boolean**)**

Les valeurs d'entrée booléennes à connecter.

### **Sorties**

### **Ou (type :** Boolean**)**

Le lien Ou des entrées. Le résultat est True/1 lorsqu'au moins une entrée est True/1, dans le cas contraire, le résultat est False/0.

# **4.5.24 Lire Bool**

Lit une valeur booléenne à partir d'un API.

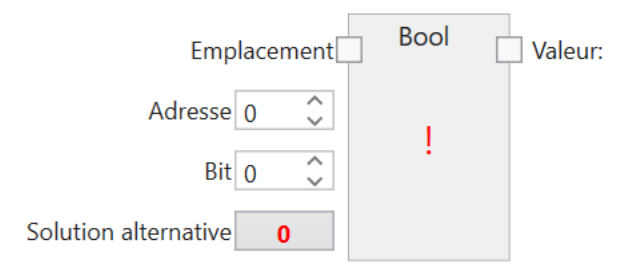

Une entrée booléenne est connectée à un emplacement de sortie de bus de terrain, puis nommée via un lien pour être utilisée dans les outils suivants.

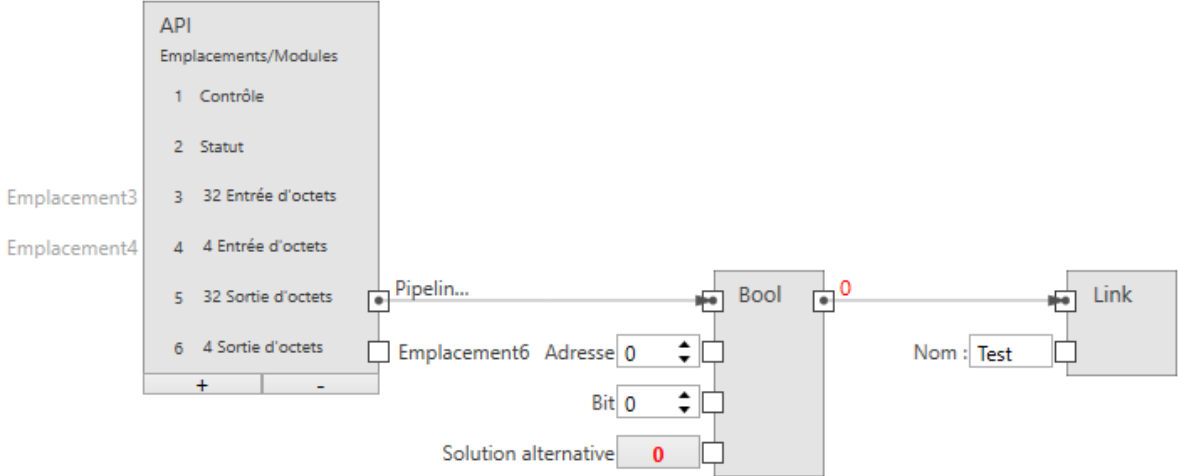

Fig. 126 – Une entrée booléenne.

La taille d'une entrée booléenne est de 1 bit (vous pouvez toutefois en assigner 8 dans un même octet).

### **Emplacement (type :** ProfinetModule**)**

Permet de connecter le nœud à un module de sortie (API -> **CS-60/ID-600**).

## **Adresse (type :** UInt32**)**

Indique l'adresse de l'octet dans le module.

### **Bit (type :** Byte**)**

Indique le bit adressé, 0 étant le bit tout à droite et 7 le bit tout à gauche dans l'octet.

## **Solution alternative (type :** Boolean**)**

Indique la valeur booléenne utilisée lorsqu'aucune donnée de bus de terrain n'est disponible. Les données de bus de terrain peuvent ne pas être disponibles pour plusieurs raisons :

- PROFINET ou EtherNet/IP sont désactivés au niveau du détecteur parce que
- parce que la tâche est en cours d'exécution dans l'émulateur, etc.

### **Sorties**

### **Valeur (type :** Boolean**)**

La valeur booléenne lue via le bus de terrain.

# **4.5.25 Lire Byte**

Lit une valeur d'octet à partir d'un API.

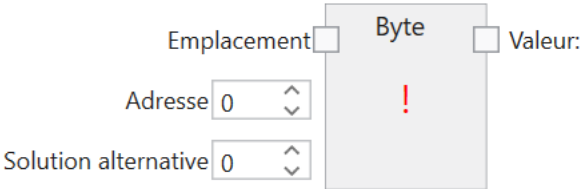

Une entrée d'octet est connectée à un emplacement de sortie de bus de terrain, puis nommée via un lien pour être utilisée dans les outils suivants.

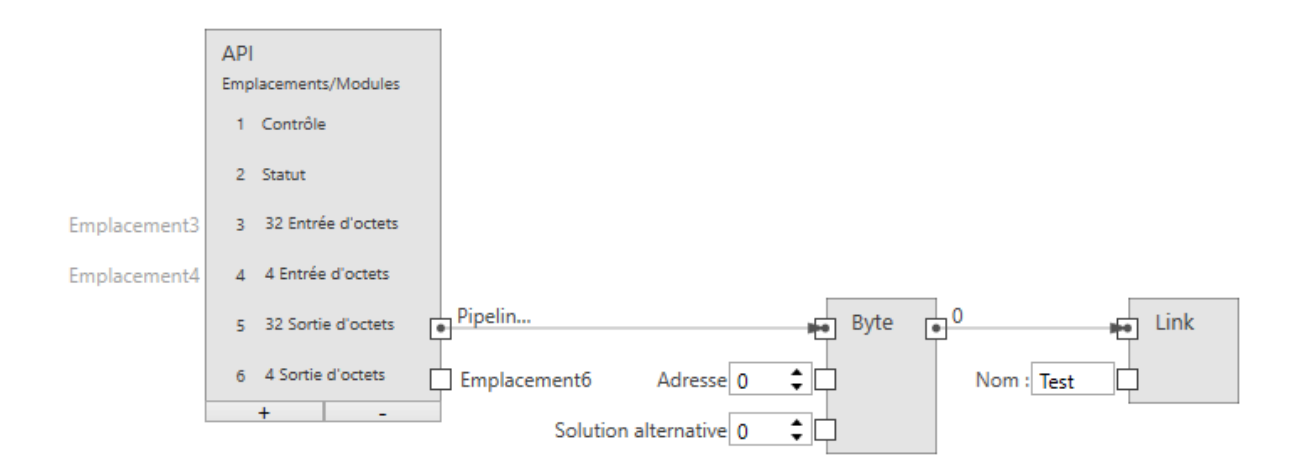

Fig. 127 – Une entrée d'octet.

### **Emplacement (type :** ProfinetModule**)**

Permet de connecter le nœud à un module de sortie (API -> **CS-60/ID-600**).

### **Adresse (type :** UInt32**)**

Indique l'adresse de l'octet dans le module.

### **Solution alternative (type :** Byte**)**

Indique la valeur d'octet utilisée lorsqu'aucune donnée de bus de terrain n'est disponible. Les données de bus de terrain peuvent ne pas être disponibles pour plusieurs raisons :

- PROFINET ou EtherNet/IP sont désactivés au niveau du détecteur parce que
- parce que la tâche est en cours d'exécution dans l'émulateur, etc.

#### **Sorties**

#### **Valeur (type :** Byte**)**

La valeur d'octet lue via le bus de terrain.

# **4.5.26 Lire Float**

Lit une valeur à virgule flottante à partir d'un API.

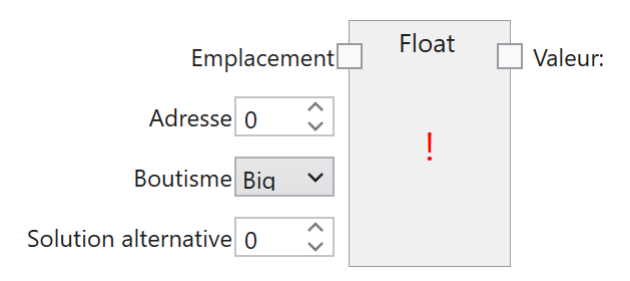

Une entrée Float est connectée à un emplacement de sortie de bus de terrain, puis nommée via un lien pour être utilisée dans les outils suivants.

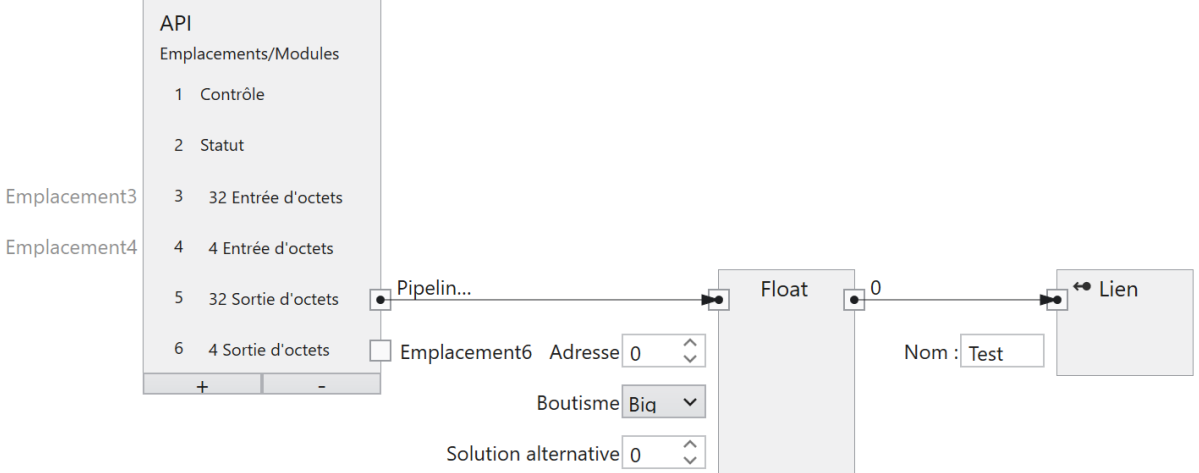

Fig. 128 – Une entrée à virgule flottante.

La taille d'une entrée à virgule flottante est de 4 octets.

#### **Emplacement (type :** ProfinetModule**)**

Permet de connecter le nœud à un module de sortie (API -> **CS-60/ID-600**).

### **Adresse (type :** UInt32**)**

Indique l'adresse de l'octet dans le module.

#### **Boutisme (type :** String**)**

Indique l'ordre des quatre octets qui composent le nombre à virgule flottante 32 bits. **Big** signifie que des octets de valeur supérieure sont d'abord enregistrés, c'est-à-dire à des adresses plus faibles. **Little** est le contraire et signifie que des octets de valeur inférieure sont d'abord enregistrés.

#### **Solution alternative (type :** Single**)**

Indique la valeur Float utilisée lorsqu'aucune donnée de bus de terrain n'est disponible. Les données de bus de terrain peuvent ne pas être disponibles pour plusieurs raisons :

- PROFINET ou EtherNet/IP sont désactivés au niveau du détecteur parce que
- parce que la tâche est en cours d'exécution dans l'émulateur, etc.

#### **Sorties**

#### **Valeur (type :** Single**)**

La valeur à virgule flottante lue via le bus de terrain.

## **4.5.27 Lire Int32**

Lit une valeur entière à partir d'un API.

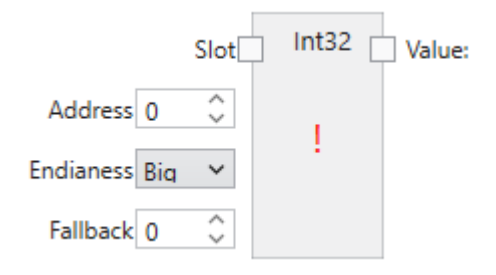

Une entrée Int32 est connectée à un emplacement de sortie de bus de terrain, puis nommée via un lien pour être utilisée dans les outils suivants.

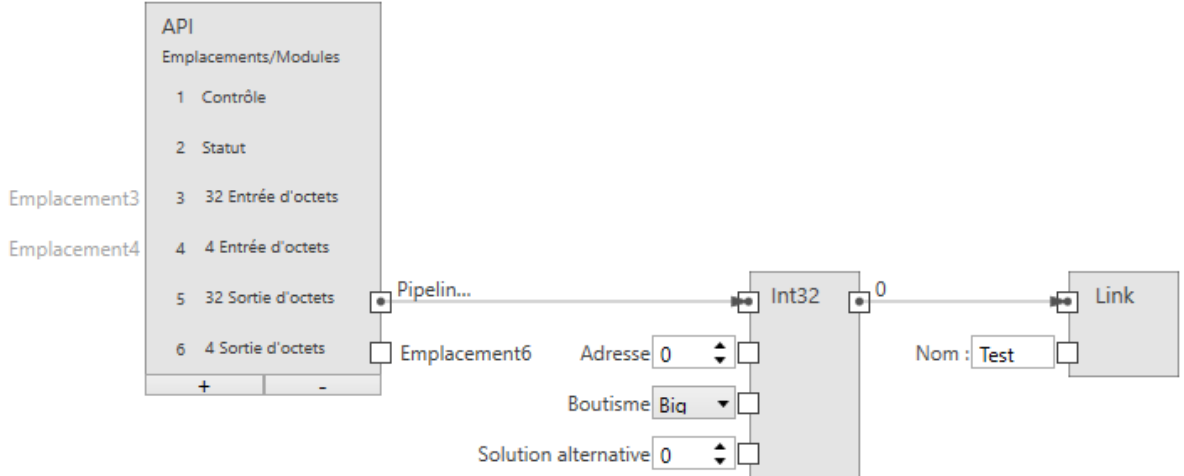

Fig. 129 – Une entrée entière.

La taille d'une entrée entière est de 4 octets.

#### **Entrées**

### **Emplacement (type :** ProfinetModule**)**

Permet de connecter le nœud à un module de sortie (API -> **CS-60/ID-600**).

### **Adresse (type :** UInt32**)**

Indique l'adresse de l'octet dans le module.

#### **Boutisme (type :** String**)**

Indique l'ordre des quatre octets qui composent le nombre entier 32 bits. **Big** signifie que des octets de valeur supérieure sont d'abord enregistrés, c'est-à-dire à des adresses plus faibles. Little est le contraire et signifie que des octets de valeur inférieure sont d'abord enregistrés.

## **Solution alternative (type :** Int32**)**

Indique la valeur Valeur numérique utilisée lorsqu'aucune donnée de bus de terrain n'est disponible. Les données de bus de terrain peuvent ne pas être disponibles pour plusieurs raisons :

- PROFINET ou EtherNet/IP sont désactivés au niveau du détecteur parce que
- parce que la tâche est en cours d'exécution dans l'émulateur, etc.

#### **Sorties**

#### **Valeur (type :** Int32**)**

La valeur entière Int32 lue via le bus de terrain.

## **4.5.28 API**

Représente la configuration d'un API.

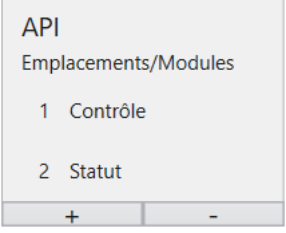

Le nœud **API** est utilisé pour définir des modules à des emplacements spécifiques. Cette configuration doit correspondre exactement à la configuration sur l'API, afin de permettre la communication entre l'API et le **CS-60/ID-600**. Le nœud API est affiché dans les deux outils Acquisition et Logique. À l'intérieur du nœud API, les noms Entrée et Sortie sont utilisés pour les modules tels qu'ils sont vus par l'API. Une sortie API est transmise par l'API au **CS-60/ID-600**, où elle est vue comme une entrée. Une entrée API est transmise par le **CS-60/ID-600** à l'API (sur le **CS-60/ID-600**, elle est vue comme une sortie).

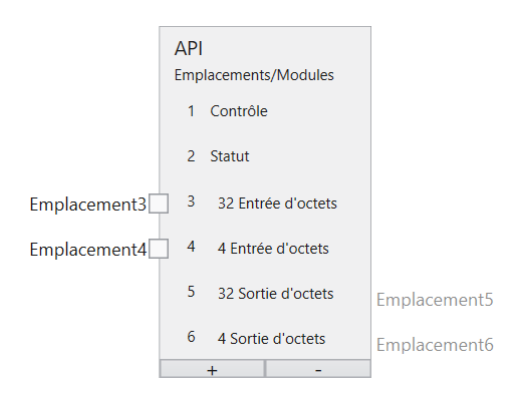

Fig. 130 – Le nœud API avec six modules.

## **4.5.29 Lire String**

Lit un texte à partir d'un API.

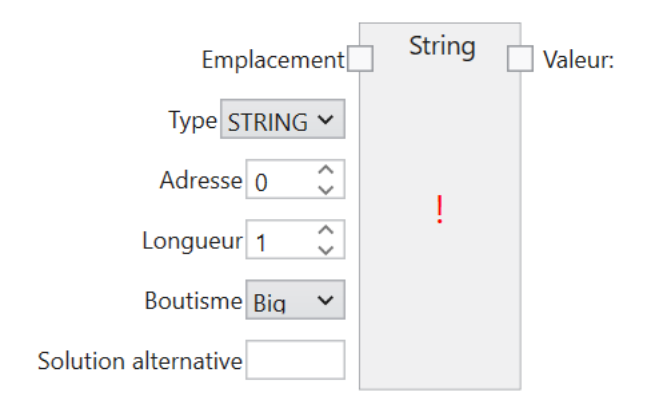

Une entrée de chaîne est connectée à un emplacement de sortie de bus de terrain, puis nommée via un lien pour être utilisée dans les outils suivants.

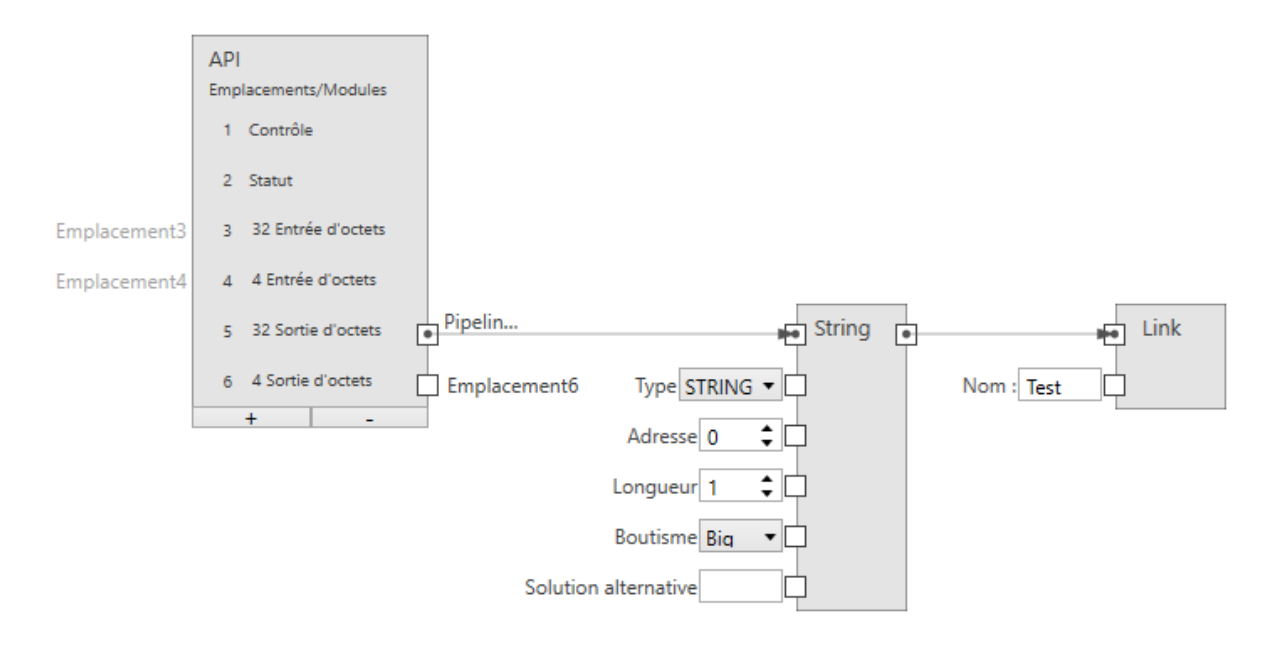

Fig. 131 – Une entrée texte.

**\*\***Profinet **\*\*** : La taille d'une entrée texte est de (2 + n) \* s, où n est le nombre maximum de caractères et s = 1 (pour une chaîne STRING Ansi) ou s = 2 (pour une chaîne WSTRING Unicode). Le premier octet/mot (Ansi/Unicode) contient le nombre maximal de caractères que la chaîne de caractères peut contenir. Le deuxième octet/mot (Ansi/Unicode) contient le nombre effectif de caractères que la chaîne de caractères contient.

**Ethernet/IP** : La taille d'une entrée texte est de  $(4 + n)$ , où n est le nombre maximal de caractères. Les 4 premiers octets sont interprétés comme int32 et représentent le nombre effectif de caractères de la chaîne.

### **Emplacement (type :** ProfinetModule**)**

Permet de connecter le nœud à un module de sortie (API -> **CS-60/ID-600**).

## **Type (type :** String**)**

Indique si la chaîne de caractères est Ansi (STRING) ou Unicode (WSTRING).

### **Adresse (type :** UInt32**)**

Indique l'adresse de l'octet dans le module.

## **Longueur (type :** UInt32**)**

Indique le nombre de caractères contenus dans la chaîne de caractères. Une longueur égale à 1 indique un caractère unique.

### **Boutisme (type :** String**)**

Indique l'ordre des deux octets qui composent un caractère Unicode. **Big** signifie que des octets de valeur supérieure sont d'abord enregistrés, c'est-à-dire à des adresses plus faibles. **Little** est le contraire et signifie que des octets de valeur inférieure sont d'abord enregistrés.

## **Solution alternative (type :** Int32**)**

Indique la valeur de chaîne utilisée lorsqu'aucune donnée de bus de terrain n'est disponible. Les données de bus de terrain peuvent ne pas être disponibles pour plusieurs raisons :

- PROFINET ou EtherNet/IP sont désactivés au niveau du détecteur parce que
- parce que la tâche est en cours d'exécution dans l'émulateur, etc.

### **Sorties**

### **Valeur (type :** String**)**

Le texte lu via le bus de terrain.

## **4.5.30 Remplacer**

Remplace un texte recherché dans un texte.

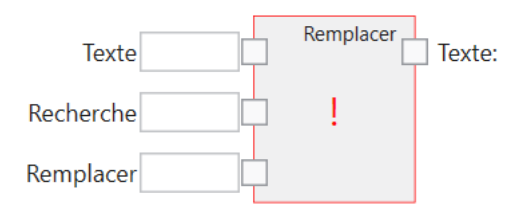

Le texte recherché est cherché dans un texte et remplacé par le texte de remplacement.

### **Entrées**

#### **Texte (type :** String**)**

Le texte dans lequel le texte recherché a été cherché et le remplacement a été effectué.

### **Recherche (type :** String**)**

Le texte recherché.

### **Remplacer (type :** String**)**

Le texte de remplacement.

#### **Ignorer majuscules/minuscules (type :** Boolean**)**

Les majuscules et minuscules sont ignorées lorsque cette valeur est définie sur True/1.

### **Sorties**

#### **Texte (type :** String**)**

Le texte dans lequel le texte recherché a été remplacé par le texte de remplacement.

# **4.5.31 Séparer**

Sépare un texte au niveau de séparateurs spécifiques.

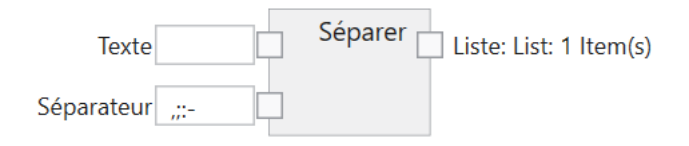

Un texte est séparé au niveau de séparateurs spécifiques et une liste de textes est convertie.

### **Entrées**

### **Texte (type :** String**)**

Le texte à séparer.

### **Séparateurs (type :** String**)**

Contient les séparateurs. Une séparation est effectuée au niveau de chacun des séparateurs.

### **Sorties**

```
Liste (type : List<String>)
```
Une liste de textes.

# **4.5.32 Texte**

Construit un texte à partir d'une ou de plusieurs entrées.

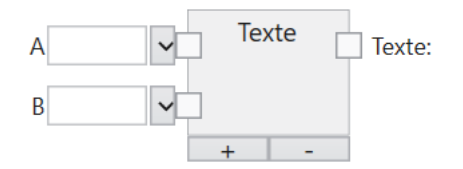

Les entrées du nœud de texte permettent de saisir des textes, de les sélectionner dans un menu ou de les connecter à partir d'autres nœuds.

Les entrées peuvent être ajoutées à la fin ou supprimées de la fin à l'aide des touches **+** et **-**.

## **A. . .Z (type :** String**)**

Les blocs de texte à partir desquels est construit un texte complet.

Il existe trois manières de spécifier le texte :

- 1. Le texte peut directement être saisi.
- 2. Une macro peut être sélectionnée dans une liste.
- 3. L'entrée peut être connectée à la sortie d'un autre nœud. Dans ce cas, la valeur transmise est automatiquement convertie en String si elle n'est pas déjà de type String.

Les macros suivantes sont disponibles :

- Acquisition ID
- Nom des tâches
- Emplacement des tâches
- Nom du capteur
- Numéro de série du capteur
- Année
- Mois
- Jour
- Heure
- Minute
- Seconde
- Milliseconde
- Saut de ligne ()
- Retour chariot ()
- Retour chariot et saut de ligne ()
- Tabulateur ()

Toutes les macros ne sont pas disponibles dans tous les éditeurs. Une entrée peut être supprimée avec la commande **Séparer**.

### **Sorties**

### **Texte (type :** String**)**

Le texte construit.

# **4.5.33 Comparer**

Compare deux textes.

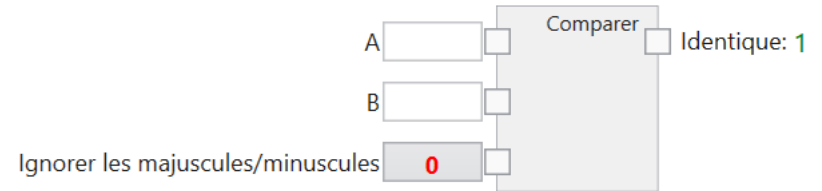

Les textes sont comparés, True/1 est renvoyé en cas d'égalité ou False/0 en cas d'inégalité.

### **Entrées**

### **A,B (type :** String**)**

Les textes à comparer.

### **Ignorer majuscules/minuscules (type :** Boolean**)**

Les majuscules et minuscules sont ignorées lorsque cette valeur est définie sur True/1. Dans ce cas, les deux textes « A » et « a » sont traités de la même manière. Si la valeur est définie sur False/0,  $\ltimes$  A  $\gt$  et  $\ltimes$  a  $\gt$  ne sont pas identiques.

### **Sorties**

### **Identique (type :** Boolean**)**

Le résultat de la comparaison : True/1 lorsque les textes sont identiques et False/0 lorsqu'ils ne le sont pas. Deux chaînes de caractère vides sont considérées comme identiques.

## **4.5.34 Soustraire**

Soustrait deux chiffres.

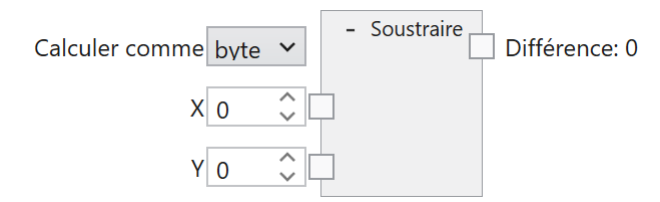

Les chiffres sont soustraits. La soustraction s'effectue avec un type de données spécifié.

### **Entrées**

### **Calculer comme (type :** String**)**

Le calcul est effectué dans le type de données spécifié : byte, int ou float. Byte permet d'utiliser des valeurs numériques entières comprises entre 0 et 255, int des valeurs numériques entières comprises entre -2.147.483.648 et 2.147.483.647 et float des valeurs numériques entières comprises entre -3.4 x  $10^{38}$  à 3.4 x  $10^{38}$ .

## **X (type :** Double**)**

Le terme soumis à soustraction. Tous les types de données numériques sont convertis en double si nécessaire.

### **Y (type :** Double**)**

Le terme à soustraire. Tous les types de données numériques sont convertis en double si nécessaire.

### **Sorties**

### **Différence (type :** Byte|Int32|Single**)**

La différence des chiffres selon le type de données spécifié. Si le résultat ne peut pas être représenté dans le type de données spécifié, le nœud ne produit aucun résultat numérique.

# **4.5.35 Sortie**

Configuration des sorties TCP/IP.

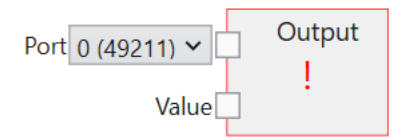

Le nœud **Sortie** est utilisé pour définir des sorties sur un canal TCP/IP.

## **Entrées**

### **Port (type :** String**)**

Le port TCP/IP utilisé pour le courant de sortie. Il est possible d'utiliser jusqu'à quatre ports en fonction du nombre présélectionné dans les **Paramètres du protocole**. Les numéros de ports sont prédéfinis de 49211 à 49214.

## **Valeur (type :** String**)**

La valeur de sortie émise une fois sur le port TCP/IP après chaque analyse d'image.

Les outils peuvent être sélectionnés dans la liste d'outils afin de créer des nœuds d'outil. Ils fournissent les valeurs qui peuvent être reliées au nœud **Sortie** TCP/IP. En voici un exemple :

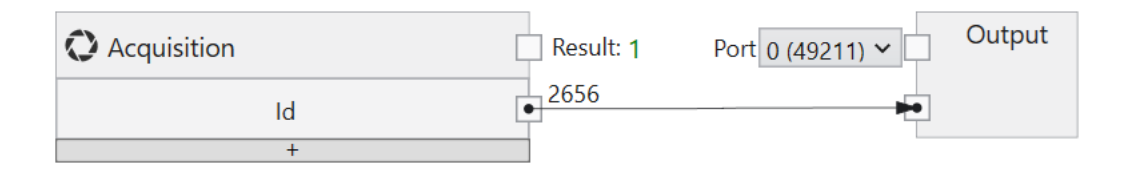

Fig. 132 – un nœud d'outil pour un courant de sortie TCP/IP.

Outre des combinaisons logiques et arithmétiques, il est également possible de combiner des textes, avec le nœud **Texte**, que l'on ajoute au canevas en faisant un clic droit.

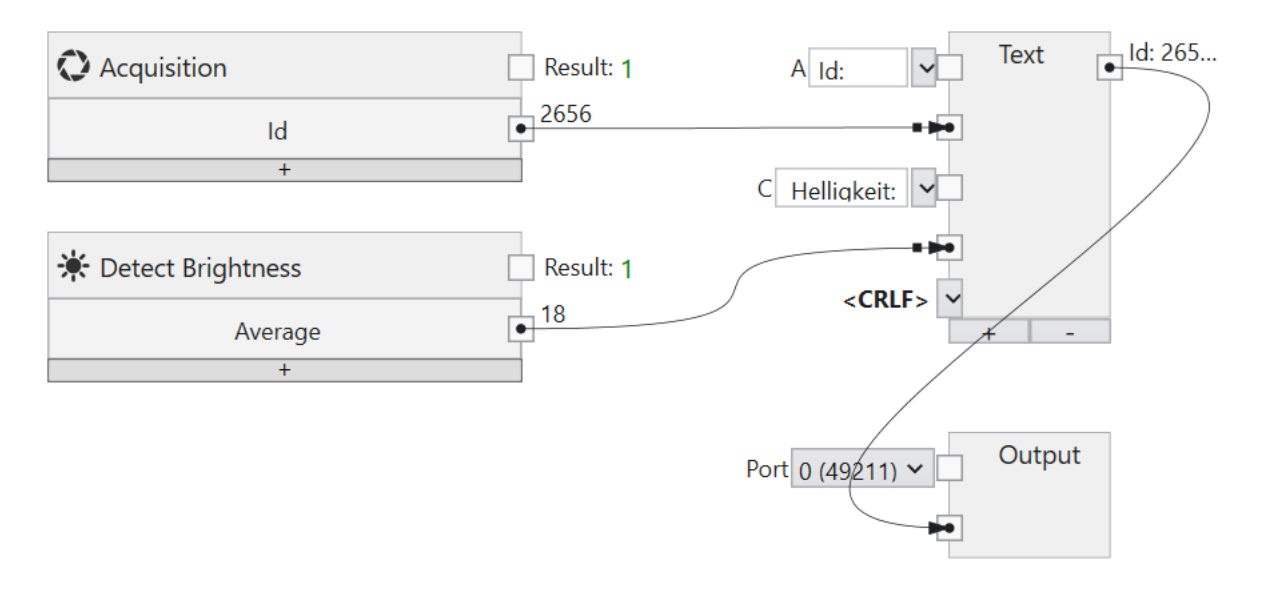

Fig. 133 – Combinaison de textes pour un courant de sortie TCP/IP.

Un nœud sur le canevas ou une connexion entre deux nœuds peuvent être supprimés à l'aide de la touche **Suppr**.

# **4.5.36 Lire Bool**

Lit une valeur booléenne à partir d'une variable d'entrée TCP/IP.

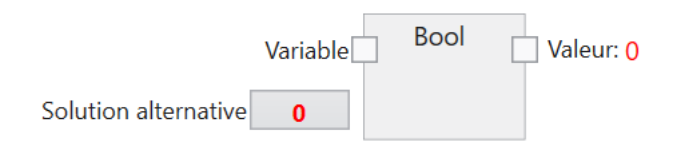

Une entrée booléenne est connectée à une entrée TCP/IP puis nommée via un lien pour être utilisée dans les outils suivants.

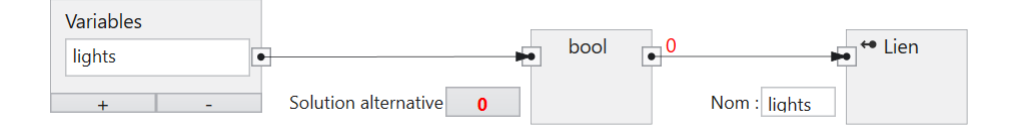

Fig. 134 – Une entrée booléenne.

### **Entrées**

### **Variable (type :** TcpIpVariable**)**

Connecte le nœud à une variable d'entrée TCP/IP (TCP/IP -> **CS-60/ID-600**).

### **Solution alternative (type :** Int32**)**

Spécifie la valeur booléenne utilisée lorsque les données TCP/IP ne sont pas disponibles. Les données TCP/IP peuvent ne pas être disponibles pour plusieurs raisons :

— le serveur de commande est désactivé au niveau du capteur;

— la variable d'entrée TCP/IP n'a pas été définie.

### **Sorties**

#### **Valeur (type :** Boolean**)**

La valeur booléenne lue via TCP/IP.

# **4.5.37 Lire Byte**

Lit une valeur d'octet à partir d'une variable d'entrée TCP/IP.

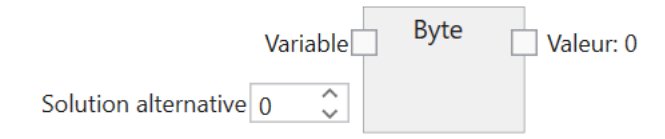

Une entrée d'octet est connectée à une entrée TCP/IP puis nommée via un lien pour être utilisée dans les outils suivants.

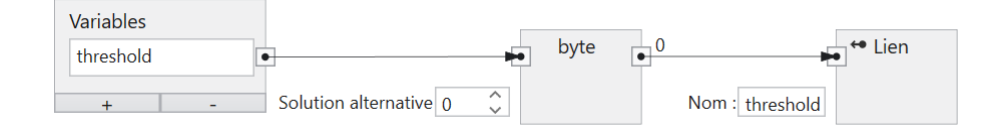

Fig. 135 – Une entrée d'octet.

### **Variable (type :** TcpIpVariable**)**

Connecte le nœud à une variable d'entrée TCP/IP (TCP/IP -> **CS-60/ID-600**).

### **Solution alternative (type :** Int32**)**

Spécifie la valeur d'octet utilisée lorsque les données TCP/IP ne sont pas disponibles. Les données TCP/IP peuvent ne pas être disponibles pour plusieurs raisons :

— le serveur de commande est désactivé au niveau du capteur;

— la variable d'entrée TCP/IP n'a pas été définie.

#### **Sorties**

```
Valeur (type : Byte)
```
La valeur d'octet lue via TCP/IP.

# **4.5.38 Lire Float**

Lit une valeur à virgule flottante à partir d'une variable d'entrée TCP/IP.

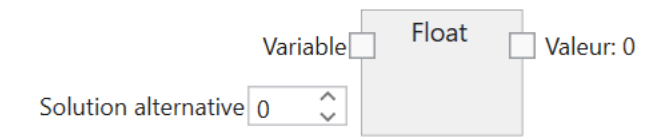

Une entrée Float est connectée à une entrée TCP/IP puis nommée via un lien pour être utilisée dans les outils suivants.

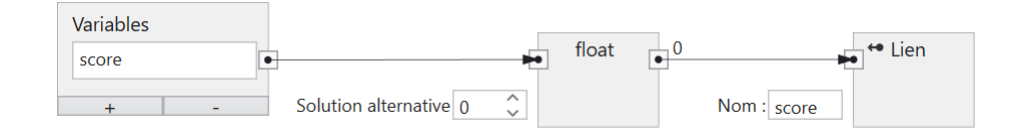

Fig. 136 – Une entrée à virgule flottante.

## **Variable (type :** TcpIpVariable**)**

Connecte le nœud à une variable d'entrée TCP/IP (TCP/IP -> **CS-60/ID-600**).

## **Solution alternative (type :** Single**)**

Spécifie la valeur Float utilisée lorsque les données TCP/IP ne sont pas disponibles. Les données TCP/IP peuvent ne pas être disponibles pour plusieurs raisons :

- le serveur de commande est désactivé au niveau du capteur;
- la variable d'entrée TCP/IP n'a pas été définie.

### **Sorties**

```
Valeur (type : Single)
```
La valeur à virgule flottante lue via TCP/IP.

# **4.5.39 Lire Int32**

Lit une valeur entière à partir d'une variable d'entrée TCP/IP.

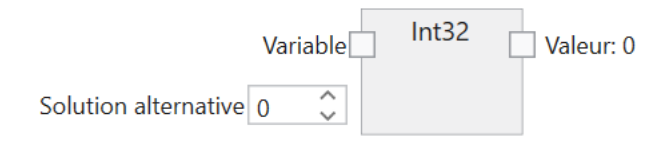

Une entrée Int32 est connectée à une entrée TCP/IP puis nommée via un lien pour être utilisée dans les outils suivants.

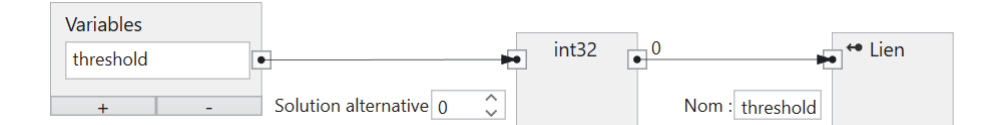

Fig. 137 – Une entrée entière.

## **Variable (type :** TcpIpVariable**)**

Connecte le nœud à une variable d'entrée TCP/IP (TCP/IP -> **CS-60/ID-600**).

### **Solution alternative (type :** Int32**)**

Spécifie la valeur Int32 utilisée lorsque les données TCP/IP ne sont pas disponibles. Les données TCP/IP peuvent ne pas être disponibles pour plusieurs raisons :

- le serveur de commande est désactivé au niveau du capteur;
- la variable d'entrée TCP/IP n'a pas été définie.

### **Sorties**

```
Valeur (type : Int32)
```
La valeur entière Int32 lue via TCP/IP.

# **4.5.40 Entrées**

Représente la configuration des entrées de commande TCP/IP.

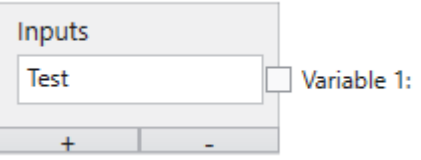

Le nœud **Entrées** est utilisé pour définir des variables. Le nœud **Entrées** est affiché dans l'outil Acquisition. Les variables peuvent être ajoutées ou supprimées à l'aide des touches **+** et **-**.

De nombreux paramètres d'outil peuvent être modifiés via la sélection ou la saisie de valeurs. La plupart de ces paramètres peuvent également être édités en les **reliant** aux entrées de commande TCP/IP.

La liaison d'une valeur se fait en plusieurs étapes dans l'onglet **Entrées variables TCP/IP** de l'outil **Acquisition** :

- 1. Une variable TCP/IP est identifiée par un nom et connectée à un nœud de lecture.
- 2. La sortie du nœud de lecture est connectée à un nœud de liaison.
- 3. Le nœud de liaison définit un nom qui peut être utilisé comme paramètre à l'aide de la

touche sous la valeur indiquée.

Les noms des points 1 et 3 peuvent être différents, mais désignent finalement le même objet. Le nom défini au point 1 est celui qui permettra d'identifier la valeur de la commande TCP/IP set name=value. Le nom défini au point 3 est celui qui permettra d'identifier la valeur avec les liens dans la tâche.

Les données d'entrée sont alors collectées à chaque capture d'images, au début d'un cycle d'inspection.

#### **Liaison des entrées de commande TCP/IP**

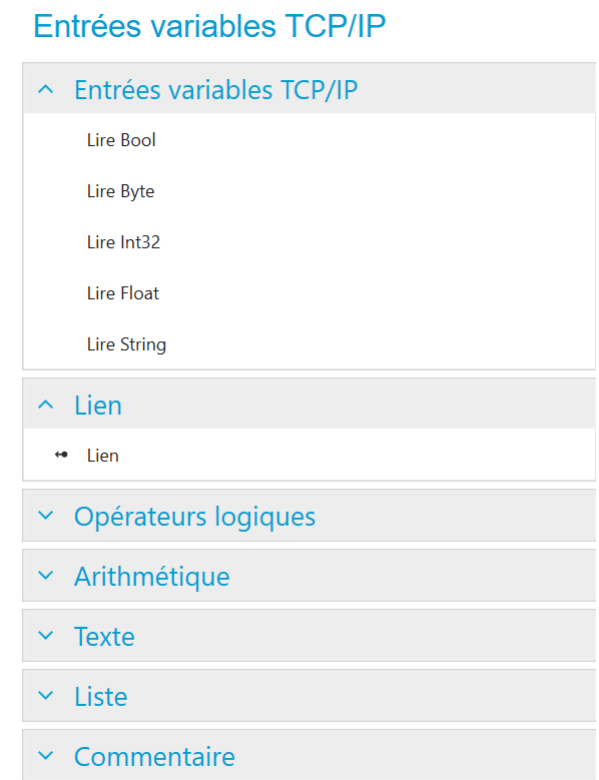

Fig. 138 – Le menu contextuel gauche.

Le nœud **Entrées** est utilisé pour nommer des variables dans l'espace de noms TCP/IP.

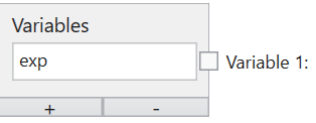

Fig. 139 – Le nœud Entrées avec une variable.

Une variable est définie ici par exemple. Le nom doit commencer par une lettre et peut se poursuivre au choix avec un ou plusieurs lettres, chiffres ou \_ (tiret bas). Ce nom est valable dans l'espace de noms TCP/IP, c.-à-d. en cas d'utilisation avec la commande TCP/IP set name=value. Par exemple, la valeur 100 de la variable exp a été attribuée à la commande set exp=100.

Les variables de commande TCP/IP peuvent fournir des valeurs d'entrée de différents types : logique (Bool), numérique (Byte, Int32, Float) et texte (String). Pour qu'elles puissent être utilisées pour la liaison, celles-ci doivent être définies et nommées. Une entrée est définie en ajoutant un nœud de lecture du type souhaité (en cliquant avec le bouton droit de la souris sur la zone

de dessin et en sélectionnant **Lire Bool**, **Lire Byte**, **Lire Int32**, **Lire Float** ou **Lire String**) et en le connectant à un module spécifique dans un emplacement défini dans le nœud Entrées. La dénomination d'une entrée se fait par l'ajout d'un nœud **Lien** (en sélectionnant dans le menu gauche ou en faisant un clic droit sur le canevas et en sélectionnant **Lien**), la connexion d'un nœud de lecture au nœud **Lien** et la saisie du nom correspondant dans le nœud **Lien**.

# **4.5.41 Variables**

Représente la configuration des sorties variables de commande TCP/IP.

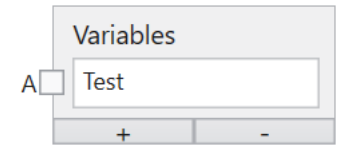

Le nœud **Variables** est utilisé pour définir des variables. Le nœud **Variables** est affiché dans l'outil Logique. Les variables peuvent être ajoutées ou supprimées à l'aide des touches **+** et **-**.

Les outils peuvent être sélectionnés dans la liste d'outils afin de créer des nœuds d'outil. Ils fournissent les valeurs qui peuvent être reliées au nœud **Variables** TCP/IP. En voici un exemple :

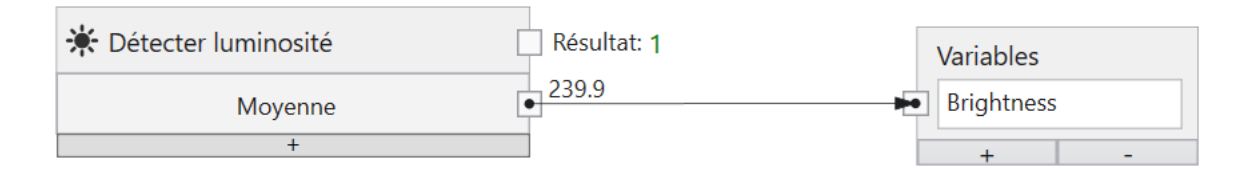

Fig. 140 – un nœud d'outil pour TCP/IP.

Il est possible de combiner les résultats de plusieurs outils différents à l'aide de nœuds logiques ET, OU ou PAS qui peuvent être ajoutés au canevas en cliquant avec le bouton droit de la souris.

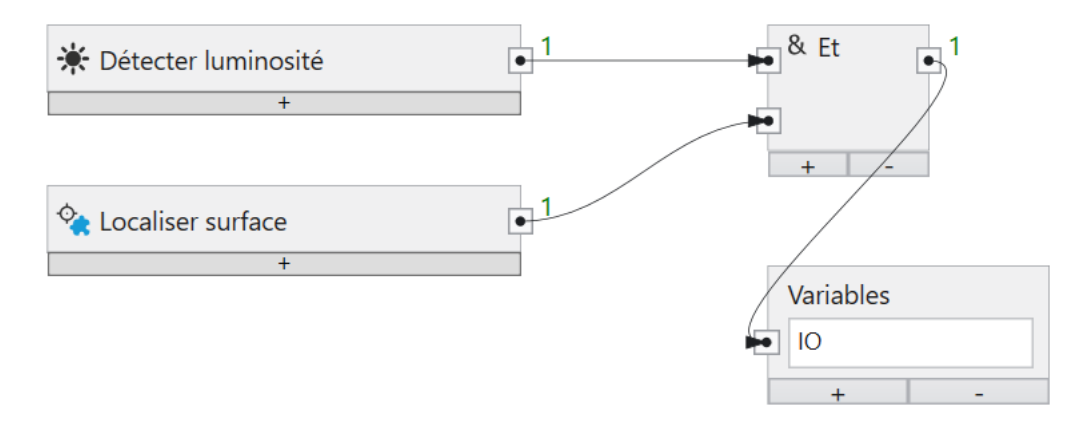

Fig. 141 – Combinaisons logiques de différents outils.

La liaison logique peut être aussi complexe que souhaité.

Un nœud sur le canevas ou une connexion entre deux nœuds peuvent être supprimés à l'aide de la touche **Suppr**.

En plus des valeurs logiques, les variables de commande TCP/IP peuvent également transmettre des valeurs numériques ou des textes.

# **4.5.42 Lire String**

Lit un texte à partir d'une variable d'entrée TCP/IP.

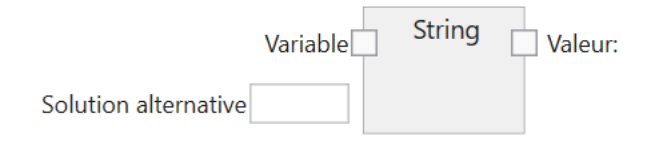

Une entrée String est connectée à une entrée TCP/IP puis nommée via un lien pour être utilisée dans les outils suivants.

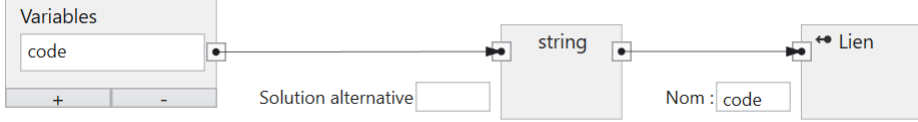

Fig. 142 – Une entrée texte.

## **Entrées**

## **Variable (type :** TcpIpVariable**)**

Connecte le nœud à une variable d'entrée TCP/IP (TCP/IP -> **CS-60/ID-600**).

## **Solution alternative (type :** String**)**

Spécifie la valeur String utilisée lorsque les données TCP/IP ne sont pas disponibles. Les données TCP/IP peuvent ne pas être disponibles pour plusieurs raisons :

- le serveur de commande est désactivé au niveau du capteur;
- la variable d'entrée TCP/IP n'a pas été définie.

## **Sorties**

**Valeur (type :** String**)**

Le texte lu via TCP/IP.

# **4.5.43 Outil Résultat**

Fournit les résultats des différents outils.

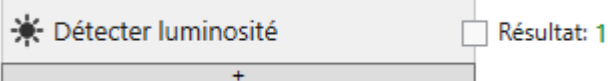

Tous les outils fournissent des résultats booléens.

Outre ces résultats primaires, certains outils fournissent également des résultats secondaires numériques qui peuvent être transformés en valeurs booléennes via des comparaisons.

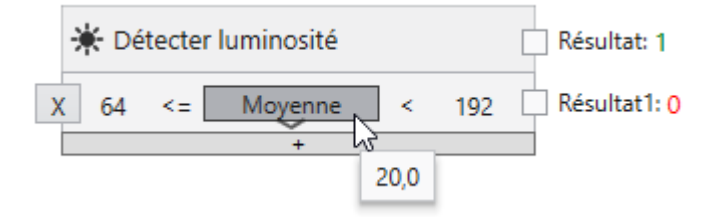

La touche **+** permet d'ajouter des lignes supplémentaires et la touche **X** de supprimer des lignes spécifiques.

L'exemple montre comment la valeur minimale de l'outil Luminosité est évaluée.

# **4.5.44 Outil Valeur**

Fournit les valeurs des différents outils.

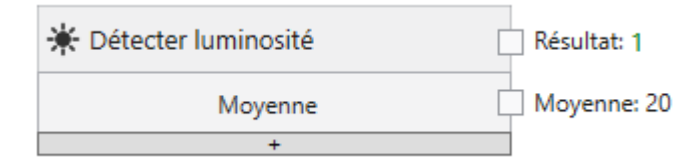

Tous les outils fournissent des résultats booléens primaires.

Outre ces résultats primaires, certains outils fournissent également des résultats secondaires numériques ou sous forme de textes qui peuvent être traités par la suite sous forme de graphiques.

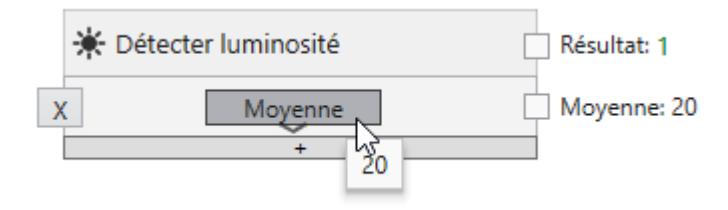

La touche **+** permet d'ajouter des lignes supplémentaires et la touche **X** de supprimer des lignes spécifiques.

L'exemple montre comment la valeur minimale de l'outil Luminosité est évaluée.

# **4.5.45 Exclusivement Ou**

OU logique exclusif entre deux valeurs booléennes.

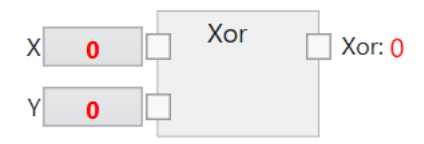

Les valeurs booléennes sont connectées par le OU logique exclusif.

## **Entrées**

## **X,Y (type :** Boolean**)**

Les valeurs d'entrée booléennes à connecter.

## **Sorties**

### **Xor (type :** Boolean**)**

Le OU logique exclusif des entrées. Le résultat est True/1 lorsque exactement une entrée est True/1, dans le cas contraire, le résultat est False/0.

# **4.5.46 Dans la plage**

Vérifie si une valeur est comprise dans une plage donnée.

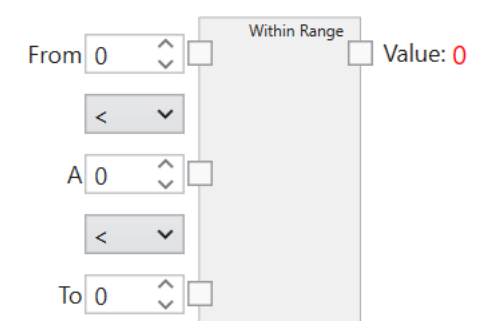

Les chiffres sont comparés à l'aide de différents opérateurs. Si les conditions posées par les opérateurs s'appliquent, True/1 est renvoyé, si elles ne s'appliquent pas, False/0 est renvoyé.

## **Entrées**

## **Opérateurs**

Les opérateurs de comparaison qui déterminent la plage. «  $\lt$  » et «  $\lt$  = » sont disponibles.

## **De,A,À (type :** Double**)**

Les chiffres à comparer. Tous les types de données numériques sont convertis en double si nécessaire.

## **Sorties**

### **Valeur (type :** Boolean**)**

Le résultat de la comparaison.

# **4.6 Protocoles**

# **4.6.1 UDP**

Le logiciel **nVision-i** et le capteur de vision **CS-60/ID-600** communiquent via UDP (User Datagram Protocol). UDP utilise un modèle de communication simple, sans connexion, avec un minimum de mécanismes de protocole.

Lorsque le **nVision-i** est en cours d'exécution, il contrôle les capteurs de vision **CS-60/ID-600** existants sur le réseau. Pour ce faire, il envoie des requêtes d'identification via UDP au port 1069. Les requêtes d'identification sont envoyées régulièrement à des intervalles d'environ 4 secondes.

Un capteur de vision **CS-60/ID-600** correctement configuré répondra à la demande d'identification par un message UPD sur le port 1069 et s'identifiera avec son nom, son numéro de série et son adresse IP.

Ce mécanisme fonctionne uniquement si le pare-feu (sur le PC) autorise les connexions UDP entrantes et sortantes au niveau du port 1069. En cas de doute, contactez votre service informatique.

# **4.6.2 TCP**

Lorsqu'une connexion a été établie via UPD, le logiciel **nVision-i** et le capteur de vision **CS-60/ID-600** communiquent via TCP (Transmission Control Protocol). TCP fournit des services de communication entre deux ordinateurs.

La communication s'effectue au niveau du port 50053.

Ce mécanisme fonctionne uniquement si le pare-feu (sur le PC) autorise une connexion TCP au niveau du port 50053. En cas de doute, contactez votre service informatique.

# **4.6.3 SSH**

Le logiciel **nVision-i** et le capteur de vision **CS-60/ID-600** communiquent via SSH (Secure Shell). SSH est un protocole réseau cryptographique permettant l'exploitation sécurisée de services réseaux sur des réseaux non sécurisés.

Certaines fonctions précises, comme les mises à jour de microprogrammes, s'exécutent via SSH. Le port 22 est utilisé pour le SSH.

Ce mécanisme ne fonctionne que si le pare-feu (sur le PC) n'empêche pas la connexion au port 22. En cas de doute, contactez votre service informatique.

# **4.6.4 FTP/SFTP**

Le capteur de vision **CS-60/ID-600** peut, en option, enregistrer des images et du texte via FTP (File Transfer Protocol) ou SFTP (Secure File Transfer Protocol) sur un serveur. L'option FTP doit être activée (voir **Paramètres du protocole** du **CS-60/ID-600**), et l'adresse ainsi que le port du serveur FTP doivent être définis.

Le protocole FTP ou SFTP est sélectionné lorsque l'hôte est précédé de ftp:// ou sftp://.

Les données d'identification de l'utilisateur (nom d'utilisateur et mot de passe) doivent également être saisies afin qu'une connexion au serveur FTP/SFTP puisse être établie. La communication avec le client FTP/SFTP en option intégré s'effectue par défaut via le port 21 pour FTP et via le port 22 pour SFTP, les ports standard pour FTP et SFTP.

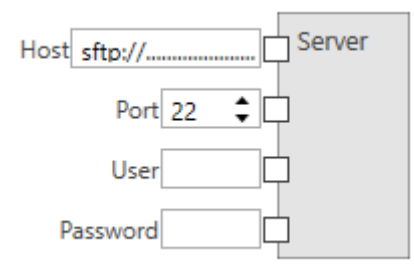

Fig. 143 – Paramètres du serveur FTP/SFTP.

Lorsque FTP est activé, une tâche peut télécharger des images et des fichiers texte sur un serveur FTP/SFTP. L'adresse et les données d'identification du serveur FTP/SFTP doivent être configurées dans la tâche, dans l'onglet FTP de l'outil Logique.

Les images et les textes des inspections peuvent être enregistrés dans deux répertoires : **Dossier OK** est utilisé pour les inspections réussies, et **Dossier non OK** pour les inspections ayant échoué. Le répertoire et/ou le nom de fichier des fichiers enregistrés peuvent être saisis de différentes façons : Ajoutez au diagramme de blocs fonctionnels un nœud de **texte** et saisissez un nom ou sélectionnez une entrée dans la liste déroulante pour faire un choix entre **ID d'acquisition**, **Nom de tâche**, **Numéro de tâche**, **Nom du détecteur**, **Numéro de série du détecteur**, **Année**, **Mois**, **Jour**, **Heure**, **Minute**, **Seconde** et **Milliseconde**. Les noms saisis et les entrées présélectionnées peuvent être librement combinés afin de créer des noms de fichier aussi complexes que souhaité. Pour supprimer une des entrées prédéfinies, sélectionnez le premier élément **Déconnecter** dans la liste déroulante. Une fois le nom souhaité créé, liez la sortie du nœud **Texte** aux entrées **Dossier OK**, **Dossier non OK**, **Nom de fichier OK** ou **Nom de fichier non OK** du nœud de fichier.

Si le serveur FTP/SFTP n'est pas disponible pour le téléchargement, les images et textes sont temporairement enregistrés sur le **CS-60/ID-600**, jusqu'à ce que les nombre maximal de fichiers soit atteint. Lorsque le nombre maximal est atteint, les plus anciennes des images OK puis des images non OK sont écrasées, et ainsi définitivement supprimées et indisponibles pour le téléchargement FTP/SFTP. Ce comportement donne aux images non OK une priorité supérieure.

Tous les fichiers qui se trouvent dans le cache FTP et qui n'ont pas pu être téléchargés pour une quelconque raison peuvent être enregistrés sur le PC avec nVision-i.

# **4.6.5 Telnet**

Les automates programmables ou les PC, ou encore d'autres appareils, peuvent communiquer avec un capteur de vision **CS-60/ID-600** via un protocole TCP/IP basé sur du texte en utilisant le port Telnet 23.

Ainsi, il est possible d'envoyer des commandes au capteur de vision **CS-60/ID-600** et de relire les résultats correspondants.

Vous trouverez de plus amples informations au chapitre **Serveur de commande TCP/IP**.

## **4.6.6 Serveur de commande TCP/IP**

Le détecteur **CS-60/ID-600** peut être déclenché et commandé via des commandes TCP/IP (Telnet) d'appareils externes.

Pour pouvoir accéder au **CS-60/ID-600** via TCP/IP, le protocole de commande doit être activé. Cela peut être effectué depuis la page d'accueil de nVision-i. (Agrandissez la tuile de l'appareil et cliquez sur **Paramètres du protocole** et **Activer le serveur de commande**). Le **CS-60/ID-600** redémarre lorsque le serveur de commande est activé ou désactivé.

### **Connexion**

Lorsque le serveur de commande est activé, le **CS-60/ID-600** attend d'être connecté au port 23.

Par exemple, cette commande permet d'établir une connexion avec le terminal Windows 10 :

telnet 192.168.3.15

Dès qu'une connexion est établie, le **CS-60/ID-600** envoie ce texte :

command server

À partir de ce moment, des commandes peuvent être envoyées via l'interface. Le **CS-60/ID-600** exécute ces commandes et réagit en conséquence. L'API est asynchrone, c.-à-d. qu'il faut attendre la réponse correspondante du **CS-60/ID-600** avant de pouvoir envoyer la commande suivante. Ce n'est généralement pas un problème lors de la saisie de texte via Telnet, mais il faut en tenir compte lors de l'utilisation d'un API ou d'un PC de commande.

### **Commandes**

#### **ActiveJob**

Paramètre la tâche active

 $\rightarrow$  activejob slot<CRLF>

Active la tâche dans un emplacement numérique donné. Lorsque la tâche active a pu être définie, le **CS-60/ID-600** répond avec Ok!. Dans le cas contraire, le **CS-60/ID-600** répond avec Error!.

← (Ok!|Error!)<CRLF>

### Active.**Job** ?

Interroge la tâche active

 $\rightarrow$  activejob?<CRLF>

Renvoie l'emplacement numérique de la tâche active. Si aucune tâche n'est active, le **CS-60/ID-600** répond avec Error!.

← (slot|Error!)<CRLF>

## **Blink**

Les LED clignotent trois fois

 $\rightarrow$  blink<CRLF>

Cette commande sert à localiser visuellement un appareil **CS-60/ID-600**. Elle peut perturber un cycle d'inspection et ne doit donc pas être émise en cours d'inspection. Le **CS-60/ID-600** répond avec Ok!.

← Ok!<CRLF>

## **BootJob**

Paramètre le Bootjob

```
\rightarrow bootjob slot<CRLF>
```
Transforme la tâche d'un emplacement numérique donné en Bootjob. Lorsque le Bootjob a pu être défini, le **CS-60/ID-600** répond avec Ok!, dans le cas contraire, le **CS-60/ID-600** répond avec Error!.

← (Ok!|Error!)<CRLF>

## **BootJob ?**

Interroge le Bootjob

 $\rightarrow$  boot job?<CRLF>

Renvoie l'emplacement numérique du Bootjob. Si aucune tâche n'est définie en tant que Bootjob, le **CS-60/ID-600** répond avec Error!.

← (slot|Error!)<CRLF>

## **Clock**

Règle l'horloge du détecteur

 $\rightarrow$  clock datetime<CRLF>

Règle la date et l'heure de l'horloge du détecteur. La date et l'heure doivent être indiquées au format suivant : 15.01.2021 08:30:00 AM. Lorsque l'horloge a pu être réglée, le **CS-60/ID-600** répond avec Ok!, dans le cas contraire, le **CS-60/ID-600** répond avec Error!.

← (Ok!|Error!)<CRLF>

## **Clock ?**

Lit l'heure du détecteur

 $\rightarrow$  clock?<CRLF>

Consulte la date et l'heure de l'horloge du détecteur.

←  $1/1/2021$  8:00:00 AM<CRLF>

## **CloseInspectionGate**

fermer la porte d'inspection pour une inspection permanente

 $\rightarrow$  closeinspectiongate<CRLF>

Le mode d'acquisition dans la tâche doit être réglé sur Gated, sinon cette commande sera ignorée. Si la porte a pu être ouverte, le **CS-60/ID-600** répond avec Ok!, dans le cas contraire, le **CS-60/ID-600** répond avec Error!.

← (Ok!|Error!)<CRLF>

## **Cls**

Efface l'écran

 $\rightarrow$  cls<CRLF>

Efface l'écran en envoyant des séquences d'échappement du terminal VT100 : Esc [1J Efface l'écran vers le haut à partir du curseur. Esc [H Déplace le curseur dans le coin en haut à gauche.

← Esc[1JEsc[H

## **Exit**

Quitte la session

 $\rightarrow$  exit<CRLF>

Se déconnecte du serveur de commande et interrompt la connexion.

 $\leftarrow$  Ok  $\left| \left\langle \text{CRLF} \right\rangle \right|$ 

### **Get**

Lit la valeur d'un symbole

 $\rightarrow$  get [?] name<CRLF>

Appelle la valeur du symbole name. Le point d'interrogation est optionnel. Le nom de symbole doit commencer par une lettre minuscule ou majuscule [A-Za-z] et peut se poursuivre avec des lettres minuscules ou majuscules, des chiffres ou un tiret bas. Renvoie la valeur associée (éventuellement plusieurs lignes) si le symbole existe, sinon Error! est renvoyé.

← (...value...|Error!)<CRLF>

### **Help**

Affiche la commande Aide

 $\rightarrow$  help[?][ command]<CRLF>

Le point d'interrogation et « command » sont optionnels. Si aucune commande (ou une commande incorrecte) n'est spécifiée, l'aide affiche une liste des commandes. Si une commande est spécifiée, l'aide affiche l'aide spécifique de la commande.

← ...multiline text... ← Ok!<CRLF>

### **Jobs ?**

Énumère les tâches

 $\rightarrow$  jobs[?]<CRLF>

Le point d'interrogation est optionnel. Les tâches sont répertoriées avec leur emplacement suivi de leur nom, séparées par un espace. Si aucune tâche n'est chargée, le **CS-60/ID-600** répond avec Error!

```
← ...multiline job list... ← Ok!<CRLF>
```
ou

← Error!<CRLF>

## **License ?**

Relit la licence

 $\rightarrow$  license[?]<CRLF>

Le point d'interrogation est optionnel. Renvoie la licence. Les chaînes de licence possibles sont Basic, Basic & Measure, Basic & Barcode ou Basic, Measure & Barcode.

```
← ...license description...<CRLF>
```
### **MacAddress ?**

Relit l'adresse MAC

 $\rightarrow$  macadress [?]<CRLF>

Le point d'interrogation est optionnel. Renvoie l'adresse MAC. Une adresse MAC ressemble à ceci : 8C:0F:A0:00:10:69.

← ...MAC address...<CRLF>

### **Model ?**

Relit le modèle

 $\rightarrow$  model [?]<CRLF>

Le point d'interrogation est optionnel. Renvoie la description du modèle..

← ...model description...<CRLF>

#### **Name ?**

Relit le nom du **CS-60/ID-600**

 $\rightarrow$  name [?]<CRLF>

Le point d'interrogation est optionnel. Renvoie le nom.

 $\leftarrow$  ... name...<CRLF>

### **Offline**

Paramètre le **CS-60/ID-600** dans le statut hors ligne

 $\rightarrow$  offline[CRLF]

Essaye de mettre le **CS-60/ID-600** hors ligne. Si le **CS-60/ID-600** peut être mis hors ligne, la réponse est Ok!, dans le cas contraire la réponse est Error!. La mise hors ligne du **CS-60/ID-600** peut prendre un certain temps, car chaque cycle d'exécution en cours doit être terminé.

← (Ok!|Error!)<CRLF>

### **Online**

Paramètre le **CS-60/ID-600** dans le statut en ligne

 $\rightarrow$  online<CRLF>

Essaye de mettre le **CS-60/ID-600** en ligne. Si le **CS-60/ID-600** peut être mis en ligne, la réponse est Ok!, dans le cas contraire la réponse est Error!. La mise en ligne du **CS-60/ID-600** peut prendre un certaine temps. Si aucune tâche n'est disponible sur le **CS-60/ID-600**, le **CS-60/ID-600** ne peut pas être mis en ligne.

← (Ok!|Error!)<CRLF>

#### **Online ?**

Relit le statut en ligne

 $\rightarrow$  online?<CRLF>

Interroge le statut en ligne. La réponse est Ok! lorsque le **CS-60/ID-600** est en ligne, et Error! lorsque le **CS-60/ID-600** est hors ligne.

← (Ok!|Error!)<CRLF>

#### **OpenInspectionGate**

ouvrir la porte d'inspection pour une inspection permanente

```
\rightarrow openinspectiongate<CRLF>
```
Le mode d'acquisition dans la tâche doit être réglé sur Gated, sinon cette commande sera ignorée. Si la porte a pu être ouverte, le **CS-60/ID-600** répond avec Ok!, dans le cas contraire, le **CS-60/ID-600** répond avec Error!.

← (Ok!|Error!)<CRLF>

#### **Prompt**

Paramètre l'invite interactive

 $\rightarrow$  prompt [ ...characters...]<CRLF>

Définit l'invite interactive. Une invite interactive (p. ex. >) est très utile dans les sessions de terminal interactives. Dans les sessions API, l'invite peut poser problème, c'est pourquoi une chaîne vide est définie par défaut.

← Ok!<CRLF> ← ...characters...<CRLF>

### **Push**

transmet la valeur d'une variable après chaque inspection

```
\rightarrow push[ variable]<CRLF>
```
Après chaque inspection, la valeur de la variable indiquée est transmise, push sans variable supprime la demande.

 $\leftarrow$  Ok! < CRLF>

### **Ready ?**

Relit le statut de disponibilité

 $\rightarrow$  ready?<CRLF>

Le point d'interrogation est optionnel. Le statut de disponibilité du **CS-60/ID-600** est maintenu. Le **CS-60/ID-600** est prêt lorsqu'il a terminé un cycle d'inspection. Le **CS-60/ID-600** n'est pas prêt si un cycle d'inspection est en cours. Lorsque le **CS-60/ID-600** est hors ligne, il n'est pas prêt non plus. Le **CS-60/ID-600** répond avec Ok! s'il est prêt et Error! s'il ne l'est pas.

← (Ok!|Error!)<CRLF>

### **Resolution ?**

Relit la résolution de la caméra

```
\rightarrow resolution[?]<CRLF>
```
Le point d'interrogation est optionnel. Renvoie la résolution de la caméra **CS-60/ID-600**.

```
← ...resolution...<CRLF>
```
### **Results ?**

Répertorie les résultats de l'inspection

 $\rightarrow$  results[?]<CRLF>

Le point d'interrogation est optionnel. Renvoie les résultats de la dernière inspection. Si aucun résultat n'est disponible, le **CS-60/ID-600** répond avec Error!.

```
← ...multiline results... ← Ok!<CRLF>
```
ou

```
← Error!<CRLF>
```
### **Serial ?**

Relit le numéro de série

 $\rightarrow$  serial [?]<CRLF>

Le point d'interrogation est optionnel. Renvoie le numéro de série du **CS-60/ID-600**. Un numéro de série peut ressembler à ceci : 10030.

```
← ...serial number...<CRLF>
```
### **Set**

Paramètre la valeur d'un symbole

 $\rightarrow$  set name=value<CRLF>

Paramètre le symbole name à la valeur value. Le nom de symbole doit commencer par une lettre minuscule ou majuscule [A-Za-z] et peut se poursuivre avec des lettres minuscules ou majuscules, des chiffres ou un tiret bas. Le **CS-60/ID-600** répond avec Ok! lorsqu'il a pu paramétrer la valeur, dans le cas contraire il répond avec Error!.

← (Ok!|Error!)<CRLF>

## **Trigger**

Déclenche une prise de vue

 $\rightarrow$  trigger<CRLF>

Démarre l'acquisition et le contrôle d'images. La réponse est Ok! lorsque le **CS-60/ID-600** a accepté le déclenchement, et Error! lorsque le **CS-60/ID-600** n'était pas prêt et n'a pas accepté le déclenchement. Dans l'outil d'acquisition de la tâche, le mode de déclenchement doit être paramétré sur Virtuell, autrement, la commande de déclenchement n'est pas acceptée et acquittée avec Error!.

← (Ok!|Error!)<CRLF>

### **Variables ?**

Compte les variables de la tâche

```
\rightarrow variables[?]<CRLF>
```
Le point d'interrogation est optionnel. Toutes les variables de tâche sont répertoriées avec leurs valeurs effectives.

← ...multiline variables... ← Ok!<CRLF>

ou

```
← Error!<CRLF>
```
### **Version ?**

Relit la version de microprogramme

 $\rightarrow$  version[?]<CRLF>

Le point d'interrogation est optionnel. Renvoie la version de microprogramme du **CS-60/ID-600**. Une version de microprogramme ressemble à ceci : 20.4.1205, où 20 est l'année, 4 est un nombre ordinal au sein de l'année, et 1205 est un numéro de build numérique.

```
← ...firmware version...<CRLF>
```
### **Exemples**

### **Changement de tâche**

Un changement de tâche est effectué en mettant le **CS-60/ID-600** hors ligne, en réglant la tâche active sur un nouvel emplacement et en remettant le **CS-60/ID-600** en ligne.

 $\rightarrow$  offline<CRLF> ← Ok!<CRLF>  $\rightarrow$  activejob 2<CRLF>  $\leftarrow$  Ok! < CRLF>  $\rightarrow$  online<CRLF> ← Ok!<CRLF>

## **Acquisition d'images**

Pour capturer une image, vous devez lire la commande ready? avant de déclencher un déclencheur.

 $\rightarrow$  ready?<CRLF>  $\leftarrow$  Ok! < CRLF>  $\rightarrow$  trigger<CRLF>  $\leftarrow$  Ok! < CRLF>

## **4.6.7 Streams TCP/IP**

Il est possible d'utiliser jusqu'à quatre ports pour les streams TCP/IP en fonction du nombre présélectionné dans les **Paramètres du protocole**. Les numéros de ports sont prédéfinis de 49211 à 49214.

Sur la page **Sorties variables TCP/IP**, il est possible de définir ce qui est émis sur les différents streams TCP/IP. La valeur de sortie est émise une fois sur le port TCP/IP après chaque analyse d'image. En voici un exemple :

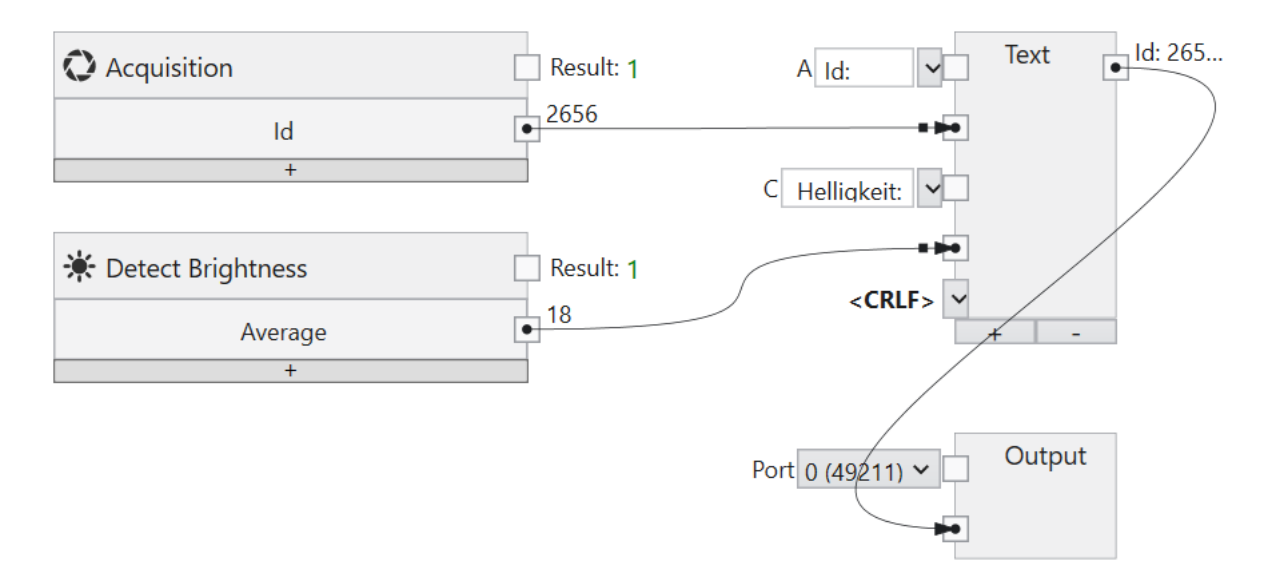

Fig. 144 – Combinaison de textes pour un stream de sortie TCP/IP.

## **4.6.8 PROFINET**

Le capteur **CS-60/ID-600** peut être utilisé comme un dispositif PROFINET dans un environnement PROFINET.

Le protocole de communication PROFINET doit être activé pour pouvoir utiliser le **CS-60/ID-600** comme un dispositif PROFINET. Cela peut être effectué depuis la page d'accueil de nVision-i. (Agrandissez la tuile du dispositif et cliquez sur **Paramètres du protocole** et **Activer Profinet**). Le **CS-60/ID-600** est redémarré à chaque fois que PROFINET est activé ou désactivé. Lorsque PROFINET est activé, le **CS-60/ID-600** démarre en mode hors ligne.

Le fichier PROFINET Gsd est stocké dans le sous-répertoire Profinet du répertoire d'installation nVision-i (%PROGRAMME%\di-soric\nVision-i\).

### **Identification PROFINET**

Un dispositif PROFINET est identifié de manière unique par un **Vendor Id** et un **Device Id**. Le Vendor Id de di-soric est 0x0221. Le Device Id est 0x0001.

#### **Connexion**

Un maître PROFINET et un dispositif PROFINET échangent des données selon un protocole de message cyclique. La durée du cycle du capteur de vision est de 8 ms.

Le bloc de données échangé est d'un maximum de 1 024 octets pour l'entrée comme pour la sortie. La taille actuelle du bloc échangé est contrôlée par le réglage de l'API. L'API peut lire ou émettre des modules de différentes tailles (1 octet, 2 octets, etc.) dans un maximum de 256 emplacements. La configuration d'emplacement actuelle détermine combien d'octets sont échangés entre l'API et le **CS-60/ID-600**.

#### **Préparation de l'API**

Intégrez le **CS-60/ID-600** dans l'environnement API à l'aide du logiciel TIA Portal. Recherchez le fichier GSD du **CS-60/ID-600** (GSDML-V2.42-di-soric-CS-60/ID-600-...) dans le sous-répertoire Profinet du répertoire d'installation nVision-i (%PROGRAMME%\di-soric\ nVision-i\) et utilisez la commande Extras -> Gerätebeschreibungsdateien (GSD) verwalten pour ajouter le fichier GSD à l'API.

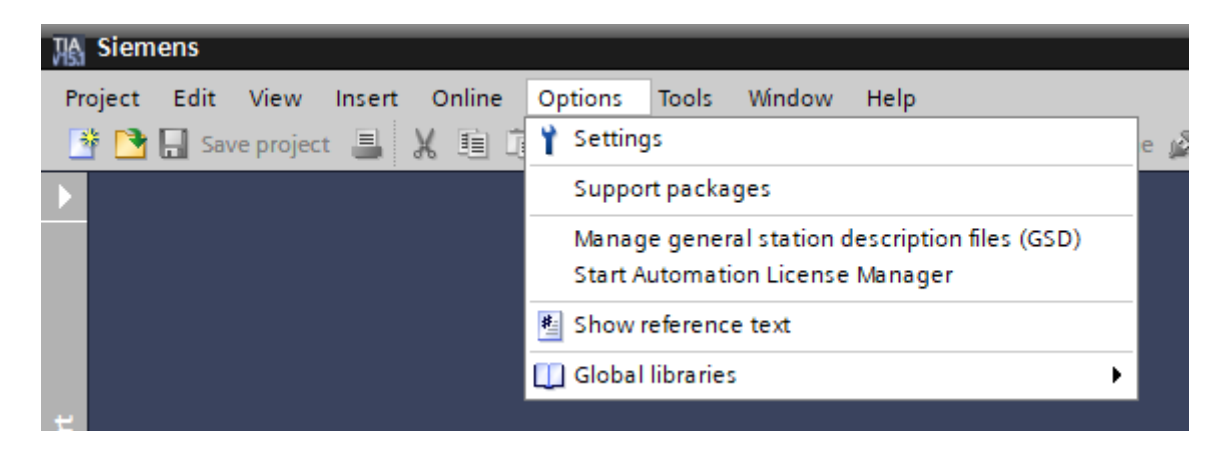

Fig. 145 – Trouvez le fichier GSD du **CS-60/ID-600**

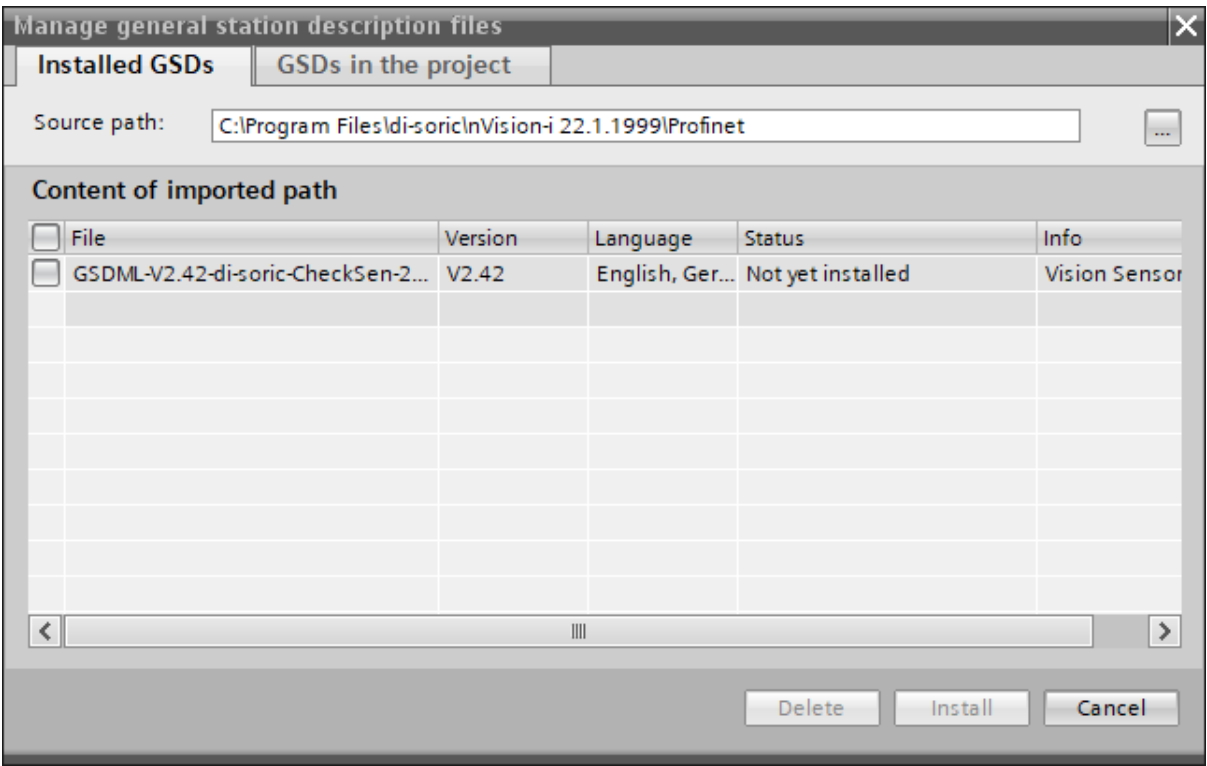

Fig. 146 – Ajoutez le fichier GSD du **CS-60/ID-600** au TIA

Après avoir ajouté l'API au projet TIA, ajoutez également le **CS-60/ID-600** au projet. Le **CS-60/ID-600** est répertorié dans le catalogue des appareils, sous Weitere Feldgeräte -> PROFINET IO -> General -> di-soric -> Vision Sensor -> CS-60/ID-600.

| <b>Hardware catalog</b>                                 | $\blacksquare$                    |
|---------------------------------------------------------|-----------------------------------|
| <b>Options</b>                                          |                                   |
|                                                         |                                   |
| $\blacktriangleright$ Catalog                           |                                   |
| <search></search>                                       | <b>Livi</b><br><b><i>init</i></b> |
| <all><br/><math>\nabla</math> Filter<br/>Profile:</all> | eY.                               |
| <b>Controllers</b>                                      |                                   |
| $\blacktriangleright$ $\Box$ HMI                        |                                   |
| <b>DE</b> PC systems                                    |                                   |
| <b>Drives &amp; starters</b>                            |                                   |
| I I Network components                                  |                                   |
| <b>Detecting &amp; Monitoring</b>                       |                                   |
| Distributed I/O                                         |                                   |
| <b>Fig. Power supply and distribution</b>               |                                   |
| <b>Field devices</b>                                    |                                   |
| $\blacksquare$ Other field devices                      |                                   |
| Additional Ethernet devices                             |                                   |
| <b>VER PROFINET IO</b>                                  |                                   |
| <b>In Drives</b>                                        |                                   |
| <b>Figure</b> Encoders<br><b>Figure</b> Gateway         |                                   |
| ▼ Tig General                                           |                                   |
| <b>Til di-soric</b>                                     |                                   |
| ▼ T Vision Sensor                                       |                                   |
| $\sqrt{2}$ CS60                                         |                                   |
| $\blacktriangleright$ $\Box$ i/o                        |                                   |
| <b>Fig. Network Components</b>                          |                                   |
| <b>For</b> Sensors                                      |                                   |
| <b>FE</b> PROFIBUS DP                                   |                                   |

Fig. 147 – Le catalogue du matériel du TIA

Après avoir ajouté le **CS-60/ID-600**, il faut connecter ce dernier avec l'API.

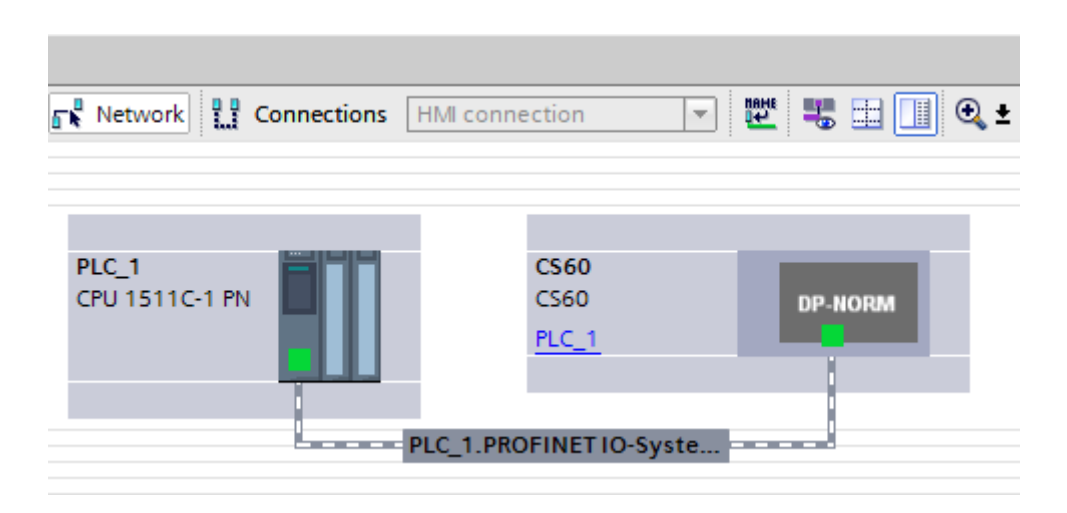

Fig. 148 – Connexion de l'API avec le **CS-60/ID-600**

Vous devez ensuite configurer les modules d'entrée et de sortie dans les emplacements du **CS-60/ID-600**. En voici un exemple :

|                |                |  |          |                        |                           |              |                         | $\left  \right $ Topology view |                          | <b>M</b> <sub>nth</sub> Network view | <b>Device view</b> |             |
|----------------|----------------|--|----------|------------------------|---------------------------|--------------|-------------------------|--------------------------------|--------------------------|--------------------------------------|--------------------|-------------|
| dt CS60 [CS60] | de le Geba     |  | $\Box$   | <b>Device overview</b> |                           |              |                         |                                |                          |                                      |                    |             |
|                |                |  | $\sim$   | Module                 |                           | Rack         | Slot                    |                                | I address Q address Type |                                      | Article no.        |             |
|                |                |  | $\equiv$ |                        | $\blacktriangledown$ CS60 | $\circ$      | $\circ$                 |                                |                          | <b>CS60</b>                          | <b>CS60</b>        | $\triangle$ |
|                |                |  |          |                        | $\blacktriangleright$ X1  | $\mathbf 0$  | 0 X1                    |                                |                          | <b>CS60</b>                          |                    | $\equiv$    |
| CSO            |                |  |          | Steuerung_1            | $\circ$                   | $\mathbf{1}$ |                         | 01                             | Control                  |                                      |                    |             |
|                |                |  |          |                        | Status_1                  | $\mathbf 0$  | $\overline{2}$          | 01                             |                          | <b>Status</b>                        |                    |             |
|                |                |  |          |                        |                           | $\circ$      | $\overline{\mathbf{3}}$ |                                |                          |                                      |                    |             |
|                | −              |  |          |                        |                           | $\mathbf 0$  | $\overline{4}$          |                                |                          |                                      |                    |             |
|                |                |  |          |                        |                           | $\circ$      | 5 <sup>1</sup>          |                                |                          |                                      |                    |             |
|                | <b>DP-NORM</b> |  |          |                        |                           | $\circ$      | 6                       |                                |                          |                                      |                    |             |
|                |                |  |          |                        |                           | $\circ$      | $\overline{7}$          |                                |                          |                                      |                    |             |
|                |                |  |          |                        |                           | $\circ$      | 8                       |                                |                          |                                      |                    |             |
|                |                |  |          |                        | $\circ$                   | 9            |                         |                                |                          |                                      |                    |             |
|                |                |  |          |                        |                           | $\circ$      | 10                      |                                |                          |                                      |                    |             |
|                |                |  |          |                        |                           | $\circ$      | 11                      |                                |                          |                                      |                    |             |
|                |                |  |          |                        |                           | $\bullet$    | 12                      |                                |                          |                                      |                    |             |
|                |                |  |          |                        |                           | $\Omega$     | 13 <sub>1</sub>         |                                |                          |                                      |                    |             |

Fig. 149 – Ajouter des modules aux emplacements du **CS-60/ID-600**

Des entrées et sorties de 2 octets au minimum doivent être configurées pour les signaux de commande et de statut.

Pour finir, les paramètres doivent être compilés et chargés dans l'API.

### **EtherNet/IP**

Le détecteur **CS-60/ID-600** peut être utilisé comme un dispositif EtherNet/IP dans un environnement EtherNet/IP.

Le protocole de communication EtherNet/IP doit être activé pour pouvoir utiliser le **CS-60/ID-600** comme un dispositif EtherNet/IP. Cela peut être effectué depuis la page d'accueil de nVision-i. (Agrandissez la vignette du dispositif et cliquez sur **Paramètres du protocole** et **Activer EtherNet/IP**). Le **CS-60/ID-600** redémarre à chaque fois que EtherNet/IP est activé ou désactivé. Lorsque EtherNet/IP est activé, le **CS-60/ID-600** démarre en mode hors ligne.

Le fichier EDS EtherNet/IP est stocké dans le sous-répertoire EthernetIP du répertoire d'installation nVision-i (%PROGRAMME%\di-soric\nVision-i\).

### **Authentification EtherNet/IP**

Un dispositif EtherNet/IP est authentifié de manière univoque par un **Vendor Id** et un **Product Code**. Le Vendor Id de di-soric est 1663. Le Product Code est 1 (CS60) ou 2 (ID600).

#### **Connexion**

Un scanner Ethernet/IP et un adaptateur Ethernet/IP échangent des données selon un protocole de messagerie cyclique.

Le bloc de données échangé est d'un maximum de 400 octets pour l'entrée comme pour la sortie.

### **Préparation de l'API (Allen-Bradley CompactLogix 5380)**

Intégrez le **CS-60/ID-600** dans l'environnement API à l'aide de Logix Designer Studio 5000. Recherchez le fichier EDS du **CS-60/ID-600** dans le sous-répertoire EthernetIP du répertoire d'installation nVision-i (%PROGRAMME%\di-soric\nVision-i\) et utilisez la commande Tools -> EDS Hardware Installation Tool pour enregistrer le fichier EDS dans l'API.

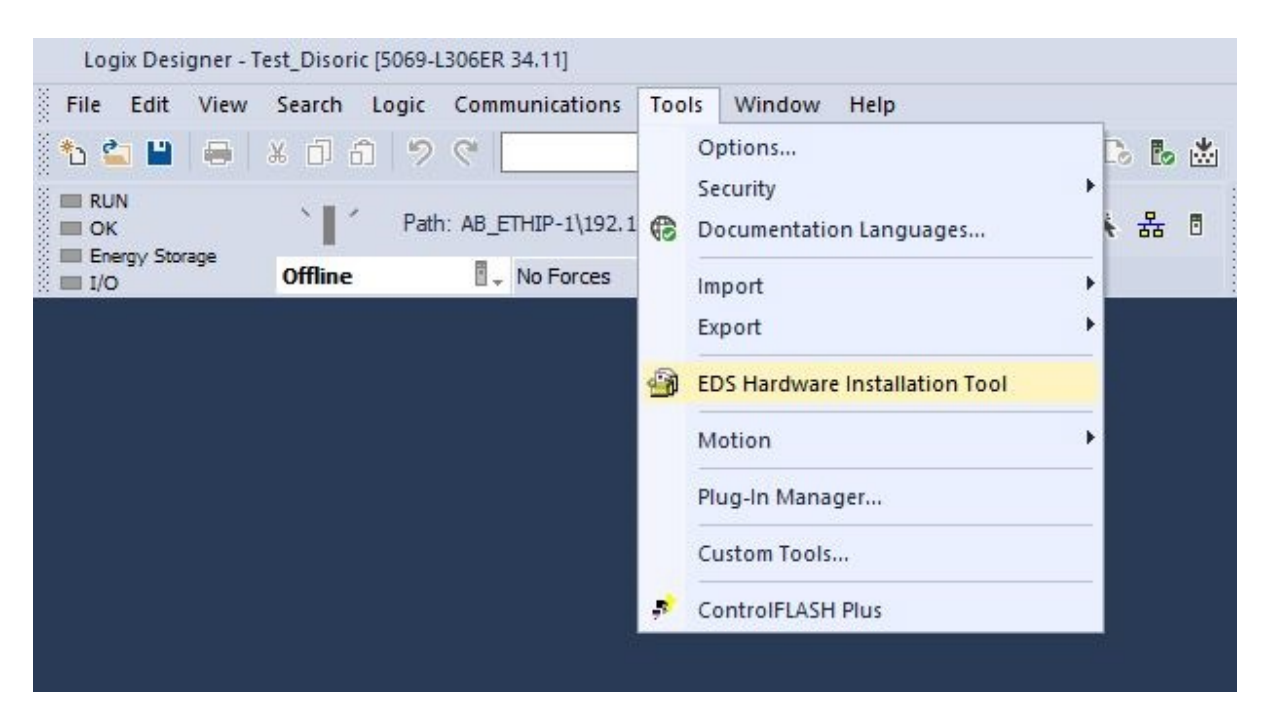

Fig. 150 – Trouvez le fichier EDS du **CS-60/ID-600**

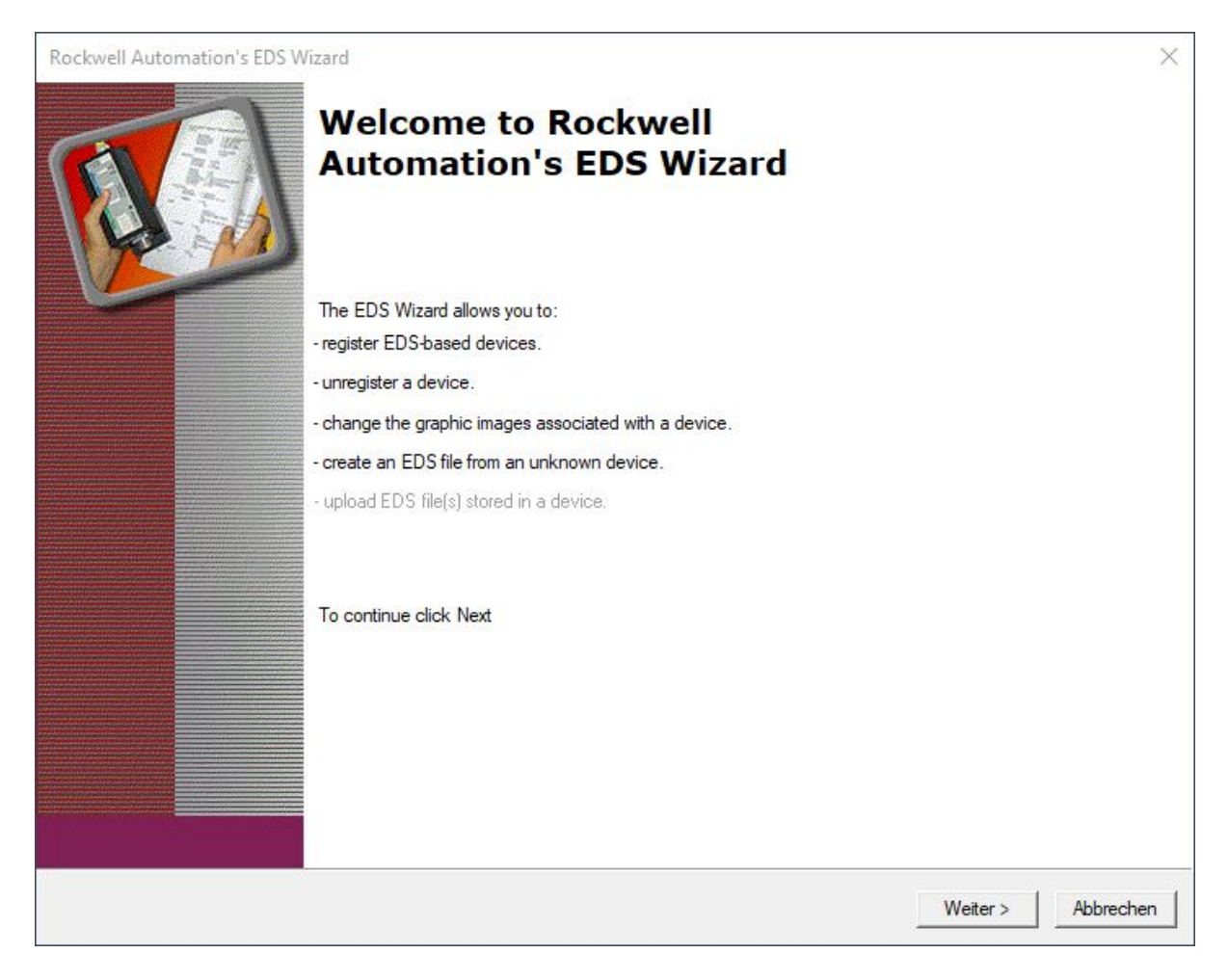

Fig. 151 – Ajout du fichier EDS du **CS-60/ID-600** au Studio 5000

Après avoir créé un nouveau projet, ajoutez également le **CS-60/ID-600** au projet. Le **CS-60/ID-600** se trouve dans le catalogue, sous CS-60/ID-600.

| ☑<br>Module Type Category Filters<br>☑<br>20 - Comm-ER<br>☑<br>Analog<br>☑<br>Checker 4G Series<br>▽<br>CIP Motion Safety Track Section |                     | ☑<br>$\land$<br>Module Type Vendor Filters<br>$\overline{\vee}$<br>Advanced Energy Industries, Inc.<br>$\overline{\smile}$<br>Bray International, Inc.<br>$\triangleright$<br><b>Buerkert Fluid Control Systems</b><br>$\overline{\smile}$<br>Cognex Corporation | $\lambda$                            |
|----------------------------------------------------------------------------------------------------|---------------------|----------------------------------------------------------------------------------------------------|--------------------------------------|
| ☑<br>Communication                                                                                                    |                     | $\vee$ $\boxdot$<br>Dialight                                                                                                    | $\checkmark$                         |
| Catalog Number<br><b>CS60</b>                                                                                                    | Description<br>CS60 | Vendor<br>di-soric GmbH & Co. KG                                                                                                    | Category<br>Generic Device (keyable) |

Fig. 152 – Ajout du CS-60/ID-600 au projet

Une fois le **CS-60/ID-600** ajouté, il doit être configuré avec un nom CS-60/ID-600 et une adresse IP.

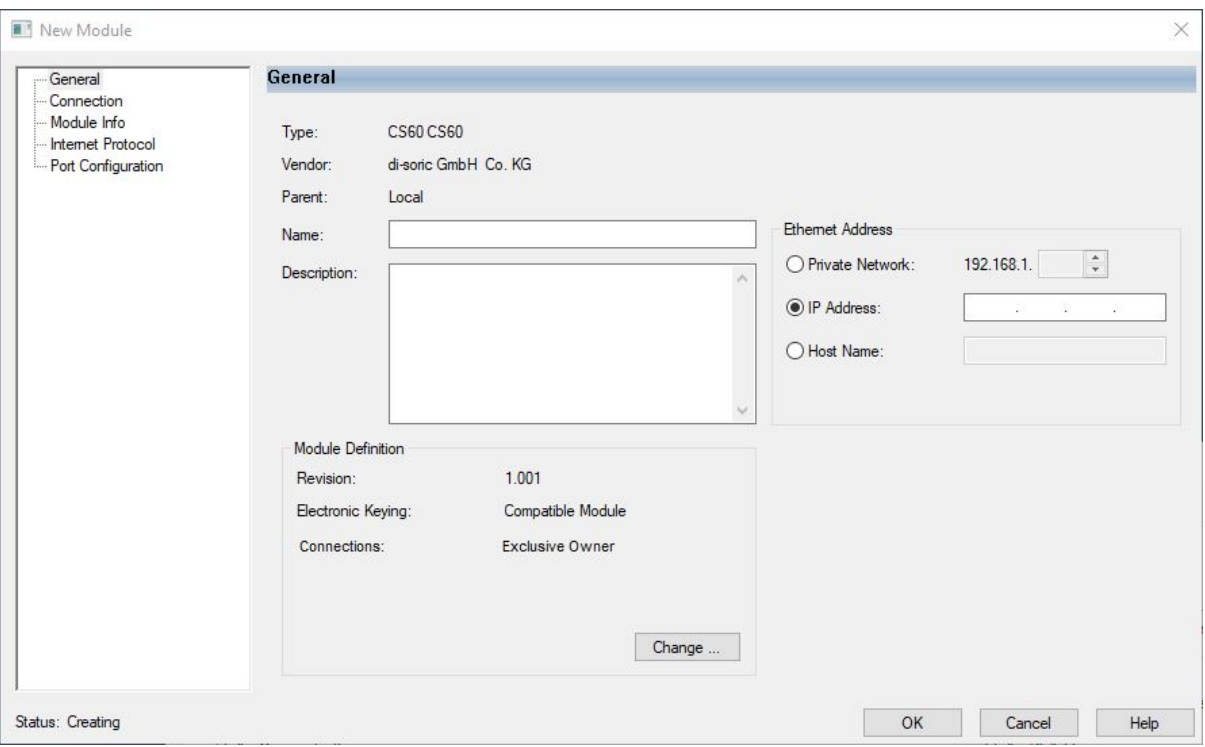

Fig. 153 – Configuration du **CS-60/ID-600**

## **4.6.9 Signaux d'état et de contrôle standard pour PROFINET ou EtherNet/IP**

Les informations d'état du **CS-60/ID-600** sont envoyées du **CS-60/ID-600** à l'API. Par défaut, l'affectation se présente comme suit :

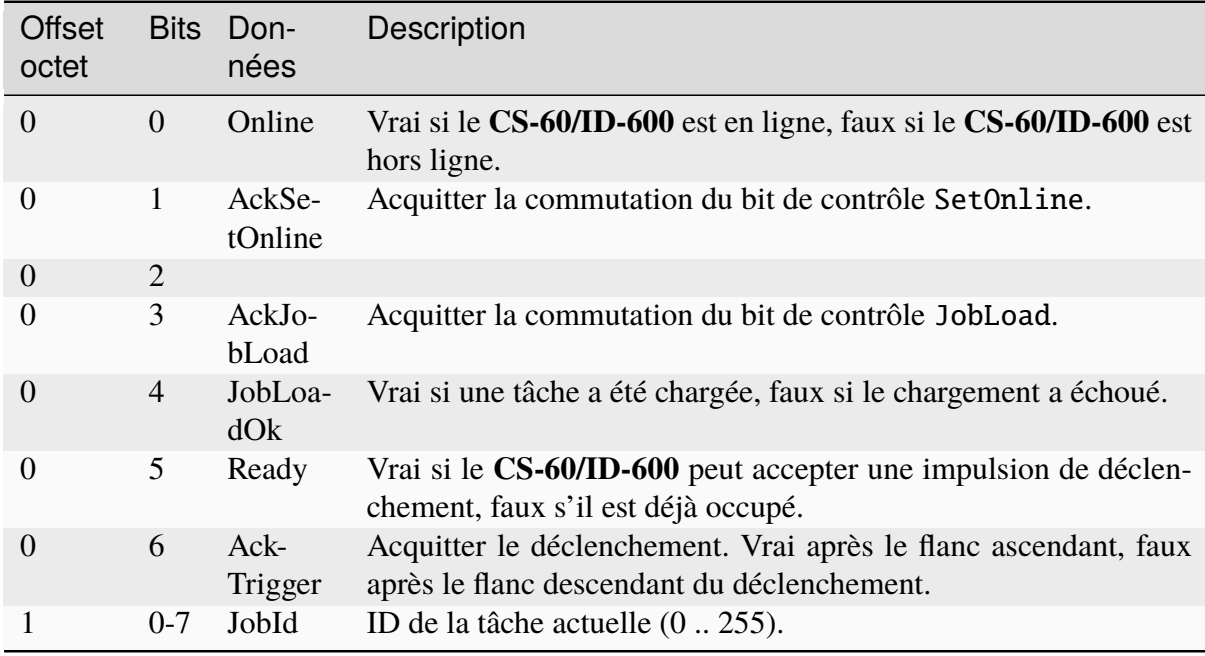

Les informations de contrôle du **CS-60/ID-600** sont envoyées de l'API au **CS-60/ID-600**. Par

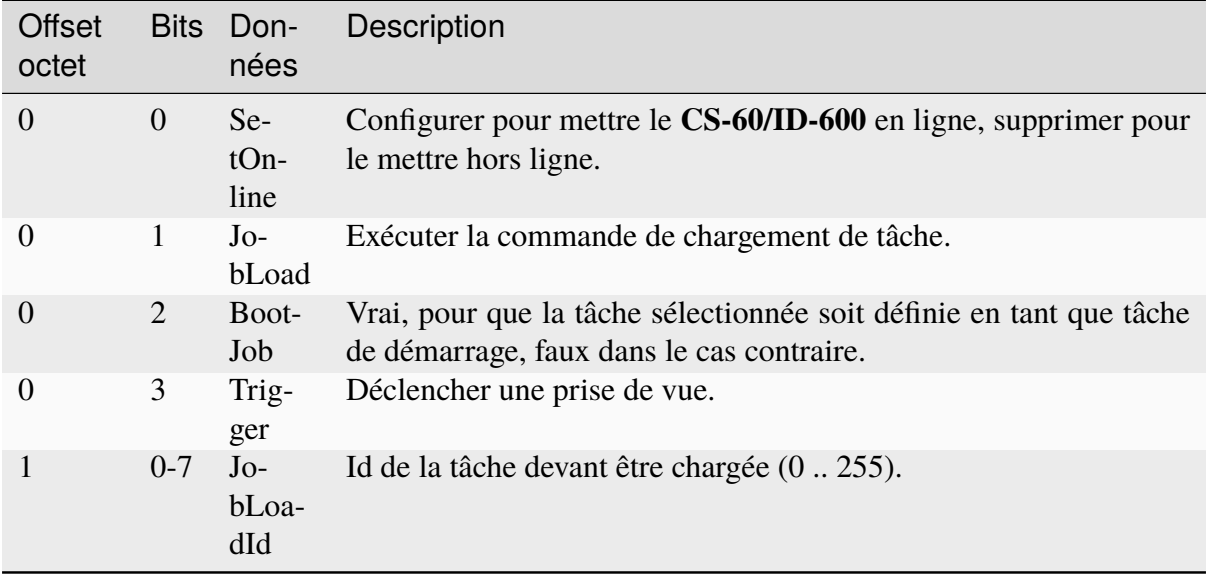

défaut, l'affectation se présente comme suit :

Le capteur de vision démarre en mode hors ligne lorsque PROFINET ou EtherNet/IP est activé.

#### **Statut en ligne**

Le statut en ligne ou hors ligne du capteur de vision est indiqué dans le bit **Online** (octet de statut 0, bit 0). Si ce bit est défini, le capteur de vision est en ligne, dans le cas contraire, il est hors ligne.

Une tâche est exécutée en mode en ligne.

En mode hors ligne, aucune tâche n'est exécutée, mais le capteur de vision écoute les commandes, par exemple pour un changement de tâche.

Pour passer du mode en ligne au mode hors ligne et inversement, configurez ou supprimez le bit **SetOnline** (octet de contrôle 0, bit 0).

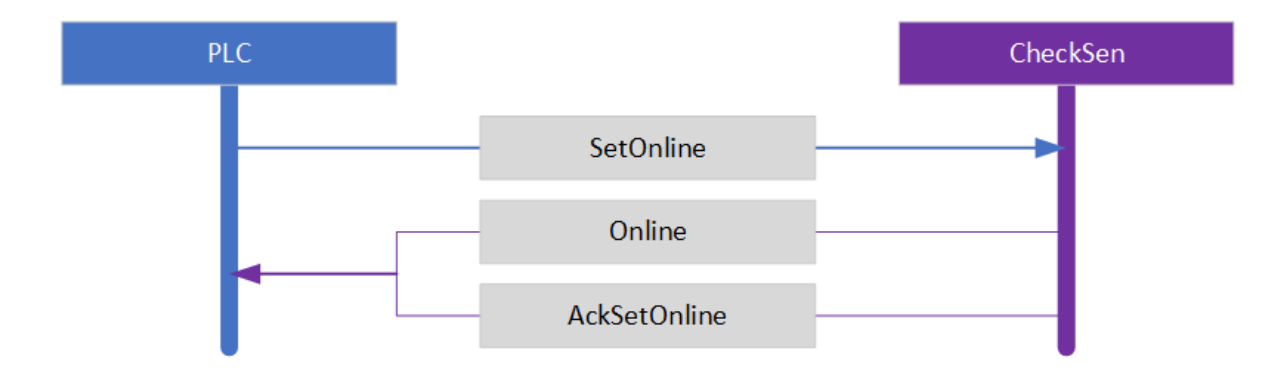

Fig. 154 – La séquence SetOnline

#### **Mettre en ligne**

Lorsque le capteur de vision est hors ligne, il peut être mis en mode en ligne. Pour mettre le capteur de vision en ligne, définissez le bit **SetOnline** (octet de contrôle 0, bit 0).

Le capteur de vision peut uniquement être mis en ligne si une tâche a été chargée auparavant.

Pour vérifier si le capteur de vision a pu être mis en ligne, attendez que le bit **AckSetOnline** (octet de statut 0, bit 1) soit défini et vérifiez le bit **Online** (octet de statut 0, bit 0).

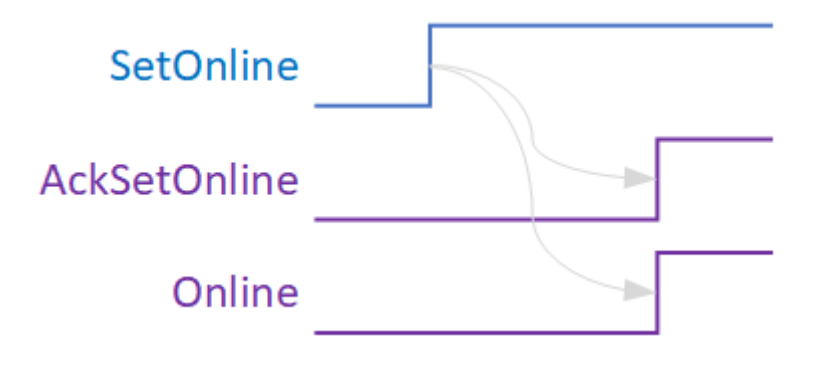

Fig. 155 – Le temps de réponse de SetOnline.

#### **Mettre hors ligne**

Lorsque le capteur de vision est en ligne, il peut être mis en mode hors ligne. Pour mettre le capteur de vision hors ligne, supprimez le bit **SetOnline** (octet de contrôle 0, bit 0).

Pour que le capteur de vision soit mis hors ligne, le cycle actuel de la tâche exécutée est terminé et l'exécution de la tâche est arrêtée. La tâche reste chargée. Le capteur de vision est ensuite hors ligne.

Pour vérifier si le capteur de vision peut être mis hors ligne, attendez que le bit **AckSetOnline** (octet de statut 0, bit 1) soit supprimé. Le bit **Online** (octet de statut 0, bit 0) est également supprimé.

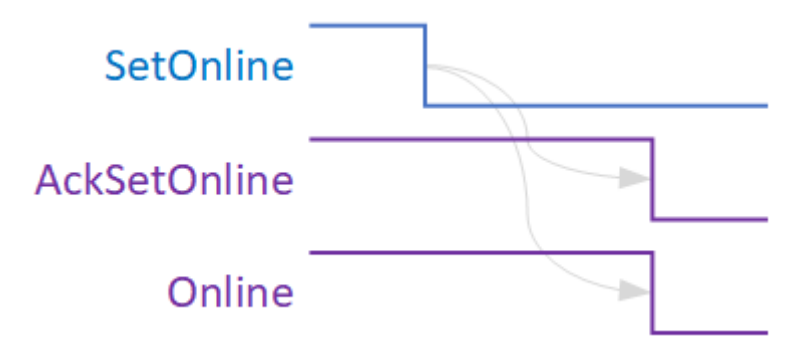

Fig. 156 – Le temps de réponse de SetOffline.

### **Charger une tâche**

Pour charger une tâche via Profinet ou EtherNet/IP, le capteur de vision doit être mis hors ligne, le numéro **JobLoadId** (octet de contrôle 1, bits 0..7) doit être défini sur le numéro de tâche souhaité et le bit **JobLoad** (octet de contrôle 0, bit 1) doit être défini. Configurez le bit **Boot-Job** (octet de contrôle 0, bit 2) si vous souhaitez définir la nouvelle tâche en tant que tâche de démarrage, dans le cas contraire, supprimez le bit **BootJob**. Lorsque le chargement est terminé, le bit **AckJobLoad** (octet de statut 0, bit 3) est configuré. Le bit **JobLoadOk** (octet de statut 0, bit 4) est configuré si la tâche a pu être chargée et supprimé si elle n'a pas pu être chargée. En outre, le numéro **JobId** (octet de statut 1, bits 0..7) est programmé sur le nouvel Id de tâche. L'API devrait ensuite supprimer le bit **JobLoad** (octet de contrôle 0, bit 1) et mettre le capteur de vision en ligne.

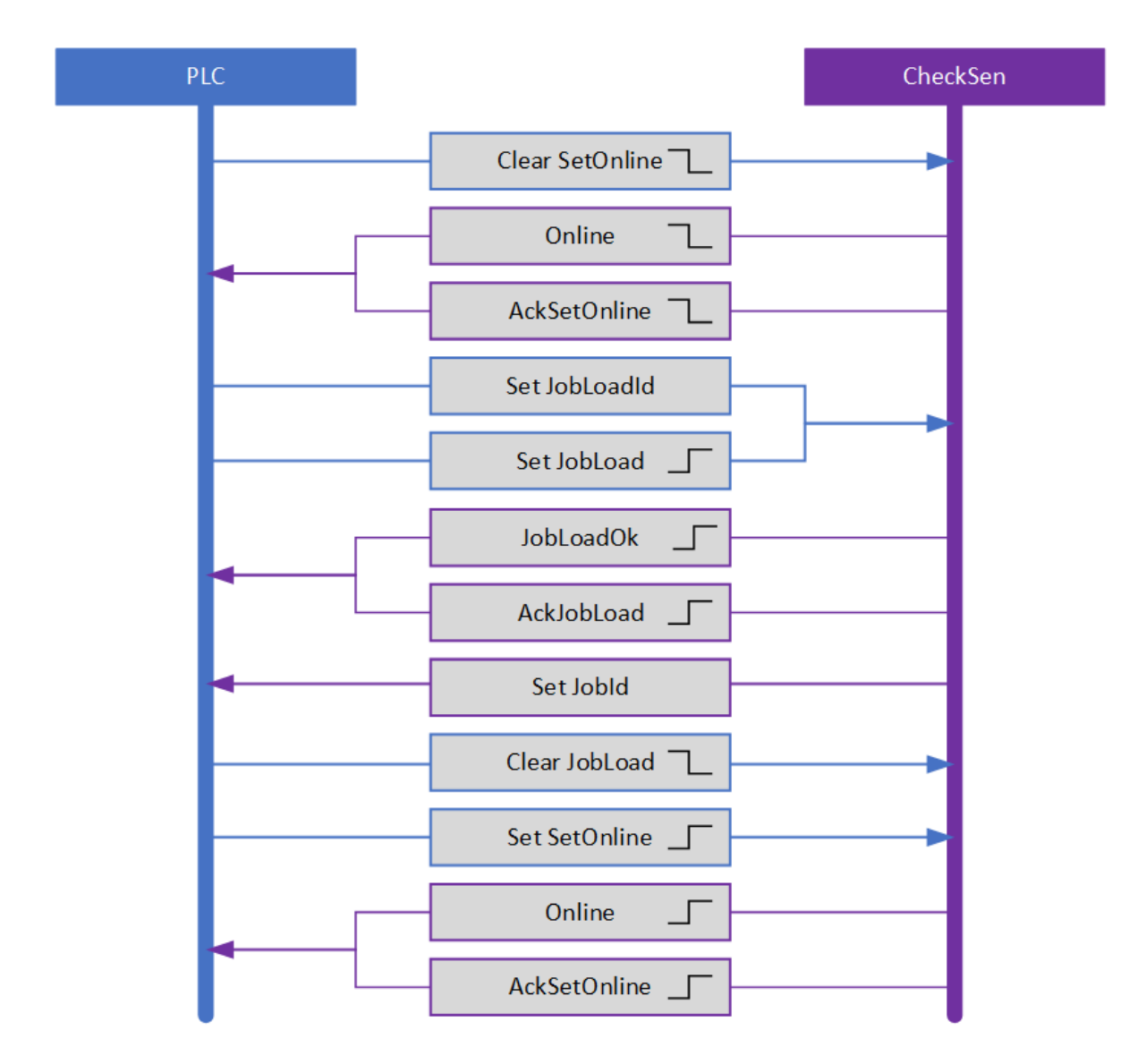

Fig. 157 – La séquence JobLoad

### **Déclenchement**

Avec un déclenchement **Trigger** (octet de contrôle 0, bit 3), la prise de vue peut être lancée via PROFINET ou EtherNet/IP. Le déclenchement Profinet ou EtherNet/IP est uniquement exécuté lorsque

- **Ready** (octet de statut 0, bit 5) est configuré, et
- le type de déclenchement est paramétré sur Virtual dans l'outil Acquisition.

### **Signaux de statut et de contrôle mode C4G**

Le mode C4G est un mode de communication basé sur Profinet, similaire au style de communication des détecteurs C4G de di-soric. Pour travailler en mode C4G, vous devez supprimer les modules **CS-60/ID-600** (commande, statut) et attribuer aux 8 modules suivants leur taille exacte aux emplacements correspondants :

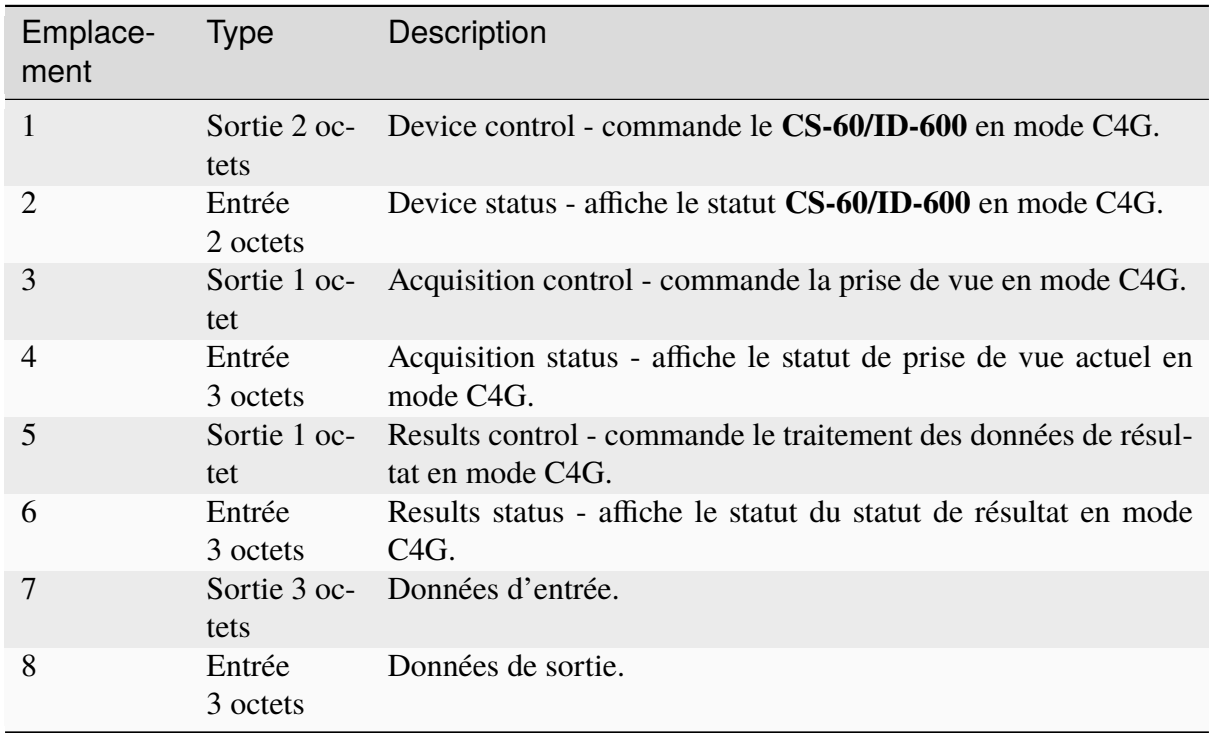

Des modules supplémentaires peuvent être ajoutés librement.

La définition dans les outils « Acquisition » et « Logique » doit correspondre parfaitement.

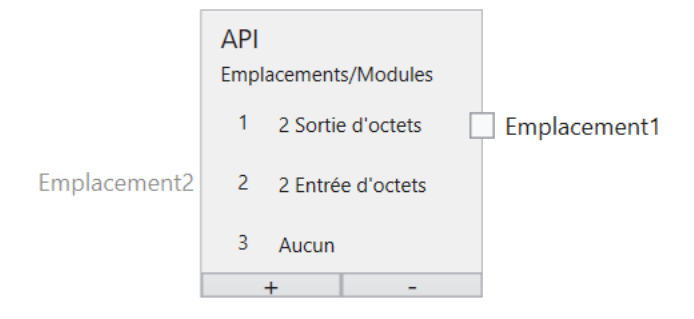

Fig. 158 – Mode C4G

### **C4G Device Control**

Ce module est composé de données envoyées par l'API au détecteur **CS-60/ID-600**.

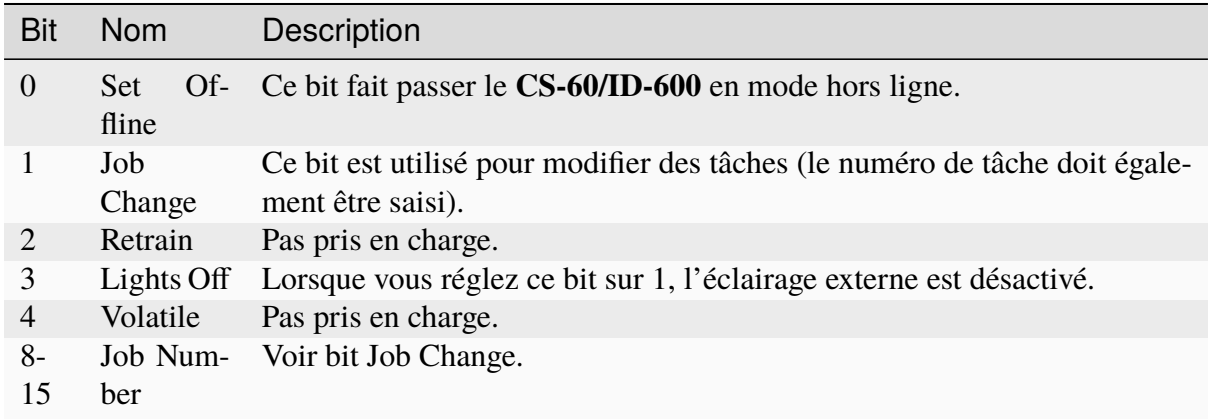

### **C4G Device Status**

Ce module est composé de données envoyées par le détecteur **CS-60/ID-600** à l'API.

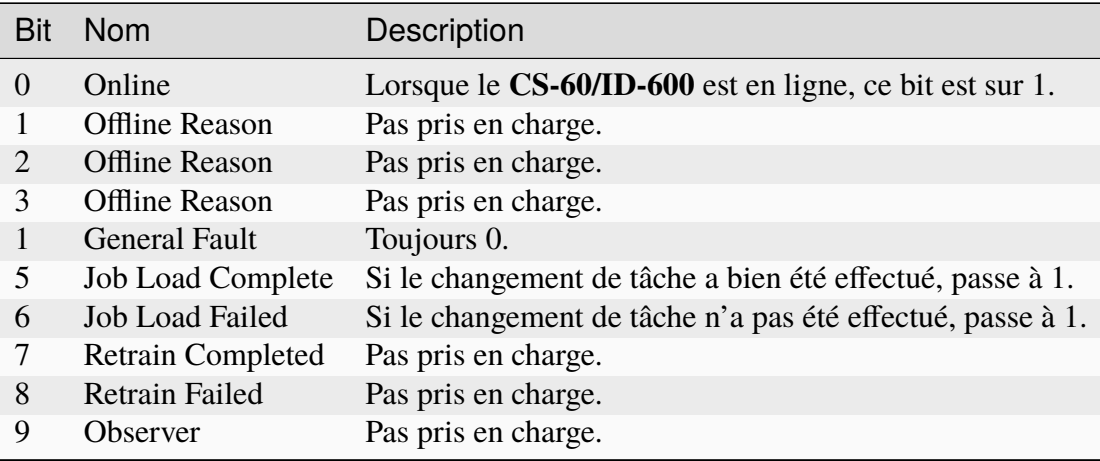

### **C4G Acquisition Control**

Ce module est composé de données envoyées par l'API au détecteur **CS-60/ID-600**.

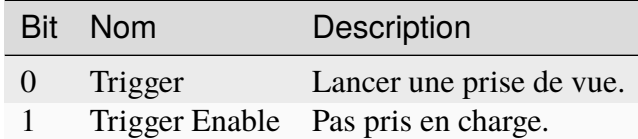

#### **C4G Acquisition Status**

Ce module est composé de données envoyées par le détecteur **CS-60/ID-600** à l'API.

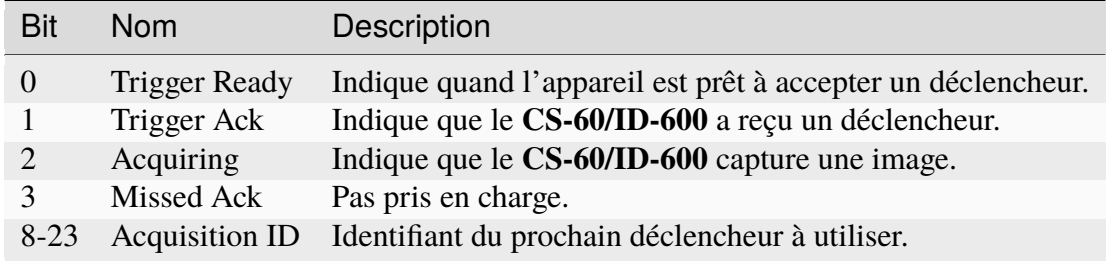

L'Acquisition ID en mode C4G est limité à 16 bits.

### **C4G Results Control**

Ce module est composé de données envoyées par l'API au détecteur **CS-60/ID-600**.

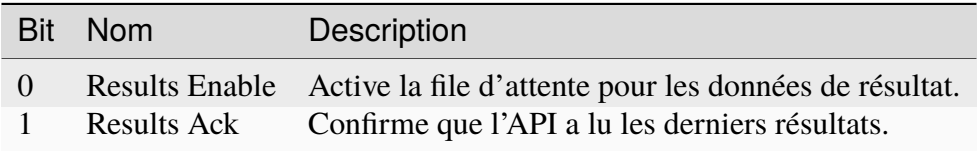

### **C4G Results Status**

Ce module est composé de données envoyées par le détecteur **CS-60/ID-600** à l'API.

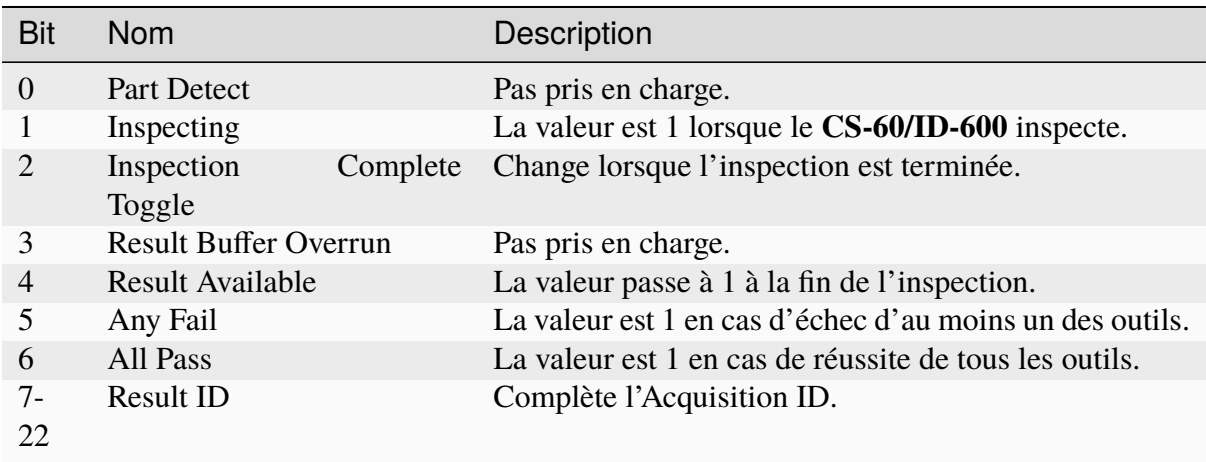

Le handshake servant à consulter les données est pris en charge, mais seul le résultat du dernier contrôle est disponible (pas de file d'attente).

### **C4G Input**

Ce module est composé de données envoyées par l'API au détecteur **CS-60/ID-600**.

On peut utiliser ici une liaison standard.

### **C4G Output**

Ce module est composé de données envoyées par le détecteur **CS-60/ID-600** à l'API.

On peut utiliser ici une liaison standard. Certains signaux disponibles sur le détecteur C4G (JobChangeFail/Pass, ParrtDetect) ne sont pas pris en charge.

## **4.6.10 Serveur Web HTML**

Le détecteur **CS-60/ID-600** dispose d'un serveur Web intégré en option. Le serveur Web affiche une page Web et fournit une API ReST. La communication entre le navigateur et le serveur Web intégré fonctionne sur le port 80, le port standard pour HTTP.

### **Page Web**

La page Web du **CS-60/ID-600** affiche des informations sur le capteur de vision et les tâches chargées. Cela permet de changer la tâche active et de définir la tâche de démarrage. La page Web peut être ouverte en saisissant l'adresse IP du détecteur dans la barre d'adresse du navigateur, ce qui ouvre automatiquement la page **Info**.

**Info**

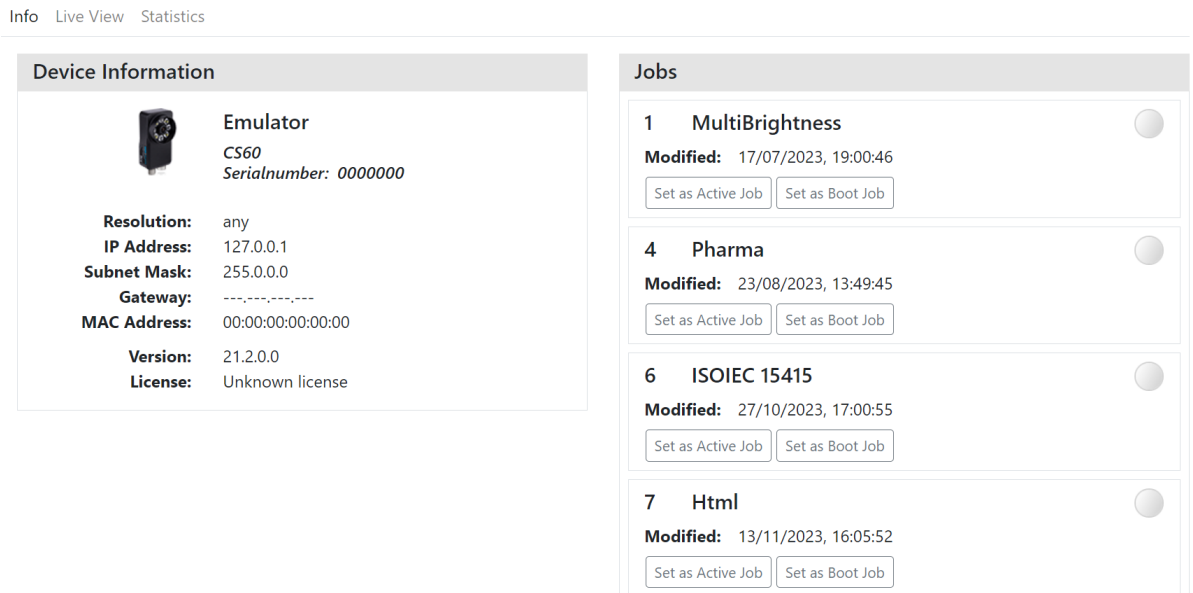

Fig. 159 – La page **Info** du **CS-60/ID-600**.

Vous pouvez changer de tâche en utilisant le bouton **Set Active Job** et définir la tâche de démarrage en utilisant le bouton **Set Boot Job**.

### **Live View**

En plus de la page **Info**, vous pouvez également passer à la page **Live View** pour voir les résultats de l'inspection et l'image capturée.

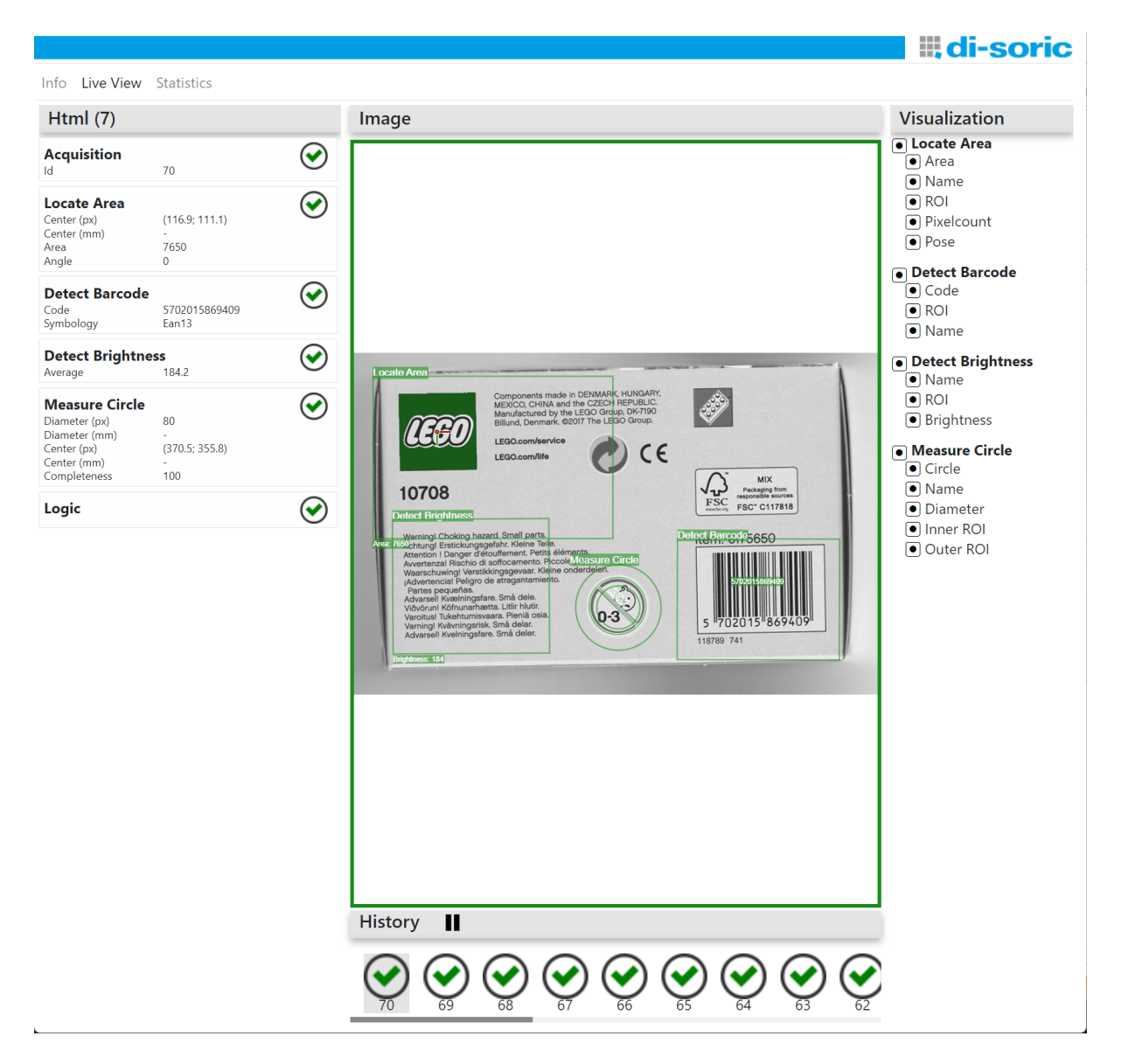

Fig. 160 – La page **Live View** du **CS-60/ID-600**.

À gauche, vous voyez une liste des outils dans la tâche et leurs principaux résultats de calcul.

Au centre, vous voyez l'image avec une visualisation graphique des outils. Vous pouvez adapter la visualisation souhaitée en activant ou désactivant les éléments correspondants sur le côté droit.

En bas, vous voyez l'historique des dernières inspections. Vous pouvez mettre l'historique en pause et le redémarrer, et également, cliquer sur les différentes inspections pour étudier la visualisation et les valeurs en toute tranquillité.

### **Statistics**

De plus, la page **Statistics** permet de mesurer le temps de réponse de la tâche et des différents outils.

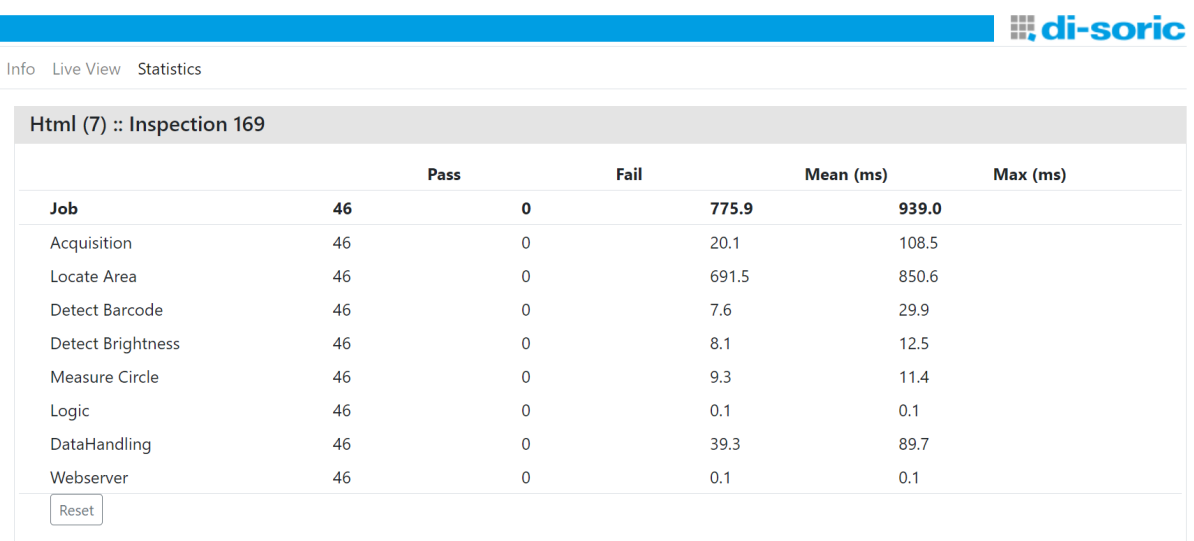

Fig. 161 – La page **Statistics** du **CS-60/ID-600**.

La touche **Reset** permet de remettre les statistiques à zéro.

### **API ReST**

L'API ReST offre diverses fonctions permettant de fournir des informations sur le détecteur, de répertorier les tâches et d'en changer.

### **Point final :** /api/device **Méthode HTTP :** GET

Donne des informations sur le dispositif.

Ci-dessous un exemple de réponse au format JSON :

```
{
    "resolution":"736 x 480",
    "userID":"PS-32",
    "serialNumber":"0000032",
    "licenseCode":262143,
    "modelCode":"...",
    "softwareVersion":"22.1.1970.0",
    "ipAddress":"192.168.3.15",
    "macAddress":"8C:0F:A0:00:00:20",
    "subnetMask":"255.255.0.0"
}
```
### **Point final :** /api/jobs **Méthode HTTP :** GET

Répertorie les tâches sur le dispositif.

Ci-dessous un exemple de réponse :

```
\overline{[}{
        "slot":1,
        "name":"dauertest",
        "lastModified":"2020-01-31T13:59:49",
        "created":"2020-01-31T13:59:49",
        "isBoot" true.
        "isActive":true
    },
    {
        "slot":2,
        "name": "new_job",
        "lastModified":"2020-01-31T13:57:33",
        "created":"2020-01-31T13:57:33",
        "isBoot":false,
        "isActive":false
    }
]
```
#### **Point final :** /api/jobs/active **Méthode HTTP :** GET

Indique la tâche actuellement active.

Ci-dessous un exemple de réponse :

```
{
    "slot":1,
    "name":"dauertest",
    "lastModified":"2020-01-31T13:59:49",
    "created":"2020-01-31T13:59:49",
    "isBoot" true,
    "isActive":true
}
```
#### **Point final :** /api/jobs/boot **Méthode HTTP :** GET

Indique la tâche définie actuellement comme tâche de démarrage.

Exemple de réponse : voir « /api/jobs/active »

#### **Point final :** /api/jobs/active?slot= **Méthode HTTP :** POST

Définit la tâche active. La tâche avec l'emplacement spécifié est activée.

#### **Point final :** /api/jobs/boot?slot **Méthode HTTP :** POST

Définit la tâche de démarrage. La tâche avec l'emplacement spécifié est définie en tant que tâche de démarrage.

#### **Point final :** /api/results/latest **Méthode HTTP :** GET

Donne des informations statistiques pour le résultat d'inspection le plus récent.

Ci-dessous un exemple de réponse :

```
{
"inspectionID": 3467,
"pass": false,
"executionTime": 74.732,
"tools": [
    {
    "name": "Acquisition",
    "pass": true,
    "executionTime": 0.135,
```
(suite sur la page suivante)

(suite de la page précédente)

```
"secondaryResults": [
    {
    "value": 3467,
    "name": "Id"
    }
]
},
{
"name": "Locate Shape",
"pass": true,
"executionTime": 205.8671,
"secondaryResults": [
    {
    "value": 100,
    "name": "Score"
    },
    {
    "value": {
        "X": 134.48820125311528,
        "Y": 116.50169899415934
    },
    "name": "Center (px)"
    },
    {
    "value": null,
    "name": "Center (mm)"
    },
    {
    "value": 0.6550773065610689,
    "name": "Angle"
    }
]
},
{
"name": "Detect Contrast",
"pass": false,
"executionTime": 1.1264,
"secondaryResults": [
    {
    "value": 255,
    "name": "Contrast"
    }
]
},
{
"name": "Logic",
```
(suite sur la page suivante)

(suite de la page précédente)

```
"pass": false,
    "executionTime": 0.0504,
    "secondaryResults": []
    }
],
"jobName": "new_job",
"jobSlot": 14
}
```
### **Point final :** /api/results/image **Méthode HTTP :** GET

Donne l'image capturée.

## **4.6.11 Changement de tâche avec les entrées numériques**

Les entrées numériques du **CS-60/ID-600** peuvent être utilisées soit pour le changement de tâche, soit pour la liaison des entrées.

Les deux entrées sont utilisés en tant que **Gate** et **Counter**. L'entrée 0 (brun) est la **Gate** et l'entrée 1 (bleu) est le **Counter**.

Si la **Gate** est réglée sur le niveau 1 (haut), les flancs ascendants sont comptés au **Counter**.

Chaque flanc ascendant à la **Gate** remet le compteur à zéro. Chaque flanc descendant à la **Gate** prend en charge les flancs ascendants du **Counter** comptés jusque-là et charge la tâche correspondante.

Le **Counter** pour le changement de tâche peut être commuté à 250 Hz maximum.

# **4.7 Appareils**

## **4.7.1 Affectation des broches des câbles**

Le **CS-60/ID-600** communique avec le monde extérieur via deux câbles : un câble LAN codé X et un câble IO codé A.

## **Câble IO codé A**

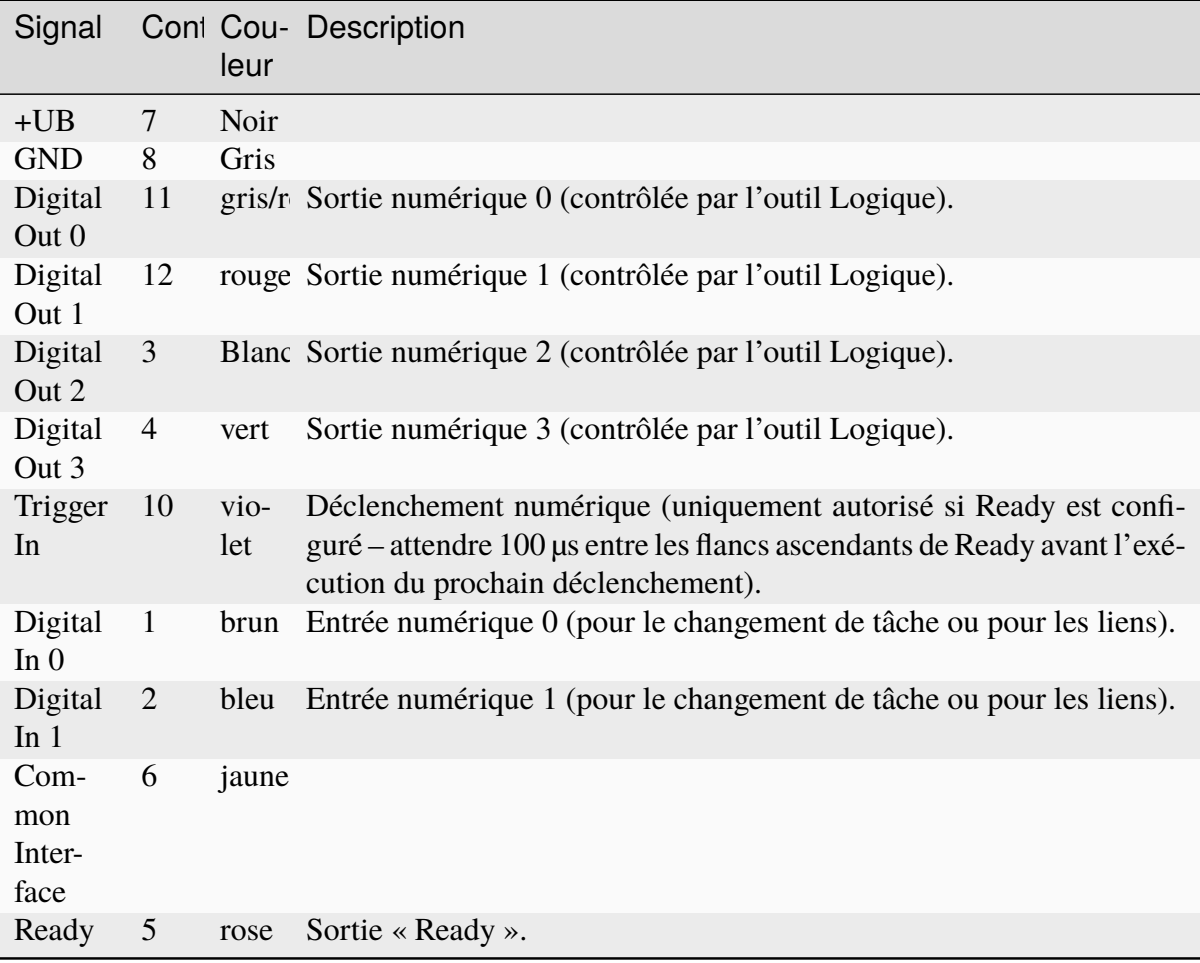

# **4.7.2 LED**

Le capteur **CS-60/ID-600** possède trois LED sur le côté.

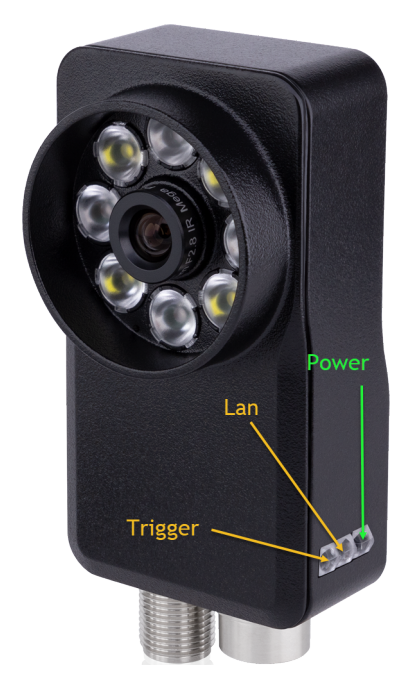

Fig. 162 – LED du **CS-60/ID-600**.

Les LED indiquent les informations suivantes :

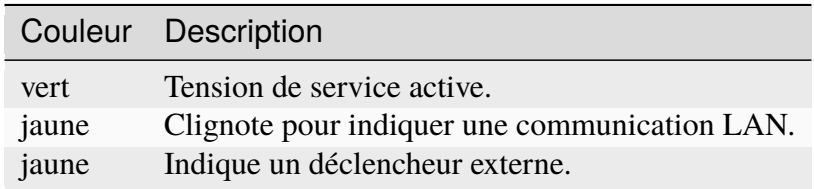

# CHAPITRE 5

# Crédits

The following third party components are used under the respectively mentioned licenses :

# **5.1 Boost**

<http://www.boost.org> License

# **5.2 Bootstrap**

<http://www.bootstrap.com>

License

# **5.3 bzip2**

<http://www.bzip.org/>

# **5.4 CommandLine**

<https://github.com/commandlineparser/commandline>

License

# **5.5 Debian Linux**

<http://www.https://www.debian.org/legal/licenses/>

Apache-2.0 Artistic **BSD** Artistic GFDL-1.2 GFDL-1.3 **GPL** GPL-1 GPL-2 GPL-3 LGPL Artistic LGPL-2.1 LGPL-3

# **5.6 Dynamic Expresso**

<https://github.com/davideicardi/DynamicExpresso>

# **5.7 Eigen**

<http://eigen.tuxfamily.org>

License

# **5.8 Extended WPF Toolkit**

<https://github.com/xceedsoftware/wpftoolkit>

License

# **5.9 FontAwesome Fonts**

<https://fontawesome.com/>

License

# **5.10 FreeImage**

<http://freeimage.sourceforge.net/>

License

# **5.11 IndependentJPEGGroup**

This software is based in part on the work of the Independent JPEG Group.

<http://ijg.org/>

License

# **5.12 INI File Parser**

<https://github.com/rickyah/ini-parser/>

# **5.13 IronPython**

<http://ironpython.net/> <https://github.com/IronLanguages/ironpython2.git>

License

# **5.14 Json.NET**

<https://www.newtonsoft.com/json>

License

# **5.15 KBCsv**

<https://github.com/kentcb/KBCsv.git>

License

# **5.16 libjpeg-turbo**

<https://github.com/libjpeg-turbo/libjpeg-turbo/blob/main/LICENSE.md>

License

# **5.17 libpng**

<http://www.libpng.org/pub/png/libpng.html>

License

# **5.18 libsimdpp**

## <https://github.com/p12tic/libsimdpp>

# **5.19 MessagePack-CSharp**

<https://github.com/neuecc/MessagePack-CSharp>

License

# **5.20 NetworkView**

<https://www.codeproject.com/Articles/182683/NetworkView-A-WPF-custom-control-for-visualizing-a> License

# **5.21 NLog**

<http://nlog-project.org/> <https://github.com/NLog/NLog/>

License

# **5.22 OxyPlot**

<http://www.oxyplot.org/> <https://github.com/oxyplot/oxyplot>

License

# **5.23 Microsoft.Diagnostics.Tracing.TraceEvent**

<https://github.com/Microsoft/perfview>

License

# **5.24 Prism**

### <https://github.com/PrismLibrary/Prism>

# **5.25 signalr.min**

<https://raw.githubusercontent.com/stefanpenner/es6-promise/master/LICENSE>

License

# **5.26 System.Commandline**

<https://github.com/dotnet/command-line-api>

License

# **5.27 Sphinx RTD Theme**

<https://sphinx-rtd-theme.readthedocs.io/en/latest/index.html>

License

# **5.28 SSH.NET**

<https://github.com/sshnet/SSH.NET>

License

# **5.29 The Helper Trinity**

<https://github.com/kentcb/TheHelperTrinity/blob/master/LICENSE>

License

# **5.30 Threading Building Blocks**

<https://www.threadingbuildingblocks.org/>

# **5.31 VTK**

<http://www.vtk.org>

License

# **5.32 WpfLocalizeExtension**

<https://github.com/XAMLMarkupExtensions/WPFLocalizationExtension/>

License

# **5.33 WPF Task Dialog Wrapper**

<https://github.com/yadyn/WPF-Task-Dialog>

License

# **5.34 zlib**

<http://www.zlib.net/>
# Contrat de licence pour l'Utilisateur Final nVision-i (nVision-i CLUF)

Vous recevez et prenez connaissance des présentes conditions en relation avec l'offre d'utilisation d'un ou plusieurs composants du Logiciel nVision-i (conjointement et chaque composant séparément, ci-après dénommé le "Logiciel"). EN TÉLÉCHARGEANT, INSTALLANT, COPIANT OU PAR TOUTE AUTRE FORME D'UTILISATION DU LOGICIEL, VOUS EXPRIMEZ ET DÉCLAREZ VOTRE CONSENTEMENT ET ACCEPTEZ LES TERMES ET CONDITIONS DU PRÉSENT CONTRAT DE LICENCE UTILISATEUR FINAL ET DE SON CONTENU.

Tous les composants du Logiciel nVision-i ont été initialement mis à disposition par di-soric Imaging GmbH & Co. KG, Schlingener Strasse 4, DE-86842 Türkheim, Allemagne (ci-après : le producteur), et vous sont distribués par la chaîne de distribution, c'est-à-dire par di-soric GmbH & Co. KG, Steinbeisstraße 6, DE-73660 Urbach, Allemagne, par l'un des membres du groupe di-soric à l'étranger ou par l'un des partenaires internationaux de distribution di-soric, votre partenaire contractuel responsable respectif (ci-après : Partenaire Contractuel Individuel), sur la base des conditions de licence individuelles du Partenaire Contractuel Individuel, telles que convenues individuellement entre vous et le Partenaire Contractuel Individuel, et, le cas échéant, avec les supports d'accompagnement, une documentation sur le produit (en particulier le Manuel d'Utilisation) et du matériel tel qu'un capteur de vision. Ces conditions de licence individuelles de votre Partenaire Contractuel Individuel définissent la portée de l'utilisation autorisée du Logiciel et, dans la mesure où elles forment un ensemble distinct et complémentaire de conditions contractuelles en plus du présent Contrat de Licence, elles sont juridiquement valables et vous lient dans le cadre d'une relation contractuelle distincte.

## 1. Propriété intellectuelle

Le Logiciel est, et forme, une propriété intellectuelle protégée par la loi et les traités, notamment par le droit d'auteur allemand, le droit européen et international et les traités. Tous les droits, titres et intérêts relatifs au Logiciel, y compris tout matériel d'accompagnement tel que la documentation du Logiciel, sont la propriété et relèvent de di-soric Imaging GmbH & Co. KG, Schlingener Strasse 4, DE-86842 Tuerkheim, Allemagne, Téléphone : +49 (0) 82 45 774 96 00, imaging@di-soric.com.

En ce qui concerne les composants du logiciel libre, il est fait référence au fichier texte, au répertoire du logiciel libre et au Manuel d'Utilisation, qui font tous partie de votre processus d'installation ; les conditions de licence qui y sont citées et contenues s'appliquent en plus des conditions du présent CLUF et, dans leur champ d'application, prévalent sur le présent CLUF.

## 2. License

Le Logiciel vous est concédé sous licence, et non vendu, et vous obtenez la licence non exclusive d'utiliser le Logiciel pour l'usage auquel il est destiné et conformément au Manuel d'Utilisation, c'est-à-dire pour évaluer l'utilisation de capteurs de vision di-soric dans le cadre d'une production automatisée et pour l'étalonnage et le contrôle des capteurs de vision di-soric. Le Logiciel est fourni sous une forme lisible par machine (code objet). À l'exception de la réalisation d'une copie du Logiciel à des fins de sauvegarde et de copies pour d'autres applications du Logiciel aux fins susmentionnées, toute autre utilisation du Logiciel est interdite. En particulier, toute modification, réingénierie, traduction ou extraction de parties du Logiciel est interdite. Il en va de même pour toute forme de décompilation autre que celle nécessaire pour atteindre l'interopérabilité (§ 69i de la loi allemande sur la propriété intellectuelle (UrhG)). Vous pouvez également transférer le Logiciel pour les motifs mentionnés ci-dessus, sous réserve de révocation pour une raison importante. Toute duplication ou transfert du Logiciel doit inclure le présent CLUF et tous les avis et marques de propriété intellectuelle contenus dans le Logiciel et doit garantir le respect des présentes conditions.

## 3. Garantie, maintenance du Logiciel

La gamme de fonctions, les exigences du système et les spécifications techniques du Logiciel sont définies dans le manuel de l'utilisateur du Logiciel et déterminées par celui-ci. Le producteur propose des mises à jour du Logiciel conformément aux exigences légales. Toute demande de garantie est exclusivement régie et limitée par les dispositions contractuelles entre vous et votre Partenaire Contractuel Individuel ; cela s'applique également à tout type de maintenance et d'assistance logicielle. Le présent CLUF n'inclut en particulier aucune déclaration allant au-delà de ses termes et notamment en ce qui concerne le droit d'utilisation et l'étendue de ce droit, en vertu des dispositions contractuelles entre vous et votre Partenaire Contractuel Individuel.

## 4. Durée et recours juridiques

La présente licence est valable pour une durée illimitée. Le Producteur est en droit de résilier et d'annuler la présente licence avec effet immédiat en cas de violation de l'un des termes du présent CLUF. En cas de résiliation par le Producteur, vous êtes tenu de cesser et de vous abstenir de toute utilisation ultérieure du Logiciel et de produire et de remettre au Producteur toutes les copies du Logiciel ou, à la demande du Producteur, de supprimer et de détruire définitivement toutes les installations et copies du Logiciel et de le confirmer par écrit au Producteur.

## 5. Contrôle des exportations ; pas d'utilisation militaire

Le respect de toutes les lois, réglementations de contrôle des exportations et directives en vigueur, en vigueur et applicables à votre cas, fait partie de votre propre et unique responsabilité et vous confirmez de respecter et de vous conformer à toutes ces règles et lois. Toute utilisation à des fins militaires est exclue. Vous confirmez également que vous n'appartenez à aucun groupe ou organisme de personnes ou de sociétés, auquel le Logiciel ne doit pas être mis à disposition en vertu des règles de contrôle des exportations ou d'embargo applicables en vertu du droit allemand ou en vertu de la loi en vigueur et applicable au lieu d'activité de votre Partenaire Contractuel Individuel ou qui le lie de toute autre manière.

## 6. Dispositions générales, langue, juridiction compétente et loi applicable

Si l'une des dispositions du présent CLUF est ou devient juridiquement nulle ou inapplicable, la validité ou l'applicabilité de toutes les autres dispositions n'en serait pas affectée. En cas de désaccord sur la portée ou la signification d'une disposition du présent contrat, il convient de se reporter à sa version anglaise. Le texte original anglais du présent CLUF est seul déterminant en cas de différence entre les deux versions. Le présent CLUF, et tout litige survenant en relation avec le présent CLUF, sera exclusivement régi et interprété conformément aux lois de la République Fédérale d'Allemagne (RFA). Si vous êtes un commerçant, une personne morale de droit public ou une entité publique à fonds spécial, ou si vous n'avez pas de domicile local général avec lieu de juridiction en RFA ou si vous transférez votre résidence ou votre lieu de résidence habituel hors de la RFA, ou si votre résidence ou votre lieu de résidence habituel est inconnu au moment où l'action en justice est engagée, le lieu de juridiction exclusif pour tout litige découlant de ou en relation avec le présent CLUF est le siège du Producteur ; le Producteur se réserve toutefois le droit d'intenter une action en justice devant le tribunal compétent du lieu de votre siège social, en particulier en introduisant une demande visant à obtenir des mesures provisoires ou conservatoires.

# Conditions d'Utilisation nVision-i (CU nVision-i)

di-soric GmbH & Co. KG, Steinbeisstrasse 6, DE-73660 Urbach, Allemagne (ci-après dénommée "di-soric") distribue tous les composants du Logiciel nVision-i (chacun de ces composants séparément et tous ces composants conjointement dénommés ci-après "le Logiciel"), en téléchargement ou en tant que Logiciel intégré avec un capteur de vision di-soric, soit directement, soit par l'intermédiaire d'une des sociétés internationales du groupe de sociétés di-soric en tant que concédant de licence direct ou par l'intermédiaire d'autres licenciés, en particulier par l'intermédiaire d'un des partenaires de distribution di-soric dans le monde. En fonction de votre source d'approvisionnement, le fournisseur respectif de votre site web de téléchargement ou de la version du Logiciel intégré, accompagné ou non dans votre cas individuel de supports tels que la documentation du produit (notamment le Manuel d'Utilisation nVision-i), est le distributeur contractuellement responsable envers vous (ci-après : votre Partenaire Contractuel Individuel). Les termes suivants représentent les conditions de licence particulières convenues entre vous et votre Partenaire Contractuel Individuel.

L'étendue spécifique de l'utilisation qui vous est concédée en vertu du présent CU nVision-i est déterminée en outre, à titre secondaire, soit, le cas échéant, par les conditions générales de vente de votre Partenaire Contractuel Individuel, si et dans la mesure où ces conditions ne contredisent pas ou ne modifient pas le CLUF nVision-i et les présentes CU nVision-i envoyés préalablement, ou encore par les conditions générales de vente et de livraison (CGVL) de di-soric dans la version actuellement en vigueur au moment de la concession de la licence, telles qu'elles sont également disponibles dans la version GTSD 07/2017 et telles qu'elles peuvent être consultées et téléchargées sur Internet sous www. di-soric.com dans la version actuellement en vigueur. Vos conditions générales de vente ou d'achat ne sont pas applicables.

## 1. Propriété intellectuelle

Le Logiciel forme et est protégé légalement et contractuellement en tant que propriété intellectuelle, en particulier sur la base de la loi allemande sur le droit d'auteur, des réglementations et traités européens et internationaux.

En plus des présentes conditions, et avec un effet prépondérant, le Contrat de Licence pour l'Utilisateur Final nVision-i (CLUF nVision-i) qui vous est fourni avec les présentes CU nVision-i s'applique.

En plus des présentes conditions, et dans la mesure où elles prévalent, en ce qui concerne les composants logiciels OpenSource, comme expliqué dans le VLE nVision-i, le fichier texte Open-Source inclus dans le cadre de l'installation, le répertoire OpenSource, le Manuel d'Utilisation nVision-i et en particulier, si et dans la mesure où ils sont applicables, les conditions de licence qui y sont citées et contenues s'appliquent en priorité sur le présent contrat de licence.

## 2. Licence / Droits d'utilisation accordés

Il vous est accordé la licence et le droit non exclusif d'utiliser le Logiciel conformément aux termes du manuel de l'utilisateur nVision-i, c'est-àdire pour évaluer l'utilisation des capteurs de vision di-soric dans le cadre d'un processus de production automatisé et à des fins d'étalonnage et de contrôle des capteurs de vision di-soric. Le Logiciel est mis à votre disposition sous une forme lisible par machine (code objet). Vous n'avez pas le droit de réclamer l'accès au code source ou d'exiger qu'une copie du code source vous soit fournie ; l'article 69e de la loi allemande sur les droits d'auteur (UrhG) n'est pas affecté. À l'exception de la création d'une copie de sauvegarde et de copies pour une utilisation ultérieure du type susmentionné, toute autre utilisation est strictement exclue. En particulier, toute modification, rétro-ingénierie, traduction ou extraction de parties du Logiciel est interdite. Ce qui précède s'applique également à toute forme de décompilation, sauf si elle est nécessaire pour faciliter l'interopérabilité (§ 69i UrhG).

La licence et le droit de transférer le Logiciel à des tiers aux fins susmentionnées vous sont également accordés, sous réserve de révocation pour juste motif. Si vous avez obtenu le Logiciel sous forme de Logiciel intégré, toute utilisation ultérieure de ce Logiciel doit être complètement abandonnée, lorsque le matériel est transféré avec le Logiciel intégré, et toutes les copies effectuées doivent être supprimées. Toute reproduction ou transfert du Logiciel doit inclure le présent contrat de licence et tous les avis de propriété intellectuelle et doit garantir le respect de ces conditions et avis. Les avis de droits d'auteur, les numéros de série et autres caractéristiques d'identification du programme ne peuvent être supprimés ou modifiés.

Les services autres que la présente licence et l'octroi de droits d'utilisation, en particulier tout service d'installation ou de configuration, ne sont pas soumis aux présentes CU nVision-i.

## 3. Votre responsabilité en tant qu'utilisateur

Vous êtes seul responsable de la mise en place d'un environnement matériel et logiciel fonctionnel, suffisamment dimensionné pour les fonctions du Logiciel. Cette responsabilité s'étend au respect des instructions d'installation et d'utilisation du Logiciel contenues dans le Manuel d'Utilisation nVision-i et à la consultation régulière du site web de di-soric ou de votre Partenaire Contractuel Individuel pour y trouver de nouvelles instructions concernant l'utilisation du Logiciel ou les mises à jour. Cette responsabilité comprend également la prise de mesures de précaution raisonnables pour le cas où le Logiciel ne fonctionnerait pas correctement, en tout ou en partie, par exemple une sauvegarde

régulière des données, un diagnostic de panne et un contrôle continu des résultats du traitement des données.

Toute utilisation d'un logiciel de traitement nécessite un examen approfondi quant à l'absence de défauts et à la facilité d'utilisation dans le cadre de la configuration matérielle et logicielle existante, avant qu'il ne soit mis en service dans le cadre de l'opération en cours. Il en va de même pour le Logiciel.

Il est de votre devoir de sécuriser, d'installer, d'utiliser et de conserver le Logiciel dans un endroit sûr afin d'empêcher tout accès et toute copie non autorisés. En particulier, toute copie du Logiciel et toute donnée d'accès doivent être conservées dans un environnement convenablement protégé. Toute tentative ou tout contournement effectif de toute mesure technique de protection du Logiciel est strictement interdit.

### 4. Garantie et maintenance des logiciels

L'étendue des fonctions, les exigences du système et les spécifications techniques du Logiciel (ci-après dénommées conjointement les "spécifications") sont définies et doivent être déterminées conformément au Manuel d'Utilisation nVision-i, qui est mis à votre disposition pour être examiné et téléchargé séparément et qui vous est également fourni avec le Logiciel au cours de l'installation du Logiciel. Les mises à jour du Logiciel sont généralement mises à disposition conformément aux dispositions légales applicables.

Toutes les demandes de garantie sont exclusivement régies et déterminées en fonction des conditions contractuelles suivantes convenues entre vous et votre Partenaire Contractuel Individuel ; il en va de même pour toute maintenance du Logiciel :

Votre Partenaire Contractuel Individuel garantit que les fonctionnalités du Logiciel correspondent essentiellement aux spécifications ; la période de garantie applicable commence avec le téléchargement du Logiciel ou autrement au moment de sa livraison. Toute demande de garantie est prescrite après l'expiration de la période de garantie convenue individuellement, en vertu des conditions générales de vente en vigueur ou, respectivement, en vertu des conditions générales de vente applicables de votre Partenaire Contractuel Individuel. Si un contrat de maintenance de Logiciel est en place, la période applicable pour remédier à tout défaut doit être déterminée en fonction des périodes convenues dans ce contrat. Les détails énoncés ou spécifiés dans les spécifications ou dans la documentation du Logiciel ne constituent pas, et ne sont pas censés constituer, des garanties au sens juridique, à moins qu'une disposition expresse n'y soit attachée, à l'effet d'une responsabilité sans faute.

Afin de répondre à une demande de garantie, votre Partenaire Contractuel Individuel pourra, à sa libre appréciation, remédier à un défaut du Logiciel en le réparant, en se procurant un Logiciel de remplacement ou en mettant à niveau ou en publiant une nouvelle version du Logiciel. Un écart par rapport aux spécifications est considéré comme un défaut matériel, si ce défaut est prouvé et peut être reproduit. En cas de défaut de titre, votre Partenaire Contractuel Individuel vous fournira, à son libre choix, soit une possibilité juridiquement irréprochable d'utiliser le Logiciel, soit une version du Logiciel modifiée de telle sorte que le Logiciel ne viole plus aucun droit de tiers. Votre Partenaire Contractuel Individuel a droit à deux tentatives de rectification d'un défaut. S'il ne parvient pas à rectifier un défaut dans un délai raisonnable, vous avez droit à une réduction de la rémunération convenue ("réduction de prix"). Au lieu d'une réduction du prix, vous avez également le droit de vous retirer du contrat si le défaut est important.

Vous n'avez droit à aucune garantie, \* si vous n'utilisez pas le Logiciel comme prévu ou de manière inappropriée, ou \* si vous avez modifié ou altéré le Logiciel sans le consentement écrit préalable de votre Partenaire Contractuel Individuel, ou \* si des problèmes ou des défauts sont survenus parce que le Logiciel a été utilisé avec des programmes qui ne sont pas compatibles avec le Logiciel, à moins que vous ne prouviez que le défaut respectif est l'effet d'une faute du Logiciel.

Si vous avez droit à une demande de garantie contractuelle ou légale pour l'indemnisation ou le remboursement de dépenses inutiles, cette demande est régie et déterminée conformément aux règles suivantes sur la responsabilité.

### 5. Responsabilité

Si di-soric est votre Partenaire Contractuel Individuel, les règles de responsabilité contenues dans la DSTG en vigueur s'appliquent. Pour le reste, la responsabilité de votre Partenaire Contractuel Individuel est, à moins que d'autres exclusions et limitations de responsabilité n'aient été convenues avec vous individuellement ou dans les conditions générales de vente de votre Partenaire Contractuel Individuel, à évaluer et à déterminer comme suit :

Votre cocontractant individuel est responsable des atteintes à la vie, à l'intégrité physique ou à la santé, des dommages causés intentionnellement ou par négligence grave de la part de son propriétaire, de ses représentants ou de ses cadres, des défauts frauduleusement dissimulés ou de la responsabilité en vertu d'une garantie au sens juridique ou de la loi allemande sur la responsabilité du fait des produits (Produkthaftungsgesetz (ProdHG)).

Votre Partenaire Contractuel Individuel est également responsable des dommages en cas de violation intentionnelle ou par négligence d'une obligation essentielle, c'est-à-dire d'une obligation contractuelle essentielle à l'exécution du contrat et donc d'une obligation dont vous pouvez raisonnablement attendre l'exécution, cette responsabilité étant toutefois limitée aux dommages prévisibles typiques de ce type de contrat, sauf s'il s'agit d'un dommage intentionnel ou par négligence grave ou d'une atteinte à la vie, à l'intégrité physique ou à la santé.

En cas de violation délibérée ou négligente d'une obligation d'information ou d'autres obligations secondaires, la présente clause 5 et les

dispositions précédentes s'appliquent mutatis mutandis en excluant toute autre responsabilité. En particulier, votre Partenaire Contractuel Individuel n'est pas responsable des dommages résultant d'une utilisation inadéquate ou incorrecte du Logiciel ou d'une utilisation autre que celle prévue du Logiciel.

Toute autre responsabilité pour des dommages est exclue. La répartition de la charge de la preuve procédurale dans une action en justice n'est pas affectée par les dispositions ci-dessus relatives à la responsabilité. Il en va de même pour tout droit de recours du producteur (appelé Herstellerregress conformément à l'article 478 du Code civil allemand (BGB)). Toutes les exemptions ou limitations de responsabilité précédentes s'étendent à la responsabilité personnelle des employés, représentants et personnel auxiliaire de votre Partenaire Contractuel Individuel.

### 6. Durée et recours

La présente licence est valable pour une durée indéterminée. Votre Partenaire Contractuel Individuel a le droit de mettre fin à cette licence avec effet immédiat en cas de violation des présentes conditions de licence. En cas de résiliation par votre Partenaire Contractuel Individuel, vous devez cesser immédiatement toute utilisation du Logiciel et renvoyer toutes les copies du Logiciel à votre Partenaire Contractuel Individuel ou, à la place, à la demande de votre Partenaire Contractuel Individuel, supprimer définitivement toutes les installations et copies et confirmer par écrit à votre Partenaire Contractuel Individuel que vous l'avez fait.

1. Réglementation des exportations ; pas d'utilisation à des fins militaires

Le respect de toutes les réglementations d'exportation qui vous sont applicables relève de votre seule responsabilité et vous vous engagez par la présente à respecter ces réglementations. Toute utilisation du Logiciel à des fins militaires est exclue. Vous garantissez également que vous n'êtes pas et que vous ne faites pas partie d'un groupe de personnes ou de sociétés auxquelles le Logiciel ne peut être mis à disposition en vertu des réglementations allemandes en matière d'exportation ou d'embargo ou des réglementations applicables à votre Partenaire Contractuel Individuel.

## 8. Dispositions finales, langue, juridiction compétente et loi applicable

Si une ou plusieurs dispositions des présentes CU nVision-i devaient être ou devenir invalides, la validité des autres dispositions n'en serait pas affectée. En cas de désaccord sur la portée ou la signification d'une disposition du présent contrat, il convient de se reporter à sa version anglaise. Le texte original anglais des présentes CU est seul déterminant en cas de différence entre les deux versions. La relation juridique entre vous et votre Partenaire Contractuel Individuel et tous les litiges découlant de ou en relation avec le présent contrat de licence sont soumis et doivent être résolus conformément aux lois auxquelles le contrat avec votre Partenaire Contractuel Individuel est également soumis ; en cas de doute sur le droit applicable, le droit de la République fédérale d'Allemagne (RFA) s'applique. Si vous êtes un commerçant, une personne morale de droit public ou un fonds spécial de droit public, ou si vous n'avez pas de juridiction générale dans le pays du siège de votre cocontractant individuel, ou si vous transférez votre domicile ou votre lieu de résidence habituel de ce pays après la conclusion du contrat, ou si votre domicile ou votre lieu de résidence habituel est inconnu au moment de l'introduction d'une action en justice, la juridiction exclusive pour tous les litiges découlant de ou en rapport avec la présente convention d'utilisation est le siège de votre cocontractant individuel ; votre Partenaire Contractuel Individuel est libre d'intenter une action en justice à son siège social, en particulier en introduisant une demande visant à obtenir des mesures provisoires ou conservatoires.

### **nVision-i Enduser License Agreement (nVision-i EULA)**

You receive and take note of these present terms in conjunction with the offer to make use of one or several components of the software nVision-i (jointly and each component separately hereinafter referred to as the "Software"). **BY DOWNLOADING, INSTALLATION, COPYING OR BY ANY OTHER FORM OF USAGE OF THE SOFTWARE, YOU EXPRESS AND DECLARE YOUR CONSENT TO, AND ACCEPT AS BINDING, THE TERMS AND CONDITIONS OF, AND CONTAINED IN, THIS PRESENT ENDUSER LICENSE AGREEMENT.**

All and any components of the Software nVision-i have originally been made available by di-soric Imaging GmbH & Co. KG, Schlingener Strasse 4, DE-86842 Türkheim, Germany (hereinafter: Producer), and are being distributed to you through the distribution chain, i.e. by di-soric GmbH & Co. KG, Steinbeisstraße 6, DE-73660 Urbach, Germany, by one of the di-soric company group members abroad or by one of the international di-soric distribution partners, your respective responsible contract partner (hereinafter: Individual Contract Partner), on the basis of the Individual Contract Partner's individual license terms, as agreed individually between you and the Individual Contract Partner, and, if applicable, together with accompanying media, a product documentation (in particular the User Manual) and hardware such as a vision sensor. These individual license terms of your Individual Contract Partner define the scope of the permitted use of the Software and insofar they form a separate, supplementary set of contractual terms in addition to this present License Agreement legally valid and binding on you as part of separate contractual relationship.

### **1. Intellectual Property**

The Software is, and forms, intellectual property protected by law and under treaty terms, in particular under German copyright, European and international law and treaties. All right, title and interest in and to the Software, including any accompanying material such as the documentation of the Software, are owned by, and rest with **di-soric Imaging GmbH & Co. KG, Schlingener Strasse 4, DE-86842 Tuerkheim, Germany, Telephone: +49 (0) 82 45 774 96 00, imaging@di-soric.com.**

Regarding open source software components, reference is made to the text file, the open source directory and the User Manual, all of which forming part of your installation process; the license terms and conditions cited and contained therein apply in addition to the terms of this present EULA and, within their scope of application, take precedent over this present EULA.

### **2. License**

The Software is licensed, not sold, to you and you are being granted the non- exclusive license to use the Software for its intended purpose and in accordance with the User Manual, i.e. to evaluate the use of di-soric vision sensors in the context of an automated production and for the calibration and control of di-soric vision sensors. The Software is being provided in machine-readable form (object code). Except for the making of one copy of the Software for backup purposes and copies for further applications of the Software for the before mentioned purposes, any other usage of the Software is prohibited. In particular, any alteration, re-engineering, translation or extraction of portions of the Software is forbidden. The same applies to any form of decompilation other than where required to achieve interoperability ((§ 69i German

Copyright Act (UrhG)). You may also transfer the Software for the above named purposes, subject to revocation due to an important reason. Any such duplication or transfer of the Software has to include this present EULA and any and all of the intellectual property notices and markers contained in the Software and has to safeguard the compliance with these present terms and conditions.

#### **3. Warranty, Maintenance of the Software**

The range of functions, the system requirements and the technical specifications of the Software are defined in and to be determined by the User Manual of the Software. The Producer offers software updates in accordance with the legal requirements. Any warranty claims are exclusively restricted to, and governed by the contractual stipulations between you and your Individual Contract Partner; the same applies with regard to any kind of software maintenance and support. This present EULA does in particular not include any representations extending beyond its terms and especially with regard to the right to use, and the extent of such right, under the contractual stipulations between you and your Individual Contract Partner.

#### **4. Term and Legal Remedies**

This present license is valid for an unlimited period. The Producer is entitled to terminate and cancel this present license with immediate effect upon violation of any of the terms of this present EULA. Upon termination by the Producer, you are under the strict obligation, and have to, cease and desist from any further use of the Software and produce, and hand over, to the Producer any and all copies of the Software or, upon respective request by the Producer, instead permanently delete and destroy any and all installations and copies of the Software and confirm so in writing to the Producer.

### **5. Export Control; No Military Use**

Compliance with any and all export control laws, regulations and guidelines in place, valid and binding on you is part of your own and sole responsibility and you confirm to abide by and obey all and any such rules and laws. Any use for military purposes is excluded. You also confirm that you do not belong to any group or body of persons or companies, which the Software must not be made available to under export control or embargo rules applicable under German law or under the law valid and applicable at the place of business of, or otherwise binding for, your Individual Contract Partner.

#### **6. General Provisions, Language, Forum and Applicable Law**

Should any provision of this present EULA be or become legally invalid or inappliable, the validity or applicability of all of its other provisions shall remain unaffected. With regard to any matter of interpretation of any provision contained in this present nVision-i EULA, the English language version shall be decisive for determining its meaning or its scope. The original English text of this present nVision-i EULA is, and shall be upheld as being solely binding.

This present EULA, and any dispute arising in connection with this present EULA, shall exclusively be governed by and construed in accordance with the laws of the Federal Republic of Germany (FRG). If you are a merchant, a legal entity under public law or a public special fund entity, or if you do not have a general local domicile with legal venue in the FRG or should you relocate your residence or normal place of abode out of the FRG, or should your residence or normal place of abode be abode at the time the legal action in question is brought is unknown, the exclusive venue for any and all disputes arising out of or in connection with this present EULA is the place of business of the Producer; the Producer, however, reserves the right to institute legal proceedings at the general court of jurisdiction at the place of your main seat of business, in particular including any application other instrument seeking injunctive relief or other interim or provisional remedies.

#### **nVision-i Terms of Use Agreement (nVision-i TUA)**

di-soric GmbH & Co. KG, Steinbeisstrasse 6, DE-73660 Urbach, Germany (hereinafter referred to as di-soric) distributes all and all components of the software nVision-i (each such component separately and any such components jointly referred to hereinafter as Software), as a download or as so-called embedded Software together with a di-soric vision sensor, either directly or through one of the international companies of the di-soric group of companies as direct licensors or through other licensees, in particular via one of the worldwide di-soric distribution partners. Depending on your source of supply, the respective supplier of your website download or of the embedded software version, whether or not in your individual case accompanied by media such as product documentation (esp. the nVision-i User Manual), is the distributor responsible to you contractually (hereinafter: your Individual Contract Partner). The following terms represent the specific and primarily valid license conditions agreed between you and your Individual Contract Partner.

The specific scope of use licensed to you according to this present nVision-i TUA is determined additionally, on a secondary level, either, if applicable, by any referenced general terms and conditions of sale of your Individual Contract Partner, if and insofar as these conditions do not contradict or amend the nVision-i EULA and this present nVision-i TUA, or alternatively by the General Terms and Conditions of Sale and Delivery (GTSD) of di-soric in the version currently valid at the time of licensing, as also made available herewith in the version GTSD 07/2017 and as available for review and download on the internet under www.di-soric.com in the currently valid version. Any general terms and conditions of business or of purchase of yours shall not apply.

#### **1. Intellectual Property**

The Software forms, and is protected legally and contractually as, intellectual property, in particular on the basis of German copyright law, European and international legal regulations and treaties.

In addition to these present terms, and with overriding effect, the nVision-i Enduser License Agreement (nVision-i ELV) provided to you together with this present nVision-i TUA applies.

In addition to the present terms, and insofar also with overriding effect, regarding OpenSource- software components, as explained in the nVision-i ELV, the OpenSource text file included in connection with the installation, the OpenSource directory, the nVision-i User Manual and in particular, if and insofar as applicable, the license conditions quoted and contained therein apply with priority over this present license agreement.

### **2. License / Granted Rights of Use**

You are hereby granted the license and non-exclusive right to use the Software in accordance with the terms of the nVision-i User Manual, i.e. to evaluate the use of disoric vision sensors in the context of an automated production process and for the purpose of calibration and control of di-soric vision sensors. The Software is made available to you in machine-readable form (object code). You are not entitled to claim any access to the source code or to demand to be provided with a copy of otherwise possession of the source code; § 69e of the German Copyright Act (UrhG) remains unaffected. Apart from the creation of a backup copy and of copies for further use of the aforementioned kind, any other use is strictly excluded. In particular, any modification, reverse engineering, translation or extraction of parts of the Software is not permitted. The aforesaid also applies with regard to any form of decompilation, except where necessary in order to facilitate interoperability (§ 69i UrhG).

You are also granted the license and right to transfer the Software to third parties for the aforementioned purposes, subject to revocation for good cause. If you have obtained the Software in the form of embedded software, any further use of this Software must be completely abandoned, when the hardware is transferred together with the embedded Software, and all copies made must be deleted. Any reproduction or transfer of the Software must include this License Agreement and all intellectual property notices and must ensure compliance with these terms and notices. Copyright notices, serial numbers and other features for program identification may not be removed or altered/ changed.

Services other than the present license and granting of rights of use, in particular any installation or configuration services, are not subject of this present nVision-i TUA.

#### **3. Your Responsibility as User**

You are solely responsible for setting up a functional hardware and software environment, which is sufficiently dimensioned for the functions of the Software. This responsibility extends to observing the instructions for installation and operation of the Software contained in the nVision-i User Manual and to regularly checking the website of di-soric or of your Individual Contract Partner for new instructions with regard to the operation of the Software or with regard to updates. This responsibility also includes taking reasonable measures of precaution for the event that the Software does not work properly in whole or in part, e.g. a regular data backup, failure diagnosis and continuous checking of the results from data processing.

Any use of controller software requires a thorough examination with regard to the absence of defects and usability as part of the existing hardware and software configuration, before it is being put to use in the ongoing operation. The same also applies with regard to the Software.

It is your duty to safe, install, operate and keep the Software stored in a secure manner in order to prevent unauthorised access and copying. In particular, any copies of the Software and any access data must be kept in a suitably protected environment. Any attempt at or actual circumvention of any and all technical measures for the protection of the Software is strictly prohibited.

#### **4. Warranty and Software Maintenance**

The scope of functions, the system requirements and the technical specifications of the Software (jointly hereinafter referred to as the Specifications) are set out in and to be determined in accordance with the nVision-i User Manual, which is being made available to you for review and download separately and is also provided to you together with the Software in the course of the installation of the Software. Updates of the Software are generally made available as required under the applicable legal regulations.

Any and all warranty claims are exclusively governed by and determined in accordance with the following contractual terms agreed between you and your Individual Contract Partner; the same applies with regard to any Software maintenance:

Your Individual Contract Partner warrants that the functionality of the Software essentially corresponds to the Specifications; the applicable warranty period begins with the download of the Software or otherwise at the time of its delivery. Any warranty claims become statute- barred after expiry of such warranty period as agreed upon individually, under the respective valid GTSD or, respectively, under any applicable general terms and conditions of sale of your Individual Contract Partner. If a software maintenance agreement is in place, the applicable period for remedying any defect is to be determined according to the periods agreed upon therein. Details set out or specified in the Specifications or in the Software documentation do not constitute, and are not meant to mean, guarantees in the legal sense, unless there is an express provision attached to it to the effect of strict liability without fault.

In order to fulfil a warranty claim, your Individual Contract Partner will, at its free option, remedy a defect in the Software by repair, by procuring replacement software or by upgrading or releasing a new version of the Software. A deviation from the Specifications is considered a material defect, if such defect is proven and can be reproduced. In the event of a defect of title, your Individual Contract Partner will provide you, at his free option, with either a legally unobjectionable possibility of using the Software or with a version of the Software modified in such a way that the Software no longer infringes any third-party rights. Your Individual Contract Partner is entitled to two attempts of rectification of a defect. If he does not succeed in rectifying a defect within a reasonable period of time, you are entitled to a reduction of the agreed remuneration ("price reduction"). Instead of reducing the price, you are also entitled to withdraw from the contract, if the defect is substantial.

You are not entitled to any warranty claims,

- $\Box$  if you do not use the Software as intended or in an improper manner, or
- $\Box$  if you have modified or altered the Software without the prior written consent of your Individual Contracting Partner, or
- $\Box$  if problems or faults occurred because the Software was used with programs that are not compatible with the Software,

unless you prove that the respective defect is the effect of a fault of the Software.

If you are entitled to a contractual or statutory warranty claim for compensation or reimbursement of futile expenses, such claim is governed by and determined in accordance with the following regulations on liability.

#### **5. Liability**

If di-soric is your Individual Contract Partner, the liability regulations contained in the respective valid GTSD apply. In all other respects, the liability of your Individual Contract Partner is, unless other exclusions and limitations of liability have been agreed with you individually or in general terms and conditions of sale of your Individual Contract Partner, to be assessed and determined as follows:

Your Individual Contract Partner is liable for culpable injury to life, limb or health; furtheron, for wilful damage or gross negligence on the part of its owner, its representatives or executives, for fraudulently concealed defects or for liability under a guarantee in the legal sense or under the German Product Liability Act (Produkthaftungsgesetz (ProdHG)).

Your Individual Contract Partner is also liable for damages in the event of a wilful or negligent breach of a material duty, i.e. of an essential contractual duty required to be performed in order to execute the contract and thus a duty you may reasonably rely on to be fulfilled, with this liability being limited, though, to the predictable damage typical of this type of contract, unless it is a case of wilful damage or gross negligence or of or a damage to life, limb or health.

In the event of a wilful or negligent breach of a duty to provide information or of other secondary obligations, this present clause 5 and the preceding provisions apply mutatis mutandis excluding any further liability. In particular, your Individual Contract Partner is not liable for damages resulting from unsuitable or improper use of the Software or from use other than the intended use of the Software.

Any further liability for damages is excluded. The distribution of the procedural burden of proof in a legal action remains unaffected by the above provisions on liability. The same applies regarding any right of recourse of the producer (so-called Herstellerregress pursuant to Sec. 478 German Civil Code (BGB)). Any of the preceding exemptions from or limitations of liability extend to the personal liability of the employees, representatives and auxiliary personnel of your Individual Contract **Partner** 

#### **6. Duration and Remedies**

This present license is valid for an indefinite period. Your Individual Contract Partner has the right to terminate this license with immediate effect in the event of a violation of these present license terms. In the event of termination by your Individual Contract Partner, you must cease immediately all further use of the Software and return any and all copies of the Software to your Individual Contract Partner or, instead, upon request by your Individual Contract Partner permanently delete all installations and copies and confirm to have done so in writing to your Individual Contract Partner.

### **7. Export Regulations; No Use for Military Purposes**

Compliance with all export regulations applicable to you is solely your responsibility and you hereby undertake to observe any such regulations. Any use of the Software for military purposes is excluded. You also warrant that you are not and that you do not belong to, or form part of, a group of persons or companies to which the Software may not be made available under German export or embargo regulations or those regulations applicable to your Individual Contract Partner.

#### **8. Final Provisions, Language, Forum and Applicable Law**

Should one or more provisions of this present nVision-i TUA be or become invalid, the validity of the remaining provisions remains unaffected. With regard to any matter of interpretation of any provision contained in this present nVision-i TUA, the English language version shall be decisive for determining its meaning or its scope. The original English text of this present nVision-i TUA is, and shall be upheld as being solely binding.

The legal relationship between you and your Individual Contract Partner and all disputes arising out of or in connection with this present license agreement are subject to, and are to be determined in accordance with, the laws the contract which your Individual Contract Partner is also subjected to; if there is doubt as to the applicable law, the law of the Federal Republic of Germany (FRG) applies. If you are a merchant, a legal entity under public law or a special fund under public law or if you have no general place of jurisdiction in the country of the headquarters of your Individual Contract Partner or if you transfer your domicile or usual place of residence from this country after conclusion of the contract or if your domicile or usual place of residence is unknown at the time of filing of a law suit, the exclusive place of jurisdiction for all disputes arising out of or in connection with this present nVision-i TUA is the headquarters of your Individual Contract Partner; your Individual Contract Partner is free to file law suits at its headquarters and may in particular apply for instruments and seek interim legal protection.

#### **Conditions générales de vente de di-soric SAS, 38240 Meylan, France**

Les conditions générales de vente de la société di-soric SAS sont conformes à celles de la Fédération des Industries Electriques, Electroniques et de Communication (FIEEC) complétées des conditions particulières ci-dessous :

#### **Article 1. Conditions d'application :**

Les présentes conditions générales de vente sont applicables aux ventes de tous les produits et services de la société di-soric SAS. Sauf négociation préalable entre les parties, elles prévalent sur les conditions générales d'achat du client. Leur acceptation ne peut être conditionnelle, c'est à dire soumise à réserves ou exigences. Toute dérogation doit faire l'objet d'un accord explicite formalisé avec la société disoric SAS.

#### **Article 2. Commande :**

Toute commande ne devient définitive qu'après avoir été acceptée et confirmée par la société di-soric SAS. Les commandes n'incluent que les produits mentionnés dans l'accusé de réception. Aucune commande en cours d'exécution ne peut être annulée partiellement ou totalement sans l'accord écrit de la société di-soric SAS. En cas d'annulation de la commande, la société di-soric SAS facturera au client les frais et débours exposés. Le montant minimal de commande sans frais est fixé à 500 euros. Les frais administratifs pour des commandes inférieures à 500 euros sont fixés à 50 euros.

#### **Article 3. Livraisons des produits :**

La société di-soric SAS s'efforce de respecter les délais de livraison donnés lors de la confirmation de commande. Toutefois, un retard éventuel ne donnera lieu ni à une annulation de commande, ni à des pénalités.

Dans l'hypothèse ou le client bénéficie d'un encours de crédit, la société di-soric SAS livrera les produits commandés dans la limite de l'encours maximal accordé par notre société d'affacturage. La société di-soric SAS proposera de retarder toute livraison, sans responsabilité envers son client, jusqu'à ce que le niveau d'encours client permette d'effectuer la livraison totale.

Les produits seront livrés selon l'incoterm déterminé lors de la confirmation de la commande. Si aucun incoterm n'est prévu, les ventes seront effectuées EXW (= Exworks selon la définition de l'administration des douanes).

#### **Article 4. Garantie :**

Tous les appareils vendus sont garantis un an à dater du jour de l'expédition. La garantie ne s'applique que si le client a satisfait à l'ensemble de ses obligations notamment aux conditions de paiement. La garantie ne couvre pas les défauts résultant du transport, d'une fausse manoeuvre ou du non respect des conditions ou schéma de raccordement. La garantie ne peut s'exercer si des modifications ou adjonctions ont été effectuées par le client sans accord écrit de notre société.

La responsabilité de la société di-soric SAS est limitée à tout vis de fabrication, elle couvre uniquement la réparation du produit après retour en ses ateliers. La réparation est garantie 6 mois.

#### **Article 5. Conditions de paiement :**

En cas de défaut de paiement, la société di-soric SAS se réserve le droit de bloquer les livraisons des produits commandés. Les sommes dues recouvrées par la voie contentieuse produiront une indemnité additionnelle équivalente à 20% de leur montant.

#### **Article 6. Normes environnementales :**

Conformément à l'article 18 du décret 2005-829 relatif à la composition des équipements électriques et électroniques et à l'élimination des déchets issus de ces équipements, l'organisation et le financement de l'enlèvement et du traitement des déchets d'EEE objet du présent contrat de vente sont transférés à l'Acheteur direct qui les accepte. L'Acheteur s'assure de la collecte de l'équipement objet de la vente, de son traitement et de sa valorisation, conformément à l'article 21 dudit décret. Le non-respect par l'Acheteur des obligations ainsi mises à sa charge peut entraîner l'application des sanctions pénales prévues par à l'article 25 du décret 2005-829 à son encontre.

### SOLUTIONS. CLEVER. PRACTICAL.

#### Siège de di-soric

Allemagne : di-soric GmbH & Co. KG | Steinbeisstrasse 6 | 73660 Urbach Tél +49 71 81 98 79-0 | Fax +49 71 81 98 79-179 | info@di-soric.com

#### Filiales de di-soric

Autriche : di-soric GmbH & Co. KG | Tél +43 7228 72 366 | info.at@di-soric.com Chine : di-soric Industrial Automation (Suzhou) Co. Ltd. | Tél +86 512 6260 9518 | info@di-soric.cn France : di-soric SAS | Tél +33 4 76 61 65 90 | info.fr@di-soric.com Pays-Bas : di-soric B. V. | Tél +31 413 33 13 91 | info.nl@di-soric.com Singapour : di-soric Pte. Ltd. | Tél +65 6694 7866 | info.sg@di-soric.com

Plus d'informations sur : www.di-soric.com/international www.di-soric.com/international www.di-soric.com